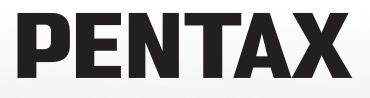

## Digitalkamera Optio W580

## **Brugervejledning**

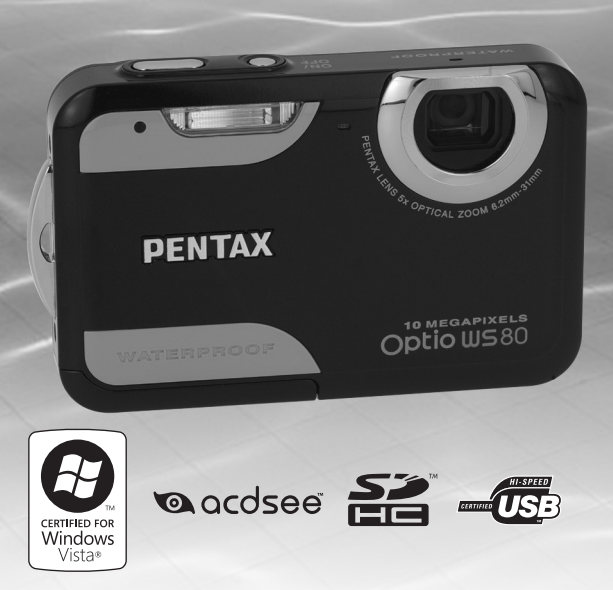

De bedste resultater med dit kamera opnås ved at læse brugervejledningen, inden kameraet tages i brug.

Tak fordi du valgte dette digitalkamera fra PENTAX. Vi anbefaler, at du læser denne vejledning, før du bruger kameraet, så du får størst muligt udbytte af kameraet. Gem vejledningen, så du altid har den til rådighed, når du senere får brug for den.

#### **Ophavsret**

Billeder, der tages med det digitale PENTAX-kamera til andet formål end personlig brug, må ikke anvendes uden tilladelse, som anført i gældende lov om ophavsret. Vær venligst opmærksom på, at der er tilfælde, hvor der gælder begrænsninger for fotografering, selv til personlig brug i forbindelse med demonstrationer, forestillinger eller udstillede genstande. Billeder, der tages med henblik på at opnå ophavsret, må ikke anvendes uden for rammerne af en sådan ophavsret som beskrevet i gældende lov om ophavsret, hvilket man også skal være opmærksom på.

#### **Varemærker**

- PENTAX, Optio og smc PENTAX er varemærker tilhørende HOYA **CORPORATION**
- SDHC-logoet  $(\mathbf{P}^2)$  er et varemærke.
- ©2008 ACD Systems Ltd. Alle rettigheder forbeholdes. ACDSee og ACDSee-logoet er varemærker tilhørende ACD Systems Ltd. i Canada, USA, Europa, Japan og andre lande.
- Microsoft og Windows er registrerede varemærker tilhørende Microsoft Corporation i USA og andre lande. Windows Vista er enten et registreret varemærke eller et varemærke tilhørende Microsoft Corporation i USA og/ eller andre lande.
- Macintosh og Mac OS er varemærker tilhørende Apple Inc., der er registreret i USA og andre lande.
- Dette produkt understøtter PRINT Image Matching III. Digitale stillkameraer, printere og software med PRINT Image Matching III hjælper fotografen til tage netop de billeder, han eller hun havde til hensigt at tage. Visse funktioner er ikke tilgængelige på printere, der ikke er PRINT Image Matching III-kompatible. Copyright 2001 Seiko Epson Corporation. Alle rettigheder forbeholdes. PRINT Image Matching er et varemærke tilhørende Seiko Epson Corporation. PRINT Image Matching-logoet er et varemærke tilhørende Seiko Epson Corporation.
- Alle øvrige varemærker eller produktnavne er varemærker eller registrerede varemærker tilhørende deres respektive selskaber.

#### **Om produktregistrering**

Med henblik på at kunne yde dig en bedre service anmoder vi om, at du udfylder produktregistreringen, som kan findes på den cd-rom, der følger med kameraet, eller på PENTAX' hjemmeside. Tak for hjælpen.

Se ["Tilslutning til en computer" \(s.221\)](#page-222-0) for flere oplysninger.

#### **Til brugere af dette kamera**

- Brug ikke, og opbevar ikke enheden i nærheden af udstyr, der genererer kraftig elektromagnetisk stråling eller magnetiske felter. Kraftige ladninger eller magnetiske felter fra udstyr, som f.eks. radiosendere, kan forstyrre skærmen, beskadige data eller påvirke produktets indvendige kredsløb og forårsage funktionsfejl på kameraet.
- Displayets flydende krystaller er fremstillet under anvendelse af yderst avanceret præcisionsteknologi. Selv om niveauet for fungerende pixel er 99,99 % eller bedre, skal du være opmærksom på, at 0,01 % eller færre pixel ikke tændes eller tændes, når de ikke burde tænde. Dette har dog ingen indvirkning på det optagne billede.
- Der kan opstå en lysstribe på skærmen, hvis kameraet rettes mod et lyskraftigt objekt. Dette fænomen kaldes "udtværing", og det er ikke en funktionsfejl i kameraet.
- De viste illustrationer og skærmens visning i denne brugervejledning kan afvige fra det faktiske produkt.
- Både SD-hukommelseskort og SDHC-hukommelseskort betegnes herefter som SD-hukommelseskort i denne brugervejledning.
- I denne vejledning refererer den generiske term "computer(e)" herefter til enten en Windows PC eller en Macintosh.

## <span id="page-2-0"></span>**Sikker anvendelse af kameraet**

Vi har gjort vores yderste for at gøre dette produkt så sikkert som muligt. Ved brug af produktet skal du lægge mærke til de punkter, der er markeret med følgende symboler.

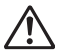

**Advarsel** Dette symbol viser, at hvis du ikke overholder dette, kan det medføre alvorlige personskade.

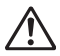

**Forsigtig** Dette symbol viser, at hvis du ikke overholder dette, kan det medføre mindre eller lidt større personskader eller tab af materiel.

#### **Om kameraet**

## **Advarsel**

- Forsøg aldrig at skille dette kamera ad eller foretage ændringer på kameraet. Visse indvendige dele af kameraet arbejder med højspænding, hvilket indebærer risiko for elektrisk stød.
- Hvis kameraets indvendige dele blotlægges som følge af, at kameraet tabes eller på anden vis beskadiges, må den blotlagte del aldrig berøres. Der vil være risiko for elektrisk stød.
- Det er farligt at have kameraremmen omkring halsen. Sørg for, at børn aldrig vikler remmen rundt om halsen.
- Hvis der kommer røg eller underlige lugte ud af kameraet, eller hvis du konstaterer andre uregelmæssigheder, skal du omgående holde op med at bruge kameraet, fjerne batteriet eller tage vekselstrømadapterstikket ud. Kontakt derefter det nærmeste PENTAX-servicecenter. Fortsat brug af produktet kan forårsage brand eller elektrisk stød.

## **Forsigtig**

- Placer ikke din finger over flashen, når den affyres. Du kan risikere at brænde dig.
- Dæk ikke flashen med tøj, når du affyrer den. Der kan opstå misfarvning.
- Visse dele af kameraet bliver varme under brug. Der kan opstå brandsår ved lav temperatur, hvis du holder sådanne dele i længere tid.
- Pas på glasskår, hvis skærmen beskadiges. Undgå endvidere at få flydende krystaller på huden, i øjnene eller i munden.
- Afhængig af dine individuelle omstændigheder eller fysiske sygdomme så kan brug af kameraet medføre kløe, udslæt eller blærer. Hvid du oplever nogen uregelmæssigheder, skal du holde op med at bruge kameraet og straks søge læge.

#### **Om batteriopladeren og vekselstrømsadapteren**

## **Advarsel**

• Brug kun batteriopladeren og en vekselstrømsadapter, der er beregnet til dette produkt. Batteriopladeren eller vekselstrømsadapteren skal have de effekt- og spændingsspecifikationer, der er angivet for produktet. Hvis ovenstående anvisning ikke følges, kan dette medføre brand, elektrisk stød eller kameradefekt. Den angivne spænding af 100 – 240V vekselstrøm.

- Forsøg aldrig at skille dette produkt ad eller foretage ændringer på produktet, da dette kan forårsage brand eller elektrisk stød.
- Hvis der kommer røg eller underlige lugte fra produktet, eller hvis der forekommer andre uregelmæssigheder, skal du omgående holde op med at bruge kameraet og derefter kontakte et PENTAX-servicecenter. Hvis du fortsætter med at bruge produktet, kan det forårsage brand eller elektrisk stød.
- Hvis der kommer vand ind i produktet, skal du kontakte et PENTAXservicecenter. Hvis du fortsætter med at bruge produktet, kan det forårsage brand eller elektrisk stød.
- Hvis der er tordenvejr, når du bruger batteriopladeren, skal du tage netledningen ud og stoppe med at bruge opladeren. Hvis du fortsætter med at bruge produktet, kan udstyret blive beskadiget, eller det kan forårsage brand eller elektrisk stød.
- Tør netledningens stik af, hvis der kommer støv på det. Støv på stikket kan forårsage brand.

## **Forsigtig**

- Placer ikke eller tab ikke tunge genstande på eller bøj ikke vekselstrømsnetledningen kraftigt. Hvis vekselstrømsnetledningen bliver beskadiget, så kontakt et PENTAX-servicecenter.
- Rør ikke ved og kortslut ikke området på vekselstrømsnetledningen, mens ledningen sidder i stikket.
- Sæt ikke netledningen i eller fjern stikket med våde hænder. Dette kan forårsage elektrisk stød.
- Tab ikke produktet, eller udsæt det for voldsomme stød. Det kan medføre kameradefekt.
- Batteriopladeren må kun anvendes til opladning af genopladelige batterier af typen lithium-ion D-LI88. Opladning af andre batterityper kan forårsage eksplosion, overophedning eller skader på batteriopladeren.
- For at minimere risikoen for farer bør du kun benytte et CSA/UL-certificeret strømforsyningskabelsæt, hvor kablet er af typen SPT-2 eller kraftigere, minimum nr. 18 AWG-kobber, den ene ende er udstyret med et påstøbt hanstik (med en specificeret NEMA-konfiguration) og den anden er udstyret med et påstøbt hunstik (med en specificeret konfiguration af den ikke-industrielle IEC-type) eller tilsvarende.

#### **Om batteriet**

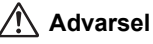

- Opbevar batteriet uden for børns rækkevidde. Hvis de putter det i munden, kan det medføre elektrisk stød.
- I tilfælde af lækage fra batteriet: Undgå at gnide øjnene hvis væsken kommer i kontakt med dem. Skyl øjnene med rent vand, og søg læge øjeblikkeligt.

## **Forsigtig**

- Brug kun det batteri, der er beregnet til dette kamera. Brug af andet batteri kan forårsage eksplosion eller brand.
- Forsøg aldrig at skille batteriet ad, da dette kan medføre eksplosion eller utætheder.
- Batteriet skal lægges korrekt i kameraet, så (+) og (-) -polerne vender som angivet på batteriet og kameraet. Hvis batteriet ikke isættes korrekt, kan dette medføre eksplosion eller brand.
- Fjern omgående batteriet fra kameraet, hvis det bliver varmt eller begynder at udvikle røg. Pas på, at du ikke brænder dig på det varme batteri, når det tages ud af kameraet.
- Hold ledninger, hårnåle og andre metalgenstande væk fra batteriets + og -poler.
- Kortslut ikke batteriet, eller kast det i ilden. Dette kan medføre eksplosion eller brand.
- I tilfælde af lækage fra batteriet kommer i kontakt med hud eller tøj, skal de berørte områder vaskes grundigt med vand.
- Sikkerhedsforanstaltninger ved håndtering af D-LI88-batterier:
	- BATTERIET KAN EKSPLODERE ELLER BRÆNDE, HVIS DET IKKE BEHANDLES ORDENTLIGT.
	- DU MÅ IKKE ADSKILLE DET ELLER KASTE DET I ÅBEN ILD.
	- DU MÅ IKKE OPLADE DET PÅ ANDEN VIS END PÅ DE ANGIVNE OPLADEBETINGELSER.
	- MÅ IKKE OPVARMES OVER 60° C ELLER KORTSLUTTES.
	- MÅ IKKE KNUSES ELLER ÆNDRES.

#### **Om SD-hukommelseskortet**

## **Advarsel**

• Opbevar altid SD-hukommelseskort utilgængeligt for børn. Søg omgående læge, hvis et kort sluges.

#### <span id="page-6-0"></span>**Inden kameraet anvendes**

- Husk også servicebeviset Worldwide Service Network, når du rejser i udlandet. Hvis der opstår problemer med kameraet, mens du er i udlandet, vil dette bevis være nyttigt.
- Når kameraet ikke har været anvendt i lang tid, bør du altid afprøve det for at sikre dig, at det stadig fungerer korrekt, især før du tager vigtige billeder (f.eks. ved et bryllup eller på en rejse). Billeder og lyd kan ikke garanteres, hvis optagelse, visning eller dataoverførsel til en computer osv. ikke er mulig pga. en fejl i dit kamera eller lagermedie (SD-hukommelseskort) osv.

#### **Om batteri og kort**

- Hvis batteriet opbevares fuldt opladet, kan det nedsætte batteriets ydelse. Undgå at opbevare batteriet ved høje temperaturer.
- Hvis batteriet efterlades i kameraet, og kameraet ikke bruges i længere tid, aflades batteriet for meget, og batteriets levetid forkortes.
- Det anbefales at oplade batteriet den dag, det skal bruges, eller dagen før.
- Den vekselstrømsnetledning, der følger med kameraet, er udelukkende til brug sammen med D-BC88-batteriopladeren. Den må ikke anvendes sammen med andet udstyr.

#### **Forholdsregler, når du bærer og anvender kameraet**

- Kameraet må ikke udsættes for høje temperaturer eller høj luftfugtighed. Lad ikke kameraet ligge i et køretøj, da temperaturen kan blive meget høj.
- Udsæt ikke kameraet for stærke vibrationer, stød eller tryk. Beskyt kameraet under transport.
- Kameraet kan anvendes ved temperaturer mellem 0° C og 40° C.
- Skærmen kan blive sort ved høje temperaturer, men bliver atter normal, når temperaturen falder til det normale niveau.
- Skærmen kan reagere langsomt, når den udsættes for lave temperaturer. Denne reaktion er normal for flydende krystaller og er ikke en funktionsfejl.
- Pludselige temperaturudsving vil forårsage kondensdannelse inden i og uden på kameraet. Læg kameraet i en taske eller en plastpose, og tag det frem igen, når temperaturforskellen er mindsket.
- Undgå at kameraet udsættes for snavs, mudder, sand, støv, vand, giftige gasser eller salte, da dette kan medføre kameradefekt. Hvis der kommer vand på kameraet, bør det aftørres.
- Tryk ikke hårdt på skærmen, da dette kan medføre beskadigelse eller funktionsfejl.
- Pas på ikke at have kameraet i baglommen, når du sætter dig ned, da dette kan beskadige kameraet eller skærmen.
- Pas på, at du ikke overspænder skruen til stativet, når du bruger et stativ.
- Objektivet på dette kamera kan ikke udskiftes. Objektivet kan ikke afmonteres.

#### **Vand- og støvtæt funktion**

- Dette kamera leveres i et vand- og støvtæt design, der overholder JIS-vandtæthed kvalitet 8 og JIS-støvtæthed kvalitet 6 (svarer til IP68). Du kan bruge dette kamera til undervandsfotografering i op til 2 timer på 1,5 meters dybde samt i støvede eller snavsede omgivelser som f.eks. på stranden.
- For at øge kameraets vandtæthed er det forreste af objektivet beskyttet af glas. Snavs eller vand på glasset vil påvirke kvaliteten af de billeder, der tages, og glasset skal derfor altid holdes rent.
- Hvis kameraet efterlades i varmt sand i længere tid på stranden, kan funktionstemperaturen blive overskredet, eller højttaler eller mikrofon kan blive tilstoppet af sand.
- Kameraet synker, hvis det anbringes i vand, så husk altid at have kameraremmen monteret og omkring håndleddet, når kameraet anvendes over eller i nærheden af vand.
- Kontrollér, at batteri-/kort/-stik-dækslet er lukket korrekt, før kameraet anvendes på steder, hvor det kan blive vådt eller snavset, så som under vand eller på stranden. Hvis der trænger vand, sand eller snavs ind i kameraet, kan kameraet blive beskadiget. Efter endt brug aftørres kameraet med en tør klud.
- Undgå at åbne batteri-/kort/-stik-dækslet, når du er på stranden eller ved havet. Vent indtil kameraet er helt tørt, før batteriet eller SD-hukommelseskortet udskiftes. Undgå at udskifte batteriet eller kortet, hvis kameraet kan blive vådt eller snavset, og sørg for at have rene hænder.
- Hvis kameraet er meget snavset, eller efter det har været anvendt i vandet, skal du kontrollere, at det er slukket, og at batteri-/kort/-stik-dækslet er forsvarligt lukket, før det vaskes under rindende vand eller i en balje med rent vand i kortere tid (2 eller 3 min.).
- Undgå rengøring med midler, såsom sæbevand, milde opløsningsmidler og alkohol, da dette kan ødelægge kameraets vandtæthed.
- Aftør den vandtætte pakning eller pakningens kontaktflade for snavs eller sand. Kameraets vandtæthed kan forringes af en løs pakning eller revner eller sprækker i pakningen eller pakningens kontaktflade. I tilfælde af ovenstående kontaktes det nærmeste PENTAX-servicecenter.
- For at kameraet skal bevare sin vandtæthed anbefales det, at pakningen udskiftes en gang om året. Hvis pakningen skal udskiftes, kontaktes det nærmeste PENTAX-servicecenter (der pålægges gebyr for denne service.)
- Undgå at udsætte kameraet for vibrationer, stød eller tryk, da dette kan forårsage tab af vandtæthed. Hvis kameraet udsættes for vibrationer, stød eller tryk, skal det indleveres på det nærmeste PENTAXservicecenter for at blive kontrolleret.
- Undgå at få sololie på kameraet, da det kan misfarve overfladen. Hvis der kommer olie på kameraet, skal det øjeblikkelig vaskes af med lunken vand.
- Kameraets tilbehør er ikke vandtæt.

#### **Rengøring af kameraet**

- Rengør aldrig produktet med organiske opløsningsmidler som f.eks. fortynder eller rensebenzin.
- Anvend en objektivbørste til at fjerne støv på objektivet eller i søgeren. Anvend aldrig en spray, da den kan beskadige linsen.

#### **Opbevaring af kameraet**

• Opbevar ikke kameraet sammen med konserveringsmidler eller kemikalier. Opbevaring ved høje temperaturer og høj luftfugtighed kan forårsage mugdannelse. Tag kameraet ud af etuiet, og opbevar det på et tørt sted med god udluftning.

#### **Andre forholdsregler**

- Det anbefales, at kameraet indleveres til regelmæssige eftersyn hvert eller hvert andet år for at sikre, at det til stadighed fungerer optimalt.
- Yderligere oplysninger om SD-hukommelseskort findes i ["Forholdsregler ved](#page-45-0)  [brug af et SD-hukommelseskort" \(s.44\)](#page-45-0).
- Bemærk, at hvis du sletter data, der er gemt på et SD-hukommelseskort eller formaterer et SD-hukommelseskort vha. et kamera eller en computer, vil dette ikke nødvendigvis slette dataene, så de ikke kan gendannes vha. standarddatagendannelsessoftware. Sådanne data skal håndteres og administreres på eget ansvar.

## <span id="page-10-0"></span>**Ind**

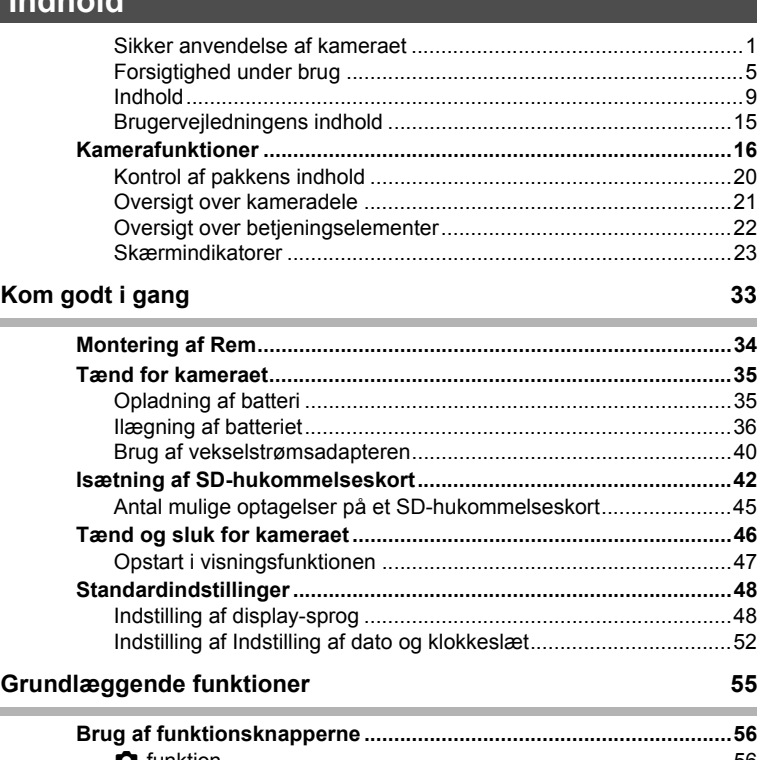

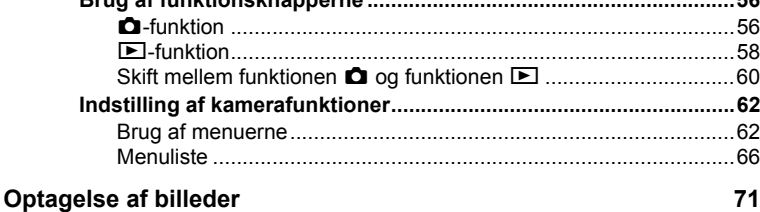

#### ۰ **[Optagelse af stillbilleder ....................................................................72](#page-73-0)** [Optagelse af billeder.......................................................................72](#page-73-1) [Indstilling af optagefunktion ............................................................75](#page-76-0) [Brug af funktionen Ansigtsgenkendelse .........................................78](#page-79-0)

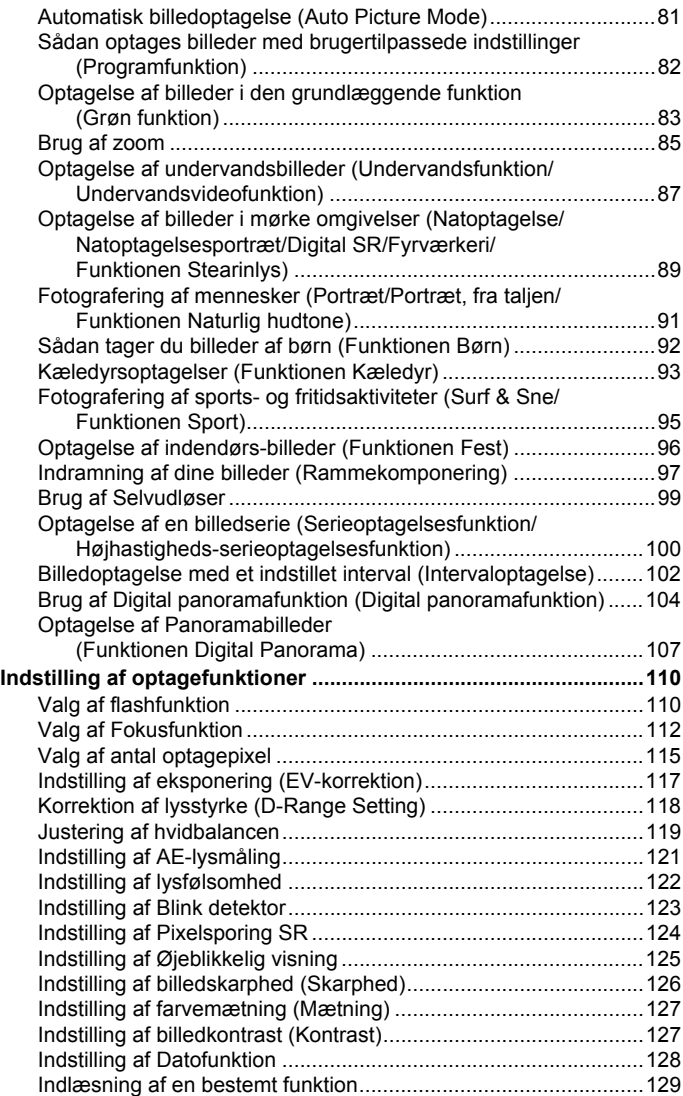

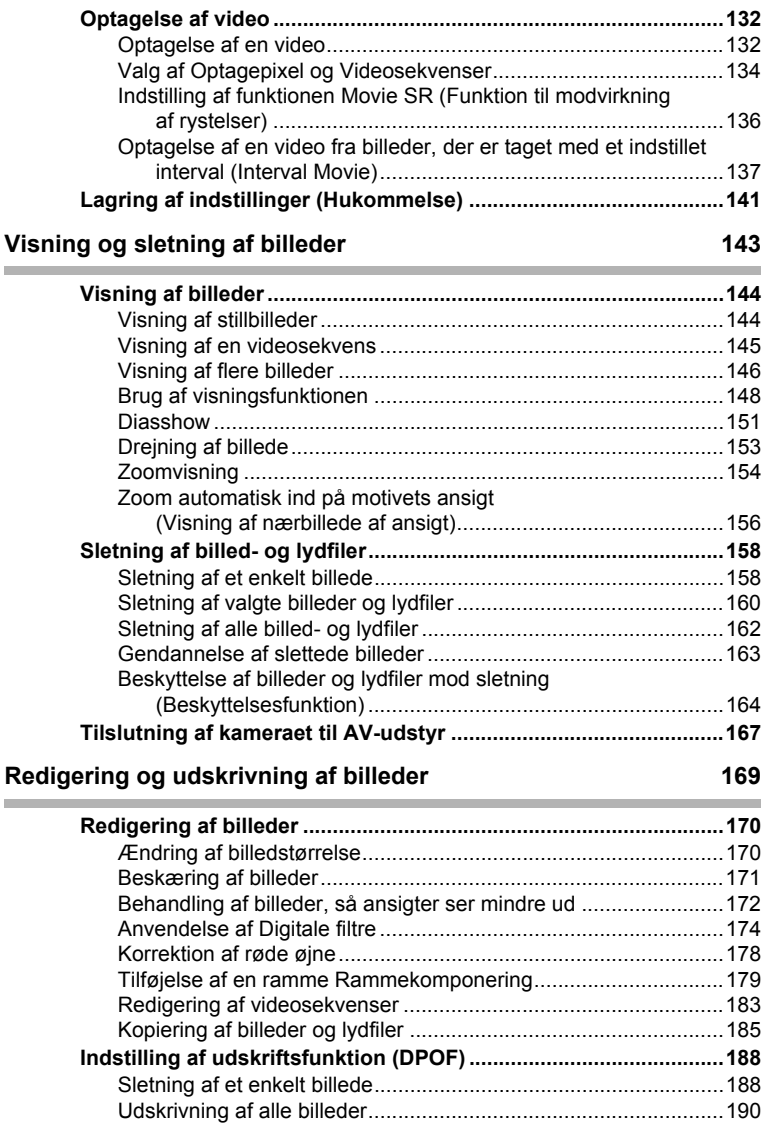

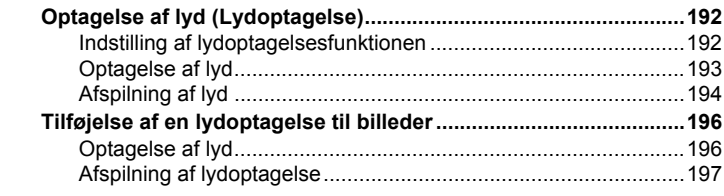

#### **[Indstillinger 199](#page-200-0) College**

×

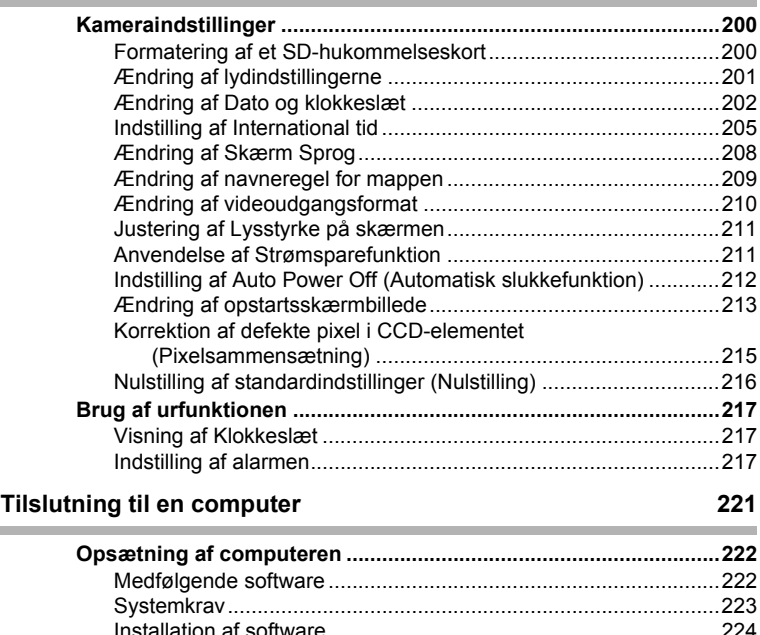

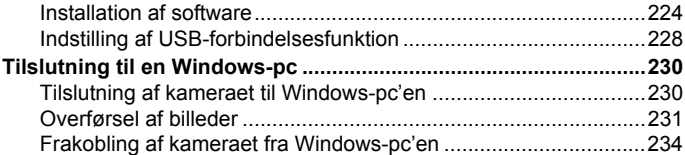

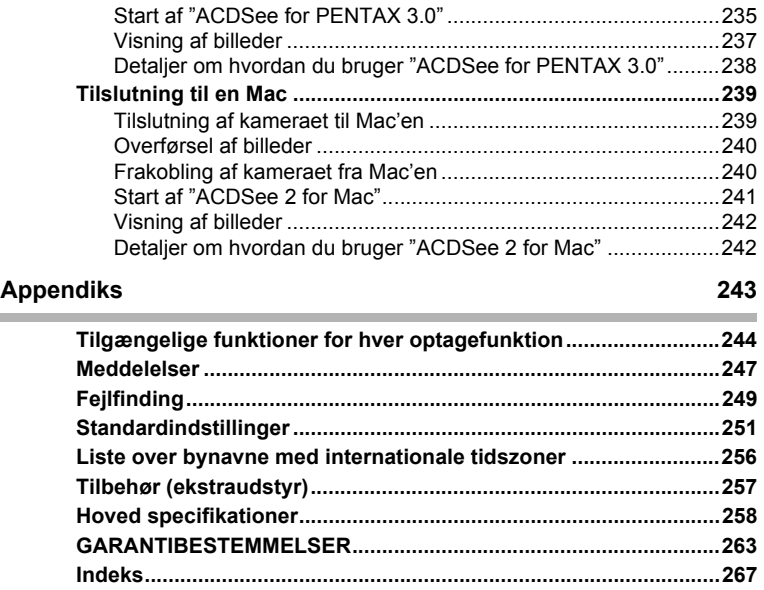

I denne brugervejledning beskrives betjeningen af 4-vejs-navigationsknappen ved hjælp af illustrationer som vist nedenfor.

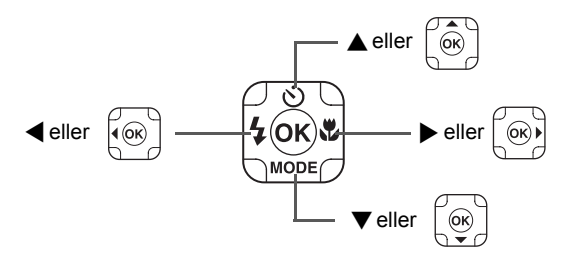

Forklaringen på de symboler, der anvendes i brugervejledningen, er vist nedenfor.

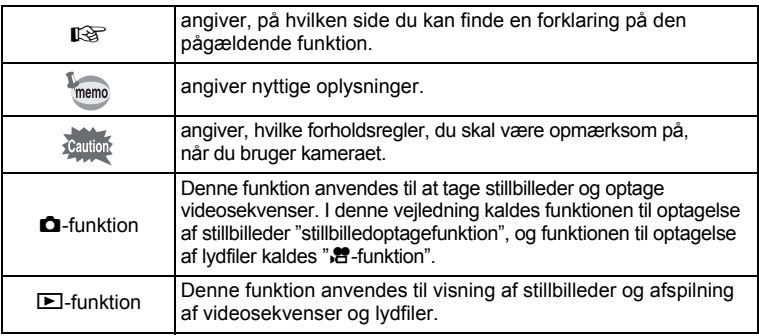

## <span id="page-16-0"></span>**Brugervejledningens indhold**

Denne brugervejledning indeholder følgende kapitler.

#### **1 [Kom godt i gang](#page-34-1)––––––––––––––––––––––––––––––––––––––––**

I dette kapitel forklares det, hvad du skal gøre, når du har købt kameraet, og inden du begynder at tage billeder. Læs kapitlet, og følg anvisningerne.

#### **2 [Grundlæggende funktioner](#page-56-1)–––––––––––––––––––––––––––––––**

Dette kapitel omhandler de grundlæggende funktioner såsom knappernes funktioner samt brug af menuerne. Yderligere oplysninger findes i nedenstående kapitler.

#### **3 [Optagelse af billeder](#page-72-1) ––––––––––––––––––––––––––––––––––––**

Dette kapitel omhandler forskellige optagemåder samt indstilling af relevante funktioner.

#### **4 [Visning og sletning af billeder](#page-144-1) ––––––––––––––––––––––––––––**

Dette kapitel omhandler visning af stillbilleder og videosekvenser på kameraet eller på en tv-skærm samt sletning af billeder fra kameraet.

#### **5 [Redigering og udskrivning af billeder](#page-170-1) ––––––––––––––––––––––**

Dette kapitel omhandler forskellige måder at udskrive stillbilleder, og hvordan man redigerer billeder med kameraet.

#### **6 [Optagelse og afspilning af lyd](#page-192-1) ––––––––––––––––––––––––––––**

Dette kapitel omhandler optagelse af lydfiler eller tilføjelse af lyd (lydoptagelser) til et billede samt afspilning af lydfiler.

#### **7 [Indstillinger](#page-200-1)––––––––––––––––––––––––––––––––––––––––––––**

Dette kapitel omhandler indstilling af kamerarelaterede funktioner.

#### **8 [Tilslutning til en computer](#page-222-0) –––––––––––––––––––––––––––––––**

Dette kapitel omhandler, hvordan man tilslutter kameraet til en computer og indeholder installationsinstrukser og et generelt overblik over den medfølgende software.

#### **9 [Appendiks](#page-244-1) ––––––––––––––––––––––––––––––––––––––––––––**

Dette kapitel omhandler fejlfinding og tilbehør (ekstraudstyr).

1

3

 $\sqrt{4}$ 

5

6

7

8

 $\overline{9}$ 

2

## <span id="page-17-0"></span>**Kamerafunktioner**

Ud over den grundlæggende billedoptagelsesfunktion har Optio WS80 en række forskellige optagefunktioner til forskellige situationer. I dette afsnit beskrives det, hvordan du får størst muligt udbytte af dit kameras hovedfunktioner. Sammen med forklaringerne af kamerafunktionerne vil dette afsnit give dig mulighed for at udnytte kameraet optimalt.

### **Glem alle bekymringer om vand, der trænger ind i kameraet!**

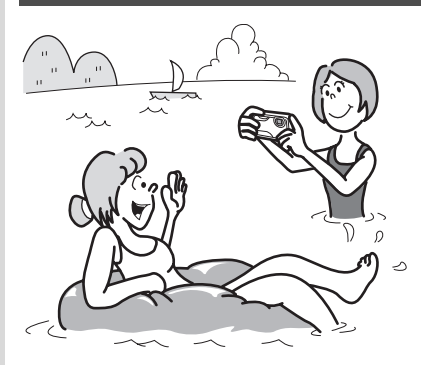

Optio WS80 er både vandtæt og støvtæt, og den vandtætte coating på objektivdækslets beskyttelsesglas giver dig mulighed for at tage billeder under vand i to timer i 1,5 meters dybde. Det betyder også, at kameraet kan tåle vandsprøjt, og at du kan bruge kameraet på steder, hvor det udsættes for støv og snavs, f.eks. på stranden, i køkkenet, på et værksted osv. Når batteri-/kort-/stik-dækslet er helt lukket, sørger en låsemekanisme for, at du kan bruge kameraet under vand i sikker forvisning om, at batteriet og kortet også er beskyttet.

- **Du kan tage billeder, når du snorkler ([s.87](#page-88-1))**
- **Tag billeder ved poolen eller i en flod eller sø**
- **Tag billeder af forskellige udendørsaktiviteter uden at bekymre dig om, at kameraet bliver snavset. Kameraet kan blot tørres af med en våd klud!**

## **Brugervenlig optage- og visningsfunktion!**

Optio WS80's brugervenlige design sikrer nem betjening ved hjælp af et minimalt antal knapper. Blot ved at vælge det relevante symbol kan du vælge optagefunktion ([s.75\)](#page-76-1) og de optimale indstillinger til situationen eller vælge visningsfunktion [\(s.148](#page-149-1), [s.170](#page-171-2)) og nyde godt af de forskellige visnings- og redigeringsfunktioner. Der vises en guide på skærmen, som gør det muligt at se, hvilke funktioner der er tilgængelige i hver funktion, og hvordan de anvendes.

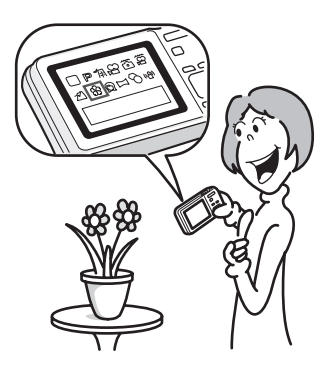

- **Når du vælger blandt udvalget af optagefunktioner og visningsfunktioner, vises en guide for de relevante funktioner [\(s.75,](#page-76-1) [s.148](#page-149-1)).**
- **Brug den "grønne" funktion til at tage billeder med standardindstillinger ([s.83\)](#page-84-1).**

## **Perfekt til portrætoptagelser!**

Optio WS80 leveres med funktionen "Ansigtsgenkendelse", der finder ansigter på billedet og automatisk justerer fokus og eksponering for ansigterne. Det kan genkende op til 32 personer pr. optagelse (\*), så det hjælper dig også med at tage perfekte gruppefotos. Det udløser automatisk lukkeren, når personer smiler, eller hvis en person blinkede, så vil det fortælle dig det, så du kan tage billedet om igen, indtil det er perfekt. Det har også en funktion, hvor du trinvist kan forstørre en persons ansigt ved visning, så du hurtigt kan se deres ansigtsudtryk.

- \* Der kan vises op til 31 ansigtsgenkendelsesrammer på skærmen (op til 30 i funktionen Portræt, fra taljen).
	- **Funktionen ansigtsgenkendelse ([s.78](#page-79-1)).**
	- **Funktioner til at tage fantastiske billeder af folk [\(s.91\)](#page-92-1).**
	- **Nærbilleder af folks ansigter, som let kan kontrolleres under visning [\(s.156\)](#page-157-1).**

## **Giv dine billeder forskellige sjove rammer!**

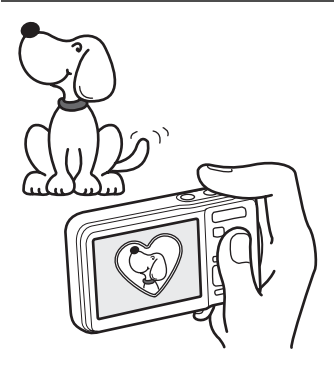

Med Optio WS80 kan du tilføje en sjov ramme, som du kan vælge blandt mange forskellige sjove rammer, så du kan lave attraktive indrammede billedoptagelser ([s.97\)](#page-98-1). Du kan også føje rammer til billeder, du allerede har taget. Juster motivets placering i billedet, eller formindsk eller forstør billedet, så det passer til rammens form og størrelse. Nu behøver du ikke længere tænke på, om motivet passer ind i rammen [\(s.179](#page-180-1)).

 **Dekorer dit billede med en ramme.**

## **Visning af billeder og lydfiler i kalenderformat!**

Med Optio WS80 kan du få vist optagne billeder og lydfiler i kalenderformat [\(s.147](#page-148-0)). Dette gør det muligt hurtigt at finde det billede eller den lydfil, du vil have vist eller afspillet.

## **Avancerede funktioner til videooptagelse**

Optio WS80 har en rystereduktionsfunktion (Movie SR) til reduktion af kamerarystelser under videooptagelse [\(s.136](#page-137-1)). Det understøtter også optagelse af videooptagelser i 1280×720 pixel (16:9) HDTV-format (\*) [\(s.134](#page-135-1)).

- Når kameraet tilsluttes til AV-udstyr og der afspilles billeder på AV-udstyret, udlæses billedata med normal skærmopløsning. Hvis du vil afspille videooptagelser i HDTV, skal du overføre dataene til en computer og afspille dem på computeren.
	- **Brug kameraet til sjove video-optagelser af dine børn eller kæledyr, som en visuel dagbog over deres udvikling [\(s.132](#page-133-2)).**

## **Perfekt størrelse, så du kan have kameraet med overalt!**

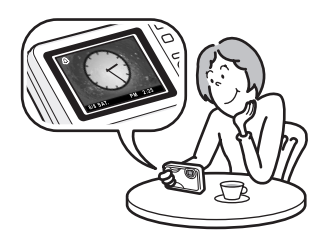

Optio WS80's design og fremragende bærbarhed gør, at det kan nemt være i en lomme i din taske eller hænge om halsen, så du altid kan have det med dig. Det har også en praktisk "Ur-funktion" der fortæller dig, hvad klokken er. Du kan også indstille alarmen til at ringe på et bestemt tidspunkt ([s.217\)](#page-218-3).

## **Der findes mange funktioner inde i kameraet, så du kan nyde billederne uden brug af en computer!**

Med Optio WS80 kan du få vist mange funktioner, så du kan nyde visning og redigering af billeder uden først at slutte kameraet til en computer og overføre billederne. Kameraet har alt, hvad du skal bruge til optagelse og redigering af stillbilleder og videooptagelser [\(s.170](#page-171-2)). Og du behøver ikke længere bekymre dig om at komme til at slette billeder ved en fejl, for med Optio WS80 kan du gendanne dem ([s.163\)](#page-164-1).

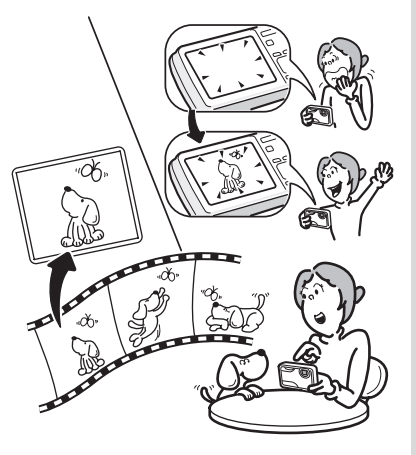

- **Ændring af billedstørrelse [\(s.170\)](#page-171-3), beskæring ([s.171](#page-172-1)) og reduktion af røde øjne [\(s.178](#page-179-1)) kan anvendes, mens billedet vises i visningsfunktion.**
- **Du kan dele en videosekvens i to dele eller gemme et enkeltbillede fra en videosekvens som et stillbillede ([s.183](#page-184-1)).**

## <span id="page-21-0"></span>**Kontrol af pakkens indhold**

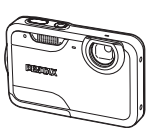

Kamera Optio WS80

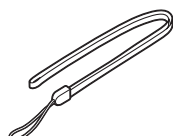

Rem O-ST51 (\*)

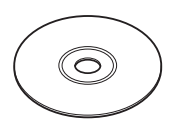

Software (cd-rom) S-SW87

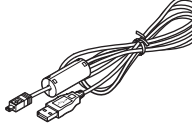

USB-kabel I-USB7 (\*)

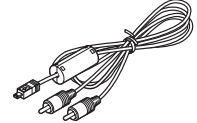

AV-kabel I-AVC7 (\*)

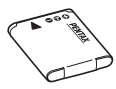

Genopladeligt batteri (lithium-ion) D-LI88 (\*)

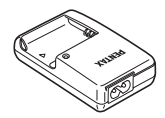

Batterioplader D-BC88 (\*)

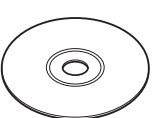

Brugervejledning (denne vejledning)

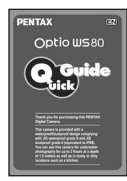

Netledning Lynvejledning

Dele, der er angivet med en stjerne (\*), fås også som tilbehør (ekstraudstyr). Batteriopladeren og vekselstrømsledningen fås kun som sæt (batteriopladersættet K-BC88.)

Nærmere oplysninger om tilbehør (ekstraudstyr) findes i afsnittet ["Tilbehør](#page-258-1)  [\(ekstraudstyr\)" \(s.257\).](#page-258-1)

## <span id="page-22-0"></span>**Oversigt over kameradele**

#### **Forside**

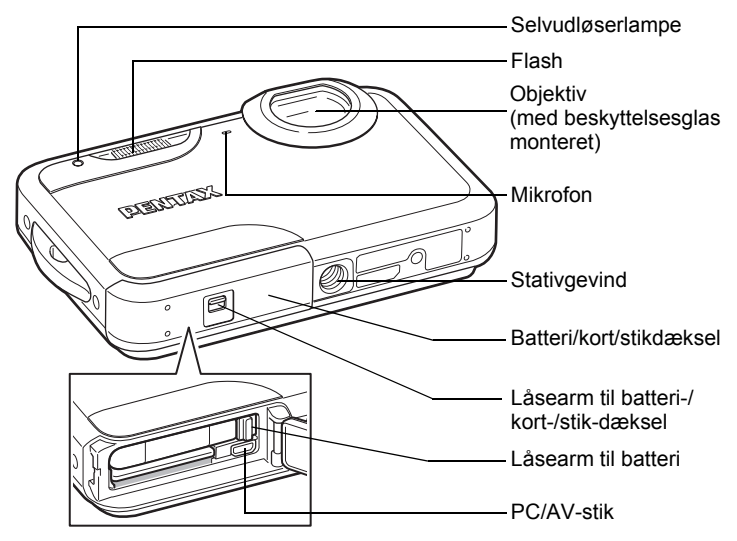

#### **Bagside**

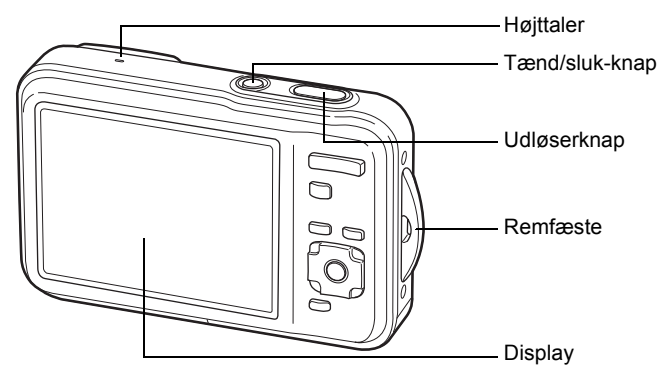

## <span id="page-23-0"></span>**Oversigt over betjeningselementer**

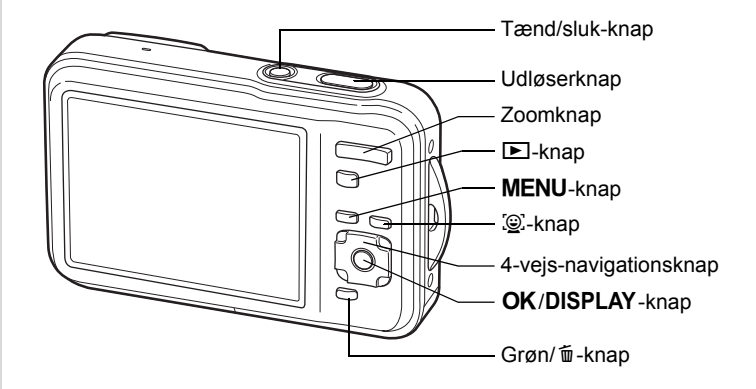

memo

Knappernes funktioner er beskrevet i afsnittet ["Brug af funktionsknapperne"](#page-57-2)  $(S.56 - S.59)$ .

## <span id="page-24-0"></span>**Skærmindikatorer**

#### **Visning i funktionen** A

Skærmen viser oplysninger som optagebetingelserne i optagefunktionen. Visningen ændres i følgende sekvens, hver gang du trykker på knappen OK/DISPLAY: "Normal visning", "Histogram + info" og "Ingen info".

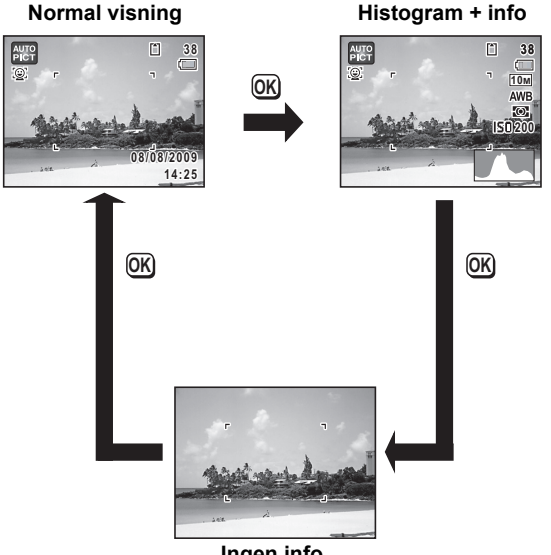

**Ingen info**

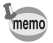

Når optagefunktionen er indstillet til funktionen 9 (Grøn), vises skærmen som vist til højre. Du kan ikke ændre oplysningerne på skærmen ved at trykke på knappen OK/DISPLAY [\(s.83\)](#page-84-1)

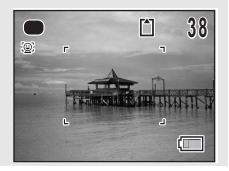

#### **Normal visning i stillbilledoptagefunktionen Optagefunktion**

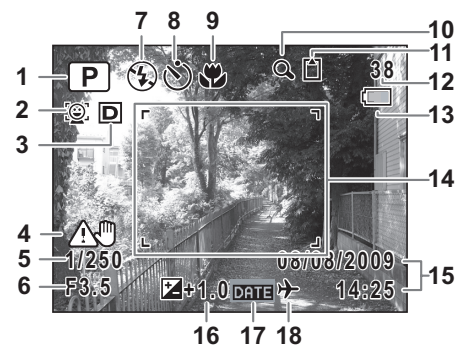

- Optagefunktion ([s.75\)](#page-76-1)
- Ikonet Ansigtsprioritet [\(s.78](#page-79-1))
- D-omr. Indstil. ([s.118\)](#page-119-1)
- Advarsel om kamerarystelser [\(s.124](#page-125-1))
- Lukkertid
- Blænde
- Flash-funktion [\(s.110](#page-111-2))
- Motorfunktion [\(s.99](#page-100-1), [s.100,](#page-101-1) [s.102](#page-103-1))
- Fokusfunktion ([s.112\)](#page-113-1)
- Ikon for Digital zoom/Intelligent zoom ([s.85\)](#page-86-1)
- Hukommelsesstatus ([s.46\)](#page-47-1)
- Resterende billedlagringskapacitet
- Indikator for batteristand ([s.39\)](#page-40-0)
- Fokusramme [\(s.72](#page-73-2))
- Dato og klokkeslæt [\(s.52](#page-53-1))
- EV-korrektion [\(s.117](#page-118-1))
- Indstilling af datoindfotografering [\(s.128](#page-129-1))
- Indstilling af international tid [\(s.205](#page-206-1))
- \* 3 afhænger af [D-omr. Indstil.]-indstillingen i [ $\Box$  Optagefunktion]menuen.
	- **D** Når [Highlightkorr.] er indstillet til  $\mathbf{v}$
	- $\blacksquare$  Når [Skyggekorrektion] er indstillet til  $\blacktriangleright$
	- **D** Når [Highlightkorr.] og [Skyggekorrektion] er indstillet til Ø

Hvis [Highlightkorr.] og [Skyggekorrektion] begge er indstillet til  $\Box$  (Off), vises der ikke noget i 3.

- \* 4 varierer afhængigt af de følgende forhold.
	- A Whar udløserknappen trykkes halvt ned med [Pixelsp. AR] i  $\Box$  Optagefunktion]-menuen indstillet til  $\Box$  (Off) og det er sandsynligt at der opstår kamerarystelser
	- $\langle \frac{m}{m} \rangle$  Når [Pixelsp. AR] er indstillet til  $\mathbf{v}$
- \* 5 og 6 vises kun, når udløserknappen er trykket halvt ned.
- $*$  For 9, når fokusfunktionen er sat til  $AF$ , og auto-makro-funktionen er aktiveret, så vises  $\ddot{w}$  på skærmen ([s.112\)](#page-113-1).
- \* Visse indikationer vises muligvis ikke, afhængig af optagefunktionen.

**Visning af Histogram + Info/Ingen info i stillbilledoptagefunktionen**

A1 til A18 og B1 vises, når "Histogram + Info" er valgt. Kun B1 vises, når "Ingen info" er valgt.

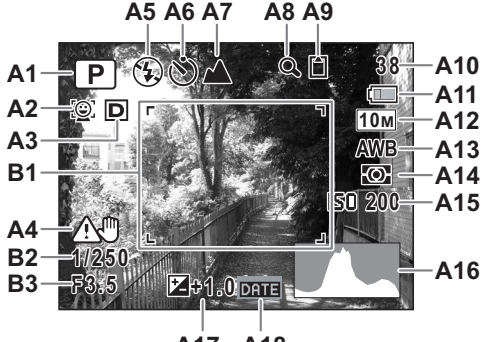

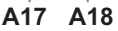

- **A1** Optagefunktion [\(s.75](#page-76-1))
- **A2** Ikonet Ansigtsprioritet ([s.78](#page-79-1))
- **A3** D-omr. Indstil. [\(s.118\)](#page-119-1)
- **A4** Advarsel om kamerarystelser ([s.124\)](#page-125-1)
- **A5** Flash-funktion ([s.110\)](#page-111-2)
- **A6** Motorfunktion ([s.99,](#page-100-1) [s.100,](#page-101-1) [s.102\)](#page-103-1)
- **A7** Fokusfunktion [\(s.112\)](#page-113-1)
- **A8** Ikon for Digital zoom/ Intelligent zoom [\(s.85\)](#page-86-1)
- **A9** Hukommelsesstatus ([s.46\)](#page-47-1)
- **A10** Resterende billedlagringskapacitet
- **A11** Indikator for batteristand ([s.39\)](#page-40-0)
- **A12** Optaget pixels [\(s.115](#page-116-1))
- **A13** Hvidbalance [\(s.119](#page-120-1))
- **A14** AE-lysmåling [\(s.121](#page-122-1))
- **A15** Følsomhed ([s.122\)](#page-123-1)
- **A16** Histogram ([s.30\)](#page-31-0)
- **A17** EV-korrektion [\(s.117](#page-118-1))
- **A18** Indstilling af datoindfotografering ([s.128\)](#page-129-1)
- **B1** Fokusramme [\(s.72](#page-73-3))
- **B2** Lukkertid
- **B3** Blænde
- \* A3 afhænger af [D-omr. Indstil.]-indstillingen
	- i [ $\Box$  Optagefunktion]-menuen.
	- **D** Når [Highlightkorr.] er indstillet til  $\leq$
	- **Q** Når [Skyggekorrektion] er indstillet til Ø
	- $\Box$  Når [Highlightkorr.] og [Skyggekorrektion] er indstillet til  $\Box$

Hvis [Highlightkorr.] og [Skyggekorrektion] begge er indstillet til  $\Box$  (Off), vises der intet i A3.

\* A4 varierer afhængigt af de følgende forhold.

- A Whar udløserknappen trykkes halvt ned med [Pixelsp. AR] i  $\Box$  Optagefunktion]-menuen indstillet til  $\Box$  (Off) og det er sandsynligt at der opstår kamerarystelser ( ... ) Når [ Pixelsp. AR] er indstillet til Ø
- \* B2 og B3 vises kun, når udløserknappen er trykket halvt ned.
- \* Når optagefunktionen er **beg** (Autobilledfunktion), og hvis du trykker udløserknappen halvt ned, så vises den automatisk valgte optagefunktion i A1, selvom "Ingen info" er valgt [\(s.81](#page-82-1)).
- \* Visse indikationer vises muligvis ikke, afhængig af optagefunktionen.

#### **Visning i funktionen**  $\blacksquare$

Optageoplysningerne vises for billedet i visningsfunktionen. Skærmen ændres i følgende sekvens, hver gang du trykker på knappen OK/DISPLAY: "Normal visning", "Histogram + info" og "Ingen info".

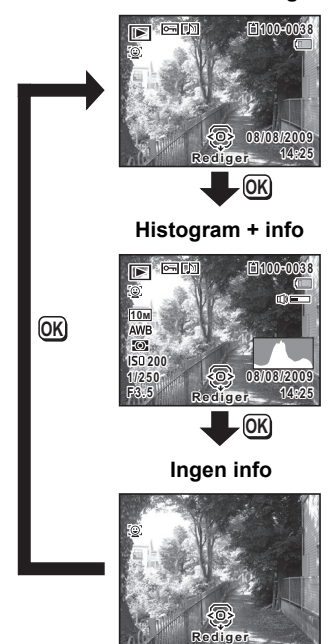

**Normal visning**

#### **Visning af Normal visning/histogram + info i stillbilledoptagefunktionen**

**(alle elementer på skærmen er vist her som forklaring)** Der vises oplysninger om f.eks. optageforhold på skærmen. A1 til A11 vises, når "Normal visning" eller "Histogram + info" vælges. B1 og B7 vises kun, når "Histogram + info" vælges.

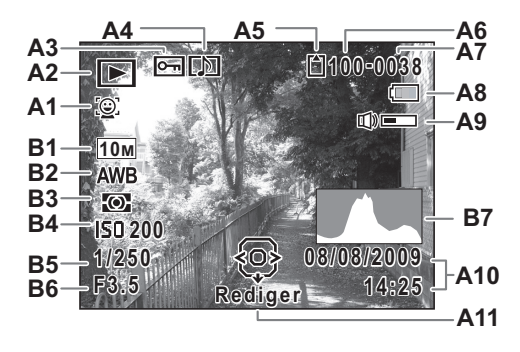

- **A1** Ikonet Ansigtsprioritet ([s.78](#page-79-1))
- **A2** Visningsfunktion
	- $\boxed{\triangleright}$  : Stillbillede [\(s.144](#page-145-2))
	- $\mathbb{E}_{\bullet}$  : Video ([s.145\)](#page-146-1)
	- $E_{\Phi}$  : Lyd [\(s.194](#page-195-1))
- **A3** Beskyttelsessymbol [\(s.164\)](#page-165-1)
- **A4** Symbol for lydoptagelse ([s.197\)](#page-198-1)
- **A5** Hukommelsesstatus ([s.46\)](#page-47-1)
- **A6** Mappenummer ([s.209](#page-210-1))
- **A7** Filnummer
- **A8** Indikator for batteristand [\(s.39](#page-40-0))
- **A9** Lydstyrkesymbol
- **A10** Dato og klokkeslæt for optagelse ([s.52\)](#page-53-1)
- **A11** 4-vejs-navigationsknap
- **B1** Optagepixel ([s.115\)](#page-116-1)
- **B2** Hvidbalance [\(s.119](#page-120-1))
- **B3** AE-lysmåling [\(s.121](#page-122-1))
- **B4** Følsomhed ([s.122\)](#page-123-1)
- **B5** Lukkertid
- **B6** Blænde
- **B7** Histogram ([s.30\)](#page-31-0)
- \* A1 vises kun hvis funktionen Ansigtsgenkendelse fungerede ved optagelsen.
- \* I "Normal visning" forsvinder A8 og A10, hvis der ikke udføres nogen handling i to sekunder.
- \* A9 vises kun, når lydstyrken justeres under visning af video- og lydfiler og lydoptagelser ([s.145,](#page-146-1) [s.194,](#page-195-1) [s.197\)](#page-198-1).
- \* A11 vises, selvom "Ingen info" valgt, men forsvinder, hvis der ikke udføres noget i to sekunder. Når der ikke udføres noget i to sekunder i "Normal visning" eller "Histogram + info", så er det kun "Rediger", der forsvinder.

#### **Funktionsguide**

Der vises en guide for hver enkel tilgængelig knapfunktion på skærmen, når kameraet er i brug.

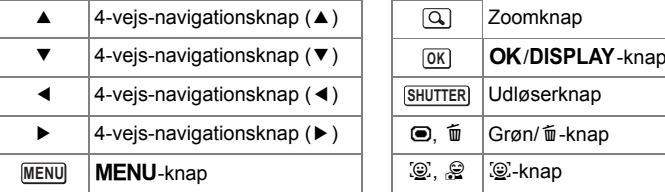

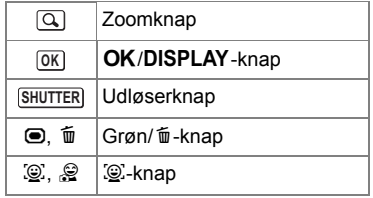

#### <span id="page-31-0"></span>**Brug af histogrammet**

Et histogram viser lysstyrkefordelingen på et billede. Den vandrette akse viser lysstyrken (mørkest i venstre side og lysest i højre side), og den lodrette akse viser antal pixel. Histogrammets form før og efter optagelse viser, om lysstyrken og kontrasten er korrekt eller ej, og gør det muligt at bestemme, om det er nødvendigt at bruge eksponeringskorrektion og tage billedet igen.

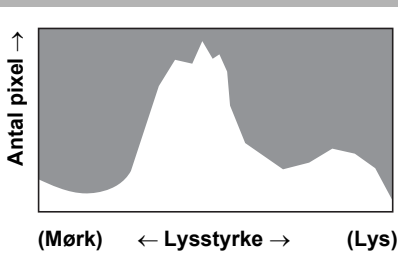

[Indstilling af eksponering \(EV-korrektion\)](#page-118-1) 188 [s.117](#page-118-1)

#### **Brug af lysstyrke**

Hvis lysstyrken er korrekt, er grafens top i midten. Hvis billedet er for mørkt, er toppen i venstre side, og hvis det er for lyst, er toppen i højre side.

**Mørkt billede Korrekt billede Lyst billede**

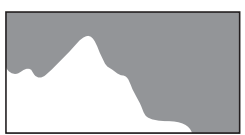

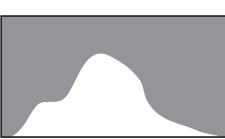

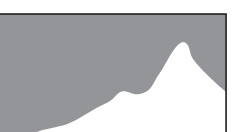

Når billedet er for mørkt, skæres delen til venstre af (mørke dele), og når billedet er for lyst, skæres delen til højre af (lyse dele).

#### **Brug af kontrast**

Grafen topper gradvist for billeder, hvor kontrasten er afbalanceret. Grafen topper på begge sider, men falder i midten for billeder med en stor forskel i kontrast og lave mængder middel lysstyrkeniveau.

#### **MEMO**

# <span id="page-34-1"></span><span id="page-34-0"></span>1 **Kom godt i gang**

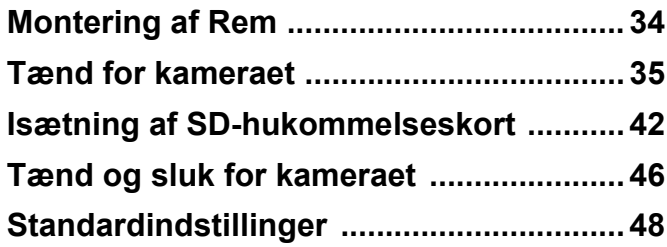

## <span id="page-35-0"></span>**Montering af Rem**

Monter remmen (O-ST51), der følger med kameraet.

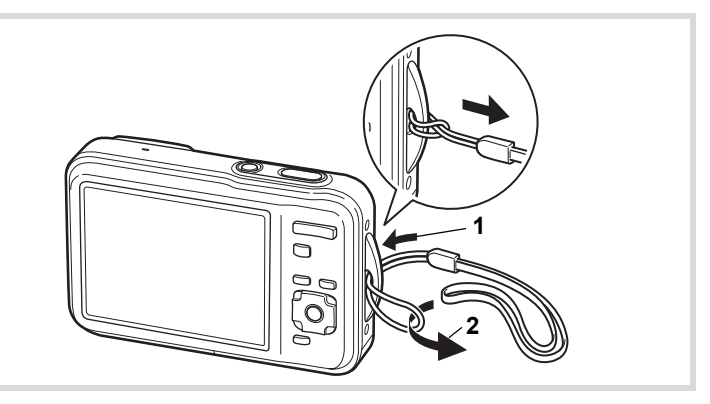

- 1 **Stik den tynde ende af remmen gennem remfæstet.**
- 2 **Stik den anden ende af remmen gennem løkken, og stram til.**
## **Opladning af batteri**

Brug den medfølgende batterioplader (D-BC88) til opladning af det medfølgende genopladelige litium-ion-batteri (D-LI88), før du bruger kameraet første gang eller efter en lang periode, hvor det ikke har været i brug, eller når meddelelsen [Batteri opbrugt] vises.

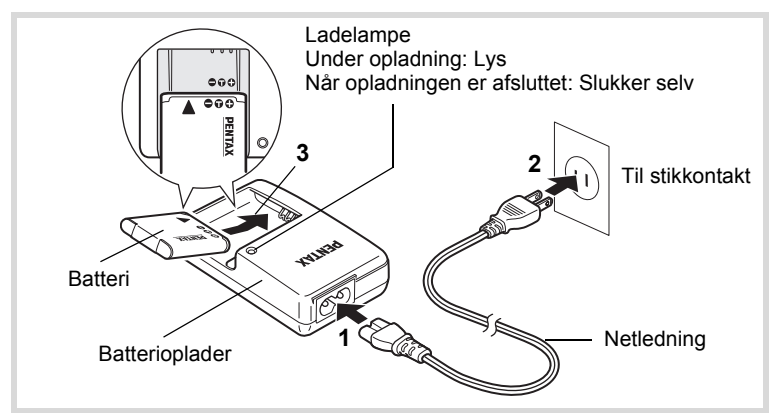

- 1 **Sæt netledningen i batteriopladeren.**
- 2 **Sæt netledningen i stikkontakten.**
- 3 **Læg batteriet i batteriopladeren med PENTAX-logoet opad.**

Ladelampen på opladeren lyser under opladning og slukkes, når batteriet er fuldt opladet.

4 **Når batteriet er opladet, tages det ud af batteriopladeren.**

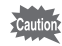

- Den medfølgende oplader (D-BC88) må kun anvendes til opladning af det genopladelige litium-ion-batteri D-LI88. I modsat fald kan opladeren blive overophedet eller beskadiget.
- Slutningen af batteriets levetid er nået, når det begynder at blive afladet kort tid efter, at det er blevet opladet. Udskift batteriet.
- Hvis batteriet er korrekt lagt i, men ladelampen på opladeren ikke lyser, kan batteriet være defekt. Udskift batteriet.

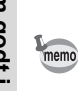

En fuld opladning tager maks. 120 minutter. (Opladningstiden kan variere, afhængigt af temperatur- og opladningsforholdene.) Den korrekte omgivende temperatur til opladning af batteriet er 0° C til 40° C.

## <span id="page-37-0"></span>**Ilægning af batteriet**

Brug det genopladelige litium-ion-batteri D-LI88, der følger med kameraet. Hvis det er første gang, kameraet er i brug, skal batteriet oplades, før det lægges i.

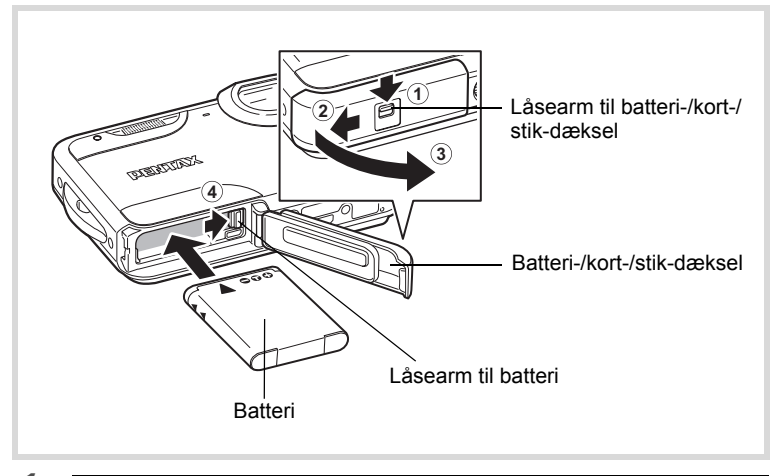

## 1 **Åbn batteri-/kort-/stik-dæksel.**

Mens du trykker batteri-/kort-/stik-dækslets låsehåndtag i den viste retning  $(1)$ , skal du skubbe dækslet mod  $(2)$ , og åbne det mod  $(3)$ .

(-) Kom godt i gang **Kom godt i gang**

## **2** Tryk på batterilåsearmen i retning af  $\overline{4}$ , og indsæt **batteriet, så PENTAX-logoet vender mod objektivet.**

Sørg for, at mærkerne på batteriet passer til mærkerne inde i batterirummet, og skub batteriet ind, indtil det er låst på plads.

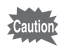

Kontroller, at batteriet er isat med PENTAX-logoet vendende mod objektivet. Hvis batteriet er vendt forkert, kan det medføre fejlfunktion.

## 3 **Luk batteri-/kort-/stik-dækslet.**

Skub batteri-/kort-/stik-dækslet i modsat retning af det der er angivet af 2. Hvis du hører et klik, sidder dækslet godt fast.

#### <span id="page-38-0"></span>**Udtagning af batteriet**

- 1 **Åbn batteri-/kort-/stik-dæksel.**
- 2 **Tryk på batterilåsearmen i retning af** 4**.** Batteriet udløses. Pas på ikke at tabe batteriet, når du fjerner det.
- Dette kamera anvender et genopladeligt lithium-ion-batteri (D-LI88). Brug af andre batterityper kan beskadige kameraet og medføre, at kameraet ikke fungerer korrekt. • Læg batteriet korrekt i. Hvis batteriet lægges forkert i, kan det medføre funktionsfejl. • Fjern ikke batteriet, når kameraet er tændt. • Undgå at anvende unødig kraft, når du åbner og lukker batteri-/kort-/ stik-dækslet, da den vandtætte pakning kan ryge af. Hvis pakningen ikke sidder korrekt, så er kameraet ikke vandtæt.
	- Hvis batteri-/kort-/stik-dækslet ikke er ordentligt lukket, kan der komme vand, sand eller snavs ind i kameraet.
	- Oplad ikke batteriet et sted, hvor kameraet kan blive vådt eller beskidt, og sørg for, at kameraet og dine hænder er helt tørre.
	- Når batteriet skal opbevares mere end 6 måneder, skal du oplade det i 30 minutter vha. batteriopladeren, og opbevare batteriet separat. Sørg for at genoplade batteriet hver 6. og 12. måned. Det er bedst at opbevare batteriet under stuetemperatur. Undgå at opbevare det ved høje temperaturer.
	- Datoen og klokkeslættet kan vende tilbage til standardindstillingen, hvis kameraet efterlades uden batteri i lang tid.
	- Vær forsigtigt, da kamera og batteri kan blive meget varmt, når det bruges uafbrudt i længere tid.
- **Billedlagringskapacitet, videooptagetid, lydoptagetid og visningstid (ved 23**°**C med skærmen tændt og med fuldt opladet batteri)**

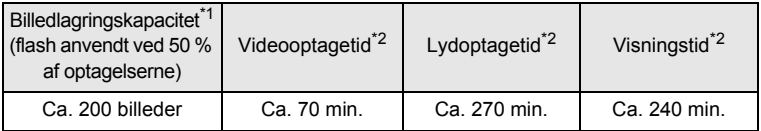

- \*1 Optagekapaciteten angiver det omtrentlige antal optagelser i en test, der opfylder CIPA-kravene (med skærmen tændt, anvendt flash på 50 % af optagelserne og en temperatur på 23° C). Den faktiske kapacitet kan variere efter forholdene.
- \*2 I overensstemmelse med resultatet af test udført af Pentax.

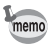

• Generelt vil batteriets kapacitet forringes ved lave temperaturer.

• Sørg for at tage et ekstra batteri med, når du rejser udenlands. Dette gælder også, hvis du tager billeder på kolde steder eller planlægger at tage mange billeder.

#### **• Indikator for batteristand**

Du kan kontrollere batteristanden ved hjælp af indikatoren på skærmen.

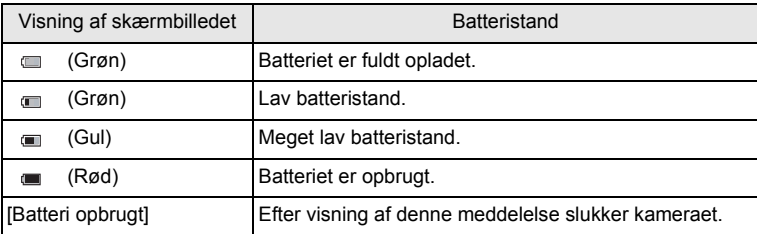

## **Brug af vekselstrømsadapteren**

Hvis kameraet skal bruges i længere tid, eller hvis kameraet skal sluttes til en pc, anbefales det at anvende vekselstrømsadapteren (K-AC88) (ekstraudstyr).

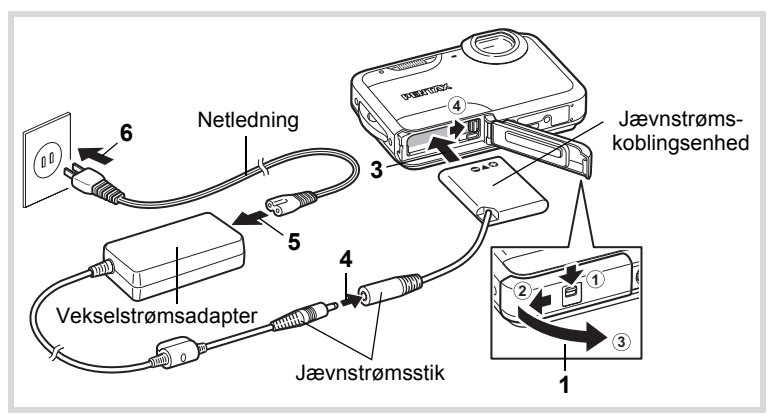

#### 1 **Sørg for, at kameraet er slukket, før batteri-/kort-/ stik-dækslet åbnes.**

## 2 **Fjern batteriet.**

Se under [s.36](#page-37-0) - [s.37](#page-38-0) for at se, hvordan du åbner/lukker batteri-/kort-/ stik-dækslet og fjerner batteriet.

## 3 **Isæt jævnstrømskoblingsenheden som vist på illustrationen, mens du holder batterilåsearmen trykket ned.**

Forvis dig om, at jævnstrømskoblingsenheden er låst fast. Batteri-/kort-/stik-dækslet kan ikke lukkes, mens jævnstrømskoblingsenheden er isat. Lad dækslet stå åbent, når du bruger vekselstrømsadapteren, og prøv ikke at lukke det.

#### 4 **Sæt stikket på vekselstrømsadapteren i koblingsenhedens jævnstrømskoblingsenhed.**

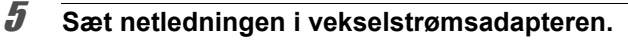

## 6 **Sæt netledningen i stikkontakten.**

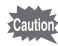

- Sørg for, at kameraet er slukket, før vekselstrømsadapteren tilsluttes eller frakobles.
- Kontrollér, at netledningen og det jævnstrømsstik, som forbinder vekselstrømsadapteren med kameraet, er korrekt isat. Hvis netledningen eller kablet løsner sig, mens du optager data på SD-hukommelseskortet eller den indbyggede hukommelse, kan dataene gå tabt.
- Undgå at anvende unødig kraft, når du åbner og lukker batteri-/kort-/ stik-dækslet, da den vandtætte pakning kan ryge af. Hvis pakningen ikke sidder korrekt, så er kameraet ikke vandtæt.
- Vær forsigtig ved brug af vekselstrømsadapteren for at undgå brand eller stød.

Læs afsnittet ["Om batteriopladeren og vekselstrømsadapteren" \(s.2\)](#page-3-0), før du bruger vekselstrømsadapteren.

- Sørg for at læse den medfølgende brugervejledning, før du bruger vekselstrømsadaptersættet K-AC88.
- Når vekselstrømsadapteren tilsluttes, kan du ikke sætte kameraet opretstående på bordet, da ledningen fra jævnstrømskoblingsenheden stikker ud fra bunden af kameraet.

Dette kamera bruger enten et SD-hukommelseskort eller et SDHC-hukommelseskort. (Begge kort refereres herefter som SD-hukommelseskort). Optagne billeder og lydfiler gemmes på SD-hukommelseskortet, hvis kortet er isat i kameraet. De gemmes i den indbyggede hukommelse, hvis der ikke er isat noget kort [\(s.46](#page-47-0)).

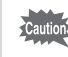

- **Husk at formatere (initialisere) SD-hukommelseskortet, hvis det er ubrugt eller har været anvendt i et andet kamera eller en anden digital enhed. Vejledning vedrørende formatering findes i afsnittet ["Formatering af et SD-hukommelseskort"](#page-201-0) [\(s.200](#page-201-0)).**
	- Sørg for, at kameraet er slukket, før SD-hukommelseskortet sættes i eller tages ud.
	- Undgå at anvende unødig kraft, når du åbner og lukker batteri-/kort-/ stik-dækslet, da den vandtætte pakning kan ryge af. Hvis pakningen ikke sidder korrekt, så er kameraet ikke vandtæt.
	- Udskift ikke SD-hukommelseskortet et sted, hvor kameraet kan blive vådt eller beskidt, og sørg for, at kameraet og dine hænder er helt tørre.

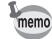

- Billedlagringskapaciteten for stillbilleder varierer afhængigt af SD-hukommelseskortets kapacitet, det valgte antal optagepixel og kvalitetsniveau [\(s.45](#page-46-0)).
- Selvudløserlampen blinker, når der læses data fra SD-hukommelseskortet (når data optages eller læses).

#### **Back-up af data**

Kameraet kan muligvis ikke få adgang til data i den indbyggede hukommelse i tilfælde af en funktionsfejl. Brug en computer eller andet udstyr et andet sted for lave backup af vigtige data.

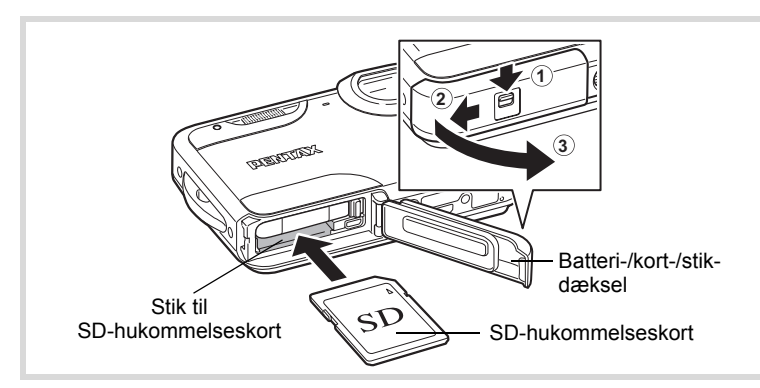

## 1 **Åbn batteri-/kort-/stik-dæksel.**

Mens du trykker batteri-/kort-/stik-dækslets låsehåndtag i den viste retning 1, skal du skubbe dækslet mod 2, og åbne det mod 3.

#### 2 **Sæt SD-hukommelseskortet i kortholderen, således at mærkaten vender mod forsiden af kameraet (siden med objektivet).**

Skub kortet helt ind. Hvis kortet ikke skubbes helt ind, bliver data måske ikke optaget korrekt.

#### 3 **Luk batteri-/kort-/stik-dækslet.** Skub batteri-/kort-/stik-dækslet i modsat retning af det der er angivet af 2. Hvis du hører et klik, sidder dækslet godt fast.

#### **Sådan fjernes SD-hukommelseskortet**

- 1 **Åbn batteri-/kort-/stik-dæksel.**
- 2 **Tag SD-hukommelseskortet ud ved først at skubbe det ind i stikket.**

Tag kortet ud.

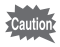

Hvis batteri-/kort-/stik-dækslet ikke er ordentligt lukket, kan der komme vand, sand eller snavs ind i kameraet.

#### <span id="page-45-0"></span>**Forholdsregler ved brug af et SD-hukommelseskort**

• SD-hukommelseskortet er udstyret med en skrivebeskyttelsesknap. Når knappen indstilles til LOCK, beskyttes de eksisterende data ved at forhindre optagelse af nye data, sletning af eksisterende data eller formatering af kortet af kamera eller computer. r vises på skærmen, når kortet er skrivebeskyttet.

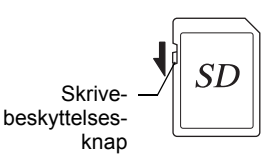

- Vær opmærksom på, at SD-hukommelseskortet kan være varmt, hvis det tages ud umiddelbart efter, at kameraet har været i brug.
- Tag ikke SD-hukommelseskortet ud, og sluk ikke for kameraet, mens der lagres data på kortet, vises billeder eller afspilles lydfiler, eller mens kameraet er sluttet til en computer via USB-kablet, fordi dette kan medføre, at der mistes data, eller at kortet beskadiges.
- Bøj ikke SD-hukommelseskortet, og udsæt det ikke for slag eller stød. Hold kortet væk fra vand, og opbevar det ikke ved for høje temperaturer.
- Tag ikke SD-hukommelseskortet ud under formatering, da dette kan ødelægge kortet.
- Dataene på SD-hukommelseskortet kan blive slettet i følgende tilfælde. Vi påtager os intet ansvar for data, der slettes.
	- (1) hvis SD-hukommelseskortet håndteres forkert af brugeren.
	- (2) hvis SD-hukommelseskortet udsættes for statisk elektricitet eller elektromagnetisk interferens.
	- (3) når SD-hukommelseskortet ikke har været brugt i længere tid.
	- (4) når SD-hukommelseskortet eller batteriet fjernes, mens der overføres data til eller fra kortet.
- Hvis kortet ikke anvendes i længere tid, kan dataene på kortet blive ulæselige. Sørg for løbende at sikkerhedskopiere alle vigtige data over på en pc.
- Undgå at bruge eller opbevare kortet på steder, hvor det kan blive udsat for statisk elektricitet eller elektrisk interferens.
- Undgå at bruge eller opbevare kortet i direkte sollys eller på steder, hvor det kan blive udsat for hurtige temperaturudsving eller kondens.
- Hvis du bruger et SD-hukommelseskort med en langsom optagehastighed, kan optagelsen stoppe, mens du optager video, selv om der er tilstrækkelig plads i hukommelsen, eller optagelse eller visning kan tage lang tid.
- Husk at formatere SD-hukommelseskort, hvis de er ubrugte eller har været anvendt i et andet kamera. Se i afsnittet ["Formatering af et SD-hukommelseskort" \(s.200\)](#page-201-0).

• Du skal være opmærksom på, at formatering af SD-hukommelseskortet ikke nødvendigvis sletter dataene, så de ikke kan gendannes ved hjælp af standarddatagenoprettelsessoftware. Der kan fås standardsoftwareprogrammer til sikker sletning, som vil slette dataene fuldstændigt. Hvis du skal af med, forære væk eller sælge dit SD-hukommelseskort, bør du sikre dig, at dataene på kortet er slettet fuldstændigt, eller at selve kortet destrueres, hvis det indeholder personlige eller følsomme oplysninger. Under alle omstændigheder er håndtering af dataene på dit SD-hukommelseskort på eget ansvar.

## <span id="page-46-0"></span>**Antal mulige optagelser på et SD-hukommelseskort**

Størrelsen på de optagne billeder varierer, afhængig af antal optagepixel på billederne, så antallet af billeder, der kan gemmes på et SD-hukommelseskort, kan altså variere.

Vælg det ønskede antal optagepixel og kvalitetsniveau for stillbilleder i menuen  $[\bullet]$  Optagefunktion].

[Valg af antal optagepixel](#page-116-0)  $\approx$ [s.115](#page-116-0)

Vælg det ønskede antal optagepixel og den ønskede billedfrekvens under [Film] på menuen [ $\Box$  Optagefunktion].

[Valg af Optagepixel og Videosekvenser](#page-135-0)  $\sqrt{ss}$ [s.134](#page-135-0)

Hvis du vil se en anslået guide over antal billeder eller længden på optagepixel, der kan gemmes på et SD-hukommelseskort, se ["Hoved specifikationer"](#page-259-0) ([s.259\)](#page-260-0).

## <span id="page-47-1"></span>**Tænd og sluk for kameraet**

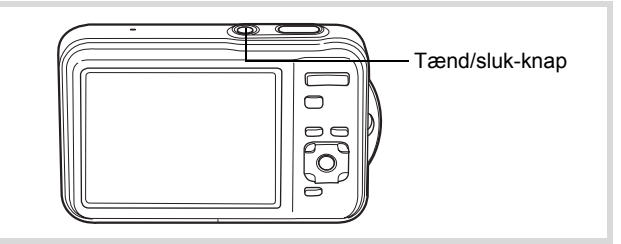

## 1 **Tryk på tænd/sluk-knappen.**

Kameraet og skærmen tændes.

Hvis skærmbilledet [Language/言語] eller [Datoindstilling] vises, når du tænder for kameraet, skal du følge fremgangsmåden på [s.48](#page-49-0) for at indstille sprog og/eller dato og klokkeslæt.

## 2 **Tryk på tænd/sluk-knappen igen.**

Skærmen slukkes, objektivet lukkes, og kameraet slukkes.

[Optagelse af stillbilleder](#page-73-0)  $18.72$ 

#### <span id="page-47-0"></span>**Kontrol af SD-hukommelseskortet**

SD-hukommelseskortet kontrolleres, når kameraet tændes, og hukommelsesstatus vises.

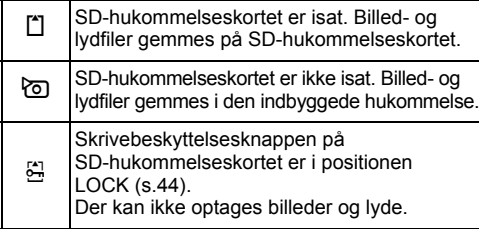

Hukommelsesstatus

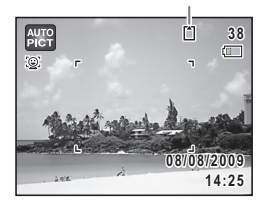

## **Opstart i visningsfunktionen**

Hvis du vil afspille billeder eller lydfiler med det samme uden at optage nogen billeder, kan du starte kameraet i visningsfunktionen.

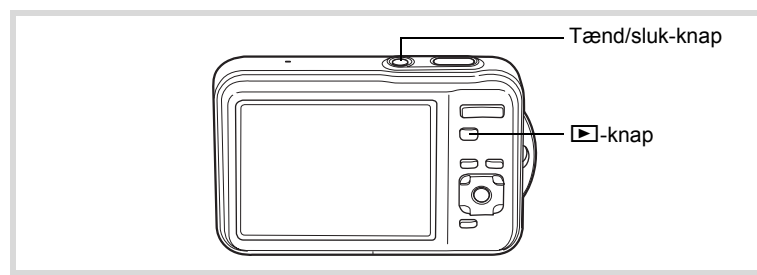

#### **1** Tryk på tænd/sluk-knappen, mens du holder  $\boxed{\triangleright}$ -knappen **nede.**

Skærmen tændes, og kameraet tændes i visningsfunktion.

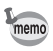

Tryk på knappen **D**, eller tryk udløseren halvt ned for at skifte fra visningsfunktion til optagefunktion.

[Visning af stillbilleder](#page-145-0) 1sr [s.144](#page-145-0)

<span id="page-49-0"></span>Skærmbilledet for valg af sprog [Language/言語] vises, når kameraet tændes første gang. Gør som beskrevet i ["Indstilling af display-sprog"](#page-49-1) nedenfor for at indstille sproget og som beskrevet i ["Indstilling af Indstilling](#page-53-0)  [af dato og klokkeslæt" \(s.52\)](#page-53-0) for at indstille dato og klokkeslæt.

Sprog, dato og klokkeslæt kan ændres senere. Nærmere oplysninger fås på de følgende sider.

- Følg trinnene i ["Ændring af Skærm Sprog"](#page-209-0) (<sub>1885</sub>. 208) for at ændre sproget.
- Følg trinnene i ["Ændring af Dato og klokkeslæt"](#page-203-0) (<sup>168</sup> s. 202) for at ændre dato og tid.

## <span id="page-49-1"></span>**Indstilling af display-sprog**

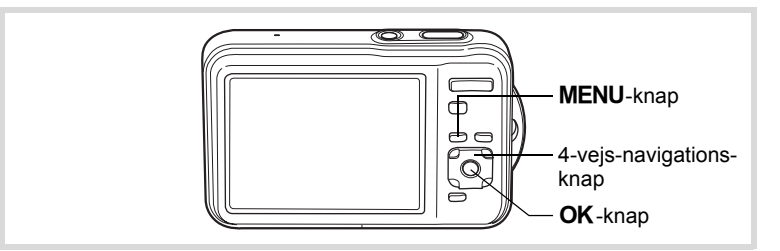

1 **Brug 4-vejs-navigationsknappen (**2345**) til at vælge sproget.**

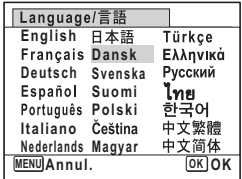

## 2 Tryk på OK-knappen.

Skærmbilledet [Standardindst.] vises på det valgte sprog. Hvis de ønskede indstillinger for [Lokalsted] og [DST] (sommertid) vises, skal du fortsætte til trin 3. Fortsæt til ["Indstilling af lokalsted og DST"](#page-52-0) 

[\(s.51\),](#page-52-0) hvis de ønskede indstillinger ikke vises.

#### **Standardindst.** Language/言語 **Dansk Lokalsted København**  $D \mathbb{S}$ <sub>CFF</sub> **Indst. er gennemført MENU Annul.**

Sommertid

#### 3 **Tryk to gange på 4-vejs-Standardindst. navigationsknappen (**3**) for at**  Language/言語 **Dansk vælge [Indst. er gennemført]. Lokalsted København DST OFF Indst. er gennemført MENU Annul. OK OK**

## 4 **Tryk på** 4**-knappen.**

Skærmbilledet [Datoindstilling] vises. Følg fremgangsmåden i ["Indstilling af Indstilling af dato og klokkeslæt" \(s.52\)](#page-53-0) for at indstille dato og klokkeslæt.

Hvis du kommer til at vælge et forkert sprog ved en fejl og fortsætter til næste trin, skal du udføre nedenstående handling for at vælge det ønskede sprog.

- **Hvis der ved en fejl er valgt et forkert sprog**
- 1 **Tryk på 4-vejs-navigationsknappen (**5**).**
- 2 **Brug 4-vejs navigationsknappen (**2345**) til at vælge sprog, og tryk på** 4**-knappen.**

Skærmbilledet [Standardindst.] vises på det valgte sprog.

- **Hvis skærmbilledet efter trin 2 vises på det forkerte sprog**
- **1 Tryk på MENU-knappen.** Skærmbilledet til indstilling afsluttes, og kameraet vender tilbage til optagestatus.
- 2 Tryk på MENU-knappen. Menuen [ $\Box$  Optagefunktion] vises.
- 3 **Tryk på 4-vejs-navigationsknappen (**5**).**
- 4 **Tryk på 4-vejs-navigationsknappen (**32**)**  for at vælge [Language/言語].
- 5 **Tryk på 4-vejs-navigationsknappen (**5**).** Skærmbilledet [Language/言語] vises.
- **6** Brug 4-veis navigationsknappen ( $\blacktriangle$   $\blacktriangledown$   $\blacktriangle$   $\blacktriangleright$ ) **til at ændre sproget.**
- **7** Tryk på OK-knappen.

Menuen [N] Indstilling] vises på det valgte sprog.

Der skiftes nu til det valgte sprog. Nærmere oplysninger om nulstilling af [Lokalsted], [Dato] og [Klokkeslæt] findes på de efterfølgende sider.

- For at ændre [Lokalsted] skal du følge trinnene i ["Indstilling af International tid"](#page-206-0)  $(FSS.205)$ .
- Følg trinnene i ["Ændring af Dato og klokkeslæt"](#page-203-0) (<sup>168</sup> s. 202) for at ændre [Dato] og [Klokkeslæt].

<span id="page-52-0"></span>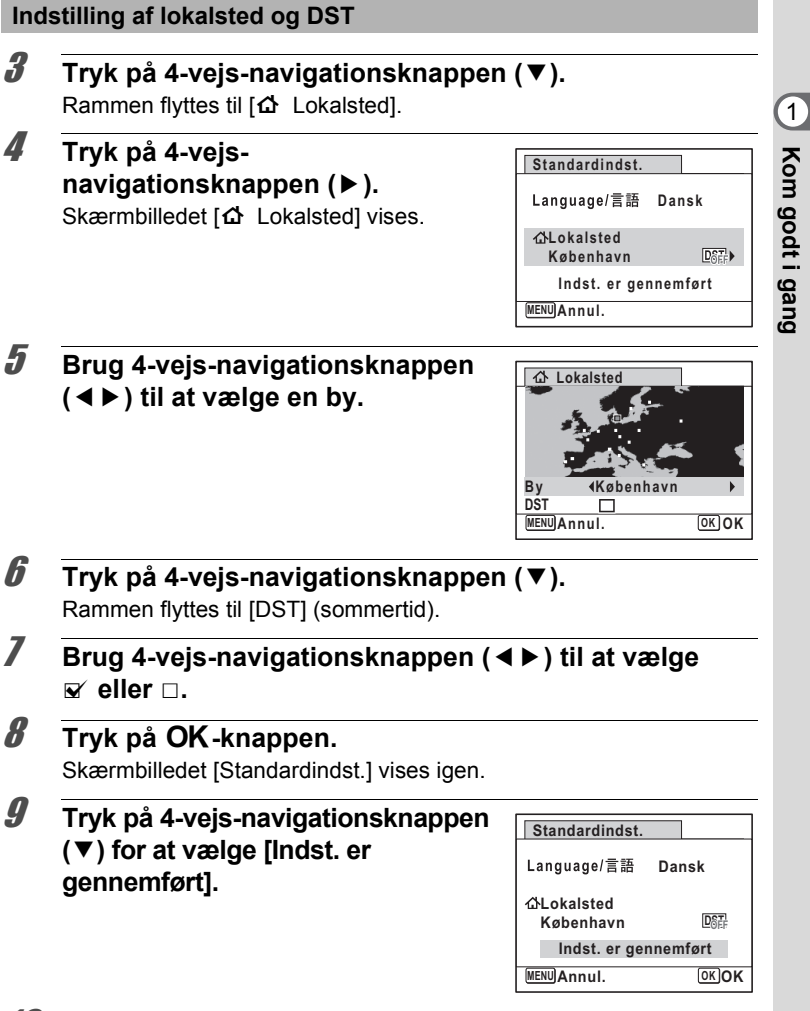

## 10 Tryk på OK-knappen.

Skærmbilledet [Datoindstilling] vises. Indstil herefter dato og klokkeslæt.

**Kom godt i gang**

Videoudgangsformatet (NTSC/PAL) er indstillet til formatet for den by, der er valgt under [Lokalsted] på skærmbilledet [Standardindst.]. På listen ["Liste over](#page-257-0)  [bynavne med internationale tidszoner" \(s.256\)](#page-257-0) kan du se standardindstillingen for videoudgangsformat for hver enkelt by, og under ["Ændring af videoudgangsformat"](#page-211-0)  [\(s.210\)](#page-211-0) beskrives hvordan du kan ændre indstillingen for videoudgangsformatet.

## <span id="page-53-0"></span>**Indstilling af Indstilling af dato og klokkeslæt**

Indstil aktuel dato og klokkeslæt samt visningsformat.

- 1 **Tryk på 4-vejs-navigationsknappen (**5**).** Rammen flyttes til [dd/mm/åå].
- 2 **Brug 4-vejs-navigationsknappen (**23**) til at vælge visningsformatet for dato og klokkeslæt.**

Vælg mellem [dd/mm/åå], [mm/dd/åå] eller [åå/mm/dd].

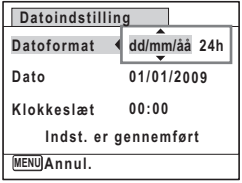

3 **Tryk på 4-vejs-navigationsknappen (**5**).** Rammen flyttes til [24h].

4 **Brug 4-vejs-navigationsknappen (**23**) til at vælge 24h (24-timers visning) eller 12h (12-timers** 

**visning).**

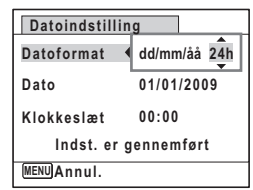

- 5 **Tryk på 4-vejs-navigationsknappen (**5**).** Rammen vender tilbage til [Datoformat].
- 6 **Tryk på 4-vejs-navigationsknappen (**3**).** Rammen flyttes til [Dato].

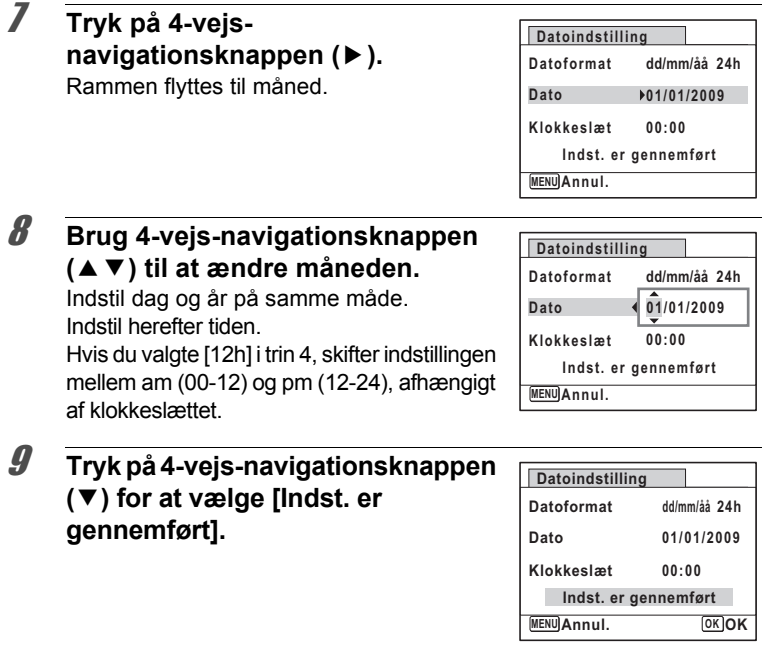

## 10 Tryk på OK-knappen.

Dette vil bekræfte dato og klokkeslæt og afslutter standardindstillingen. Kameraet vender tilbage til optagestatus.

Hvis du trykker på OK-knappen i trin 10, nulstilles kameraets ur til memo 00 sekunder. For at indstille den korrekte tid skal du trykke på **OK**-knappen, når tidssignalet (på tv'et, i radioen osv.) viser 00 sekunder.

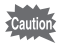

Når skærmbilledet [Standardindst.] eller [Datoindstilling] vises, kan du annullere indstillingsfunktionen og skifte til optagefunktion ved at trykke på **MENU**-knappen. I dette tilfælde vil skærmbilledet [Standardindst.] blive vist, næste gang du tænder for kameraet.

(-) Kom godt i gang **Kom godt i gang**

[Language/言語], [Dato], [Klokkeslæt], [Lokalsted] og [DST] kan ændres. Nærmere oplysninger fås på de følgende sider.

- Følg trinnene i ["Ændring af Skærm Sprog"](#page-209-0) (<sup>198</sup>s. 208) for at ændre sproget.
- Følg trinnene i ["Ændring af Dato og klokkeslæt"](#page-203-0) (<a><a>[s.202\)](#page-203-0) for at ændre dato og tid.
- Følg trinnene i ["Indstilling af International tid"](#page-206-0) ( $\sqrt{1}$ [s.205](#page-206-0)) for at ændre byen og tænde og slukke for DST.

# 2 **Grundlæggende funktioner**

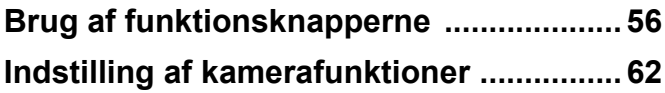

## <span id="page-57-0"></span>A**-funktion**

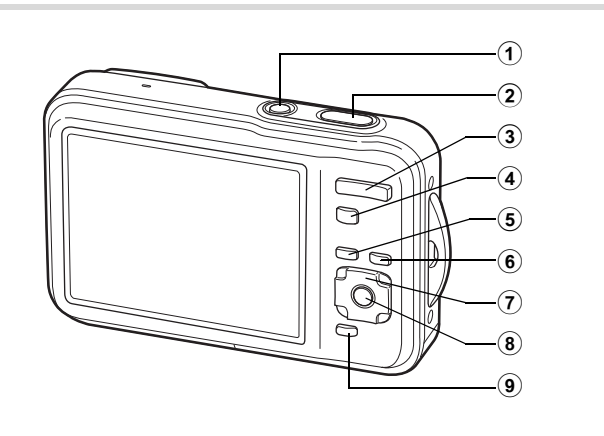

## 1 **Tænd/sluk-knap**

Anvendes til at tænde og slukke for kameraet ([s.46\)](#page-47-1).

## 2 **Udløserknap**

Anvendes til at fokusere på motivet, når den trykkes halvt ned i stillbilledoptagefunktion (undtagen i  $PF$ ,  $\triangle$  og  $MF$ -funktion). Når den trykkes helt ned, optages et stillbillede ([s.73\)](#page-74-0). Anvendes til at starte og stoppe videooptagelse i funktionerne ■ (Film) og 道 (Undervandsvideo) ([s.132\)](#page-133-0).

Anvendes til at starte og stoppe lydfiloptagelse under lydoptagelse ([s.193\)](#page-194-0).

#### 3 **Zoomknap**

Anvendes til at ændre billedudsnittet [\(s.85](#page-86-0)).

#### 4 Q**-knap**

Anvendes til at skifte til **D**-funktion ([s.60\)](#page-61-0).

#### **5 MENU-knap**

Viser menuen [ $\Box$  Optagefunktion] ([s.62\)](#page-63-1).

## 6 I**-knap**

Skifter funktionen Ansigtsgenkendelse [\(s.78](#page-79-0)). Funktionen Ansigtsgenkendelse skiftes, hver gang knappen I crykkes ned: Ansigtsgengendelse  $\rightarrow$  Ansigtsgenkendelse Off  $\rightarrow$ Ansigtsgenkendelse On

## 7 **4-vejs navigationsknap**

- 2 Skifter motorfunktionen ([s.99,](#page-100-0) [s.100](#page-101-0), [s.102\)](#page-103-0).
- Anvendes til at vise udvalget af optagefunktioner [\(s.75](#page-76-0)).
- 4 Anvendes til at skifte flashfunktion [\(s.110](#page-111-0)).
- $\blacktriangleright$  Anvendes til at skifte fokusfunktion ([s.112\)](#page-113-0).
- ▲▼ Justerer fokus, når fokusfunktionen er sat til MF ([s.113\)](#page-114-0).

## 8 **OK/DISPLAY-knap**

Anvendes til at skifte mellem de oplysninger, der vises på skærmen. ([s.23\)](#page-24-0)

## 9 **Grøn knap**

Anvendes til at skifte til  $\bullet$  (Grøn) funktion ([s.83\)](#page-84-0). Anvendes til at aktivere den tildelte funktion ([s.129](#page-130-0)).

## Q**-funktion**

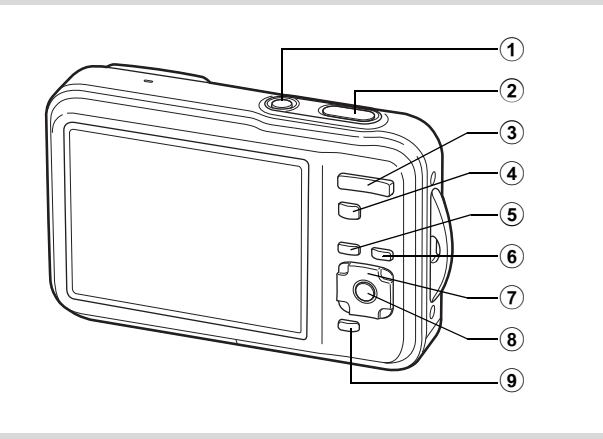

## 1 **Tænd/sluk-knap**

Anvendes til at tænde og slukke for kameraet ([s.46\)](#page-47-1).

#### 2 **Udløserknap**

Anvendes til at skifte til funktionen  $\blacksquare$  ([s.60\)](#page-61-1).

#### 3 **Zoomknap**

Tryk mod venstre  $(5)$  under enkeltvis visning for at skifte til visning af fire billeder. Skifter til visning af ni billeder, når der trykkes mod venstre igen. Skifter til forrige skærm, når den trykkes mod højre  $(Q)$  [\(s.146](#page-147-0)). Forstørrer billedet, når der trykkes mod højre  $(Q)$  i enkeltvis visning. Når der trykkes mod venstre ( $\blacksquare$ ) ([s.154\)](#page-155-0) vendes tilbage til det forrige skærmbillede.

Tryk mod venstre  $(5)$  i visning af ni billeder for at skifte til mappeeller kalendervisning ([s.147](#page-148-0)).

Tryk mod højre  $(Q)$  i mappe/kalendervisning for at skifte til visning af ni billeder [\(s.147](#page-148-0)).

Justerer lyden under visning af video- og lydfiler eller lydoptagelse ([s.145,](#page-146-0) [s.194](#page-195-0), [s.197\)](#page-198-0).

#### 4 Q**-knap**

Anvendes til at skifte til funktionen  $\blacksquare$  ([s.60\)](#page-61-2).

## (5) **MENU-knap**

Menuen  $[\mathbf{\&}$  Indstilling] vises i enkeltvis visning af billeder ([s.62\)](#page-63-0). Anvendes til at vende tilbage til enkeltvis visning af billeder i skærmbilledet med udvalget af visningsfunktioner [\(s.148\)](#page-149-0).

Anvendes til at vende tilbage til enkeltvis visning af billeder ved visning af fire/ni billeder eller zoom-visning ([s.146\)](#page-147-0).

Anvendes til at skifte til visning af ni billeder fra den valgte mappe i mappevisning ([s.147\)](#page-148-0).

Anvendes til at skifte til visning af ni billeder fra den valgte dato i kalendervisning [\(s.147](#page-148-0)).

#### 6 I**-knap**

Zoomer ind på motivets ansigter på ansigtsgenkendelsesbilledet i genkendelsesrækkefølgen under optagelse. (Nærbilledvisning af ansigt) ([s.156\)](#page-157-0).

#### 7 **4-vejs navigationsknap**

- ▲ Anvendes til at afspille og standse en video- eller lydoptagelse [\(s.145](#page-146-0), [s.194\)](#page-195-0).
- Anvendes til at vise udvalget af visningsfunktioner ([s.148\)](#page-149-0). Stopper en video eller lydfil under visning [\(s.145](#page-146-0), [s.194\)](#page-195-0).
- 45 Anvendes til enkeltvis visning af forrige eller næste billede eller lydfil ([s.144\)](#page-145-1).

Anvendes til at spole en videooptagelse frem og tilbage under visning [\(s.145\)](#page-146-0).

Anvendes til at spole en lydoptagelse frem og tilbage samt flytte til næste indeks under visning ([s.194\)](#page-195-0).

 $\triangle \triangledown \triangle \triangleright$  Anvendes til at vælge et billede ved visning af fire eller ni billeder, en mappe i mappevisning og en dato i kalendervisning ([s.146,](#page-147-1) [s.147](#page-148-0)).

Anvendes til at flytte visningsområdet under zoom-visning [\(s.154\)](#page-155-0).

Anvendes til at flytte billedet, når rammekomponeringsfunktionen anvendes ([s.179\)](#page-180-0).

## 8 **OK/DISPLAY-knap**

Anvendes til at skifte mellem de oplysninger, der vises på skærmen [\(s.28](#page-29-0)). Anvendes til at vende tilbage til enkeltvis visning af billeder ved visning af fire/ni billeder eller zoom-visning ([s.146,](#page-147-0) [s.154](#page-155-0)).

Anvendes til at skifte til visning af ni billeder fra den valgte mappe i mappevisning ([s.147\)](#page-148-0).

Anvendes til at skifte til enkeltvis visning af billeder fra den valgte dato i kalendervisning [\(s.148](#page-149-1)).

## 9 **Grøn/**i **knap**

Anvendes til at skifte fra enkeltvis visning af billeder til Slet-skærmbilledet ([s.158\)](#page-159-0).

Anvendes til at skifte fra visning af fire billeder/ni billeder til skærmbilledet for valg og sletning ([s.160\)](#page-161-0).

Anvendes til at skifte fra mappevisning til kalendervisning [\(s.147\)](#page-148-0). Anvendes til at skifte fra kalendervisning til mappevisning [\(s.147\)](#page-148-0).

## <span id="page-61-0"></span>**Skift mellem funktionen**  $\Omega$  **og funktionen**  $\blacksquare$

I denne brugervejledning kaldes optagefunktionen, f.eks. til optagelse af stillbilleder "funktionen  $\blacksquare$ " (optagefunktionen). Visningsfunktionen, f.eks. til visning af optagne billeder på skærmen, kaldes "funktionen  $\blacksquare$ " (visningsfunktion). I funktionen  $\blacktriangleright$  kan du udføre enkel redigering på de optagne billeder.

Følg nedenstående fremgangsmåde for at skifte mellem **D**-funktion og **D**-funktion.

#### <span id="page-61-2"></span>**Skift fra** A**-funktion til** Q**-funktion**

## 1 **Tryk på** Q**-knappen.**

Kameraet skifter til <del>D</del>-funktion.

#### <span id="page-61-1"></span>**Skift fra** Q**-funktion til** A**-funktion**

1 **Tryk** Q**-knappen eller udløserknappen halvt ned.** Kameraet skifter til **D**-funktion.

#### **Visning af data, der er lagret i den indbyggede hukommelse**

Når du isætter et SD-hukommelseskort i kameraet, så vises billeder, video- og lydoptagelser fra SD-hukommelseskortet. Hvis du vil se billeder, video- og lydoptagelser i den indbyggede hukommelse, skal du slukke for kameraet og fjerne SD-hukommelseskortet eller følge proceduren nedenfor for at bruge funktionen "Visning fra indbygget hukommelse".

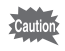

Sørg for, at kameraet er slukket, før SD-hukommelseskortet sættes i eller tages ud.

- **Visning af billeder fra den indbyggede hukommelse, mens SD-hukommelseskortet er isat (Visning fra indbygget hukommelse)** Når du trykker ned og holder knappen **D** nede i mere end et sekund i funktionen  $\Box$ , vises meddelelsen [Vis billed/lydoptagelse fra indbygget] hukommelse], og de billeder og video-optagelser og lydfiler, der er lagret i den indbyggede hukommelse, vises.
	- I visning fra den indbyggede hukommelse kan du se stillbilleder (herunder forstørret visning) [\(s.144](#page-145-0), [s.154](#page-155-0)), afspille videooptagelser [\(s.145\)](#page-146-0) og lydoptagelser [\(s.194](#page-195-0)), og du kan skifte mellem visning af fire billeder/ ni billeder, mappevisning og kalendervisning [\(s.146\)](#page-147-0).
	- I visning fra den indbyggede hukommelse kan du ikke slette data, slette et valg, vise udvalget af visningsfunktioner eller vise menuen. Hvis du vil udføre nogle af disse operationer på billeder, videooptagelser eller lydoptagelser i den indbyggede hukommelse, skal du gøre det efter at have udtaget SD-hukommelseskortet.

<span id="page-63-0"></span>Hvis du vil ændre kameraindstillingerne, skal du trykke på MENU-knappen for at få vist  $\Box$  Optagefunktion]-menuen eller  $\Box$  Indstilling]-menuen. Menuer til visning og redigering af billeder og lydfiler vises i udvalget af visningsfunktioner ([s.148\)](#page-149-0).

## <span id="page-63-1"></span>**Brug af menuerne**

Tryk på **MENU**-knappen i  $\Omega$ -funktion for at få vist  $\Omega$  Optagefunktion] -menuen. Tryk på MENU-knappen i D-funktion for at få vist [**N** Indstilling]-menuen.

Brug 4-vejs-navigationsknappen (<> ) til at skifte mellem menuen [ $\Box$  Optagefunktion] og menuen [ \ Indstilling].

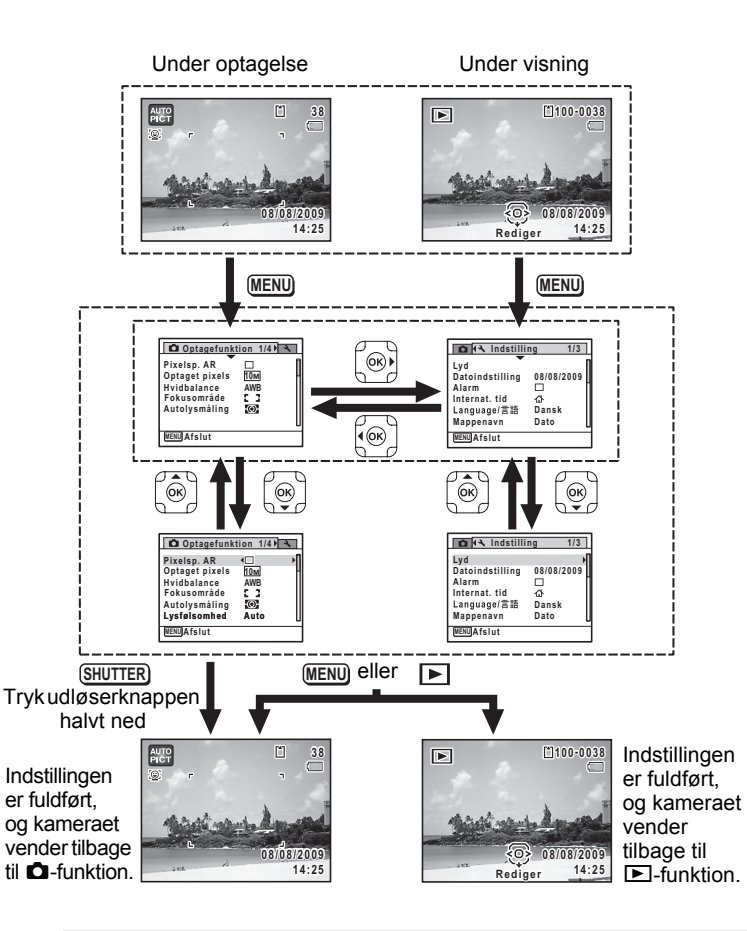

memo

Tilgængelige knapfunktioner vises på skærmen, når menuerne anvendes  $(s.\overline{3}0).$ 

#### **F.eks.) Indstilling af [Fokusområde] på [**A **Optagefunktion]-menuen**

## **1** Tryk på MENU-knappen i **Q**-funktion.

Menuen [ $\Box$  Optagefunktion] vises.

2 **Tryk på 4-vejsnavigationsknappen (▼).** Rammen flyttes til [Pixelsp. AR].

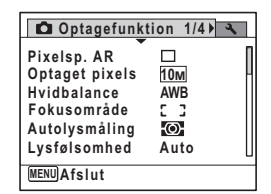

## 3 **Tryk på 4-vejs navigationsknappen (**3**) tre gange.**

Rammen flyttes til [Fokusområde].

## 4 **Tryk på 4-vejsnavigationsknappen (**5**).**

Der vises en rullemenu med de menupunkter, der kan vælges. Rullemenuen viser kun de punkter, der kan vælges med de gældende kameraindstillinger.

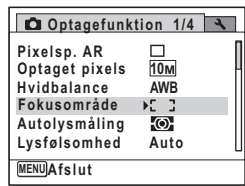

## 5 **Brug 4-vejs-navigationsknappen**

**(**23**) til at ændre indstillingen.** Fokusområdet ændres, hver gang du trykker

på 4-vejs-navigationsknappen (▲▼).

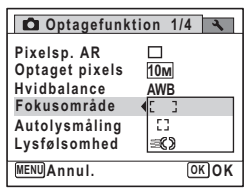

## **6** Tryk på OK-knappen eller 4-vejs-navigationsknappen ( $\triangleleft$ ).

Indstillingen gemmes, og herefter er kameraet klar til at indstille de andre funktioner.

Tryk på knappen MENU for at afslutte indstillingerne.

Se alternative trin 6-muligheder på næste side, hvis du vil bruge andre funktioner.

#### **Sådan gemmer du indstillingen og begynder at tage billeder**

#### 6 **Tryk udløserknappen halvt ned.**

Indstillingen gemmes, og kameraet vender tilbage til optagestatus. Når udløserknappen trykkes helt ned, tages billedet.

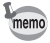

memo

Når menuen [ N Indstilling] vises fra funktionen [ N ], kan du skifte til funktionen  $\bullet$  ved at trykke på  $\bullet$ -knappen.

#### **For at gemme indstillingen og begynde at vise billeder**

## **6** Tryk på **⊡**-knappen.

Når menuen [ $\Box$ ] Optagefunktion] vises fra funktionen  $\Box$ , gemmes indstillingen, og kameraet vender tilbage til visningsstatus.

**For at annullere ændringerne og fortsætte med at anvende menuen**

## **6** Tryk på MENU-knappen.

Ændringerne annulleres, og skærmbilledet, der blev vist under trin 3, vises igen.

MENU-knapfunktionerne varierer afhængigt af skærmbilledet. Der henvises til funktionsguiden.

- Anvendes til at forlade menuen og vende tilbage til det oprindelige skærmbillede. Anvendes til at vende tilbage til det forrige skærmbillede med den aktuelle indstilling. Anvendes til at annullere den aktuelle indstilling. **MENU MENU MENU** Annul.
	- forlade menuen og vende tilbage til det forrige skærmbillede.

## **Menuliste**

Menulisten viser de punkter, der kan indstilles med menuerne og beskriver hvert punkt. Konsulter listen over standardindstillinger i appendikset ["Standardindstillinger" \(s.251\)](#page-252-0) for at kontrollere, om indstillingerne gemmes, når kameraet slukkes, og om kameraet vender tilbage til standardindstillingerne, når det nulstilles.

#### **[**A **Optagefunktion]-menuen**

Denne menu viser funktionerne til at tage stillbilleder og optage videosekvenser.

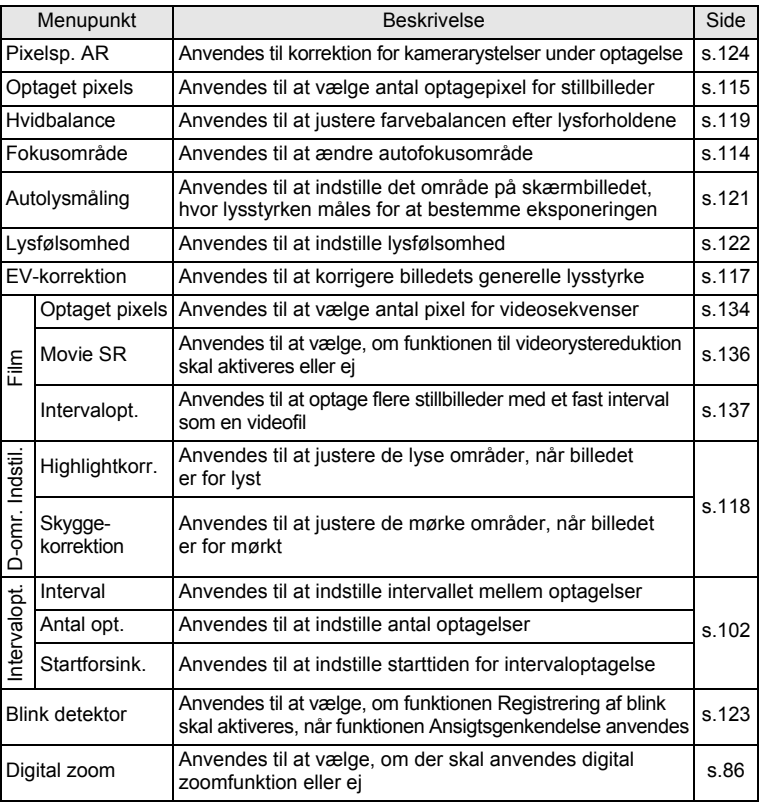

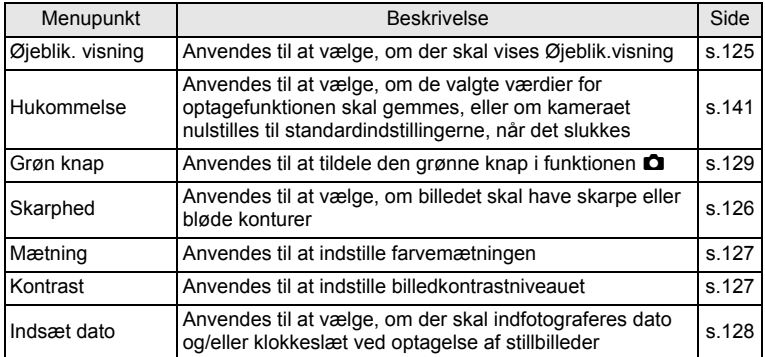

## **[**A **Optagefunktion]-menu 1 [**A **Optagefunktion]-menu 2**

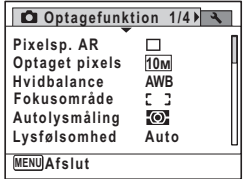

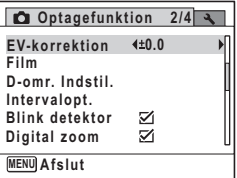

**[**A **Optagefunktion]-menu 3 [**A **Optagefunktion]-menu 4**

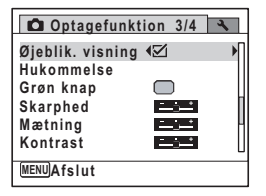

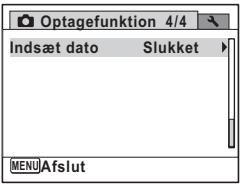

- Brug (grøn) funktion  $\bullet$ , når du vil tage billeder let og ubesværet med standardindstillinger, uanset indstillingerne i [A Optagefunktion]-menuen [\(s.83\)](#page-84-0).
- Ved at tildele den grønne knap hyppigt anvendte funktioner kan du gå direkte til den ønskede funktion ([s.129\)](#page-130-0).

## **[**W **Indstilling]-menuen**

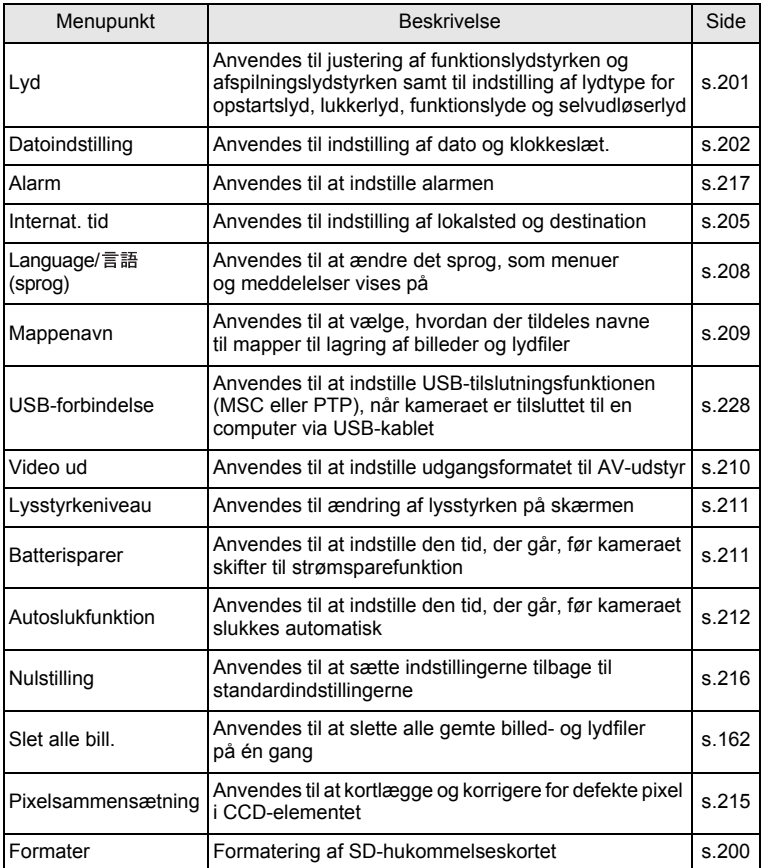

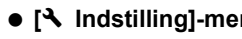

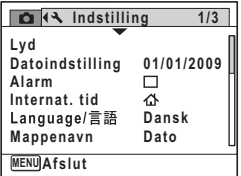

## **[**W **Indstilling]-menu 3**

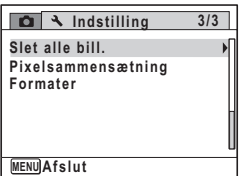

**[**W **Indstilling]-menu 1 [**W **Indstilling]-menu 2**

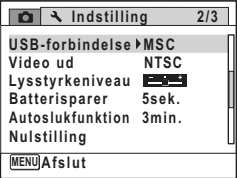

#### **MEMO**
# 3 **Optagelse af billeder**

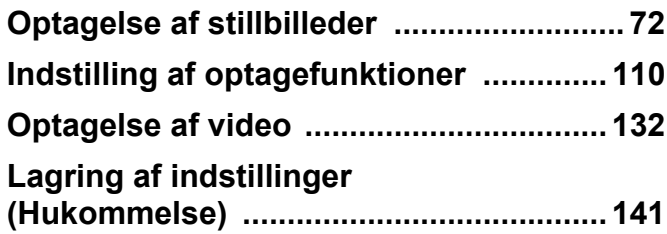

## <span id="page-73-0"></span>**Optagelse af billeder**

Optio WS80 har et stort antal optagefunktioner og funktioner, der passer til næsten alle motiver og områder. Dette kapitel beskriver, hvordan man tager billeder med de mest anvendte standardindstillinger (fabriksstandardindstillinger).

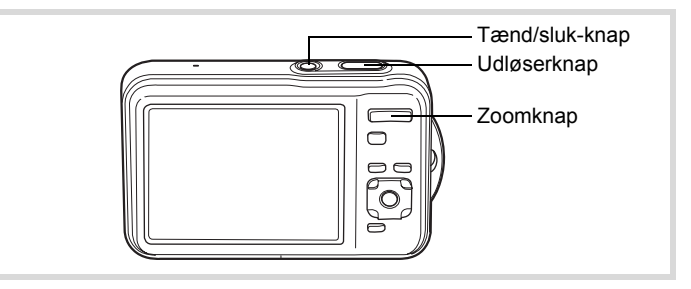

#### 1 **Tryk på tænd/sluk-knappen.**

Kameraet tændes og er klar til at tage stillbilleder. I denne brugervejledning kaldes dette "stillbilledoptagefunktion".

#### 2 **Bekræft motivet og optagelsesdataene på skærmen.**

Fokusrammen i midten af skærmen angiver den automatiske autofokuszone.

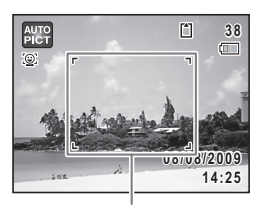

Fokusramme

Når kameraet genkender en persons ansigt, så aktiveres funktionen Ansigtsprioritet, og rammen Ansigtsgenkendelse vises [\(s.78\)](#page-79-0).

Du kan ændre billedudsnittet ved at trykke på zoom-knappen [\(s.85](#page-86-0)).

Højre  $(4)$  Forstørrer motivet.

3 **Tryk udløserknappen halvt ned.**

Venstre (444) Udvider det billedudsnit, som kameraet optager.

Fokusrammen (eller ansigtsgenkendelsesrammen) på skærmen skifter til grøn, når kameraet fokuserer på et motiv

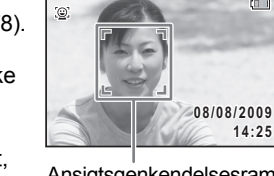

圖

Ansigtsgenkendelsesramme

**38 38**

 $\Box$ 

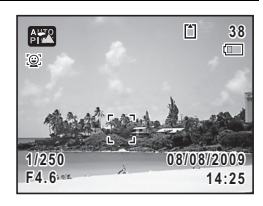

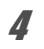

#### 4 **Tryk udløserknappen helt ned.**

Billedet tages.

i den korrekte afstand.

Flashen affyres automatisk, afhængigt af lysforholdene. Billedet vises på skærmen (Øjeblik. visning: [s.75](#page-76-0)) og gemmes på SD-hukommelseskortet eller i den indbyggede hukommelse.

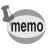

Tryk på den grønne knap for at skifte til ● (Grøn) funktion, hvor kameraet automatisk indstiller alle optagefunktionerne [\(s.83](#page-84-0)).

#### **Brug af udløserknappen**

Udløserknappen virker i to trin på følgende måde:

#### **Tryk halvt ned**

Dette refererer til at trykke udløserknappen forsigtigt ned til første stilling. Det låser fokusindstilling og eksponering. Den grønne fokusramme lyser på skærmen, når udløserknappen trykkes halvt ned, og motivet er i fokus. Hvis motivet er uden for fokus, så skifter rammen til hvid.

#### **Tryk helt ned**

Dette refererer til at trykke udløserknappen helt ned. Det medfører, at der tages et billede.

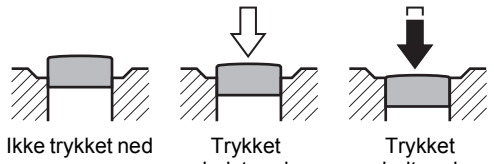

halvt ned (første stilling)

helt ned (anden stilling)

#### **Dårlige fokuseringsforhold**

Kameraet kan muligvis ikke fokusere under følgende forhold. I disse tilfælde skal du fokusere på et objekt, som er i samme afstand som motivet (ved at trykke udløserknappen halvt ned og holde den nede), og derefter rette kameraet mod motivet og trykke udløserknappen helt ned.

- Motiver, der mangler kontrast, såsom en blå himmel eller en hvid væg
- Mørke steder eller genstande og forhold, som forhindrer lyset i at reflektere
- Vandrette linjer eller detaljerede mønstre
- Genstande i hurtig bevægelse
- Når ét motiv befinder sig i forgrunden og et andet i baggrunden på billedudsnittet
- Stærkt reflekteret lys eller stærk bagbelysning (meget lys baggrund)

#### <span id="page-76-0"></span>**Øjeblik visning og Blink detektor**

Billedet vises på skærmen, lige efter det er taget (Øjeblik. visning). Hvis kameraet registrerer, at motivets øjne er lukkede, mens ansigtsgenkendelsesfunktionen [\(s.78](#page-79-0)) er aktiveret, vises meddelelsen [Der er reg. lukkede øjne] i 3 sekunder (Blink detektor).

- Når funktionen Ansigtsgenkendelse ikke fungerer, så fungerer Blink memo detektor heller ikke. Selvom motivets ansigt genkendes, så kan Blink detektor ikke fungere, da det afhænger af betingelserne for de genkendte ansigter.
	- Du kan også deaktivere funktionen Blink detektor [\(s.123\)](#page-124-0).

#### **Indstilling af optagefunktion**

Optio WS80 er udstyret med en lang række optagefunktioner, der giver dig mulighed for at tage billeder eller optage videosekvenser i forskellige situationer blot ved at vælge den passende funktion til situationen fra udvalget af optagefunktioner.

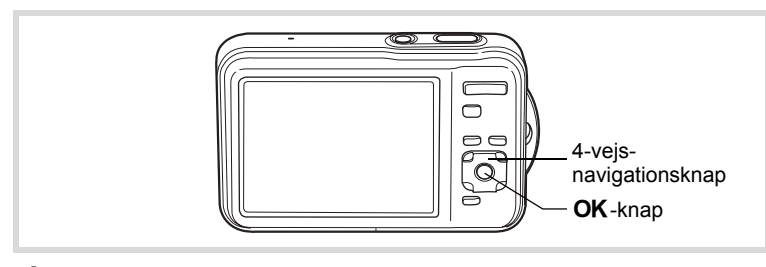

- 1 **Tryk på 4-vejs navigationsknappen (**3**) i** A**-funktion.** Udvalget af optagefunktioner vises.
- 2 **Brug 4-vejs-navigationsknappen (**2345**) til at vælge en optagefunktion.**

Når der vælges et ikon i Udvalget af optagefunktioner, så vises en guide.

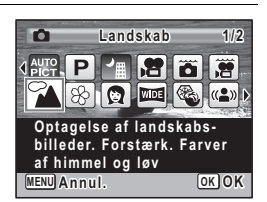

## $3$  Tryk på OK-knappen.

Optagefunktionen vælges, og optageskærmbilledet vises igen.

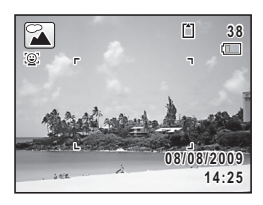

Der er 24 optagefunktioner, som kan vælges i udvalget af optagefunktioner.

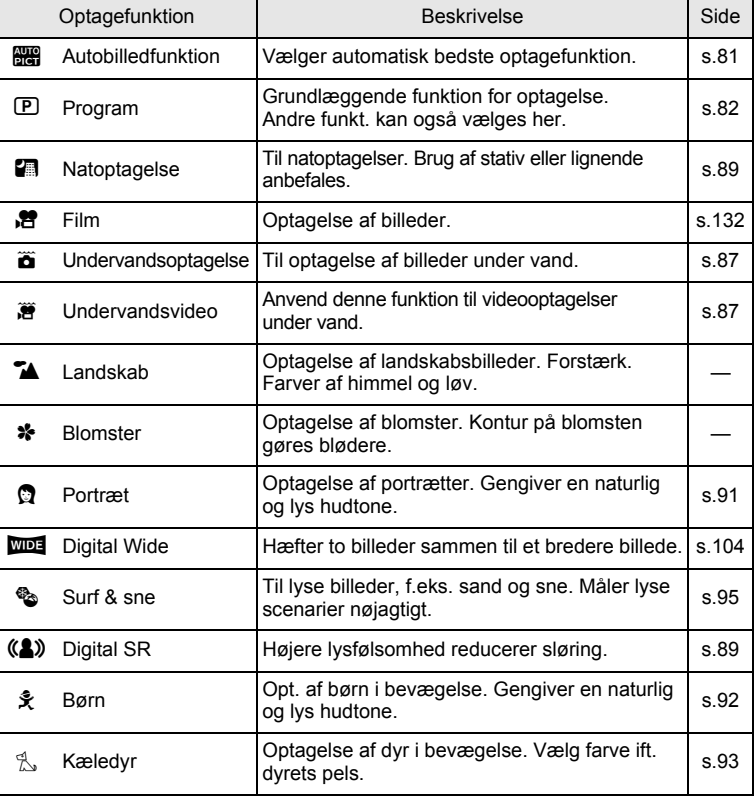

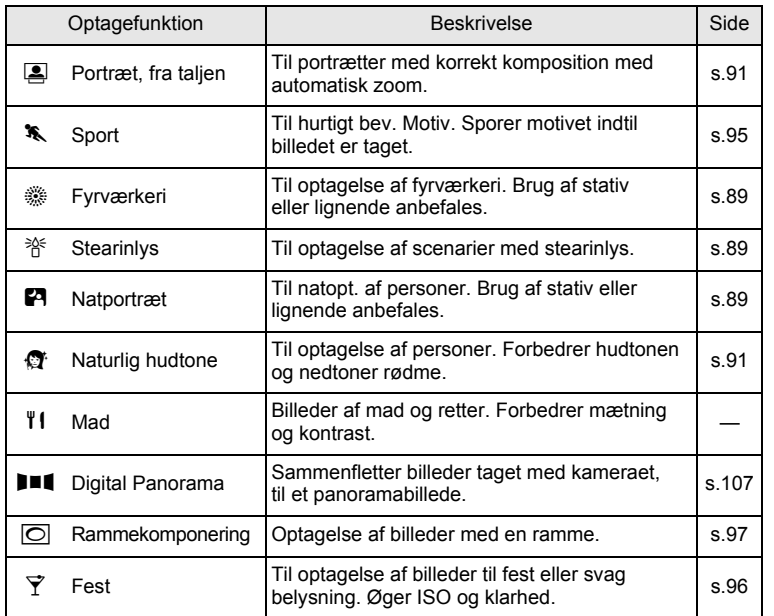

Ud over de ovenfor anførte funktioner er ● (Grøn) funktion [\(s.83\)](#page-84-0) og Lydoptagelse [\(s.192](#page-193-0)) også tilgængelige.

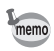

• I alle optagefunktioner, med undtagelse af  $\mathbb{E}$ ,  $\blacksquare$ ,  $\blacksquare$ ,  $\blacksquare$ ,  $\blacksquare$ ,  $(\clubsuit)$ ,  $\blacksquare$  og  $\lozenge$ , vælges de optimale indstillinger for farvemætning, kontrast, skarphed, hvidbalance osv. automatisk for den valgte funktion.

• Visse funktioner er muligvis ikke tilgængelige eller fungerer muligvis ikke fuldt ud, afhængig af den valgte optagefunktion. Se ["Tilgængelige](#page-245-0)  [funktioner for hver optagefunktion" \(s.244\)](#page-245-0) for at få yderligere oplysninger.

## <span id="page-79-0"></span>**Brug af funktionen Ansigtsgenkendelse**

I Optio WS80 er funktionen Ansigtsgenkendelse tilgængelig sammen med alle optagefunktioner. Når kameraet registrerer en persons ansigt i billedet, så viser funktionen Ansigtsgenkendelse en gul ansigtsgenkendelsesramme rundt om ansigtet på skærmen, sætter fokus (AF-ansigtsgenkendelse) og kompenserer eksponering (AE-ansigtsgenkendelse). Hvis motivet i ansigtsgenkendelsesrammen bevæger sig, flytter rammen sig også og ændrer sin egen størrelse, efterhånden som den sporer ansigtet.

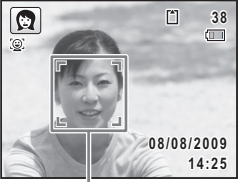

Ansigtsgenkendelsesramme

Funktionen Ansigtsgenkendelse kan genkende op til 32 personers ansigter. Hvis den genkender flere ansigter, viser kameraet en gul ramme over hovedansigtet og hvide rammer over de(t) andre ansigt(er). Den kan vise totalt op til 31 rammer (op til 30 rammer i funktionen Portræt, fra taljen), inklusive en hovedramme og hvid(e) ramme(r).

genkendes

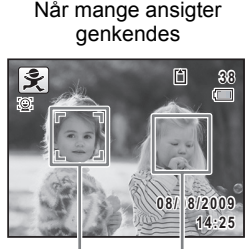

Hovedramme Hvid ramme

- Ansigtsgenkendelse med AF og Ansigtsgenkendelse med AE virker muligvis ikke, hvis motivet bærer solbriller, eller hvis en del af motivets ansigt er tildækket, eller hvis personen ikke kigger mod kameraet.
- Hvis kameraet ikke kan genkende motivets ansigt, fokuserer kameraet ved hjælp af det aktuelt valgte i [Fokusområde].
- Når funktionen Smile Capture er aktiveret, udløses lukkeren måske ikke automatisk, da funktionen Smile Capture ikke fungerer i nogen situationer, som f.eks. når det genkendte ansigt er for lille.

memo

#### **Skift til funktionen Ansigtsgenkendelse**

Som standard er funktionen Ansigtsgenkendelse sat til Ansigtsprioritet On. Du kan skifte til funktionen Smile Capture, som automatisk udløser lukkeren, når motivet smiler. Funktionen Ansigtsgenkendelse skiftes som følger, hver gang der trykkes på knappen  $\mathbb{Q}$ :

Smile Capture  $\rightarrow$  Ansigtsgenkendelse Off  $\rightarrow$  Ansigtsgenkendelse On

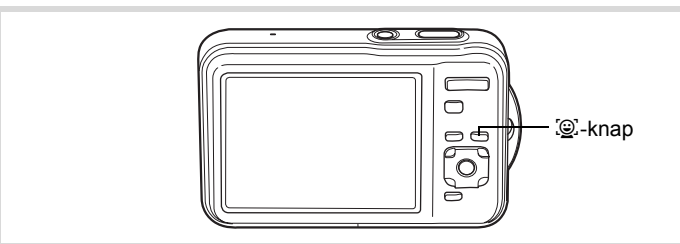

På skærmen vises et ikon med enten Ansigtsprioritet On eller Smile Capture. (Ikonet vises ikke, når funktionen Ansigtsgenkendelse ikke er aktiveret.)

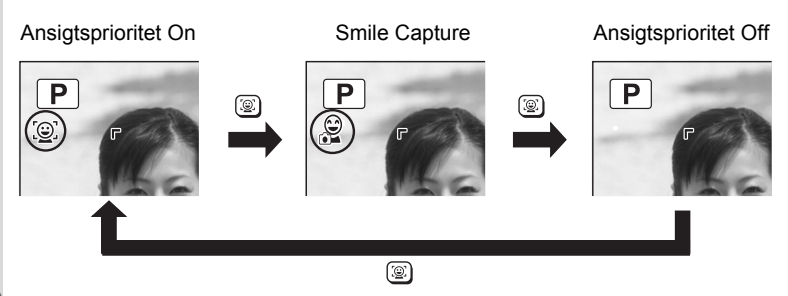

memo

- Funktionen Ansigtsgenkendelse kan ikke sættes til Off i funktionerne **14:25 14:25** B (Autobilledfunktion), ? (Portræt), *L* (Børn), **E** (Portræt, fra taljen),  $\blacksquare$  (Natportræt) eller  $\blacksquare$  (Naturlig hudtone). Du kan vælge enten Ansigtsprioritet On eller Smile Capture i disse funktioner.
- Selv hvis funktionen Ansigtsprioritet indstilles til off, aktiveres den automatisk, når man vælger funktionerne (Grøn), B (Autobilledfunktion), 图 (Film), 窗 (Undervandsvideo), P (Portræt), R (Børn), C (Portræt, fra taljen), B (Natportræt) eller  $\mathbb G$  (Naturlig hudtone). Når der skiftes til en anden funktion fra en af disse funktioner, vender indstillingen Ansigtsgenkendelse tilbage til den forrige indstilling.
- Hvis du bruger funktionen Ansigtsgenkendelse, når flashfunktionen er sat til  $\frac{1}{4}$  (Auto), skifter flashfunktionen automatisk til ® (Flash+røde øjne-red.) under optagelse.

## <span id="page-82-0"></span>**Automatisk billedoptagelse (Auto Picture Mode)**

Ò

I funktionen **be** (Autobilledfunktion) vælger kameraet automatisk den bedste funktion, afhængig af situation og motiv.

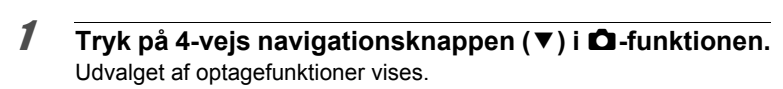

- **2** Vælg 4-vejs-navigationsknappen (▲▼ ◀ ▶) til at vælge **b.a.**
- $\boldsymbol{\beta}$  Tryk på OK-knappen. Funktionen **b vælges**, og skærmbilledet for optagelse vises igen. Når kameraet genkender en persons ansigt, så aktiveres funktionen ansigtsprioritet. og rammen ansigtsgenkendelse vises [\(s.78\)](#page-79-0).

#### 4 **Tryk udløserknappen halvt ned.**

Den valgte optagefunktion vises øverst til venstre på skærmen.

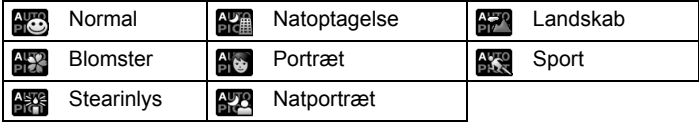

Fokusrammen på skærmen skifter til grøn, når kameraet fokuserer på motivet i den korrekte afstand.

5 **Tryk udløserknappen helt ned.**

Billedet tages.

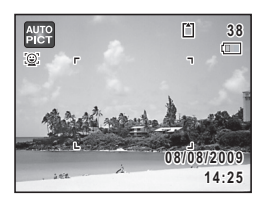

4-vejsnavigationsknap OK-knap

Udløserknap

- memo
- Følgende begrænsninger gælder i funktionen  $\frac{1}{2}$ :
- Du kan ikke slå funktionen Ansigtsgenkendelse fra.
- Indstilling af fokusområde er fastsat til  $\sim$  3 (Mange).
- Funktionen **(B)** (Blomster) kan ikke vælges, når du bruger digital zoom eller intelligent zoom.
- Hvis funktionen **(K)** (Natoptagelse) er valgt, når flashfunktionen er  $\frac{1}{4}$  (Auto) eller  $\frac{1}{4}$  (Auto+røde øjne-red.), så skifter flashfunktionen automatisk til  $\circledast$  (Flash slukket).
- Hvis funktionen **1928** (Natportræt) er valgt, når flashfunktionen er  $\frac{1}{4}$  (Auto), så skifter flashfunktionen automatisk til  $\frac{1}{4}$  (Flash+røde øjne-red.), når kameraet genkender et ansigt og bestemmer, at der er behov for flash.
- Kameraet fokuserer automatisk på motivet, når fokusfunktionen er indstillet til  $AF$  (Normal) eller  $\ddot{v}$  (Makro).

## <span id="page-83-0"></span>**Sådan optages billeder med brugertilpassede indstillinger (Programfunktion)**

I funktionen  $\mathbb D$  (Program) indstiller kameraet automatisk lukkertiden og blænden til optagelse af stillbilleder. Du kan dog ændre andre indstillinger såsom flashfunktionen og antal optagepixel.

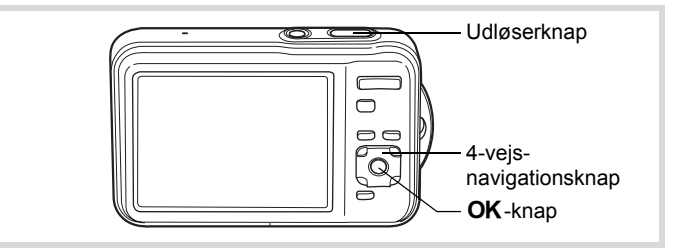

- 1 **Tryk på 4-vejs navigationsknappen (**3**) i** A**-funktionen.** Udvalget af optagefunktioner vises.
- **2 Brug 4-veis-navigationsknappen (▲▼ ◀ ▶) til at vælge**  $\mathbb{P}$ .

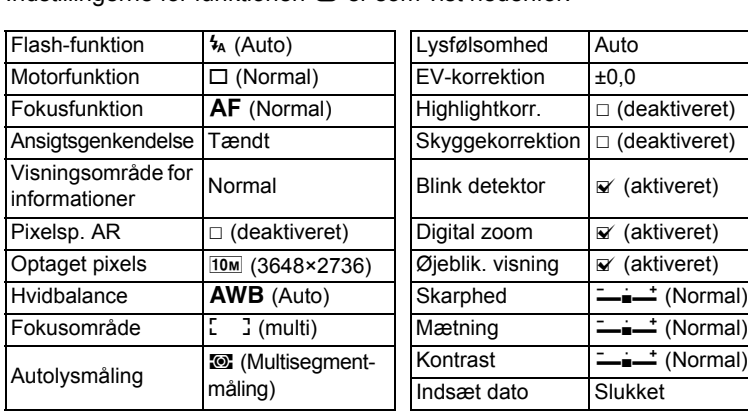

Brug funktionen (Grøn), når du vil tage billeder let og ubesværet med standardindstillinger, uanset indstillingerne i menuen [ $\Box$  Optagefunktion]. Indstillingerne for funktionen **D** er som vist nedenfor

Vejledning i, hvordan funktionerne indstilles, findes i afsnittet

Billedet tages. **Optagelse af billeder i den grundlæggende** 

## 6 **Tryk udløserknappen helt ned.**

Fokusrammen på skærmen skifter til grøn, når kameraet fokuserer på motivet i den korrekte afstand.

["Indstilling af optagefunktioner"](#page-111-0) [\(s.110](#page-111-0) - [s.131](#page-132-0)).

## **3** Tryk på OK-knappen.

Funktionen **P** vælges, og skærmbilledet for optagelse vises igen.

Når kameraet genkender en persons ansigt, så aktiveres funktionen ansigtsprioritet. og rammen ansigtsgenkendelse vises [\(s.78\)](#page-79-0).

4 **Indstil de funktioner, du vil ændre.**

5 **Tryk udløserknappen halvt ned.**

<span id="page-84-0"></span>**funktion (Grøn funktion)**

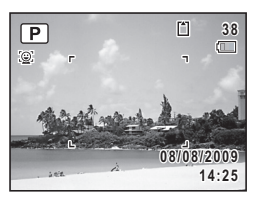

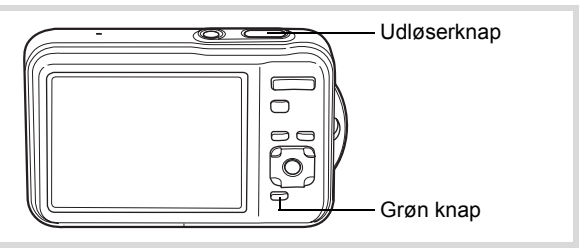

#### 1 **Tryk på den grønne knap i**  $\Omega$ -funktion.

Kameraet skifter til funktionen **Tryk på den grønne knap igen for at vende tilbage til den status, kameraet befandt sig i, før funktionen** 9 **blev aktiveret.**

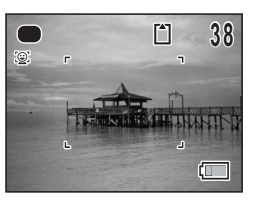

Når kameraet genkender en persons ansigt,

så aktiveres funktionen ansigtsprioritet, og rammen ansigtsgenkendelse vises [\(s.78\)](#page-79-0).

#### 2 **Tryk udløserknappen halvt ned.**

Fokusrammen på skærmen skifter til grøn, når kameraet fokuserer på motivet i den korrekte afstand.

## 3 **Tryk udløserknappen helt ned.**

- memo
- Tildel funktionen  $\bullet$  til [Grøn knap] på [ $\bullet$  Optagefunktion] for at bruge funktionen  $\bullet$  [\(s.130\)](#page-131-0). Standardindstillingen er funktionen  $\bullet$ .
- I funktionen  $\bullet$  kan du ikke ændre de oplysninger, der vises på skærmen, ved at trykke på knappen OK/DISPLAY.
- Hvis du trykker på knappen MENU i funktionen  $\bullet$ , vises menuen [N] Indstilling]. Menuen [ $\Box$ ] Optagefunktion] kan ikke vises.
- Hvis kameraet slukkes i funktionen  $\bullet$ , tændes det igen i funktionen  $\bullet$ . næste gang du trykker på tænd/sluk-knappen.

## <span id="page-86-0"></span>**Brug af zoom**

Du kan ændre billedudsnittet ved hjælp af zoomknappen.

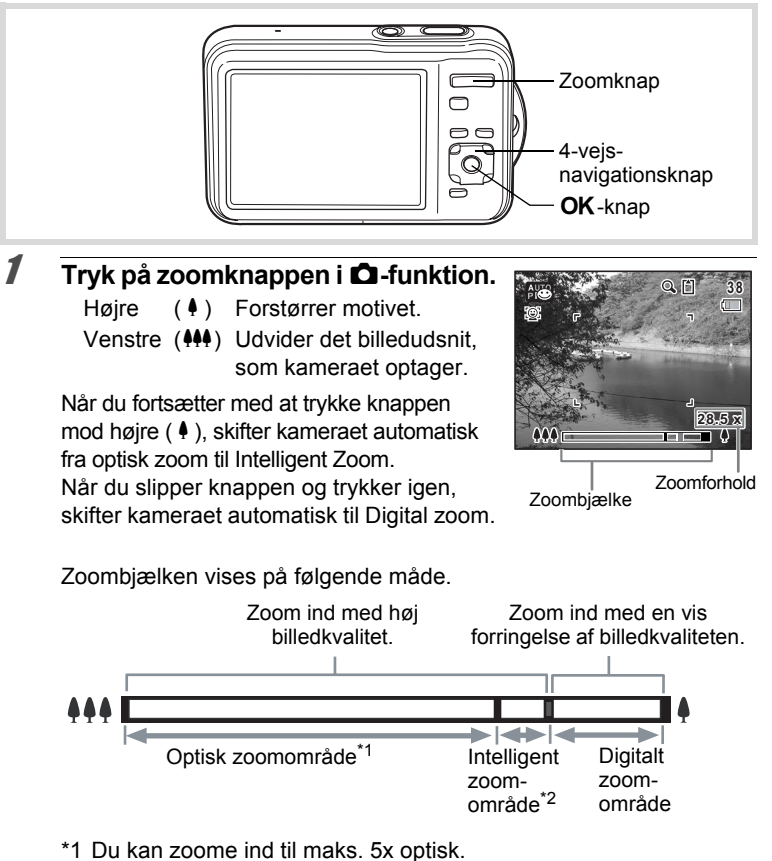

\*2 Det intelligente zoomområde varierer afhængigt af antal optagepixel. Se nedenstående tabel.

#### **Optagepixel og maksimalt zoomforhold**

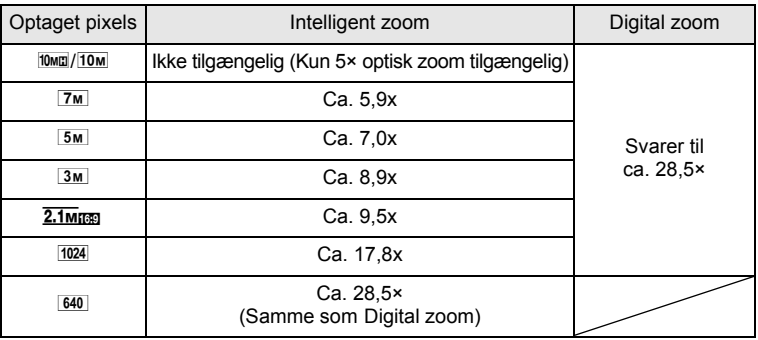

- Vi anbefaler, at du anvender et stativ for at forhindre, at kameraet ryster, når der tages billeder med højt zoomforhold.
	- Billeder, der tages i det digitale zoomområde bliver mere kornede end billeder, der tages i det optiske zoomområde.
	- Intelligent zoom er ikke tilgængelig under de følgende betingelser:
		- Når antal optagepixel er sat til 10 m / 10 m (5 x optisk zoom tilgængelig)
		- I funktionen ((A) (Digital SR)
		- Når følsomhed er indstillet til 3200 eller 6400
	- Et billede, der er forstørret med intelligent zoom, kan se grovkornet ud på skærmen. Det påvirker ikke kvaliteten på det optagne billede.
	- I funktionerne 赠 (Film) og 道 (Undervandsvideo) er kun Digital zoom tilgængelig under optagelse.

#### **Indstilling af Digital zoom**

Den digitale zoomfunktion er som standard indstillet til  $\le$  (On). Hvis du vil tage billeder med optisk zoom og intelligent zoom, skal du indstille den digitale zoomfunktion til  $\Box$  (Off).

- **1** Tryk på MENU-knappen i **Q**-funktion. Menuen [ $\Box$  Optagefunktion] vises.
- 2 **Brug 4-vejs-navigationsknappen (**23**) til at vælge [Digital zoom].**

memo

#### 3 **Brug 4-vejs-navigationsknappen**   $(4)$ **)** til at vælge  $\le$  eller  $\Box$ .

- $\triangleright$  Bruger digital zoom
- $\Box$  Bruger kun optisk og intelligent zoom

Indstillingen gemmes.

## 4 Tryk på MENU-knappen.

Kameraet vender tilbage til optagestatus.

[Lagring af indstillingen for den digitale zoomfunktion](#page-142-0)  $\sqrt{ss}$ [s.141](#page-142-0)

## <span id="page-88-0"></span>**Optagelse af undervandsbilleder (Undervandsfunktion/Undervandsvideofunktion)**

Dette kamera er testet som vandtæt svarende til JIS-klasse 8 og kan anvendes til at tage billeder på vanddybder ned til 1,5 m i op til 2 timer. Derudover har dette kamera en støvtæthed, der svarer til JIS-klasse 6 (IP68).

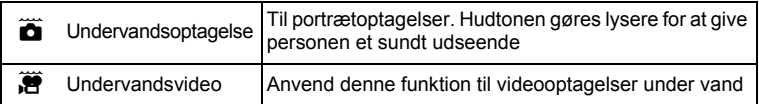

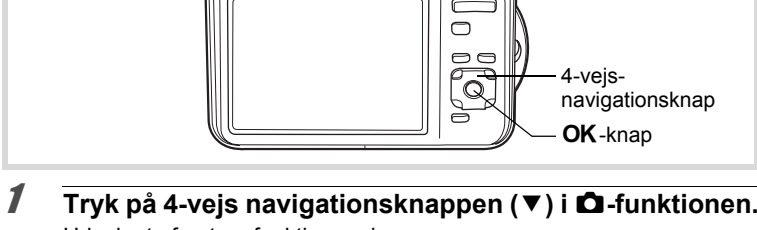

Udvalget af optagefunktioner vises.

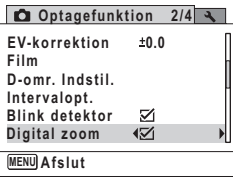

Udløserknap

#### **2 Brug 4-vejs-navigationsknappen (▲▼ ◀ ▶) til at vælge** U **eller** V**.**

## **3** Tryk på OK-knappen.

Kameraet skifter til funktionen  $\tilde{a}$  eller  $\tilde{a}$  og vender tilbage til optagestatus.

Når kameraet genkender en persons ansigt, så aktiveres funktionen ansigtsprioritet, og rammen ansigtsgenkendelse vises [\(s.78](#page-79-0)).

## 4 **Tryk udløserknappen halvt ned.**

Fokusrammen (eller ansigtsgenkendelsesrammen) på skærmen skifter til grøn, når kameraet fokuserer på et motiv i den korrekte afstand.

## 5 **Tryk udløserknappen helt ned.**

Hvis du valgte  $\ddot{a}$ , tages der et billede.

Hvis du valgte 道, starter videooptagelse. Tryk udløserknappen helt ned for at standse optagelsen. Udfør samme trin som  $\mathbb{E}$  (Film) for at optage videosekvenser.

[Optagelse af video](#page-133-0) 1885.132

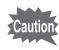

- Kontrollér, at der ikke er støv eller sand på batteri-/kort-stik-dækslets vandtætte pakning, og kontrollér, at dækslet er lukket korrekt, før du tager billeder under vand.
	- Kontrollér, at der ikke er vand, støv eller sand på kameraet, før du åbner batteri-/kort-/stik-dækslet efter at have brugt kameraet under vand. Tør kameraet af, inden du åbner dækslet.
	- I  $\ddot{\text{o}}$ -funktionen er AE-lysmåling fastsat til  $\ddot{\text{o}}$  (multisegmentlysmåling).

[Vand- og støvtæt funktion](#page-7-0) 188.6

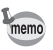

- Flashen affyres ikke i @-funktionen.
- Når fokusfunktionen er sat til  $AF$  eller  $\ddot{x}$  i  $\dddot{x}$ -funktion, skal du trykke udløserknappen halvt ned for at låse fokus, inden optagelse af en videosekvens påbegyndes. Når fokusfunktionen er sat til MF. kan du kun justere fokus inden optagelse påbegyndes.
- Funktionen Optisk zoom  $\ddot{\mathbf{r}}$  er kun tilgængelig før optagelsen startes. Digital zoom er tilgængelig før og under optagelse.

Selv om kameraet er vandtæt og støvtæt, skal det undgås at anvende det under følgende forhold. Det kan kortvarigt blive udsat for et højere vandtryk, end garantien omfatter, og dermed kan der trænge vand ind i kameraets indre. - Anvendelse af kameraet på steder med kraftige vandforhold, såsom kraftige

#### <span id="page-90-0"></span>**Optagelse af billeder i mørke omgivelser (Natoptagelse/Natoptagelsesportræt/Digital SR/ Fyrværkeri/Funktionen Stearinlys)**

- Springe i vandet med kameraet - Svømme med kameraet i hånden

flodstrømme og vandfald

Du kan vælge indstillinger, der er velegnede til billedoptagelser i mørke, såsom nattescenerier.

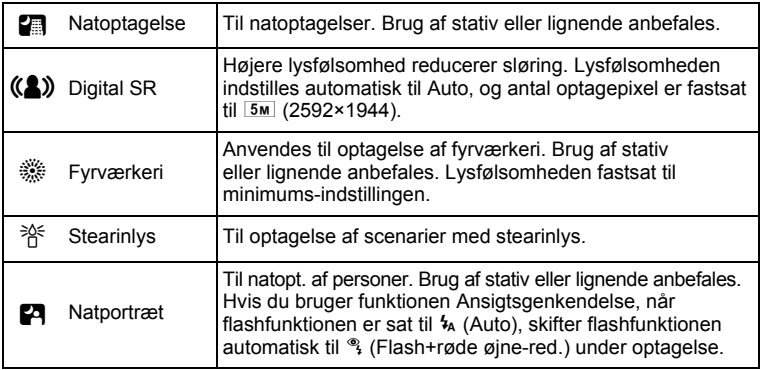

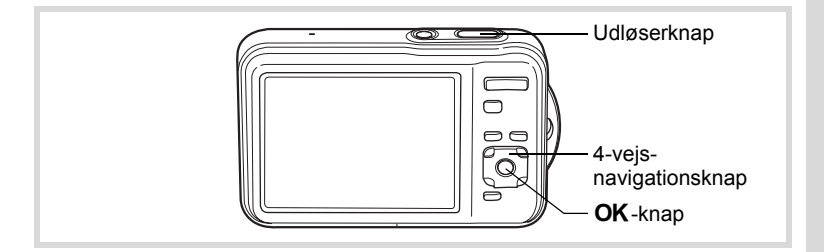

- 1 **Tryk på 4-vejs navigationsknappen (**3**) i** A**-funktionen.** Udvalget af optagefunktioner vises.
- 2 **Brug 4-vejs-navigationsknappen (**2345**) til at vælge**   $\blacksquare$ **, (2), ▒, 浴 eller 囝.**

## $\overline{\mathbf{3}}$  Tryk på OK-knappen.

Funktionerne 国, (4), : 一, Yi eller E vælges, og optageskærmbilledet vises igen.

Når kameraet genkender en persons ansigt, så aktiveres funktionen ansigtsprioritet, og rammen ansigtsgenkendelse vises [\(s.78](#page-79-0)).

#### 4 **Tryk udløserknappen halvt ned.**

Fokusrammen på skærmen skifter til grøn, når kameraet fokuserer på motivet i den korrekte afstand.

## 5 **Tryk udløserknappen helt ned.**

Billedet tages.

- Lukkerhastigheden plejer at være lidt langsommere, når der laves natoptagelser.
	- Sæt funktionen Pixelsporing SR [\(s.124\)](#page-125-0) eller brug et stativ og/eller selvudløserfunktionen for at undgå kamerarystelser [\(s.99](#page-100-0)).

memo

## <span id="page-92-0"></span>**Fotografering af mennesker (Portræt/Portræt, fra taljen/Funktionen Naturlig hudtone)**

Funktionerne Q (Portræt), **[2**] (Portræt, fra taljen) og  $\mathbb{Q}^*$  (Naturlig hudtone) er egnede til optagelse af billeder med personer. Funktionen Ansigtsgenkendelse ([s.78](#page-79-0)) anvendes i hver optagefunktion, hvilket gør det lettere at fremhæve motivets ansigt, når der optages billeder.

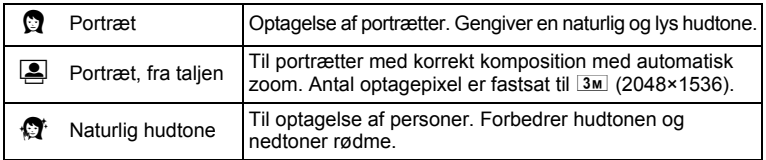

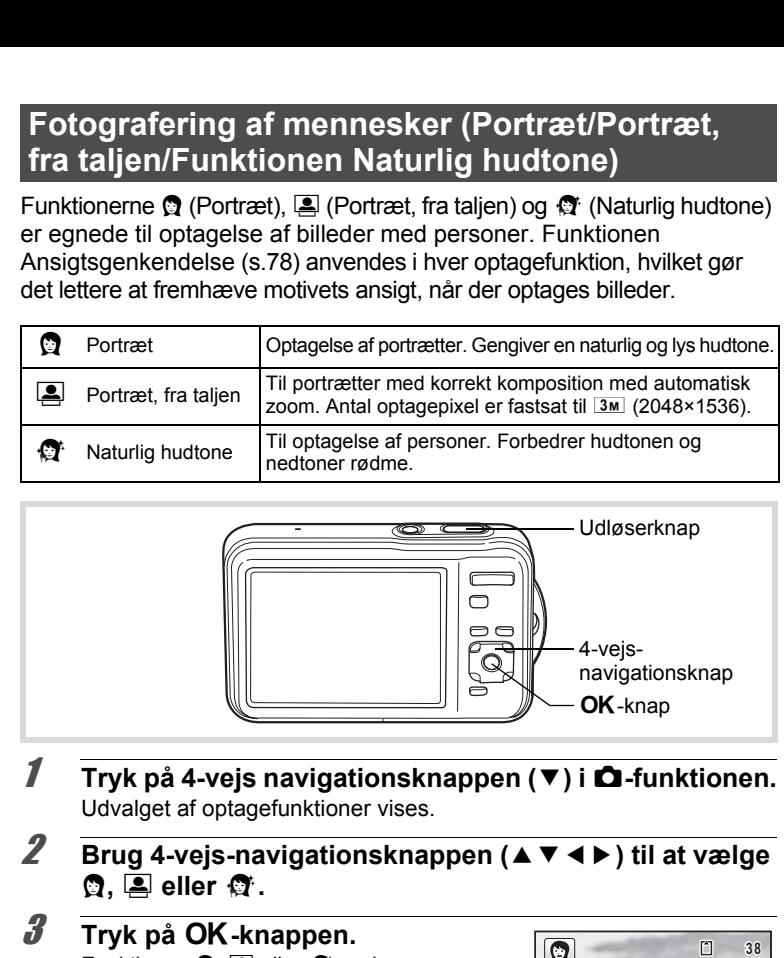

- 1 **Tryk på 4-vejs navigationsknappen (**3**) i** A**-funktionen.** Udvalget af optagefunktioner vises.
- **2 Brug 4-vejs-navigationsknappen (▲▼ ◀ ▶) til at vælge** P**,** C **eller** V**.**

## $\overline{\mathbf{3}}$  Tryk på OK-knappen.

Funktionen **Q**, **E** eller **Q** vælges, og kameraet vender tilbage til optagestatus igen.

Når kameraet genkender en persons ansigt, så aktiveres funktionen ansigtsprioritet, og rammen ansigtsgenkendelse vises [\(s.78\)](#page-79-0). Hvis kameraet genkender en persons ansigt i funktionen **[8**], så vises en orange ramme, der viser området, der skal zoomes ind på.

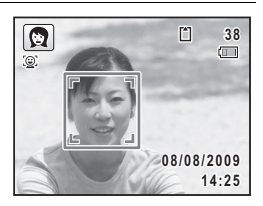

#### 4 **Tryk udløserknappen halvt ned.**

Fokusrammen på skærmen skifter til grøn, når kameraet fokuserer på motivet i den korrekte afstand.

Hvis kameraet genkender en persons ansigt i funktionen **Q**. så zoomer kameraet automatisk ind for at forstørre området i den orange ramme, der er vist i trin 3.

5 **Tryk udløserknappen helt ned.** Billedet tages.

## <span id="page-93-0"></span>**Sådan tager du billeder af børn (Funktionen Børn)**

Funktionen  $\hat{\mathbf{x}}$  (Børn) er egnet til at tage billeder af børn i bevægelse. Den gengiver også en sund og lys hudtone. Funktionen Ansigtsgenkendelse [\(s.78](#page-79-0)) bruges automatisk i denne funktion, hvilket gør det lettere at fremhæve motivets ansigt, når der tages billeder.

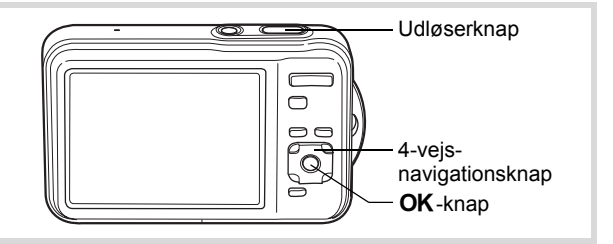

1 **Tryk på 4-vejs navigationsknappen (**3**) i** A**-funktionen.** Udvalget af optagefunktioner vises.

## **2 Brug 4-vejs-navigationsknappen (▲▼ ◀ ▶) til at vælge**  $\hat{\mathbf{x}}$ **.**

## $\overline{\mathbf{3}}$  Tryk på OK-knappen.

Funktionen  $\hat{\mathbf{x}}$  vælges, og skærmbilledet for optagelse vises igen. Når kameraet genkender en persons ansigt,

så aktiveres funktionen ansigtsprioritet,

og rammen ansigtsgenkendelse vises [\(s.78\)](#page-79-0).

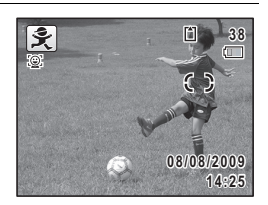

#### 4 **Tryk udløserknappen halvt ned.**

Fokusrammen på skærmen skifter til grøn, når kameraet fokuserer på motivet i den korrekte afstand.

- 
- 5 **Tryk udløserknappen helt ned.**

Billedet tages.

## <span id="page-94-0"></span>**Kæledyrsoptagelser (Funktionen Kæledyr)**

Brug funktionen  $\mathcal{L}$  (Kæledyr) til at holde dit kæledyr i fokus, mens du tager billedet. Vælg det symbol, der passer bedst til farven på dit kæledyr (sort, hvid eller midt imellem).

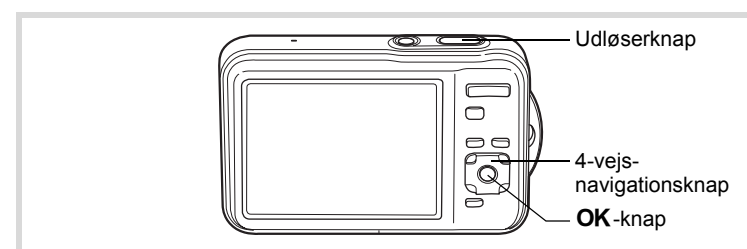

- 1 **Tryk på 4-vejs navigationsknappen (**3**) i** A**-funktionen.** Udvalget af optagefunktioner vises.
- **2 Brug 4-vejs-navigationsknappen (▲▼ ◀▶) til at vælge**  $\mathbb{R}$ .
- $\boldsymbol{\beta}$  Tryk på OK-knappen. Y-funktionsvalgsskærmen vises.

#### 4 **Brug 4-vejs-navigationsknappen (▲▼)** til at vælge  $\&$ ,  $\angle$ ,  $\angle$ ,  $\angle$ ,  $\gg$ ,  $\blacktriangleright$ **eller** b**.**

Der er to typer ikoner: et katte- og et hunde-ikon. Det har ingen betydning for det færdige billede, om du vælger katten eller hunden.

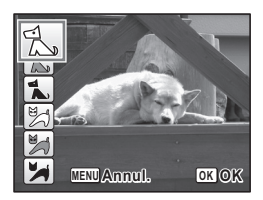

Vælg det ikon (hvidt, gråt eller sort), hvis tone passer bedst til kæledyrets hud eller pels.

## $\overline{\boldsymbol{5}}$  Tryk på OK-knappen.

Det valgte ikon vises, og skærmbilledet for optagelse vises igen.

Når kameraet genkender en persons ansigt, så aktiveres funktionen ansigtsprioritet, og rammen ansigtsgenkendelse vises ([s.78](#page-79-0)).

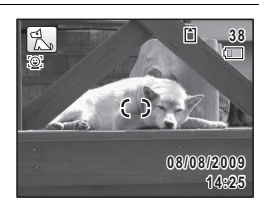

## 6 **Tryk udløserknappen halvt ned.**

Fokusrammen på skærmen skifter til grøn, når kameraet fokuserer på motivet i den korrekte afstand.

Fokusrammen følger motivet, mens udløserknappen trykkes halvt ned.

## 7 **Tryk udløserknappen helt ned.**

## <span id="page-96-0"></span>**Fotografering af sports- og fritidsaktiviteter (Surf & Sne/Funktionen Sport)**

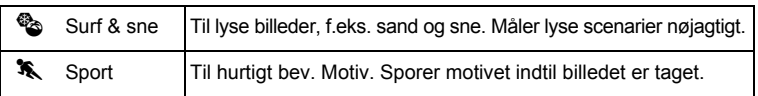

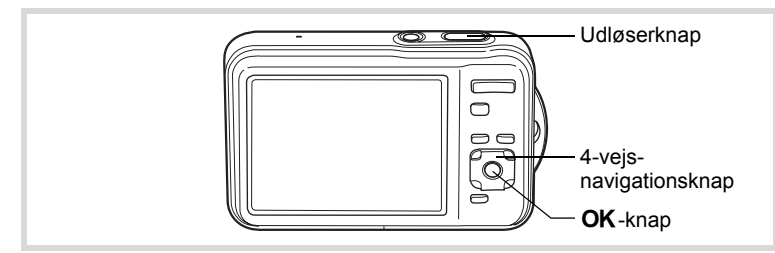

- 1 **Tryk på 4-vejs navigationsknappen (**3**) i** A**-funktionen.** Udvalget af optagefunktioner vises.
- **2 Brug 4-vejs-navigationsknappen (▲▼ ◀▶) til at vælge** Q **eller** \**.**

## **3** Tryk på OK-knappen.

Funktionen & eller X vælges. og skærmbilledet for optagelse vises igen. Når kameraet genkender en persons ansigt, så aktiveres funktionen ansigtsprioritet. og rammen ansigtsgenkendelse vises [\(s.78\)](#page-79-0).

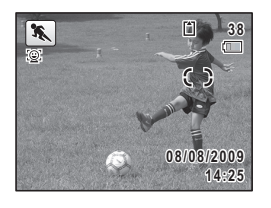

### 4 **Tryk udløserknappen halvt ned.**

Fokusrammen på skærmen skifter til grøn, når kameraet fokuserer på motivet i den korrekte afstand.

Når funktionen  $\mathcal K$  (Sport) er valgt, følger fokusrammen motivet, mens udløserknappen trykkes halvt ned.

#### 5 **Tryk udløserknappen helt ned.**

## <span id="page-97-0"></span>**Optagelse af indendørs-billeder (Funktionen Fest)**

Funktionen  $\vec{Y}$  (Fest) er perfekt til optagelse af indendørs-billeder, som f.eks. billeder til fester.

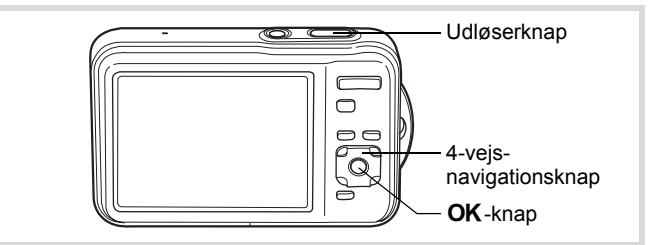

#### 1 **Tryk på 4-vejs navigationsknappen (**3**) i** A**-funktionen.** Udvalget af optagefunktioner vises.

## **2** Brug 4-vejs-navigationsknappen ( $\blacktriangle \blacktriangledown \blacktriangle \blacktriangleright$ ) til at vælge  $\overline{\curlyvee}$ .

## $\overline{\mathbf{3}}$  Tryk på OK-knappen.

Funktionen  $\vec{Y}$  vælges, og skærmbilledet for optagelse vises igen. Når kameraet genkender en persons ansigt, så aktiveres funktionen ansigtsprioritet, og rammen ansigtsgenkendelse vises [\(s.78](#page-79-0)).

## 4 **Tryk udløserknappen halvt ned.**

Fokusrammen på skærmen skifter til grøn, når kameraet fokuserer på motivet i den korrekte afstand.

## 5 **Tryk udløserknappen helt ned.**

## <span id="page-98-0"></span>**Indramning af dine billeder (Rammekomponering)**

I funktionen  $\bigcirc$  (Rammekomponering) kan du tage billeder ved at benytte de rammer, der allerede findes i kameraet.

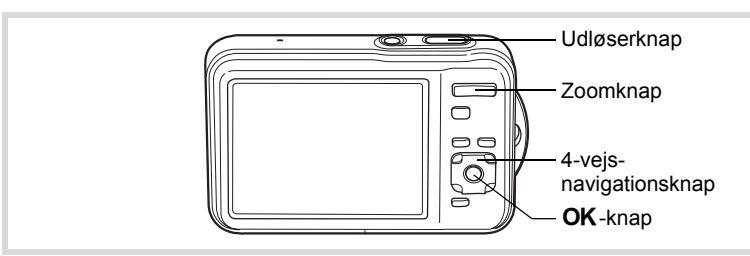

- 1 **Tryk på 4-vejs navigationsknappen (**3**) i** A**-funktionen.** Udvalget af optagefunktioner vises.
- **2 Brug 4-vejs-navigationsknappen (▲▼ ◀ ▶) til at**  $\mathsf{vælge}$   $\boxed{\odot}$ .
- $\overline{\mathbf{3}}$  Tryk på OK-knappen. Der vises 9 billeder i skærmbilledet til valg af ramme.
- 4 **Brug 4-vejs-navigationsknappen (**2345**) til at vælge det billede, du ønsker at anvende.**

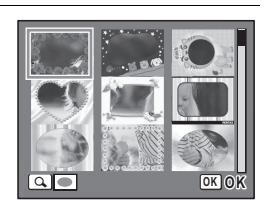

## $\overline{\boldsymbol{J}}$  **Tryk zoom-knappen mod højre (Q).**

Den valgte ramme vises i enkeltvis visning.

Du kan vælge en anden ramme under anvendelse af nedenstående funktioner.

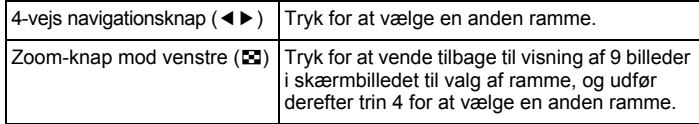

## $\boldsymbol{\theta}$  Tryk på OK-knappen.

Det indrammede billede vises på skærmen. Når kameraet genkender en persons ansigt, så aktiveres funktionen ansigtsprioritet, og rammen ansigtsgenkendelse vises [\(s.78\)](#page-79-0).

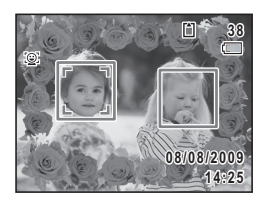

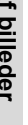

## 7 **Tryk udløserknappen halvt ned.**

Fokusrammen på skærmen skifter til grøn, når kameraet fokuserer på motivet i den korrekte afstand.

## 8 **Tryk udløserknappen helt ned.**

Billedet tages.

- Antallet af optagepixel er fastsat til  $\frac{3m}{2048}$  (2048×1536).
	- Ved afsendelse inkluderer kameraet 3 standardrammer, og 87 ekstrarammer er indbygget. (Den medfølgende cd indeholder totalt 90 rammer, herunder standardrammerne.)

#### **Ekstra rammer**

memo

De ekstra rammer er lagret i den indbyggede hukommelse på Optio WS80. Disse ekstra rammer slettes, hvis filerne i den indbyggede hukommelse slettes fra en computer, eller hvis den indbyggede hukommelse formateres. Du kan genindlæse de ekstra rammer til den indbyggede hukommelse ved at kopiere filerne fra cd'en (S-SW87), som blev leveret sammen med kameraet [\(s.182](#page-183-0)).

[Tilføjelse af en ramme til optaget billede](#page-180-0)  $\approx s.179$  $\approx s.179$ 

## <span id="page-100-0"></span>**Brug af Selvudløser**

I selvudløserfunktionen tages billedet ti eller to sekunder efter, at udløserknappen er trykket ned.

Stabiliser kameraet med et stativ eller anden støtte, når der tages billeder med selvudløseren.

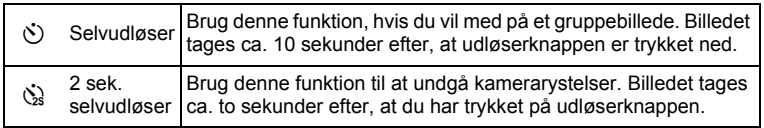

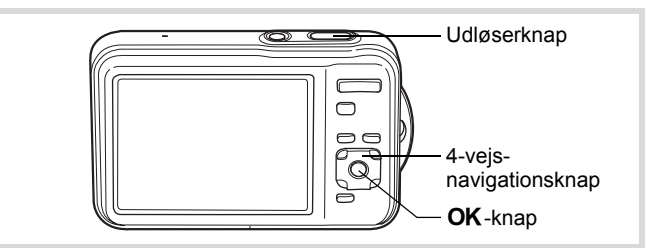

- 1 **Tryk på 4-vejs-navigationsknappen (**2**) i** A**-funktionen.** Skærmbilledet [Motorfunktion] vises.
- **2 Brug 4-vejs-navigationsknappen (◀▶) til at vælge**  $\circledcirc$ **, og tryk på 4-vejs-navigationsknappen (**3**).**
- 3 **Brug 4-vejs-navigationsknappen**   $($ **4** $)$  til at vælge  $\Diamond$  eller  $\Diamond$ , **og tryk på** 4**-knappen.**

Kameraet er nu klar til at tage et billede ved hjælp af selvudløserfunktionen. Når kameraet genkender en persons ansigt, så aktiveres funktionen ansigtsprioritet, og rammen ansigtsgenkendelse vises [\(s.78\)](#page-79-0).

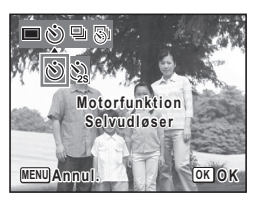

#### 4 **Tryk udløserknappen halvt ned.**

Fokusrammen på skærmen skifter til grøn, når kameraet fokuserer på motivet i den korrekte afstand.

## 5 **Tryk udløserknappen helt ned.**

Billedet tages ti eller to sekunder senere.

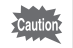

Hvis du bevæger kameraet, mens selvudløserlampen blinker, når du tager stillbilleder, kan fokus blive uskarpt.

- memo
- I funktionerne  $\mathbf{E}$  (Film) og  $\mathbf{E}$  (Undervandsvideo) påbegyndes optagelse efter ti sekunder (eller to sekunder).
- Hvis du vil standse nedtællingen, mens selvudløseren er aktiveret, skal du trykke udløserknappen halvt ned, og hvis du vil genstarte nedtællingen, skal du trykke udløserknappen helt ned.
- $\Diamond$  kan ikke vælges, mens funktionen  $\blacksquare$  (Grøn) er i standardindstilling. Vælg  $\ddot{\otimes}$  i en anden optagefunktion, og skift derefter optagefunktion til 1.

#### **Optagelse af en billedserie (Serieoptagelsesfunktion/ Højhastigheds-serieoptagelsesfunktion)**

I disse funktioner tages der billeder fortløbende, så længe udløserknappen holdes nede.

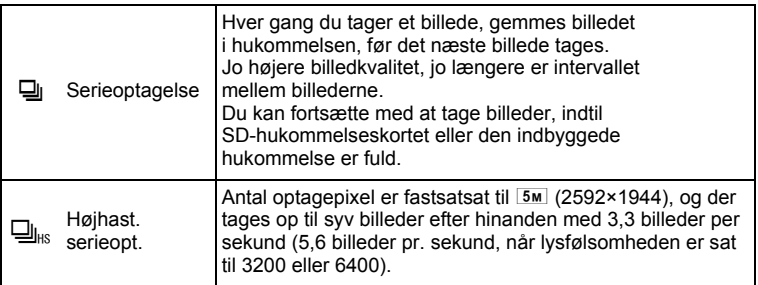

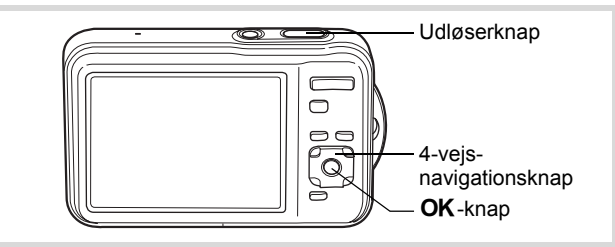

- 1 **Tryk på 4-vejs-navigationsknappen (**2**) i** A**-funktionen.** Skærmbilledet [Motorfunktion] vises.
- **2 Brug 4-vejs-navigationsknappen (◀▶) til at vælge <b>□**, **og tryk på 4-vejs-navigationsknappen (**3**).**
- 3 **Brug 4-vejs navigationsknappen**   $($  **4**  $\blacktriangleright$  ) til at vælge  $\Box$  eller  $\Box$ <sub>ks</sub>, **og tryk på knappen OK.**

Kameraet er nu klar til at tage en billedserie.

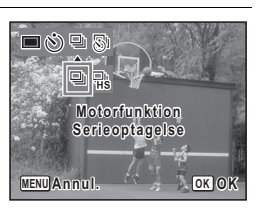

4 **Tryk udløserknappen halvt ned.**

Fokusrammen på skærmen skifter til grøn, når kameraet fokuserer på motivet i den korrekte afstand.

- 5 **Tryk udløserknappen helt ned.** Der tages billeder, så længe udløserknappen holdes nede.
- 
- Flashen affyres ikke i funktionerne  $\Box$  og  $\Box$ <sub>is</sub>.
- $\Box$  og  $\Box$ <sub>is</sub> kan ikke vælges i funktionerne  $\Box$  (Grøn), **B** (Autobilledfunktion), **A** (Natoptagelse), *C* (Film), **道** (Undervandsvideo), **WIG** (Digital Wide), ※ (Fyrværkeri), **FFI** (Digital Panorama) eller  $\overline{O}$  (Rammekomponering).
- memo
- Intervallet for  $\Box$  (Serieoptagelse) varierer, afhængigt af indstillingerne for optagepixel og kvalitetsniveau.
- Fokus, eksponering og hvidbalance låses, når det første billede tages.
- Når funktionen Ansigtsgenkendelse er aktiveret ([s.78](#page-79-0)), fungerer den kun, når du tager det første billede.
- Funktionen Blink detektor fungerer kun for det sidste billede.

## **Billedoptagelse med et indstillet interval (Intervaloptagelse)**

I 是 (Intervalopt.)-funktionen kan man tage billeder automatisk med et bestemt interval fra et angivet tidspunkt. Angiv de følgende indstillinger.

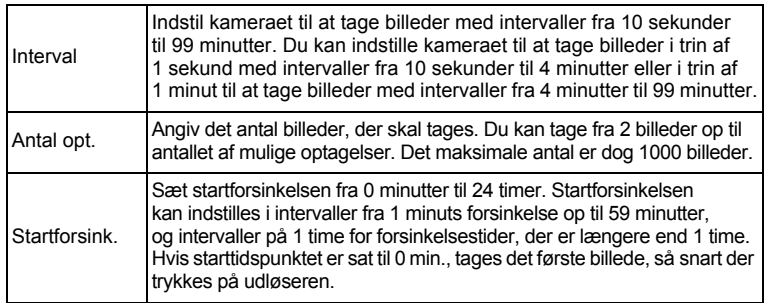

- 1 **Tryk på 4-vejs-navigationsknappen (**2**) i** A**-funktionen.** Skærmbilledet [Motorfunktion] vises.
- 2 **Brug 4-vejs-navigationsknappen (**45**) til at vælge** k**, og tryk på**  4**-knappen.**

De aktuelle indstillinger for Intervaloptagelse vises i ca. 1 minut. Gå til trin 7 for at tage billeder med de aktuelle indstillinger.

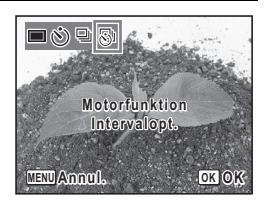

 $3$  Tryk på OK-knappen.

Skærmbilledet [Intervalopt.] vises.

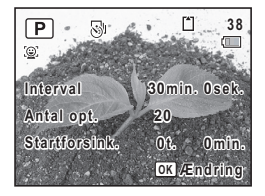

4 **Brug 4-vejs-navigationsknappen (**23**) til at vælge [Interval], [Antal opt.] eller [Startforsink.].**

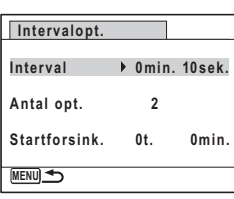

#### 5 **Tryk på 4-vejs-navigationsknappen (**5**), og brug derefter 4-vejs-navigationsknappen (**23**) til at ændre indstillingerne.**

Tryk på 4-vejs navigationsknappen ( $\blacktriangleright$ ) for at ændre en anden indstilling.

## $\boldsymbol{\widehat{\theta}}$  Tryk på MENU-knappen, når du er færdig.

Skærmbilledet fra trin 3 vises igen. Kameraet vender tilbage til skærmbilledet for optagelse efter ca. et minut.

## 7 **Tryk udløserknappen halvt ned.**

Fokusrammen (eller ansigtsgenkendelsesrammen) på skærmen skifter til grøn, når kameraet fokuserer på et motiv i den korrekte afstand.

#### 8 **Tryk udløserknappen helt ned.**

Efter meddelelsen [Start intervaloptagelse] vises, slukker skærmen. Når [Startforsink.] er indstillet til [0min.], slukker skærmen efter det først optagne billede vises i Øjeblik. visning. Når der er optaget det antal billeder, der er angivet i [Antal opt.], vises meddelelsen [Interval shooting complete], og kameraet slukker.

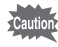

- Intervaloptagelse er ikke tilgængelig i funktionerne **BR** (Autobilledfunktion), **MB** (Digital Wide), **SEXTER (Fyrværkeri) eller III** (Digital Panorama).
- Alarmen ringer ikke under intervaloptagelse.
- memo
- Oplysninger om intervaloptagelse med funktionerne  $\mathcal{E}$  (Film) og  $\ddot{H}$  (Undervandsvideo) findes på [s.137.](#page-138-0)
- Kameraet slukker mellem optagelser (under standby). Tryk på tænd/ sluk-knappen i standby for at få vist det resterende antal optagelser og intervaltiden på skærmen.
- Meddelelsen [Stop intervaloptagelse?] vises, når der først trykkes på tænd/sluk-knappen og herefter på **MENU**-knappen i standby. Du kan annullere intervaloptagelse ved at trykke på OK-knappen.
- Indstillingerne for intervaloptagelse kan også foretages i [Intervalopt.] i [ $\Box$ ] Optagefunktion]-menuen. Udfør trin 4 til 6 for at foretage indstillingerne.

### <span id="page-105-0"></span>**Brug af Digital panoramafunktion (Digital panoramafunktion)**

I funktionen **WI** (Digital Wide) kan du sammenflette to liggende billeder sammen til et enkelt billede med op til ca. 25,4 mm overlapning (svarende til 35 mm film).

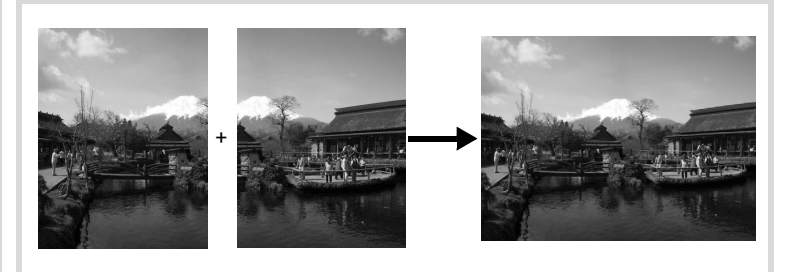

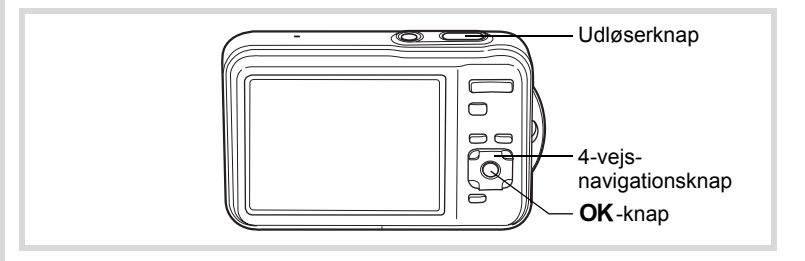

**105**

 $\infty$  Optagelse af billeder **Optagelse af billeder**

- 1 **Tryk på 4-vejs navigationsknappen (**3**) i** A**-funktionen.** Udvalget af optagefunktioner vises.
- **2 Brug 4-vejs-navigationsknappen (▲▼ ◀ ▶) til at**  $v$ ælge **WDE**.
- $\overline{\mathbf{3}}$  Tryk på OK-knappen. Kameraet går i funktionen WDE. Drej kameraet 90º mod urets retning og indfang dit første billede. Når kameraet genkender en persons ansigt, så aktiveres funktionen ansigtsprioritet, og rammen ansigtsgenkendelse vises [\(s.78\)](#page-79-0).

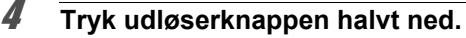

Fokusrammen på skærmen skifter til grøn, når kameraet fokuserer på motivet i den korrekte afstand.

<span id="page-106-0"></span>5 **Tryk udløserknappen helt ned.**

Det først optagne billede gemmes midlertidigt, og optageskærmen for det andet billede vises.

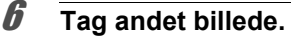

Overlap billedet i preview-guiden til venstre på skærmen for at komponere dit billede. Gentag trinnene 4 og 5 for at tage det andet billede. Sammenfletningen af det første billede og det andet billede vises på skærmen (Øjeblik. visning) og gemmes derefter.

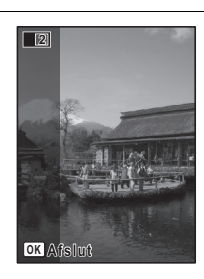

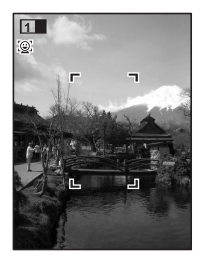

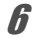

- For at minimere forvrængning, når det andet billede optages, så drej kameraet, så det overlapper preview-guiden til højre på skærmen.
- Genstande i bevægelse samt mønstre, der gentager sig, kan give en vis forvrængning. Dette kan også ske, hvis der ikke findes noget, når du overlapper det første og det andet billede i preview-guiden.
- Når funktionen Ansigtsgenkendelse er aktiveret [\(s.78](#page-79-0)), fungerer det kun, når du tager det første billede.
- De sammenflettede billeder gemmes med en pixelstørrelse på 5M (2592×1944).

#### **Annullering efter optagelse af det første billede**

#### 1 **Når optageskærmen for det andet billede vises i trin 5 på [s.105,](#page-106-0) skal du trykke på knappen** 4**.**

Der vises en dialogboks til bekræftelse.

#### 2 **Brug 4-vejs-navigationsknappen (**23**) til at vælge en indstilling, og tryk på knappen OK.**

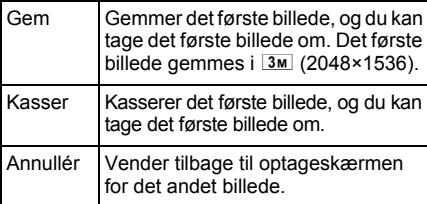

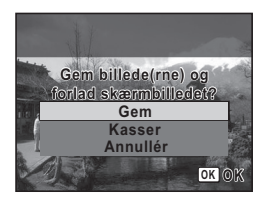

memo
### **Optagelse af Panoramabilleder (Funktionen Digital Panorama)**

I funktionen III (Digital Panorama) kan du sammenflette to eller tre optagne billeder, så du kan oprette et panoramafotografi med kameraet.

## 1 **Tryk på 4-vejs navigationsknappen (**3**) i** A**-funktionen.** Udvalget af optagefunktioner vises.

**2 Brug 4-vejs-navigationsknappen (▲▼ ◀ ▶) til at** vælge **FI4**.

## $\boldsymbol{\beta}$  Tryk på OK-knappen.

Kameraet skifter til funktionen III, og meddelelsen [Indstil retning] vises.

4 **Brug 4-vejs-navigationsknappen (**45**) til at vælge retningen, som billederne skal sammenføjes i.**

Skærmen til optagelse af det første billede vises.

Når kameraet genkender en persons ansigt, så aktiveres funktionen Ansigtsprioritet, og rammen Ansigtsgenkendelse vises [\(s.78\)](#page-79-0).

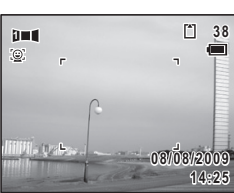

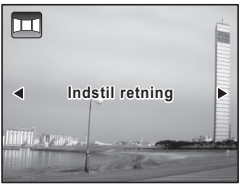

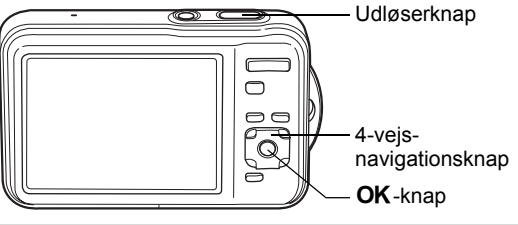

#### 5 **Tryk udløserknappen halvt ned.**

Fokusrammen på skærmen skifter til grøn, når kameraet fokuserer på motivet i den korrekte afstand.

#### <span id="page-109-0"></span>6 **Tryk udløserknappen helt ned.**

Skærmen til optagelse af det næste billede vises, efter du har taget det første billede.

#### **Hvis du vælger højre (**5**) i trin 4:**

Højre eller kant på første billede vises i halv-gennemsigtig form til venstre på skærmen.

#### **Hvis du vælger venstre (**4**) i trin 4:**

Venstre kant på første billede vises i halv-gennemsigtig form til højre på skærmen.

#### 7 **Tag det andet billede.**

Bevæg kameraet, så det halv-gennemsigtige billede og den aktuelle visning overlapper hinanden, og tryk på udløseren.

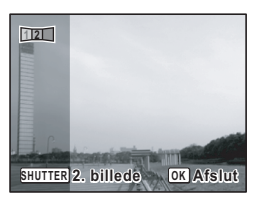

#### 8 **Tag det tredje billede.**

Gentag trinnene 5 til 7 for at tage det tredje billede.

Panoramabillederne flettes sammen, og der vises et sammenflettet billede.

Det sammenflettede billede vises ikke, når [Øjeblik. visning] ([s.75,](#page-76-0) [s.125](#page-126-0)) er sat til  $\Box$  (Off).

- Genstande i bevægelse samt mønstre, der gentager sig, kan give en vis forvrængning. Dette kan også ske, hvis der ikke findes noget, når du overlapper det første og det andet billede eller det andet og tredje billede i preview-guiden.
	- Når funktionen Ansigtsgenkendelse er aktiveret [\(s.78](#page-79-0)), fungerer den kun, når du tager det første billede.

memo

**Annullation efter optagelse af det første eller andet billede**

1 **Når du har optaget det første billede i trin 6 på [s.108](#page-109-0) eller**  det andet billede i trin 7, skal du trykke på knappen OK. Der vises en dialogboks til bekræftelse.

#### 2 **Brug 4-vejs-navigationsknappen (**23**) til at vælge en indstilling, og tryk på knappen OK.**

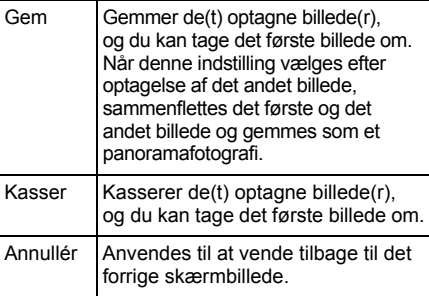

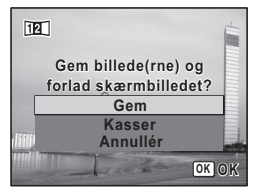

Ikke-sammenflettede billeder, der er optaget i funktionen III, gemmes med en pixelstørrelse på 2m (1600×1200).

# **Indstilling af optagefunktioner**

## <span id="page-111-0"></span>**Valg af flashfunktion**

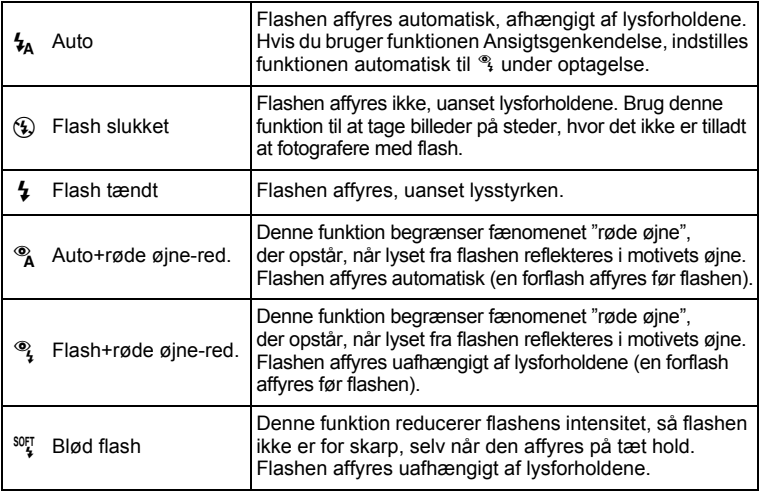

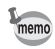

- Flashfunktionen er sat til <sup>®</sup> i følgende situationer:
	- Når 者 (Film), 道 (Undervandsvideo) eller : (Fyrværkeri) er valgt som optagefunktion
	- Når 델 (Serieoptagelse) eller 델 (Højhast. serieopt.) er valgt som motorfunktion
	- Når  $\triangle$  (Uendelig) er valgt som fokusfunktion
- $\cdot$  I  $\bullet$  (Grøn)-funktion kan du kun vælge  $\lambda$  og  $\circledast$ .
- I funktionen  $\blacksquare$  (Natoptagelse) kan du ikke vælge  $\lambda$  og  $\lambda$ .

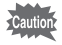

Hvis du bruger flash, når du optager billeder på nært hold, kan det medføre uregelmæssigheder i billedet pga. lysfordelingen.

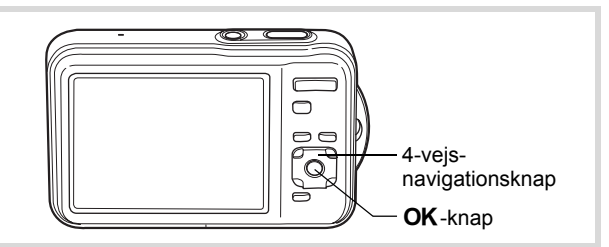

#### 1 **Tryk på 4-vejs-navigationsknappen (**4**) i** A**-funktionen.**

Skærmbilledet [Flash-funktion] vises. Flashfunktionen ændres, hver gang du trykker på knappen. Du kan også ændre indstillingen ved at anvende 4-vejs navigationsknappen ( $\blacktriangle$   $\nabla$ ).

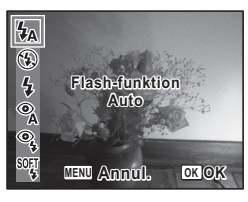

## 2 Tryk på OK-knappen.

Indstillingen gemmes, og kameraet vender tilbage til optagestatus.

#### **Om fænomenet med røde øjne**

Når du tager billeder med flash, kan motivets øjne se røde ud på billedet. Dette fænomen opstår, når lyset fra flashen afspejles i motivets øjne.

Det kan reduceres ved at belyse området omkring motivet eller ved at gå tættere på motivet og zoome ud til en større synsvinkel. Indstilling af flashfunktionen til <sup>®</sup> eller  $\frac{a_1}{b}$  er også en effektiv metode til at undgå røde øjne.

Hvis motivets øjne alligevel ser røde ud, kan de redigeres med funktionen til reduktion af røde øjne [\(s.178\)](#page-179-0).

[Lagring af indstilling af flashfunktion](#page-142-0)  $\sqrt{ss}$ [s.141](#page-142-0)

#### <span id="page-113-0"></span>**Valg af Fokusfunktion**

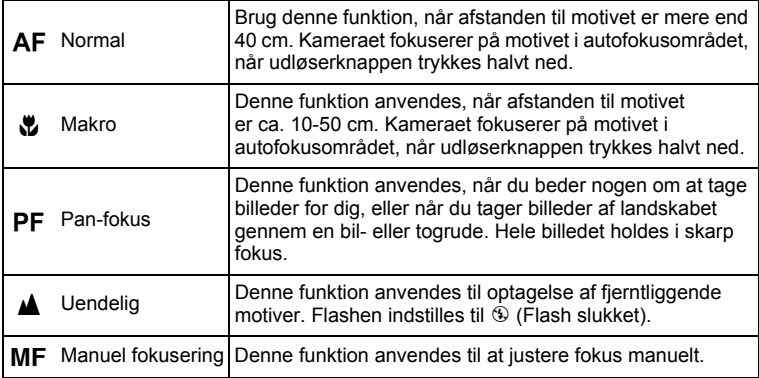

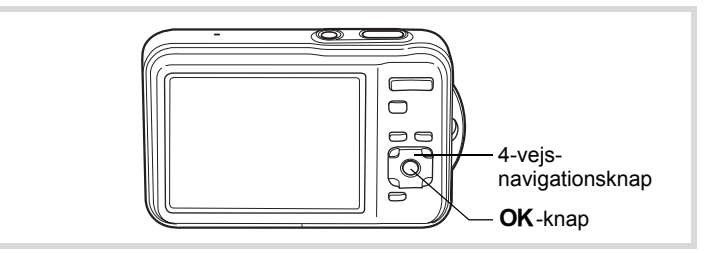

1 **Tryk på 4-vejs-navigationsknappen (**5**) i** A**-funktionen.**

Skærmbilledet The [Fokusfunktion] vises. Fokusfunktionen ændres, hver gang du trykker på knappen. Du kan også ændre indstillingen ved at anvende 4-vejs navigationsknappen ( $\blacktriangle$   $\blacktriangledown$ ).

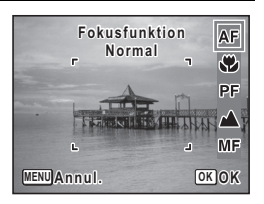

## 2 Tryk på OK-knappen.

Indstillingen gemmes, og kameraet vender tilbage til optagestatus.

- I funktionen  $\bullet$  (Grøn) kan du kun vælge  $AF$ ,  $\bullet$  eller  $PF$ . memo
	- Fokusfunktionen er fastsat til  $\triangle$  i funktionen  $\Re$  (Fyrværkeri).
	- Støjen fra fokusering optages, når fokusfunktionen er indstillet til  $AF$ , veller MF i funktionerne ,曾 (Film) og 道 (Undervandsvideo).
	- Når AF er valgt, og hvis motivet er tættere på end 40 cm, fokuserer kameraet automatisk fra 10 cm (Auto-makro-funktion). I dette tilfælde vises  $\mathbf{\mathbf{\mathfrak{v}}}$  på skærmen.
	- Når der optages med  $\ddot{\mathbf{v}}$  valgt, hvis motivet er mere end 50 cm væk, fokuserer kameraet automatisk til ∞ (Uendelig). Ved at trykke udløserknappen helt ned kan du også tage et billede, selvom fokus ikke er indstillet.

[Lagring af indstilling af fokusfunktion](#page-142-0)  $141$ 

<span id="page-114-0"></span>**Sådan indstilles fokus manuelt (Manuel fokusering)**

- 1 **Tryk på 4-vejs-navigationsknappen (**5**) i** A**-funktionen.** Skærmbilledet The [Fokusfunktion] vises.
- **2** Tryk på 4-vejs-navigationsknappen ( $\triangleright$ ) for at vælge MF.

## $\overline{\mathbf{3}}$  Tryk på OK-knappen.

Billedets centrale del forstørres, så den fylder hele skærmen.

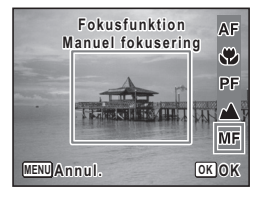

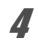

#### 4 **Brug 4-vejs-navigationsknappen (**23**) til at justere fokus.**

MF-indikatoren vises på skærmen og angiver den omtrentlige afstand til motivet. Brug indikatoren som hjælp, mens du justerer fokus.

- fokusering på afstand
- 3 for fokusering på nært hold

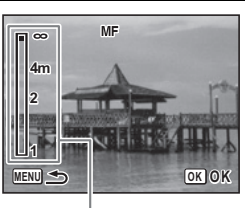

MF-indikator

## $\overline{\boldsymbol{5}}$  Tryk på OK-knappen.

Fokus er indstillet, og kameraet vender tilbage til optagestatus. Når fokus er indstillet, kan du trykke på 4-vejs-navigationsknappen (▶) igen for at få vist MF-indikatoren og justere fokus igen.

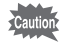

Optagefunktion og motorfunktion kan ikke ændres, mens MF-indikatoren vises.

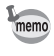

Tryk på 4-vejs-navigationsknappen (▶), mens MF-indikatoren vises for at skifte fra  $\overline{\mathsf{MF}}$  til en anden fokusfunktion.

#### **Sådan indstilles fokusområde**

Du kan ændre autofokusområdet (Fokusområde).

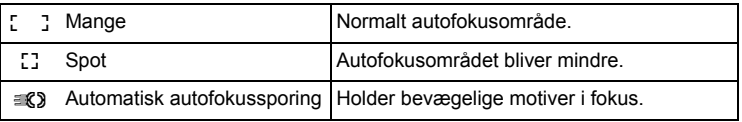

- **1** Tryk på MENU-knappen i **Q**-funktion. Menuen [ $\Box$  Optagefunktion] vises.
- 2 **Brug 4-vejs-navigationsknappen (**23**) til at vælge [Fokusområde].**
- 3 **Tryk på 4-vejs-navigationsknappen (**5**).** Der vises en rullemenu.
- 4 **Brug 4-vejs navigationsknappen (**23**) til at ændre indstilling af fokusområde.**

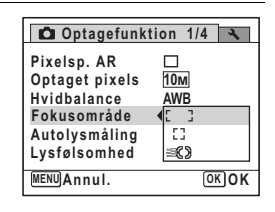

# $\overline{\boldsymbol{5}}$  **Tryk på OK-knappen.**

Indstillingen gemmes.

## **6** Tryk på MENU-knappen.

Kameraet vender tilbage til optagestatus.

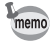

- I funktionerne  $\mathbf{F}$  (Film),  $\mathbf{F}$  (Undervandsvideo) og  $\odot$ (Rammekomponering) kan fokusområde ikke indstilles til  $\mathcal{R}$ .
- I funktionerne (Grøn) og **b (Autobilledfunktion)** er fokusområdet fastsat til  $\lceil$
- Hvis du ændrer indstilling af fokusområdet ofte, kan du spare tid ved at tildele indstillingen til den grønne knap ([s.129](#page-130-0)).

## **Valg af antal optagepixel**

Der kan vælges mellem otte optagepixelindstillinger for stillbilleder. Jo større antal optagepixel, du vælger, jo tydeligere bliver detaljerne i udskriften. Udskriftens kvalitet afhænger også af billedkvaliteten, eksponeringsstyringen, printerens opløsning og andre faktorer. Du skal derfor ikke vælge andet end antal optagepixel. Som en tommelfingerregel er 3M er velegnet til udskrifter i postkortstørrelse. Jo flere pixel, du vælger, jo større bliver billedformatet og filstørrelsen. Se i følgende tabel for at se de egnede indstillinger alt efter forventet

anvendelse.

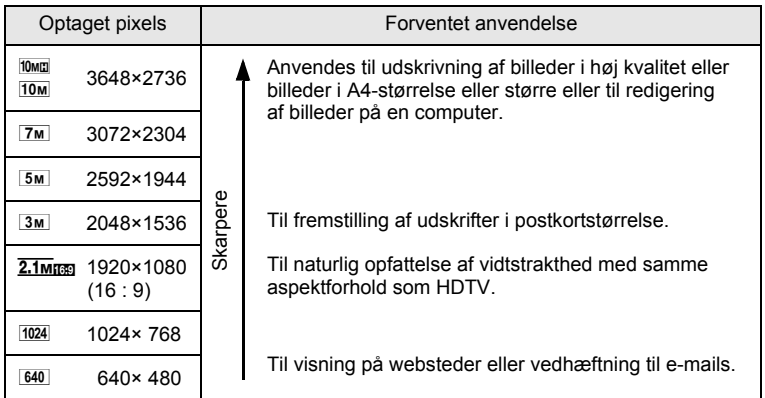

**Standardindstillingen er**  $10M$ **.** 

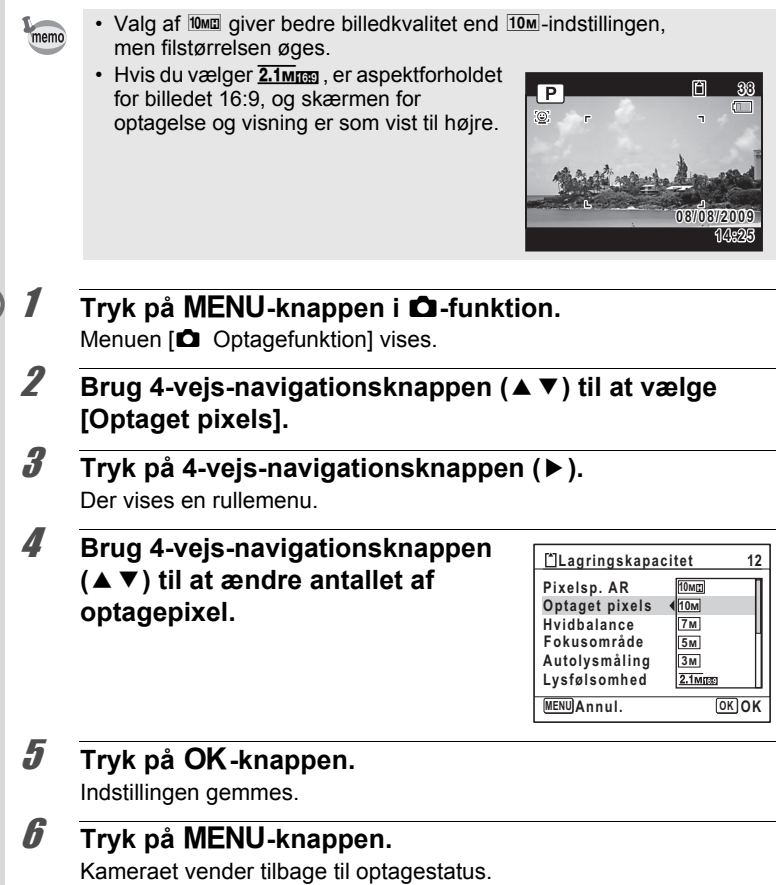

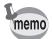

- Antallet af optagepixel for billeder, der er taget i funktionen  $\bullet$  (Grøn) er indstillet til 10<sub>M</sub>.
- Antallet af optagepixel for billeder, der er taget i funktionerne **D** (Portræt, fra taljen) eller  $\overline{O}$  (Rammekomponering) er indstillet til  $\overline{3m}$ .
- Antallet af optagepixel for billeder, der er taget i funktionerne WIDE (Digital Wide) eller (4) (Digital SR) er fastsat til 5M. (Antallet af optagepixel er  $\sqrt{3M}$ , hvis du forlader funktionen  $\sqrt{M/2}$  uden at tage billede nummer to.)
- Hvis du ændrer indstilling af [Optaget pixels] ofte, kan du spare tid ved at tildele den til den grønne knap ([s.129](#page-130-0)).

#### <span id="page-118-0"></span>**Indstilling af eksponering (EV-korrektion)**

Du kan indstille billedets generelle lysstyrke. Brug denne funktion til at tage over- eller undereksponerede billeder.

- **1** Trvk på MENU-knappen i **Q**-funktion. Menuen [ $\Box$  Optagefunktion] vises.
- 2 **Brug 4-vejs navigationsknappen (**23**) til at vælge [EV-korrektion].**
- 3 **Brug 4-vejs-navigationsknappen (**45**) til at vælge EV-værdi.**

Tryk på (+) for at øge lysstyrken. Tryk på (-) for at mindske lysstyrken. EV-indstillingen kan vælges med trin på 1/3 EV fra -2.0 EV til +2.0 EV.

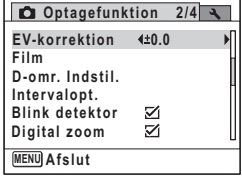

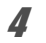

#### **4** Tryk på MENU-knappen.

Kameraet vender tilbage til optagestatus.

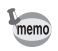

- Når histogram vises i funktionen stillbilledeoptagelse/visningsfunktion, kan du kontrollere eksponeringen ([s.30\)](#page-31-0).
- EV-korrektionsfunktionen kan ikke bruges i funktionen (Grøn) eller **B (Autobilledfunktion)**
- Hvis du ændrer indstilling af [EV-korrektion] ofte, kan du spare tid ved at tildele den til den grønne knap [\(s.129](#page-130-0)).

Lagring af indstilling af EV-korrektionsværdi <a[s.141](#page-142-0)

## **Korrektion af lysstyrke (D-Range Setting)**

Udvider det dynamiske område og forhindrer, at der opstår lyse og mørke områder. [Highlightkorr.] justerer de lyse områder, når billedet er for lyst, og [Skyggekorrektion] justerer de mørke områder, når billedet er for mørkt.

- **1** Tryk på MENU-knappen i **Q**-funktion. Menuen [ $\Box$  Optagefunktion] vises.
- 2 **Brug 4-vejs-navigationsknappen (**23**) til at vælge [D-omr. Indstil.].**
- 3 **Tryk på 4-vejs-navigationsknappen (**5**).** Skærmbilledet [D-omr. Indstil.] vises.
- 4 **Brug 4-vejs-navigationsknappen (**23**) til at vælge [Highlightkorr.] eller [Skyggekorrektion].**

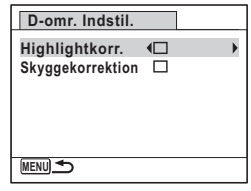

5 **Brug 4-vejs-navigationsknappen (**45**) til at vælge**   $\nabla$  eller  $\nabla$ .

memo

## **6** Tryk to gange på MENU-knappen.

Kameraet vender tilbage til optagestatus. Ikonet for D-omr. Indstil. vises på skærmen.

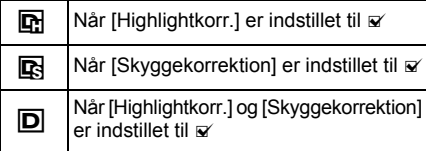

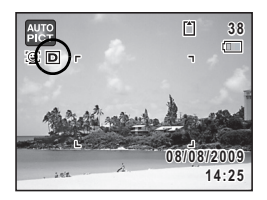

- Når [Highlightkorr.] er indstillet til ø, bliver minimum lysfølsomhed 2× den minimum lysfølsomhed, der er tilgængelig på dette kamera.
	- Hvis du ændrer indstilling af [Highlightkorr.] eller [Skyggekorrektion] ofte, kan du spare tid ved at tildele indstillingen til den grønne knap ([s.129](#page-130-0)).

### <span id="page-120-0"></span>**Justering af hvidbalancen**

Du kan tage billeder med naturlige farver ved at indstille hvidbalancen efter lysforholdene på det tidspunkt, du tager billedet.

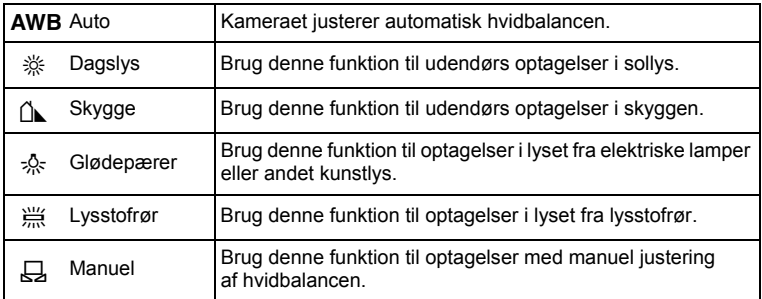

- Sæt en anden hvidbalance, hvis du ikke er tilfreds med farvebalancen memo på billeder, der er taget med hvidbalance indstillet til **AWB**.
	- Afhængig af den valgte optagefunktion ændres indstillingen af hvidbalance ikke. Se under ["Tilgængelige funktioner for hver](#page-245-0)  [optagefunktion" \(s.244\)](#page-245-0) for nærmere oplysninger.

# **1** Tryk på MENU-knappen i **Q**-funktion.

Menuen [ $\Box$  Optagefunktion] vises.

- 2 **Brug 4-vejs-navigationsknappen (**23**) til at vælge [Hvidbalance].**
- 3 **Tryk på 4-vejs-navigationsknappen (**5**).** Skærmbilledet [Hvidbalance] vises.
- 4 **Brug 4-vejs-navigationsknappen (**23**) til at ændre indstillingen.**

Du kan kontrollere resultaterne for de valgte hvidbalance-indstillinger på det viste billede, hver gang du trykker på 4-vejsnavigationsknappen ( $\blacktriangle$   $\blacktriangledown$ ).

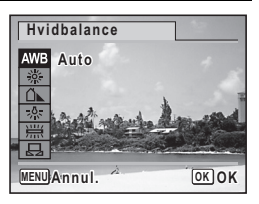

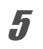

## $\overline{\boldsymbol{5}}$  Tryk på OK-knappen.

Indstillingen gemmes.

### **6** Tryk på MENU-knappen.

Kameraet vender tilbage til optagestatus.

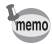

Hvis du ændrer indstilling af benytter [Hvidbalance] ofte, kan du spare tid ved at tildele den til den grønne knap ([s.129](#page-130-0)).

Lagring af indstilling af hvidbalance  $\approx$ [s.141](#page-142-0)

#### **Sådan foretages manuel justering af hvidbalancen**

Sørg for at have et ubeskrevet ark hvidt papir e.l. klar.

- 1 **I skærmbilledet [Hvidbalance] bruges 4-vejs**  navigationsknappen (▲▼) til at vælge **B** (Manuel).
- 2 **Ret kameraet mod det hvide stykke papir eller et andet materiale, så det fylder hele LCD-skærmens ramme midt på skærmen.**

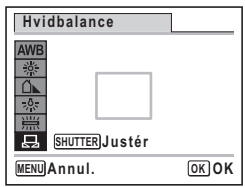

#### 3 **Tryk udløserknappen helt ned.** Hvidbalancen justeres automatisk.

#### 4 **Tryk på** 4**-knappen.**

Indstillingen gemmes, og [ $\Box$ ] Optagefunktion]-menuen vises igen.

#### $\overline{\boldsymbol{5}}$  Tryk på MENU-knappen. Kameraet vender tilbage til optagestatus.

## <span id="page-122-0"></span>**Indstilling af AE-lysmåling**

Du kan indstille det område på skærmbilledet, hvor lysstyrken måles, for at bestemme eksponeringen.

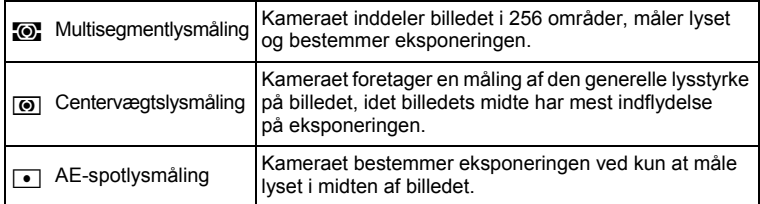

#### **1** Tryk på MENU-knappen i **Q**-funktion. Menuen [ $\Box$  Optagefunktion] vises.

- 2 **Brug 4-vejs-navigationsknappen (**23**) til at vælge [Autolysmåling].**
- 3 **Tryk på 4-vejs-navigationsknappen (**5**).** Der vises en rullemenu.
- 4 **Brug 4-vejs navigationsknappen (**23**) til at vælge AE-lysmålingsindstillingen.**

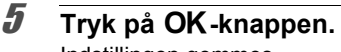

Indstillingen gemmes.

**6** Tryk på MENU-knappen. Kameraet vender tilbage til optagestatus.

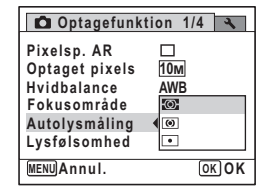

- Når udløserknappen trykkes halvt ned, måles lyset, og eksponeringen bestemmes.
- Når motivet er uden for fokusområdet, og du ønsker at bruge  $\lceil \cdot \rceil$  (AE-punktmåling), skal du rette kameraet mod motivet og trykke udløserknappen halvt ned for at låse eksponeringen, derefter komponere dit billede igen og trykke udløserknappen helt ned.
- Afhængig af den valgte optagefunktion ændres AE-lysmålingen ikke. Se under ["Tilgængelige funktioner for hver optagefunktion" \(s.244\)](#page-245-0)  for at få nærmere oplysninger.
- Hvis du ændrer indstilling af [Autolysmåling] ofte, kan du spare tid ved at tildele den til den grønne knap ([s.129](#page-130-0)).

Lagring af indstilling af AE-lysmålingsindstilling <sup>1</sup>S.141

## <span id="page-123-0"></span>**Indstilling af lysfølsomhed**

Du kan vælge den lysfølsomhed, der passer til det omgivende lys.

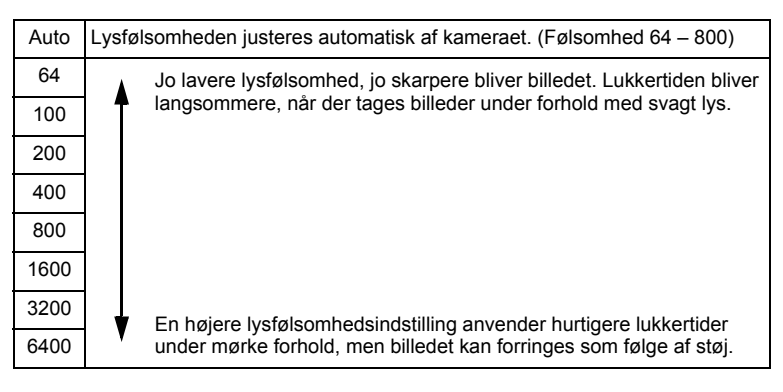

- **1** Tryk på MENU-knappen i **Q**-funktion. Menuen [ $\Box$  Optagefunktion] vises.
- 2 **Brug 4-vejs-navigationsknappen (**23**) til at vælge [Lysfølsomhed].**
- 3 **Tryk på 4-vejs-navigationsknappen (**5**).** Der vises en rullemenu.

memo

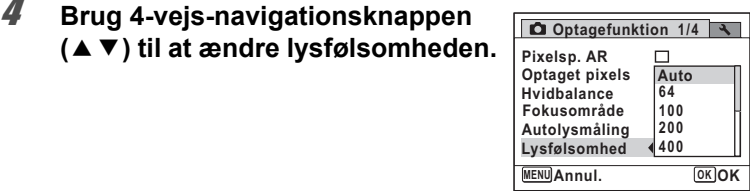

## $\overline{\boldsymbol{5}}$  Tryk på OK-knappen.

Indstillingen gemmes.

#### **6** Tryk på MENU-knappen.

Kameraet vender tilbage til optagestatus.

- memo
- Når lysfølsomheden er sat til 3200 eller 6400, så sættes optagepixel til  $5m$  (2592×1944).
- Når funktionerne (Grøn), 曾 (Film) eller 道 (Undervandsvideo) er valgt, er der kun adgang til Auto (lysfølsomhed 64 - 800)
- Når funktionen (<sup>2</sup>) (Digital SR) er indstillet, er der kun adgang til Auto (lysfølsomhed 64 - 6400).
- Når funktionen  $#$  (Fyrværkeri) er indstillet, så er lysfølsomheden sat til minimumsindstillingen.
- Hvis du ændrer indstilling af [Lysfølsomhed] ofte, kan du spare tid ved at tildele den til den grønne knap ([s.129](#page-130-0)).

Lagring af indstilling af lysfølsomhed  $\sqrt{ss}$ [s.141](#page-142-0)

## **Indstilling af Blink detektor**

Denne angiver, om funktionen Blink detektor fungerer, når du bruger funktionen Ansigtsgenkendelse. Standardindstillingen er & (On).

- **1** Tryk på MENU-knappen i **Q**-funktion. Menuen [ $\Box$  Optagefunktion] vises.
- 2 **Brug 4-vejs-navigationsknappen (**23**) til at vælge [Blink detektor].**
- $\triangleright$  Blink detektor fungerer.
- □ Funktionen Blink detektor fungerer ikke.

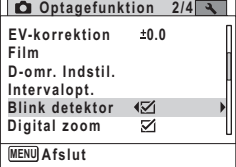

Indstillingen gemmes.

#### 4 Tryk på MENU-knappen.

Kameraet vender tilbage til optagestatus.

Blink detektor  $\sqrt{ss}$ [s.75](#page-76-0)

## **Indstilling af Pixelsporing SR**

Du kan indstille denne funktion til at rette kamerarystelser under optagelse. Hvis du aktiverer Pixelsp. AR, retter kameraet automatisk for eventuelle kamerarystelser i de billeder, du tager. Standardindstillingen er  $\Box$  (Off).

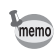

Brug funktionen Movie SR [\(s.136\)](#page-137-0) til at rette for kamerarystelser i funktionerne 赠 (Film) og 道 (Undervandsvideo).

- **1** Tryk på MENU-knappen i **Q**-funktion. Menuen [ $\Box$  Optagefunktion] vises.
- 2 **Brug 4-vejs-navigationsknappen (**23**) til at vælge [Pixelsp. AR].**
- 3 **Brug 4-vejs-navigationsknappen**   $(4)$ **til at vælge**  $\le$  **eller**  $\Box$ .
	- $\mathbf{F}$  Retter for kamerarystelser.
	- □ Retter ikke for kamerarystelser.

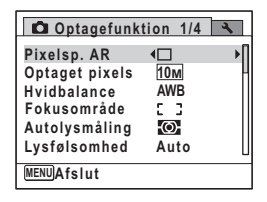

#### 4 Tryk på MENU-knappen.

Kameraet vender tilbage til optagestatus. Et af de følgende ikoner vises på skærmen.

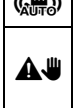

 $\langle \mathbf{E} \rangle$  Når [Pixelsp. AR] er indstillet til  $\mathbf{E}$ .

Når udløserknappen trykkes halvt ned med [Pixelsp. AR] indstillet til  $\Box$ , og lukkerhastigheden er langsom eller flashfunktionen er indstillet til  $\overline{\mathfrak{B}}$  (Flash slukket) (Advarsel om kamerarystelser).

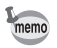

Når [Pixelsp. AR] er indstillet til ø, korrigeres der for kamerarystelser efter optagelsen, hvorefter det korrigerede billede gemmes.

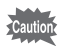

Funktionen Pixelsp. AR er ikke tilgængelig i de følgende situationer:

- Når 图 (Film), 道 (Undervandsvideo), **WID** (Digital Wide), C (Portræt, fra taljen), S (Fyrværkeri), F (Digital Panorama) eller  $\overline{\odot}$  (Rammekomponering) er valgt som optagefunktion
- Når  $\circlearrowright$  (Selvudløser), 델 (Serieoptagelse) eller  $\Box_{\text{Ls}}$  (Højhast. serieopt.) er valgt som motorfunktion
- Når flashen affyres
- Når følsomheden er sat til 1600 eller højere
- Under lydoptagelse

## <span id="page-126-0"></span>**Indstilling af Øjeblikkelig visning**

Brug denne indstilling til at angive, om Øjeblikkelig visning skal vises straks efter billeder er optaget. Standardindstillingen er & (On).

- **1** Tryk på MENU-knappen i **Q**-funktion. Menuen [ $\Box$  Optagefunktion] vises.
- 2 **Brug 4-vejs-navigationsknappen (**23**) til at vælge [Øjeblik. visning].**

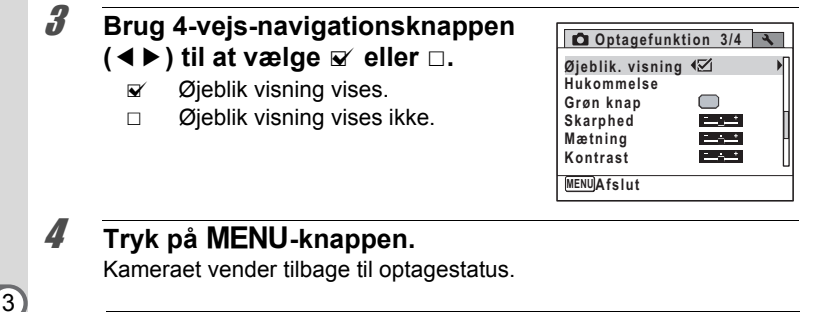

Øjeblik visning  $\mathcal{G}$ [s.75](#page-76-0)

 $memo$ 

Hvis funktionen Blink detektor fungerede ved optagelsen, vises meddelelsen [Der er reg. lukkede øjne] i 3 sekunder under Øjeblikkelig visning.

## **Indstilling af billedskarphed (Skarphed)**

Det er muligt at gøre konturerne i billedet skarpe eller bløde.

- **1** Tryk på MENU-knappen i **Q**-funktion. Menuen [ $\Box$  Optagefunktion] vises.
- 2 **Brug 4-vejs-navigationsknappen (**23**) til at vælge [Skarphed].**
- 3 **Brug 4-vejs-navigationsknappen (**45**) til at ændre skarphedsniveauet.**
	- $-1$ Blød
	- <u>ga shekara t</u> Normal
	- المست **Skarp**

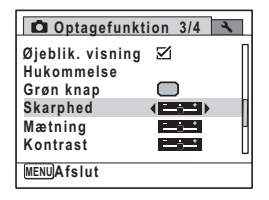

#### **Tryk på MENU-knappen.**

Kameraet vender tilbage til optagestatus.

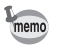

Hvis du ændrer indstilling af [Skarphed] ofte, kan du spare tid ved at tildele den til den grønne knap ([s.129](#page-130-0)).

## **Indstilling af farvemætning (Mætning)**

Du kan indstille farvemætningen.

- **1** Tryk på MENU-knappen i **Q**-funktion. Menuen [ $\Box$  Optagefunktion] vises.
- 2 **Brug 4-vejs navigationsknappen (**23**) til at vælge [Mætning].**
- 3 **Brug 4-vejs navigationsknappen (**45**) til at ændre mætningsniveauet.**
	- ∎——± Lavt
	- —∎— Normal
	- فكك Højt

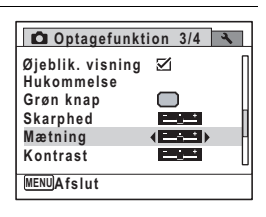

## **4** Tryk på MENU-knappen.

Kameraet vender tilbage til optagestatus.

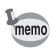

Hvis du ændrer indstilling af [Mætning] ofte, kan du spare tid ved at tildele den til den grønne knap ([s.129](#page-130-0)).

## **Indstilling af billedkontrast (Kontrast)**

Det er muligt at indstille niveauet for billedkontrast.

- **1** Tryk på MENU-knappen i **Q**-funktion. Menuen [ $\Box$  Optagefunktion] vises.
- 2 **Brug 4-vejs-navigationsknappen (**23**) til at vælge [Kontrast].**

#### 3 **Brug 4-vejs-navigationsknappen (**45 **) til at ændre kontrastniveauet.**

- F Lavt
- ٹــف Normal
- فضضت Højt

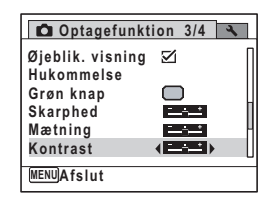

#### **4** Tryk på MENU-knappen.

Kameraet vender tilbage til optagestatus.

memo

Hvis du ændrer indstilling af [Kontrast] ofte, kan du spare tid ved at tildele den til den grønne knap ([s.129\)](#page-130-0).

## **Indstilling af Datofunktion**

Du kan vælge, om du vil indfotografere dato og/eller klokkeslæt for optagelse af stillbilleder.

# **1** Tryk på MENU-knappen i **Q**-funktion.

Menuen [ $\Box$  Optagefunktion] vises.

- 2 **Brug 4-vejs-navigationsknappen (**23**) til at vælge [Indsæt dato].**
- 3 **Tryk på 4-vejs-navigationsknappen (**5**).** Der vises en rullemenu.
- 4 **Brug 4-vejs-navigationsknappen (**23**) til at vælge detaljer for datoindfotografering.**

Vælg blandt [Dato], [Dato & tid], [Klokkeslæt] eller [Slukket].

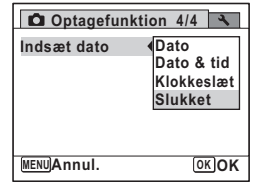

# $\overline{\boldsymbol{5}}$  **Tryk på OK-knappen.**

Indstillingen gemmes.

#### **6** Tryk på MENU-knappen.

Kameraet vender tilbage til optagestatus.

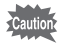

• Dato og/eller klokkeslæt, der er indfotograferet med datofunktionen, kan ikke slettes.

• Bemærk, at hvis printeren eller billedredigeringssoftwaren er indstillet til at udskrive dato, og de billeder, der skal udskrives, allerede har dato og/eller klokkeslæt indfotograferet, så kan de indfotograferede datoer og/eller klokkeslæt overlappe hinanden.

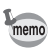

- **En vises på skærmen i funktionen**  $\Box$ , når [Indsæt dato] er indstillet.
- Dato og/eller klokkeslæt indfotograferes på billedet, når visningsformatet er indstillet på skærmen [Datoindstilling] ([s.52\)](#page-53-0).

## <span id="page-130-0"></span>**Indlæsning af en bestemt funktion**

Du kan tildele en funktion til den grønne knap og indlæse den hurtigt ved at trykke på den grønne knap. Dette er nyttigt, hvis du vil gå direkte til skærmbilledet til indstilling af hyppigt anvendte funktioner.

Følgende funktioner kan tildeles til den grønne knap:

- Grøn) funktion Highlightkorr.
	-
- Optaget pixels Skyggekorrektion
- Hvidbalance Skarphed
- Fokusområde Mætning
- Autolysmåling Kontrast
- 
- 
- 
- 
- Lysfølsomhed Lydoptagelse
	-

• EV-korrektion

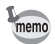

- Indstillingen for den grønne knap kan nulstilles til dens standardindstilling ved at vælge menuen [Nulstilling] i menuen  $[\mathbf{\&}$  Indstilling].
- Andre funktioner end funktionen (Grøn) og lydoptagelse kan indstilles på sædvanlig vis i menuen [ $\Box$  Optagefunktion].
- Du kan ikke gemme forskellige indstillinger for samme funktion på den grønne knap og i menuen [ $\Box$  Optagefunktion].

#### **Sådan tildeles en funktion til den grønne knap**

- **1** Tryk på MENU-knappen i **Q**-funktion. Menuen [ $\Box$  Optagefunktion] vises.
- 2 **Brug 4-vejs navigationsknappen (**23**) til at vælge [Grøn knap].**
- 3 **Tryk på 4-vejs-navigationsknappen (**5**).** Der vises en rullemenu.
- 4 **Brug 4-vejs navigationsknappen (**23**) til at vælge en funktion, og tryk på OK-knappen.**

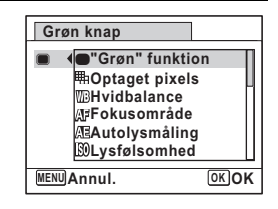

## $\overline{\boldsymbol{5}}$  Tryk på MENU-knappen.

Den valgte funktion er tildelt den grønne knap.

#### **Sådan bruges den grønne knap**

- **1** Tryk på den grønne knap i funktionen  $\Omega$ . Den funktion, som er tildelt til den grønne knap indlæses.
- 2 **Brug 4-vejs navigationsknappen (**45**) til at ændre indstillingerne, og tryk på** 4**-knappen.**

Kameraet vender tilbage til optagestatus.

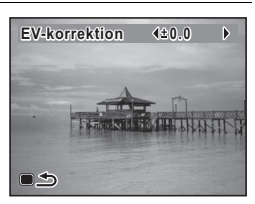

[Optagelse af billeder i den grundlæggende funktion \(Grøn funktion\)](#page-84-0) <sup>186</sup> [s.83](#page-84-0) [Optagelse af lyd \(Lydoptagelse\)](#page-193-0)  $18$ [s.192](#page-193-0)

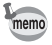

Hvis den grønne knap er blevet tildelt en anden funktion end funktionerne 9 (Grøn) og Lydoptagelse, skifter kameraet til det oprindelige skærmbillede, hvis der ikke udføres nogen handling inden et minut efter, at der er trykket på den grønne knap.

### **Optagelse af en video**

Denne funktion giver dig mulighed for at optage video. Der optages lyd samtidigt.

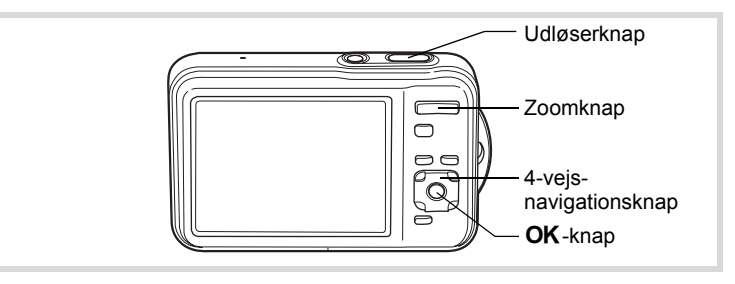

- 1 **Tryk på 4-vejs navigationsknappen (**3**) i** A**-funktionen.** Udvalget af optagefunktioner vises.
- 2 **Brug 4-vejs-navigationsknappen (**2345**) til at vælge** C **(Film) eller 道** (Undervandsvideo).

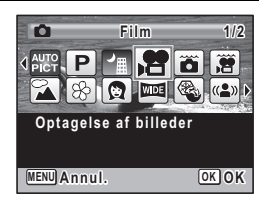

#### **3** Tryk på OK-knappen.

Kameraet skifter til funktionen **P** eller  $\ddot{H}$ , og skærmbilledet for optagelse vises igen.

Følgende oplysninger vises på skærmen.

- **1** Symbol for videofunktion
- **2** Indikator for optagelse (blinker under optagelse)
- **3** Resterende optagetid
- **4** Fokusramme (vises ikke under optagelse)
- **5** Ikon for Shake Reduction for videooptagelse

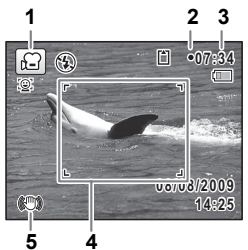

Du kan ændre billedudsnittet ved at trykke zoom-knappen mod venstre eller højre.

Høire  $(4)$  Forstørrer motivet.

Venstre ( $\frac{1}{2}$ ) Udvider det billedudsnit, som kameraet optager.

### 4 **Tryk udløserknappen helt ned.**

Optagelsen starter. Du kan fortsætte optagelsen, indtil den indbyggede hukommelse eller SD-hukommelseskortet er fuldt eller indtil størrelsen på videooptagelsen når op på 2 GB.

#### 5 **Tryk udløserknappen helt ned.**

Optagelsen stopper.

[Visning af en videosekvens](#page-146-0) <a>[s.145](#page-146-0)

- Flashen affyres ikke i funktionen . ?
- Fokusfunktionen kan ændres, inden optagelse påbegyndes.
- Når fokusfunktionen er indstillet til **AF** eller  $\ddot{\mathbf{v}}$ , skal du trykke udløserknappen halvt ned for at låse fokuseringen, før du optager en videosekvens. Når fokusfunktionen er indstillet til MF, kan du kun indstille fokus, før optagelsen påbegyndes.
- Du kan kun bruge optisk zoom før optagelse, mens digital zoom er tilgængelig både før og under optagelse.
- Selv hvis du ændrer skærmvisningen ved at trykke på  $\mathsf{OK} \wr$ **DISPLAY**-knappen, mens du optager en film, kan histogrammet ikke vises på skærmen.
- Når optagefunktionen er sat til  $\mathbb{R}$  eller  $\mathbb{R}$ , aktiveres funktionen Ansigtsgenkendelse automatisk. Du kan skifte til Smile Capture eller Ansigtsprioritet Off ved at trykke på knappen  $\mathcal{D}$ , før du begynder optagelse af en video ([s.78\)](#page-79-0). Når Smile Capture er valgt, starter videooptagelse automatisk, når kameraet genkender motivets smil. Afhængig af betingelserne for de genkendte ansigter, kan det ske, at videooptagelse ikke starter automatisk, fordi funktionen Smile Capture ikke fungerer. Hvis dette sker, skal du trykke på udløserknappen for at starte videooptagelse.

#### **Hvis udløserknappen holdes nede**

Hvis du holder udløserknappen nedtrykket i mere end et sekund, fortsætter optagelsen, så længe du holder knappen nedtrykket. Optagelsen stopper, når du fjerner fingeren fra udløserknappen.

#### <span id="page-135-0"></span>**Valg af Optagepixel og Videosekvenser**

Du kan vælge indstilling af antal optagepixel og billedfrekvens for videosekvenser.

Jo flere pixel, jo tydeligere detaljer og jo større filstørrelse. Jo flere billeder pr. sekund, jo bedre kvalitet af videooptagelsen, men filstørrelsen bliver også større.

memo

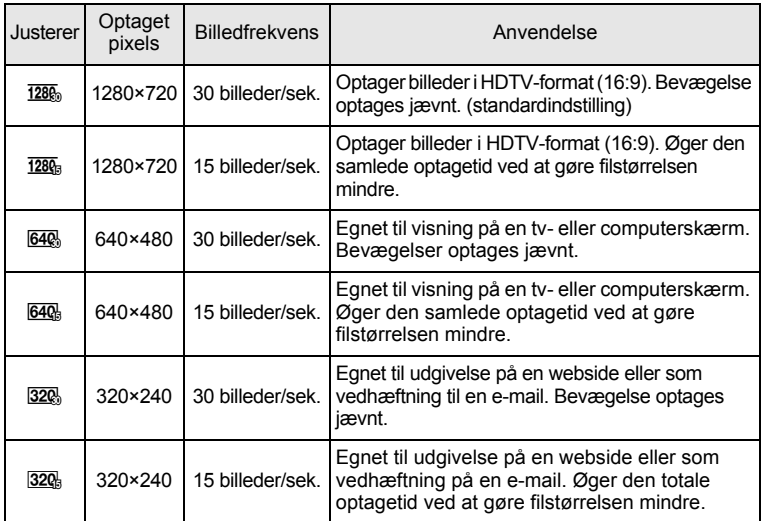

\* Billedfrekvensen (fps) angiver antal billeder pr. sekund.

#### **1** Tryk på MENU-knappen i **Q**-funktion.

Menuen [ $\Box$  Optagefunktion] vises.

- 2 **Brug 4-vejs-navigationsknappen (**23**) til at vælge [Film].**
- 3 **Tryk på 4-vejs-navigationsknappen (**5**).** Skærmbilledet [Film] vises.
- 4 **Brug 4-vejs-navigationsknappen (**23**) til at vælge [Optaget pixels].**
- 5 **Tryk på 4-vejs-navigationsknappen (**5**).** Der vises en rullemenu.

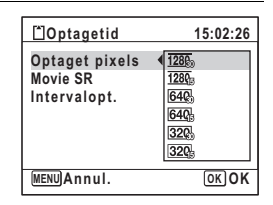

- $\overline{J}$  **Tryk på OK-knappen.** Indstillingen gemmes.
- **8** Tryk to gange på MENU-knappen. Kameraet vender tilbage til optagestatus.

#### <span id="page-137-0"></span>**Indstilling af funktionen Movie SR (Funktion til modvirkning af rystelser)**

I funktionen 图 eller 道 kan du korrigere for kamerarystelser under videooptagelser med Movie SR (Funktion til modvirkning af rystelser).

- **1** Tryk på MENU-knappen i **Q**-funktion. Menuen [ $\Box$  Optagefunktion] vises.
- 2 **Brug 4-vejs-navigationsknappen (**23**) til at vælge [Film].**
- 3 **Tryk på 4-vejs-navigationsknappen (**5**).** Skærmbilledet [Film] vises.
- 4 **Brug 4-vejs-navigationsknappen (**23**) til at vælge [Movie SR].**
- 5 **Brug 4-vejs-navigationsknappen**   $(4)$ **til at vælge**  $\leq$  **eller**  $\Box$ .
	- $\nabla$  Retter for kamerarystelser.
	- **Example 2** Korrigerer ikke for kamerarystelser.

Indstillingen gemmes.

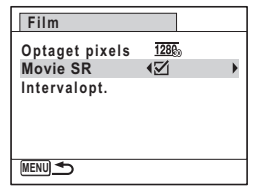

# **6** Tryk to gange på MENU-knappen.

Kameraet vender tilbage til optagestatus.

#### **Optagelse af en video fra billeder, der er taget med et indstillet interval (Interval Movie)**

I funktionen  $\Box$  (Interval for videooptagelse) kan du optage flere stillbilleder, der er taget med bestemte intervaller fra et angivet tidspunkt og gemme dem som en videofil. Angiv de følgende indstillinger.

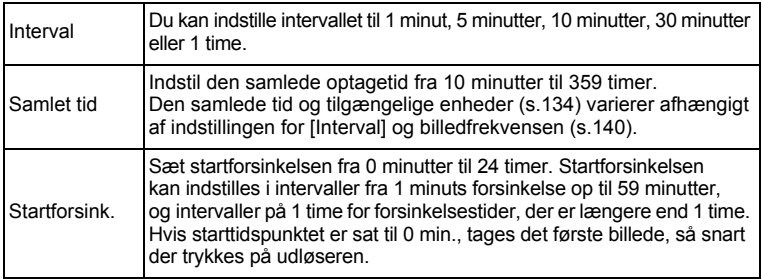

- 1 **Tryk på 4-vejs navigationsknappen (**3**) i** A**-funktionen.** Udvalget af optagefunktioner vises.
- **2 Brug 4-vejs-navigationsknappen (▲▼ ◀ ▶) til at vælge .曾 (Film) eller 道 (Undervandsvideo).**
- 3 **Tryk på 4-vejs navigationsknappen (**2**).** Skærmbilledet [Motorfunktion] vises.
- 4 **Brug 4-vejs-navigationsknappen (**45**) til at vælge** k**, og tryk på**4**-knappen.**

Den aktuelle indstilling af intervaloptagelse vises i ca. 1 minut. Gå til trin 12 for at optage videosekvenser med de aktuelle indstillinger.

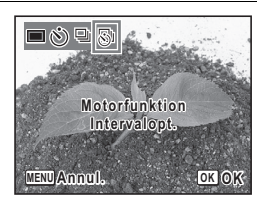

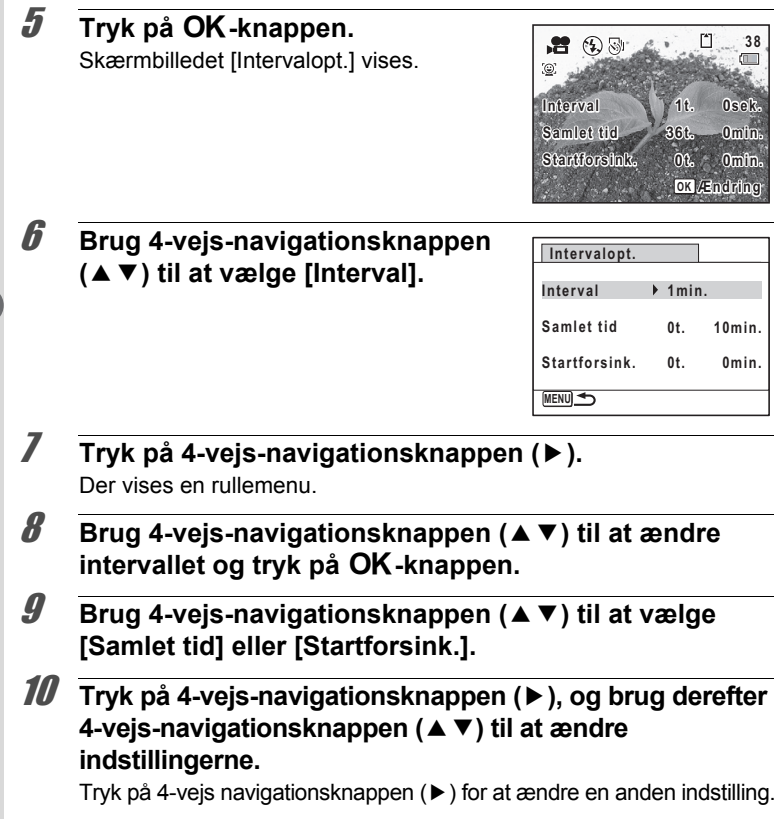

## 11 Tryk på MENU-knappen, når du er færdig.

Skærmbilledet fra trin 5 vises igen. Kameraet vender tilbage til skærmbilledet for optagelse efter ca. et minut.

## 12 **Tryk udløserknappen halvt ned.**

Fokusrammen (eller ansigtsgenkendelsesrammen) på skærmen skifter til grøn, når kameraet fokuserer på et motiv i den korrekte afstand.

## 13 **Tryk udløserknappen helt ned.**

Efter meddelelsen [Start intervaloptagelse] vises, slukker skærmen. Når [Startforsink.] er indstillet til [0min.], slukker skærmen efter det sidst optagne billede vises i Øjeblikkelig visning.

Optagelse af filmen standser, når optagelsen når den samlede optagetid, du har angivet.

Meddelelsen [Intervaloptagelse udført] vises, og kameraet slukker.

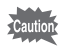

- Kontroller, at batteriet er opladet tilstrækkeligt, før du begynder at optage. Hvis batteriet ikke er tilstrækkelig opladet, tømmes det måske under optagelsen og forårsager, at videooptagelsen stopper.
- Alarmen ringer ikke under intervaloptagelse.
- Skærmen slukker mellem optagelser (under standby). Tryk på tænd/ sluk-knappen i standby for at få vist den resterende tid og intervaltiden på skærmen.
- Meddelelsen [Stop intervaloptagelse?] vises, når der først trykkes på tænd/sluk-knappen og herefter på **MENU**-knappen i standby. Du kan annullere intervaloptagelse ved at trykke på **OK**-knappen.
- I funktionen Intervalvideooptagelse er antal optagepixel for stillbilleder fastsat til  $\overline{640}$  (640×480), og flashfunktionen er fastsat til  $\odot$  (Flash slukket).
- $\cdot$  MF kan ikke vælges for fokusfunktionen.
- Den resterende tid inden optagelsen starter vises på skærmen, indtil optagelsen starter.
- [Samlet tid] varierer afhængigt af indstillingen af [Interval] og billedfrekvensen [\(s.134\)](#page-135-0). Den samlede tid, der kan indstilles, er som følger.

<span id="page-141-0"></span>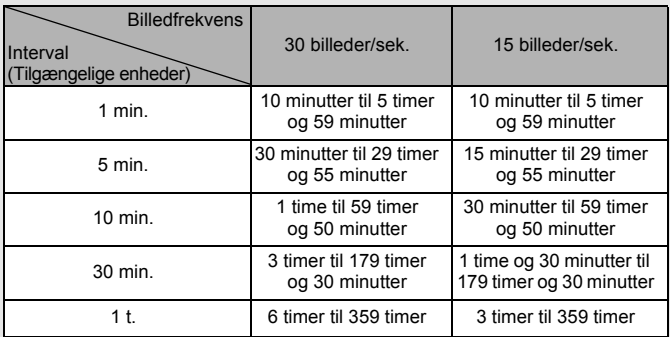

Når billedfrekvensen er indstillet til 30 billeder per sekund (fps), vises der 30 stillbilleder per sekund som en videosekvens. Når billedfrekvensen er indstillet til 15 billeder per sekund, vises der 15 billeder per sekund.

• Indstilling af Intervalvideooptagelse kan også foretages i [Film] i [ $\Box$  Optagefunktion]-menuen. Udfør trin 6 til 11 for at foretage indstillingerne.

memo

<span id="page-142-0"></span>Hukommelsesfunktionen anvendes til at gemme de aktuelle kameraindstillinger, når kameraet er slukket.

Ved nogle kameraindstillinger er hukommelsesfunktionen altid indstillet til  $\mathbf{F}'$  (On) (Indstillingerne gemmes, når kameraet slukkes), mens du ved andre kan vælge On eller Off (For at vælge, om indstillingerne gemmes eller ej, når kameraet slukkes). De elementer, der kan indstilles til ø (On) eller  $\Box$  (Off) i hukommelsesfunktionen, er vist i tabellen nedenfor. (De elementer, der ikke er oplistet her, gemmes altid i de valgte indstillinger, når kameraet slukkes.)

Hvis du vælger  $\mathbf{v}$  (On), gemmes indstillingerne i den status, de var i, lige før kameraet slukkes. Hvis du vælger  $\Box$  (Off), nulstilles indstillingerne til standard, når kameraet slukkes. Tabellen nedenfor viser også, om hukommelsesstandardindstillingen for hvert enkelt element er On eller Off.

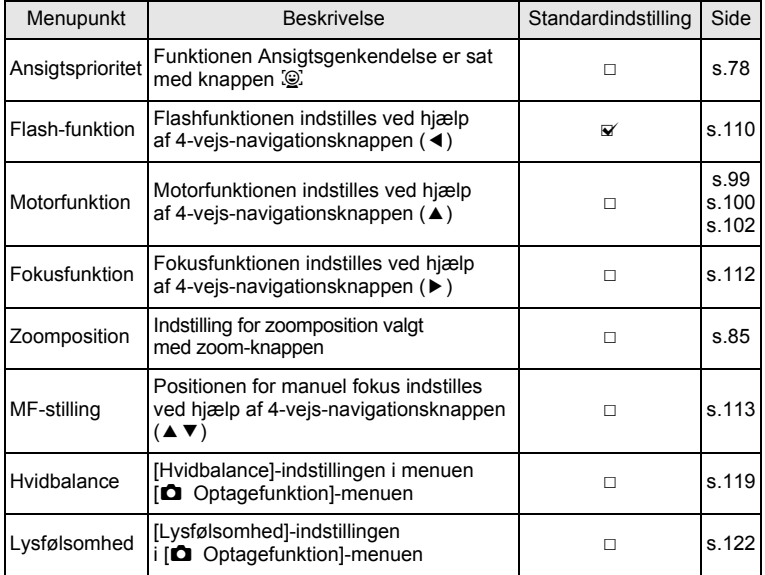

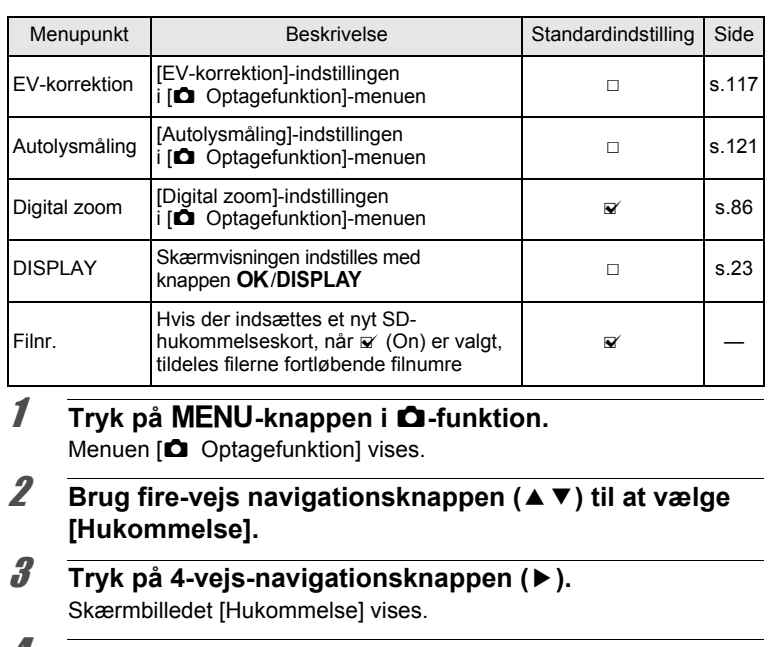

4 **Brug 4-vejs-navigationsknappen (**23**) til at vælge et menupunkt.**

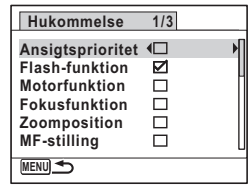

- 5 **Brug 4-vejs-navigationsknappen (**45**) til at vælge**   $\mathbf{v}$  eller  $\Box$ .
- **6** Tryk to gange på MENU-knappen. Kameraet vender tilbage til optagestatus.

m Optagelse af billeder **Optagelse af billeder**
# 4 **Visning og sletning af billeder**

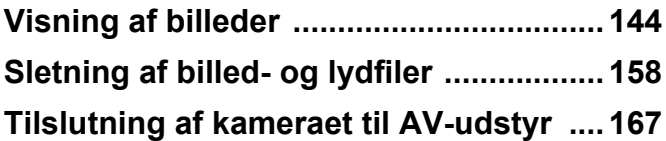

# <span id="page-145-0"></span>**Visning af stillbilleder**

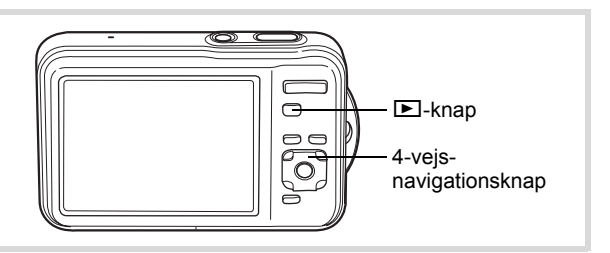

#### 1 **Tryk på** Q**-knappen, når du har taget et billede.**

Kameraet skifter til funktionen  $\square$ . og det optagne billede vises på skærmen (enkeltvis visning af billeder).

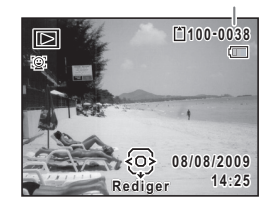

Filnummer

#### **Sådan vises næste eller forrige billede**

#### 2 **Tryk på 4-vejs-navigationsknappen (**45**).** Det forrige eller næste billede vises.

#### **Sletning af det viste billede**

Hvis  $\tilde{m}$ -knappen aktiveres under visning af billedet, vises delete-skærmbilledet. Brug 4-vejs-navigationsknappen ( $\blacktriangle$ ) til at vælge [Slet], og tryk på OK-knappen.

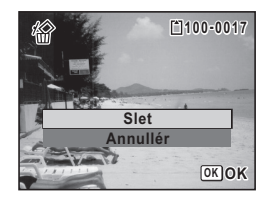

Se oplysninger om andre slette-procedurer  $\sqrt{ss}$ [s.158](#page-159-0)

# **Visning af en videosekvens**

Du kan få vist de videosekvenser, du har optaget. Lyden afspilles samtidig med visningen.

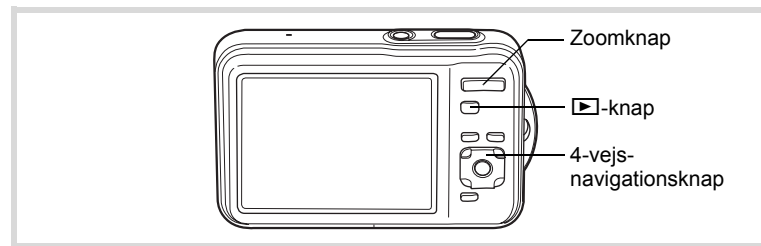

#### 1 **Brug 4-vejs navigationsknappen (**45**) i funktionen** Q **til at vælge den videosekvens, du vil afspille.**

2 **Tryk på 4-vejsnavigationsknappen (▲).** Visningen starter.

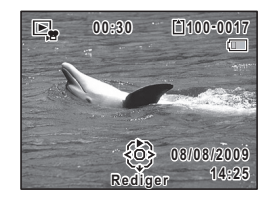

#### **Tilgængelige funktioner under visning**

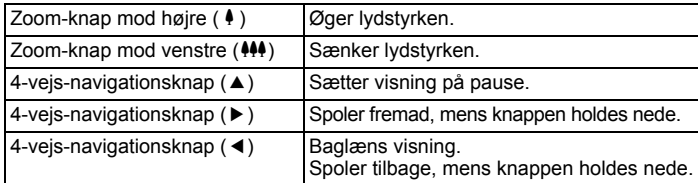

#### **Tilgængelige funktioner, når visningen er standset**

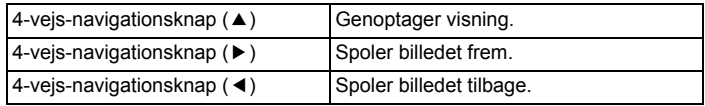

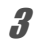

# 3 **Tryk på 4-vejs-navigationsknappen (**3**).**

Afspilningen stopper.

# **Visning af flere billeder**

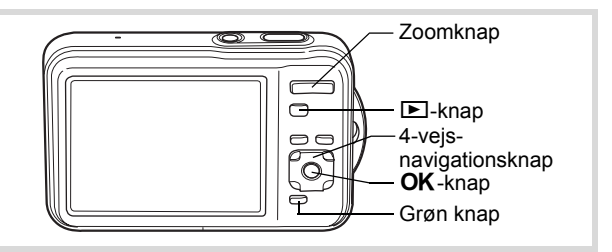

#### **Visning af fire/ni billeder**

Du kan få vist miniatureudgaver af fire eller ni billeder på én gang.

#### **1** I funktionen **D** skal du trykke zoom-knappen mod **venstre (**f**).**

Visning af fire billeder viser en side bestående af fire miniaturebilleder. Tryk zoom-knappen mod venstre  $(5)$  igen for at skifte til visning af ni billeder.

Der vises en side med fire eller ni miniaturebilleder. De viste billeder skifter fire eller ni ad gangen side for side.

Brug 4-vejs-navigationsknappen ( $\blacktriangle \blacktriangledown \blacktriangle \blacktriangleright$ ) til at flytte rammen. Hvis der er for mange billeder til en side, så vil tryk på 4-vejs-navigationsknappen (▲ ◀), mens-billedet  $\bigcirc$  vælges vise den forrige side. På samme måde vil, hvis du vælger billede 2 og trykker på 4-vejs-navigationsknappen  $(\nabla \blacktriangleright)$ , næste side blive vist.

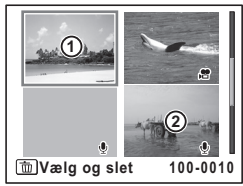

Visning af fire billeder

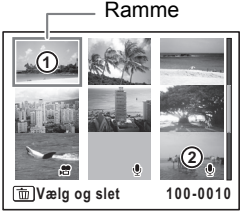

Visning af ni billeder

De symboler, der vises på billederne, angiver følgende:

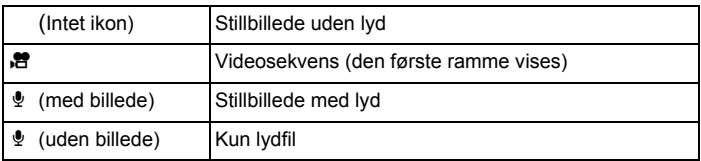

Tryk på OK-knappen for at skifte til enkeltvis visning af det valgte billede. Tryk på  $\blacksquare$ -knappen for at skifte til  $\blacksquare$ -funktion.

#### **Mappevisning/Kalendervisning**

Ved visning af ni billeder skal du trykke zoom-knappen mod venstre  $(51)$ for at skifte til mappevisning eller kalendervisning. Tryk på den grønne knap for at skifte mellem mappevisning og kalendervisning.

#### 1 **I funktionen** Q **skal du trykke zoom-knappen mod til venstre (** $\Xi$ **) tre gange.**

Skærmbilledet ændres til mappevisning eller kalendervisning.

#### **Mappevisning**

Listen over mapper med optagne billeder og lydfiler vises.

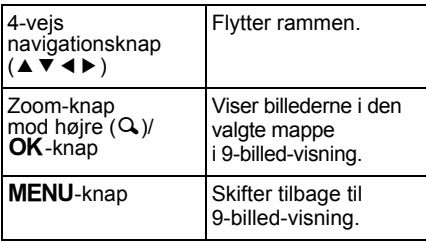

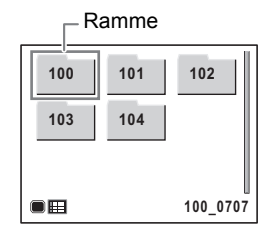

#### **Kalendervisning**

Billeder og lydfiler vises efter dato i kalenderformat.

Det første billede, der er optaget en bestemt dato, vises for den pågældende dato i kalenderen.

vises for datoer, hvor det første, der blev optaget, var en lydfil.

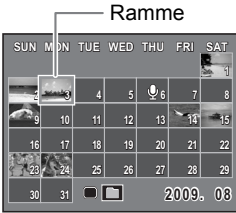

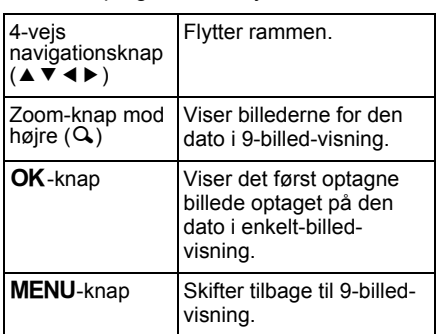

# **Brug af visningsfunktionen**

#### 1 **Tryk på 4-vejs-navigationsknappen (**3**) i** Q**-funktion.**

Udvalget af visningsfunktioner vises.

#### 2 **Brug 4-vejs-navigationsknappen (**2345**) til at vælge et ikon.**

Guiden for den valgte funktion vises nedenfor.

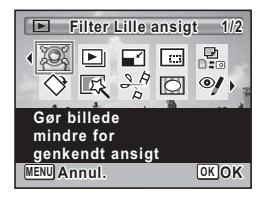

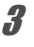

# $\boldsymbol{\beta}$  Tryk på OK-knappen.

Den valgte visningsfunktion indlæses.

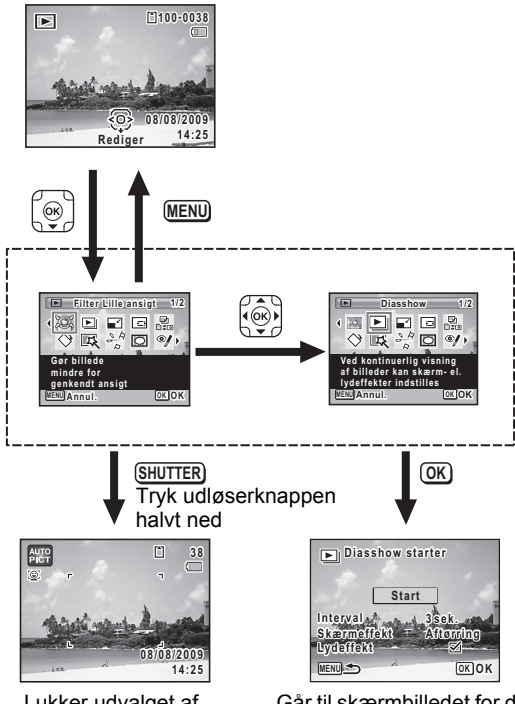

Lukker udvalget af visningsfunktioner og skifter til **O**-funktion.

Går til skærmbilledet for den valgte visningsfunktion.

#### **Udvalg af visningsfunktioner**

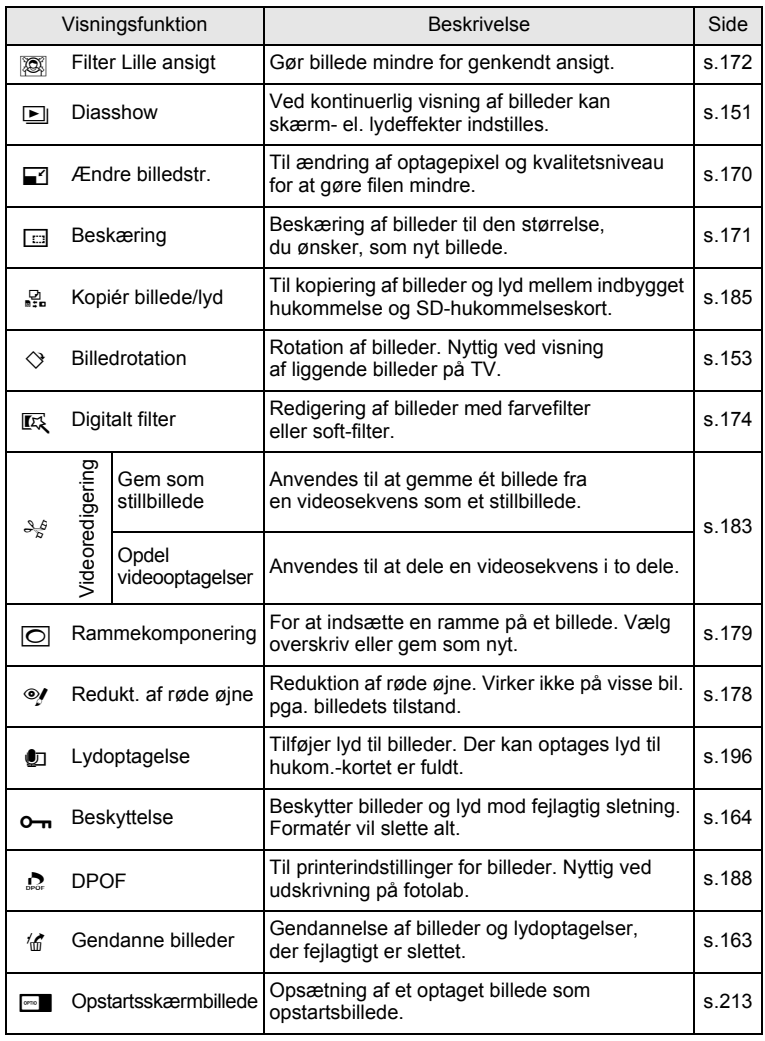

#### <span id="page-152-0"></span>**Diasshow**

Du kan få vist optagne billeder efter hinanden.

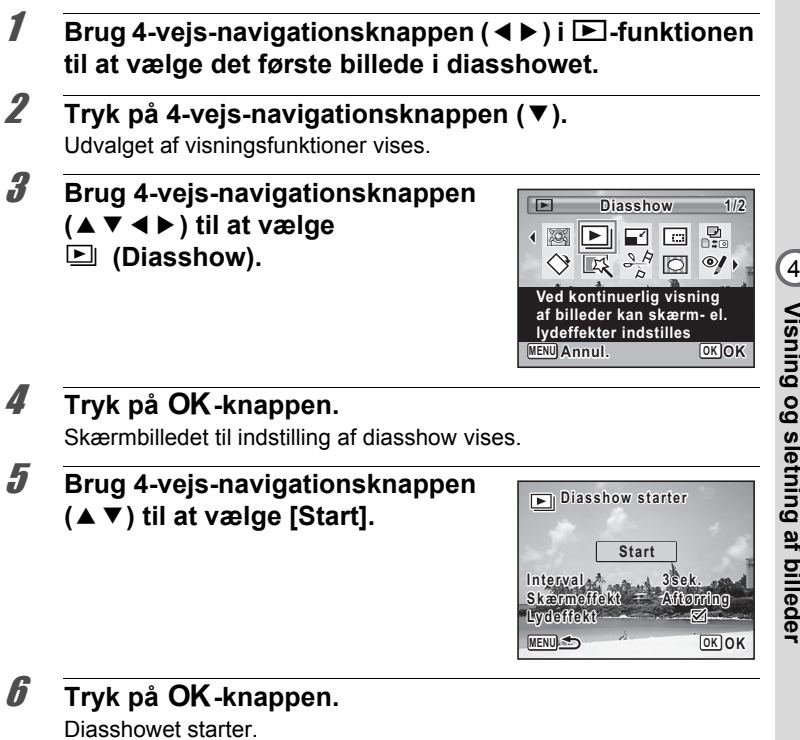

<span id="page-152-1"></span>Hvis du trykker på OK-knappen under diasshowet, standses diasshowet. Tryk på OK-knappen igen for at fortsætte diasshowet.

7 **Tryk på en hvilken som helst anden knap end**  4**-knappen.**

Diasshowet stopper.

4

 **billeder**

#### **Sådan indstilles diasshow**

Du kan indstille visningsintervallet samt aktivere en skærmeffekt og lydeffekt, der anvendes, når der skiftes til næste billede.

1 **Brug 4-vejs-navigationsknappen (**23**) til at vælge [Interval] i trin 5 på [s.151.](#page-152-1)**

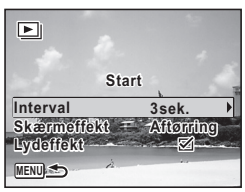

# 2 **Tryk på 4-vejs-navigationsknappen (**5**).**

Der vises en rullemenu.

3 **Brug 4-vejs-navigationsknappen (**23**) til at ændre intervallet, og tryk på OK-knappen.** 

Vælg [3sek.], [5sek.], [10sek.], [20sek.] eller [30sek.].

- 4 **Brug 4-vejs-navigationsknappen (**23**) til at vælge [Skærmeffekt].**
- 5 **Tryk på 4-vejs-navigationsknappen (**5**).** Der vises en rullemenu.

#### **6 Brug 4-veis-navigationsknappen (▲▼) til at vælge skærmeffekt** 4**-knappen.**

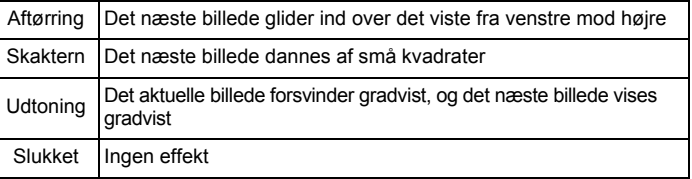

#### 7 **Brug 4-vejs-navigationsknappen (**23**) til at vælge [Lydeffekt].**

#### 8 **Brug 4-vejs-navigationsknappen (**45**) til at vælge**   $\nabla$  eller  $\nabla$ .

På nær når [Skærmeffekt] er indstillet til [Slukket], kan du vælge ø (On) eller  $\Box$  (Off) for den lyd, der afspilles, når der skiftes til næste billede.

#### **9 Brug 4-vejs-navigationsknappen (▲▼) til at vælge [Startforsink.], og tryk på OK-knappen.**

Diasshowet starter med det valgte interval og den valgte effekt.

- Diasshowet fortsætter, indtil du trykker på en hvilken som helst anden knap end  $OK$ -knappen.
	- Videosekvenser eller billeder med lyd vil blive vist/afspillet i fuld længde, før det næste billede vises, uanset det indstillede interval. Ved at trykke på 4-vejs-navigationsknappen (▶) under visning af en videosekvens eller et billede med lyd vises det næste billede.
	- Lydfiler i lydoptagelsesfunktionen afspilles ikke i diasshowet.
	- Panoramabilleder vises ved at rulle fra venstre mod højre i 4 sekunder, før næste billede vises, uanset hvordan interval- eller skærmeffekt-indstilling er sat.

[Tilslutning af kameraet til AV-udstyr](#page-168-0)  $\sqrt{s}$ [s.167](#page-168-0)

# <span id="page-154-0"></span>**Drejning af billede**

memo

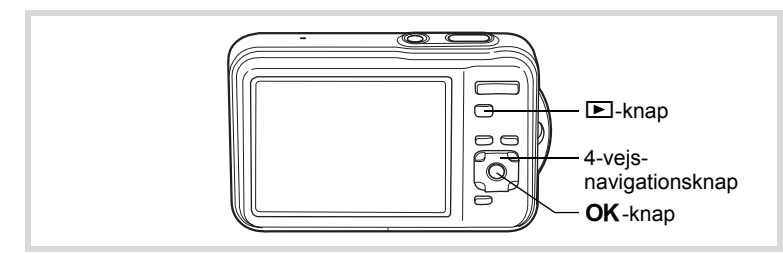

- 1 **Tryk på** Q**-knappen, når du har taget et billede.** Billedet vises på skærmen.
- 2 **Tryk på 4-vejs-navigationsknappen (**3**).** Udvalget af visningsfunktioner vises.

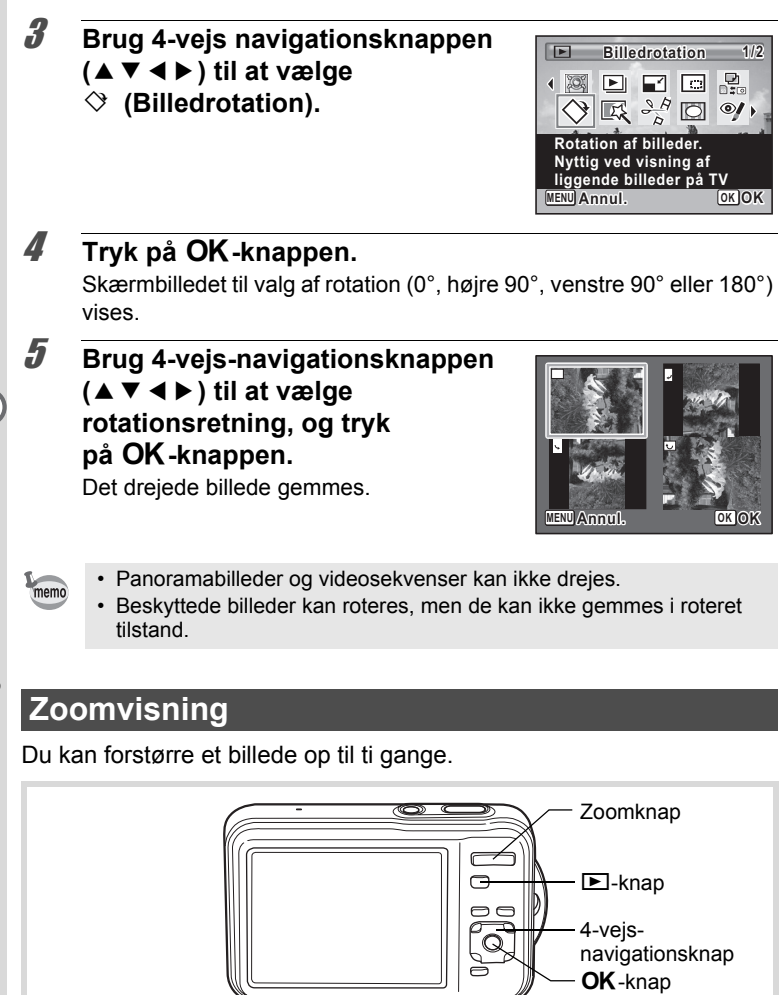

navigationsknap **OK**-knap

1 **Brug 4-vejs navigationsknappen (**45**) i funktionen**  Q **til at vælge det billede, du vil forstørre.**

# **2** Tryk zoom-knappen mod højre  $(Q)$ .

Billedet forstørres (1,1x til 10x). Ved at fortsætte med at trykke zoom-knappen mod højre  $(Q)$  ændres forstørrelsen løbende.

Du kan anvende +mærket på guiden i nederste venstre hjørne af skærmen til at kontrollere, hvilken del af billedet, der er forstørret.

#### **Tilgængelige funktioner mens et billede forstørres**

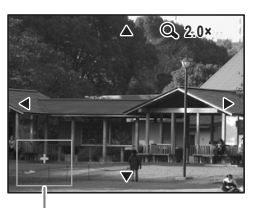

4-vejs navigationsknap  $(474)$ Flytter det område, der skal forstørres. Zoom-knap mod højre  $(Q)$ Gør billedet større (maks. ×10). Zoom-knap mod venstre  $($  $\Box)$ Gør billedet mindre (min. ×1,1).

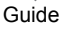

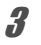

# $\boldsymbol{\beta}$  Tryk på OK-knappen.

Billedet vises igen enkeltvis.

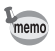

Videooptagelser kan ikke forstørres.

4

### **Zoom automatisk ind på motivets ansigt (Visning af nærbillede af ansigt)**

Du kan have fornøjelse af at vise billeder, hvor du zoomer ind på et nærbillede af motivets ansigt ved blot at trykke på knappen  $\mathbb{Q}$  (Visning af nærbillede af ansigt), hvis der blev brugt funktionen Ansigtsgenkendelse, da billederne blev taget.

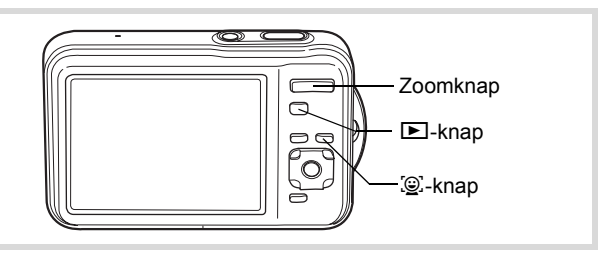

#### 1 **Brug 4-vejs navigationsknappen (**45**) i funktionen**  Q **til at vælge det billede, du vil forstørre.**

#### **2** Kontrollér, at ikonet **Q** vises på billedet, og tryk **på knappen** I**.**

Billedet forstørres rundt om det ansigt, der først blev genkendt, da billedet blev taget.

Hvis der blev genkendt flere ansigter, da billedet blev taget, så zoomes der ind på motivets ansigt, hver gang der trykkes på knappen  $\mathbb{D}$  for genkendelse under optagelse.

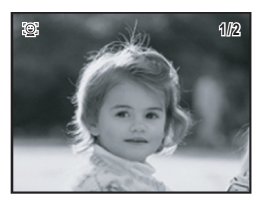

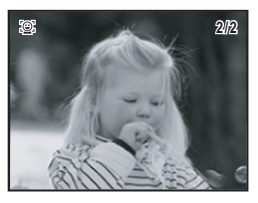

#### **Tilgængelige funktioner under visning af nærbillede af ansigt**

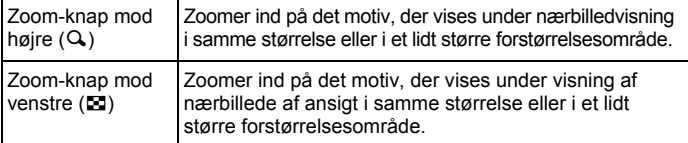

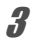

# $3$  Tryk på OK-knappen.

Billedet vises igen enkeltvis.

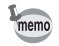

- Visning af nærbillede af ansigt er ikke tilgængelig for videooptagelser eller billeder, der er gemt som stillbilleder fra videooptagelser.
- Forstørrelsesområdet for visning af nærbillede af ansigt kan variere, alt efter betingelserne, som f.eks. størrelsen af ansigtet, der blev genkendt under optagelsen.

# <span id="page-159-0"></span>**Sletning af billed- og lydfiler**

Du kan slette billeder og lydfiler, som du ikke ønsker at beholde.

#### **Når billed- eller lydfiler utilsigtet slettes**

Slettede billed- og lydfiler kan gendannes med Optio WS80 [\(s.163](#page-164-0)). Slettede billed- og lydfiler kan gendannes, selv om kameraet blev slukket efter sletningen, så længe SD-hukommelseskortet ikke er taget ud. Slettede billedog lydfiler kan imidlertid ikke gendannes efter handlinger, der involverer skrivning af data, som f.eks. billedoptagelse, videooptagelse, beskyttelse af billeder, lagring af DPOF-indstillinger, ændring af billedstørrelse eller beskæring af billeder, eller når der er blevet udført formatering.

# 4**Visning og sletning af billeder**

# **Sletning af et enkelt billede**

Du kan slette et enkelt billede eller en enkelt lydfil.

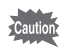

Beskyttede billeder og lydfiler kan ikke slettes [\(s.164\)](#page-165-0).

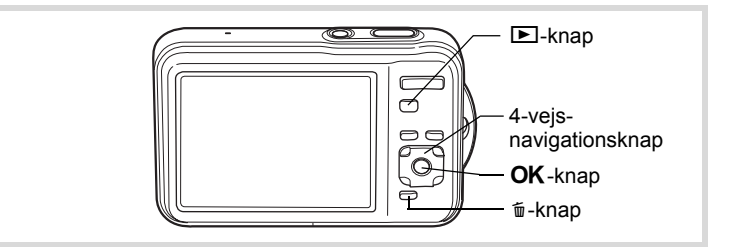

1 **Brug 4-vejs navigationsknappen (**45**) i funktionen** Q **til at vælge den billed-/lydfil, du vil slette.**

# **2** Tryk på  $\overline{w}$ -knappen.

Der vises et skærmbillede til bekræftelse af handlingen.

3 **Brug 4-vejs-navigationsknappen (**23**) til at vælge [Slet].**

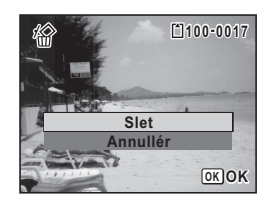

4 **Tryk på** 4**-knappen.** Billedet eller lydfilen slettes.

[Gendannelse af slettede billeder](#page-164-0)  $\sqrt{ss}$ [s.163](#page-164-0)

#### **Sletning af lyd fra et billede**

Hvis du har optaget lyd (lydoptagelse) sammen med et billede [\(s.196](#page-197-0)), kan du slette lyden uden at slette billedet.

- 1 **Brug 4-vejs-navigationsknappen (**45**) i funktionen**  Q **til at vælge billedet med lydfilen.** U vises på billederne med lydfiler. **2** Tryk på  $\overline{\mathbf{u}}$ -knappen. Der vises et skærmbillede til bekræftelse af handlingen.
- 3 **Brug 4-vejs navigationsknappen (**23**) til at vælge [Slet lyd].**

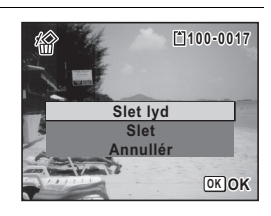

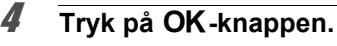

Lyddataene slettes.

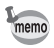

- Vælg [Slet] i trin 3 ovenfor for at slette både billede og lyddata.
- Du kan ikke kun slette lyden i en videosekvens.

# **Sletning af valgte billeder og lydfiler**

#### Du kan slette flere billed-/lydfiler på én gang fra visning af fire/ni billeder.

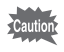

Beskyttede billeder og lydfiler kan ikke slettes [\(s.164\)](#page-165-0).

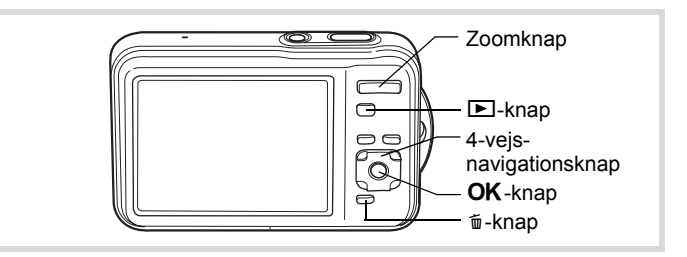

#### **1** I funktionen  $\mathbf{E}$  trykker du e-vælgeren mod venstre ( $\mathbf{E}$ ) **en eller to gange.**

Der vises fire/ni billeder.

# **2** Tryk på  $\overline{u}$ -knappen.

□ vises på billederne og lydfilerne.

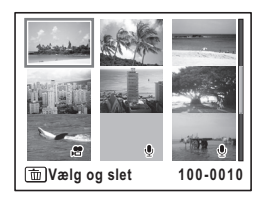

4**Visning og sletning af billeder**

**161**

#### 3 **Brug 4-vejs-navigationsknappen (**2345**) til at vælge de billeder og lydfiler, der skal slettes,**

**og tryk på** 4**-knappen.**

 $\triangleright$  vises på de valgte billeder og lydfiler. Hvis du vælger et billede og trykker zoom-knappen mod højre  $(Q)$ , vises det

valgte billede alene, så længe knappen er trykket ned, hvilket giver dig mulighed for at vælge, om du virkelig vil slette billedet eller ej (der vendes tilbage til visning af fire/ni billeder, når knappen slippes).

Beskyttede billeder kan dog ikke vises enkeltvis.

# **4** Tryk på  $\overline{u}$ -knappen.

Der vises en dialogboks til bekræftelse.

#### 5 **Brug 4-vejs-navigationsknappen (**23**) til at vælge [Vælg og slet].**

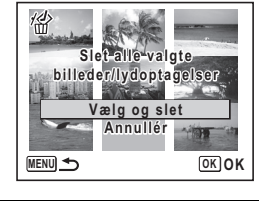

# $\boldsymbol{\theta}$  **Tryk på OK-knappen.**

De valgte billeder og lydfiler slettes.

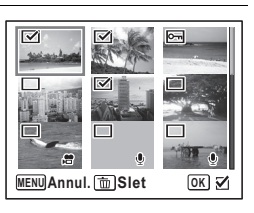

# **Sletning af alle billed- og lydfiler**

Du kan slette alle billeder og lydfiler på én gang.

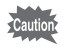

Beskyttede billeder og lydfiler kan ikke slettes [\(s.164\)](#page-165-0).

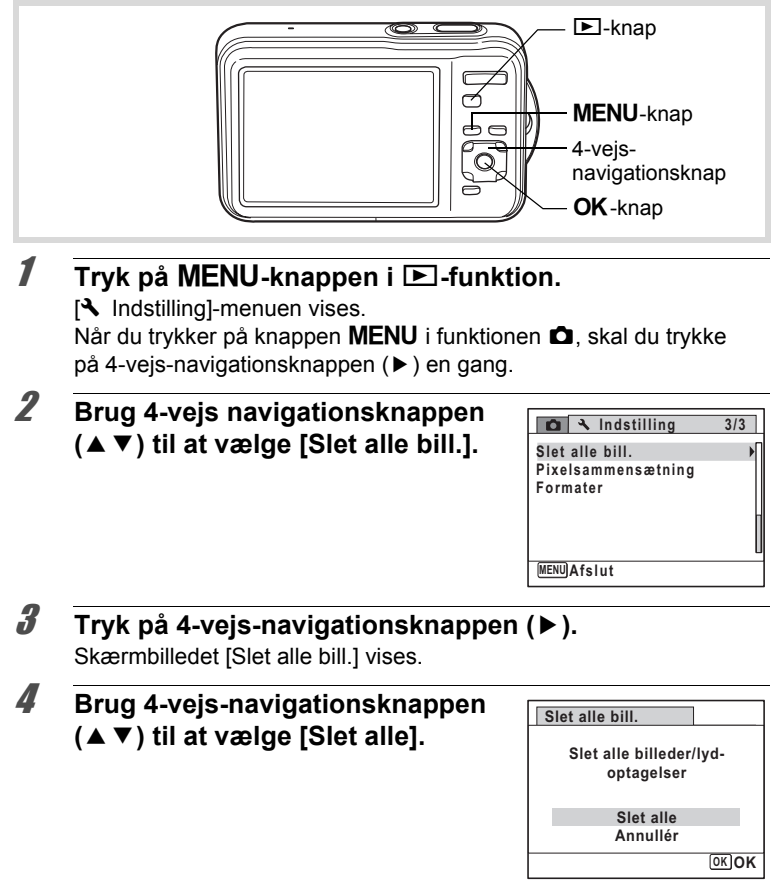

#### $\overline{\boldsymbol{J}}$  Tryk på OK-knappen.

Alle billeder og lydfiler slettes.

#### <span id="page-164-0"></span>**Gendannelse af slettede billeder**

Du kan gendanne billeder og lydfiler, der blev optaget med dette kamera og derefter slettet.

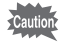

Hvis nogen af de følgende handlinger er blevet udført efter sletning af et billede, kan det slettede billede og den slettede lydfil ikke gendannes.

- Optagelse
- Beskyttelsesindstilling/DPOF-indstilling/ændring af billedstørrelse/ beskæring
- Formaterer
- Udtagning af SD-hukommelseskortet
- 1 **Tryk på 4-vejs-navigationsknappen (**3**) efter sletning af en fil.**

Udvalget af visningsfunktioner vises.

2 **Brug 4-vejs-navigationsknappen (**2345**) til at vælge 价 (Gendanne billeder).** 

Når <sup>®</sup> vises, er der ingen billeder, der kan gendannes.

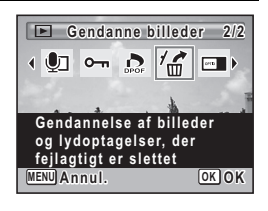

# **3** Tryk på OK-knappen.

Antallet af billeder, der kan gendannes, vises.

Hyis du valgte <sup>®</sup> og trykkede på **OK**-knappen, vises meddelelsen [Intet] billede at behandle]. I dette tilfælde skal du trykke på **OK**-knappen for at vende tilbage til udvalget af visningsfunktioner.

#### 4 **Brug 4-vejs-navigationsknappen (**23**) til at vælge [Gendan].**

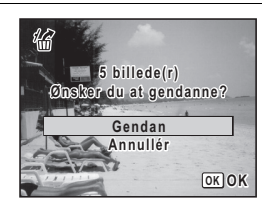

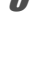

# $\overline{\boldsymbol{5}}$  Tryk på OK-knappen.

Filerne er gendannet.

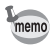

- Gendannede billeder og lydfiler har samme filnavn som før, de blev slettet.
- Der kan gendannes op til maks. 999 slettede billedfiler.

### <span id="page-165-0"></span>**Beskyttelse af billeder og lydfiler mod sletning (Beskyttelsesfunktion)**

Du kan beskytte lagrede billeder og lydfiler mod utilsigtet sletning.

- **1** I funktionen **D** skal du bruge 4-vejs navigationsknappen **(**45**) til at vælge det billede, du vil beskytte.**
- 2 **Tryk på 4-vejs-navigationsknappen (**3**).** Udvalget af visningsfunktioner vises.
- 3 **Brug 4-vejs-navigationsknappen (**2345**) til at vælge**  O<sub>n</sub> (Beskyttelse).

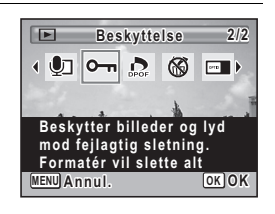

# 4 **Tryk på** 4**-knappen.**

Skærmbilledet til valg af [Enkelt billede/lyd] eller [Alle bill./lydopt.] vises.

<span id="page-166-0"></span>5 **Brug 4-vejs-navigationsknappen (**23**) til at vælge [Enkelt billede/ lyd].**

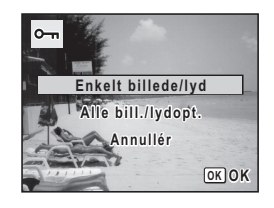

# $\boldsymbol{\theta}$  **Tryk på OK-knappen.**

Meddelelsen [Beskyt dette billede/-denne lydoptagelse] vises. For at beskytte et andet billede eller en anden lydfil skal du bruge 4 vejs navigationsknappen (< > ) til at vælge et andet billede eller en anden lydfil.

#### 7 **Brug fire-vejs navigationsknappen (**23**) til at vælge [Beskyttelse].**

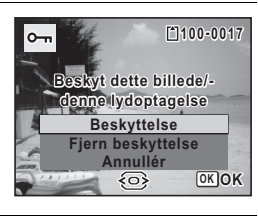

# **8** Tryk på OK-knappen.

Den valgte billed- eller lydfil beskyttes, og skærmbilledet fra trin 5 vises igen.

Hvis du vil beskytte andre billeder eller lydfiler, skal du gentage trin 5 til 8. Vælg [Annullér] for at afslutte beskyttelsesindstillingerne.

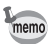

- Hvis du vil annullere beskyttelsen af billedet, skal du vælge [Fjern beskyttelse] i trin 7.
- $\Box$  vises på beskyttede billed- og lydfiler under visning.
- Det maksimale antal billeder og lydfiler, som du kan beskytte efter hinanden med [Enkelt billede/lyd], er 99.

1 **Vælg [Alle bill./lydopt.] i trin 5 på [s.165](#page-166-0).**

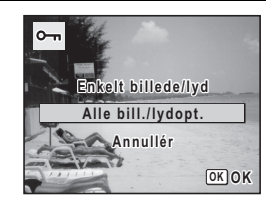

- 2 Tryk på OK-knappen.
- 3 **Brug fire-vejs navigationsknappen (**23**) til at vælge [Beskyttelse].**

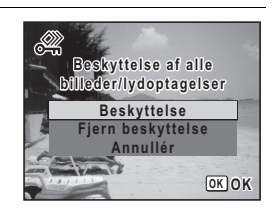

# 4 **Tryk på** 4**-knappen.**

Alle billed- og lydfiler er beskyttede, og skærmbilledet fra trin 1 vises igen.

#### 5 **Brug 4-vejs-navigationsknappen (**23**) til at vælge [Annullér], og tryk på OK-knappen.**

Udvalget af visningsfunktioner vises igen.

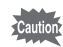

Beskyttede billeder og lydfiler vil blive slettet, hvis SD-hukommelseskortet formateres [\(s.200\)](#page-201-0).

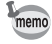

Hvis du vil annullere beskyttelsen af alle dine billed- og lydfiler, skal du vælge [Fjern beskyttelse] i trin 3.

# <span id="page-168-0"></span>**Tilslutning af kameraet til AV-udstyr**

Ved hjælp af det medfølgende AV-kabel (I-AVC7) kan du optage og få vist billeder på udstyr med et videoindgangsstik, som f.eks. et Tv.

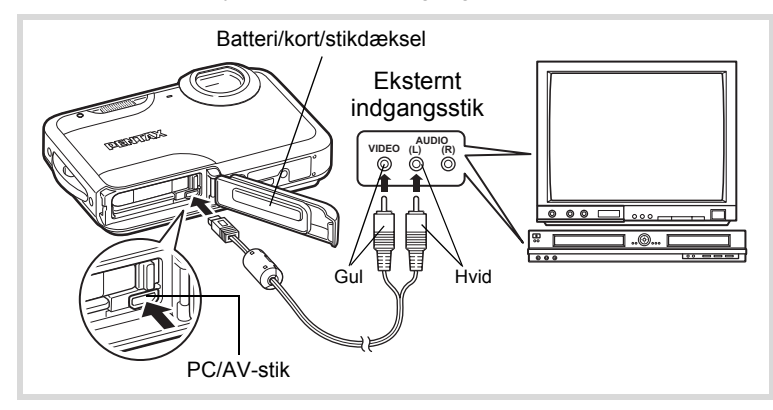

#### 1 **Sluk for AV-udstyret og kameraet.**

#### 2 **Åbn kameraets batteri-/kort-/stik-dæksel, og sæt AV-kablet i kameraets PC/AV-stik.**

Tilslut stikket på AV-kablet med pilen  $\Leftarrow$  vendt mod forsiden på kameraet.

# 3 **Tilslut AV-kablet til AV-enhedens videostik og lydstik.**

Når du bruger stereolydudstyr, skal du indsætte lydstikket i L-stikket (hvid).

#### 4 **Tænd AV-enheden.**

Når den enhed, kameraet er tilsluttet til, og den enhed, der viser billeder, ikke er den samme, skal begge enheder tændes. Se betjeningsvejledningen, når der vises billeder på AV-udstyr med flere videostik (som f.eks. et TV), og vælg det videostik, hvortil kameraet er tilsluttet.

# 5 **Tænd for kameraet.**

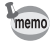

- Det anbefales at anvende vekselstrømsadapter K-AC88 (ekstraudstyr), hvis kameraet skal bruges i længere tid [\(s.40](#page-41-0)).
- Afhængigt af land eller område kan der opstå problemer med at få vist billeder og afspille lyd, hvis videoudgangsformatet er indstillet til noget andet end det format, der anvendes i det pågældende land eller område. Hvis dette er tilfældet, skal videoudgangsformatet ændres ([s.210](#page-211-0)).
- Kameraskærmen slukker, og lydstyrken kan ikke justeres med zoom-knappen, når kameraet er sluttet til AV-udstyr.

Caution

Når kameraet er tilsluttet AV-udstyr og afspiller billeder på AV-udstyret, udlæses billeddataene med normal skærmopløsning. Hvis du vil se videooptagelser, der er optaget med 1280<sub>0</sub> (1280×720, 30 billeder/sek.) og 1280<sub>®</sub> (1280×720, 15 billeder/sek.) i HDTV, skal du overføre dataene til en computer og afspille dem på computeren ([s.221\)](#page-222-0).

# 5 **Redigering og udskrivning af billeder**

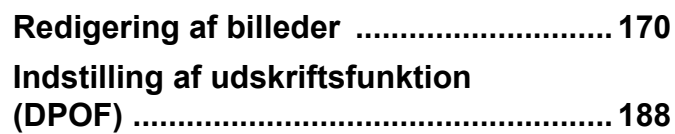

#### **Om udskrivning**

De følgende funktioner er tilgængelige for udskrivning af billeder, der er taget med dette kamera.

- **1 Brug et fotolab.**
- **2 Brug din printer, der har et indstik til SD-hukommelseskort, så du kan udskrive direkte fra SD-hukommelseskortet.**
- **3 Udskriv billeder med softwaren på din computer.**

# <span id="page-171-1"></span><span id="page-171-0"></span>**Ændring af billedstørrelse**

Ved at ændre et udvalgt billedes optagepixel, kan du gøre filen mindre end originalen. Du kan bruge denne funktion til at fortsætte med at tage billeder, når SD-hukommelseskortet eller den indbyggede hukommelse er fuld(t), ved at gøre billederne mindre og overskrive de oprindelige billeder for at frigøre plads.

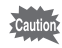

- Du kan ikke ændre størrelsen på billeder, der er taget med  $2.1$ M $R$  (1920×1080).
- Du kan ikke vælge en højere opløsning end originalbilledet.
- 1 **I funktionen** Q **skal du bruge 4-vejs navigationsknappen (**45**) til at vælge det billede, du vil ændre størrelsen på.**
- 2 **Tryk på 4-vejs-navigationsknappen (**3**).** Udvalget af visningsfunktioner vises.
- 3 **Brug 4-vejs-navigationsknappen (**2345**) til at vælge** n **(Ændre billedstr.).**

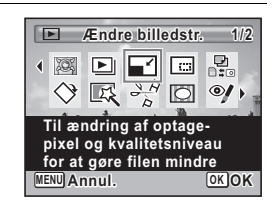

# 4 **Tryk på** 4**-knappen.**

Skærmbilledet til valg af antal optagepixel vises.

5 **Brug 4-vejs-navigationsknappen (**45**) til at ændre antallet af optagepixel.**

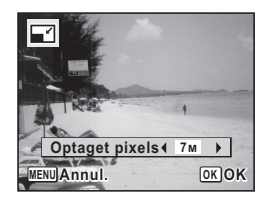

 $\hat{5}$ 

**Redigering og udskrivning af**

 **billeder**

# **6** Tryk på OK-knappen.

En dialogboks til bekræftelse af overskrivning af billedet vises. Hvis det valgte billede er beskyttet, gemmes det bearbejdede billede som et nyt billede, uden at følgende bekræftelsesdialogboks vises.

7 **Brug 4-vejs-navigationsknappen (**23**) til at vælge [Overskriv] eller [Gem som].**

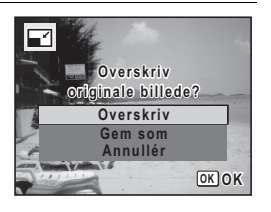

# **8** Tryk på OK-knappen.

Det ændrede billede gemmes.

# <span id="page-172-0"></span>**Beskæring af billeder**

Du kan slette den uønskede del af et billede og gemme det beskårne billede som et nyt billede.

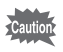

Du kan ikke beskære billeder, der er taget med 2.1 mmg (1920×1080), panoramabilleder og videosekvenser.

- **1** I funktionen **E** skal du bruge 4-vejs navigationsknappen **(**45**) til at vælge det billede, du vil beskære.**
- 2 **Tryk på 4-vejs-navigationsknappen (**3**).** Udvalget af visningsfunktioner vises.
- 3 **Brug 4-vejs-navigationsknappen (**2345**) til at vælge □ (Beskæring).**

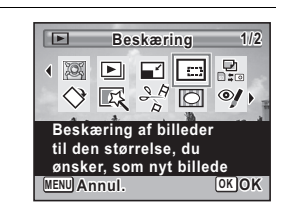

#### 4 **Tryk på** 4**-knappen.**

Skærmbilledet til beskæring vises.

Den største størrelse af det beskårne billede vises med en grøn ramme på skærmen. Det beskårne billede kan ikke være større end størrelsen på beskæringsrammen.

# 5 **Vælg beskæringsområde.**

Følgende funktioner flytter den grønne ramme, og sætter beskæringsområdet på skærmen.

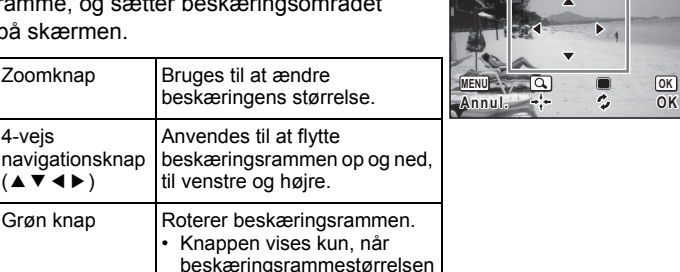

 $\overline{\mathbb{C}}$ 

# $\boldsymbol{\theta}$  **Tryk på OK-knappen.**

4-vejs

 $(494)$ 

Det beskårne billede gemmes med et nyt filnavn. Antal optagepixel vælges automatisk i forhold til størrelsen på det beskårne område.

kan drejes.

# <span id="page-173-0"></span>**Behandling af billeder, så ansigter ser mindre ud**

Billeder behandles for at reducere størrelsen på ansigterne på de personer, der blev registreret med funktionen Ansigtsgenkendelse ([s.78](#page-79-0)), når der optages billeder, så de ser mindre ud.

- 1 **I funktionen** Q **skal du bruge 4-vejs navigationsknappen (**45**) til at vælge det billede, du vil redigere.**
- 2 **Tryk på 4-vejs-navigationsknappen (**3**).** Udvalget af visningsfunktioner vises.

3 **Brug 4-vejs-navigationsknappen (**2345**) til at vælge** N **(Filter Lille ansigt).**

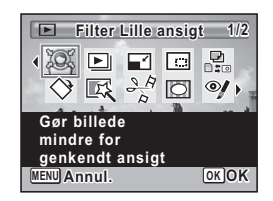

# 4 **Tryk på** 4**-knappen.**

Der vises ansigtsgenkendelsesrammer for ansigter, der kan korrigeres. Fortsæt til trin 6, hvis der kun er en ansigtsgenkendelsesramme.

#### 5 **Brug 4-vejs-navigationsknappen (**2345**) til at vælge et ansigt, der skal behandles.**

En grøn ramme indikerer det ansigt, der skal behandles.

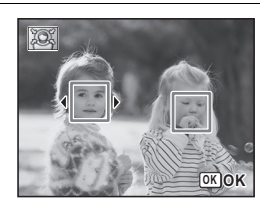

# **6** Tryk på OK-knappen.

## 7 **Brug 4-vejs-navigationsknappen (**45**) til at ændre reduktionsforholdet.**

i<br>T ندغت Ca. 5 % Ca. 7 %

فضضت  $Ca$  10 %

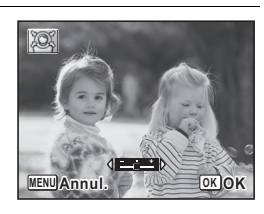

# **8** Tryk på OK-knappen.

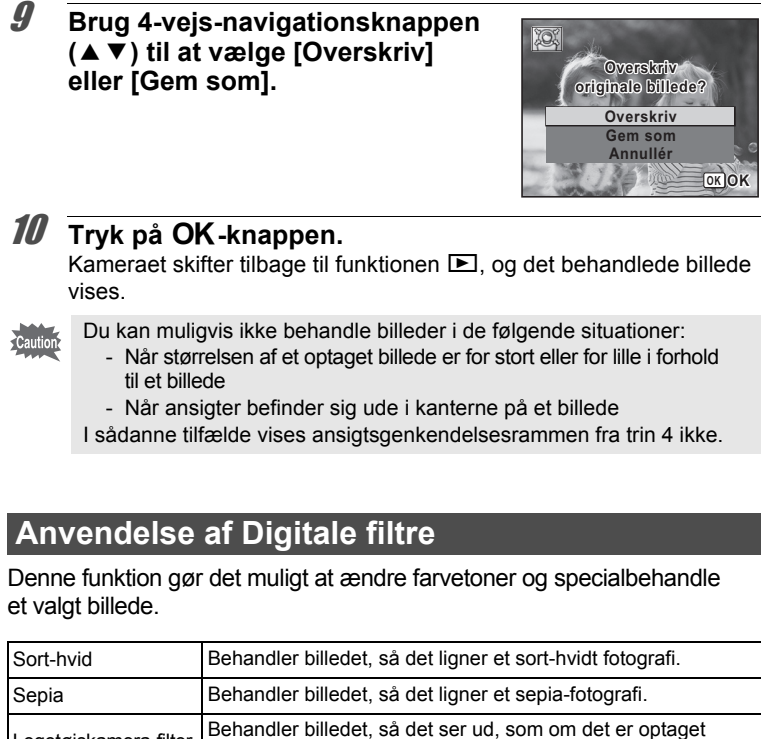

<span id="page-175-0"></span>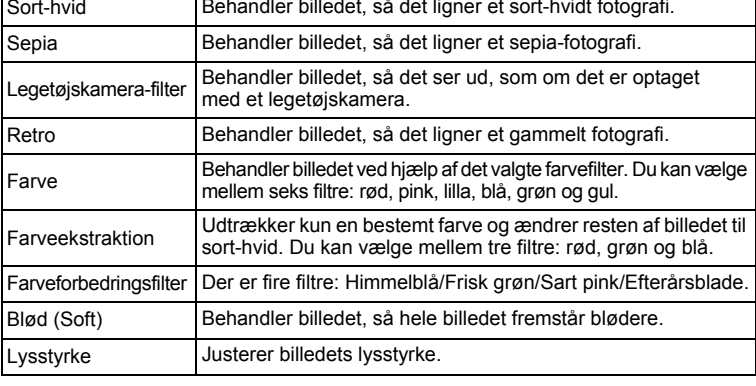

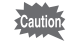

Panoramabilleder, videooptagelser eller billeder, der er taget med et andet kamera, kan ikke redigeres med funktionen Digital filter.

- 1 **I funktionen** Q **skal du bruge 4-vejs navigationsknappen (**45**) til at vælge det billede, du vil redigere.**
- 2 **Tryk på 4-vejs-navigationsknappen (**3**).** Udvalget af visningsfunktioner vises.
- 3 **Brug 4-vejs-navigationsknappen (**2345**) til at vælge** P **(Digitalt filter).**

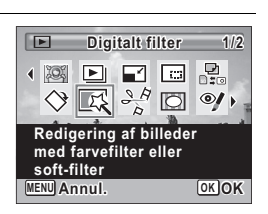

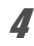

#### 4 **Tryk på** 4**-knappen.**

Skærmbilledet til filtervalg vises.

- **1** Sort-hvid
- **2** Sepia
- **3** Legetøjskamera
- **4** Retro
- **5** Farve
- **6** Farveekstraktion
- **7** Farveforbedring
- **8** Blød (Soft)
- **9** Lysstyrke

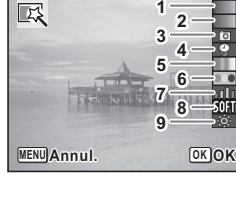

De efterfølgende trin varierer, afhængigt af dit valg.

#### **Sådan vælges et sort/hvid-, Sepia- eller Blød-filter**

#### 5 **Brug 4-vejs-navigationsknappen (**23**) til at vælge et filter.**

Preview-billedet med resultatet af filtereffekterne vises.

**6** Tryk på OK-knappen.

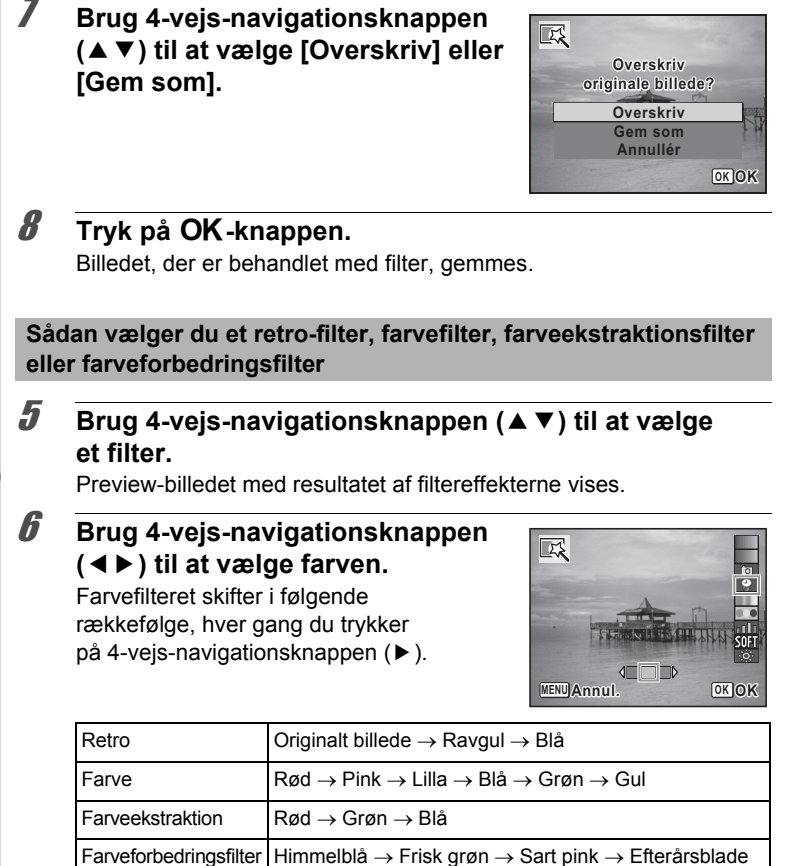

#### **Tryk på OK-knappen.**

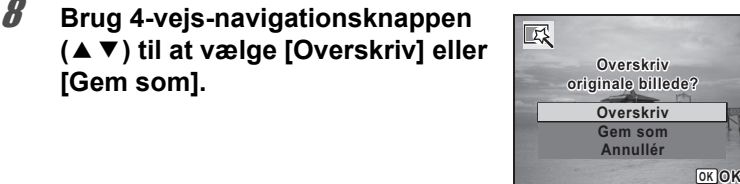

#### $9$  Tryk på OK-knappen.

Billedet, der er behandlet med filter, gemmes.

#### **Sådan vælges et legetøjskamera- eller lysstyrkefilter**

#### 5 **Brug 4-vejs-navigationsknappen (**23**) til at vælge et filter.**

Preview-billedet med resultatet af filtereffekterne vises.

6 **Brug 4-vejs-navigationsknappen (**45**) til at justere effekten.**

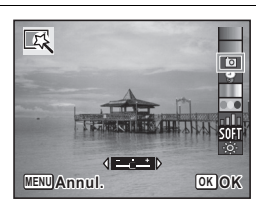

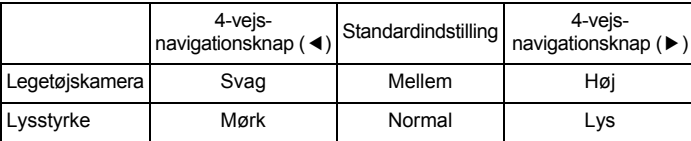

#### 7 **Tryk på** 4**-knappen.**

8 **Brug 4-vejs-navigationsknappen (**23**) til at vælge [Overskriv] eller [Gem som].**

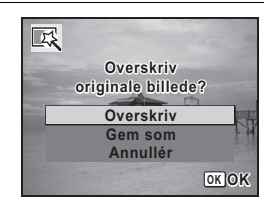

#### $9$  Tryk på OK-knappen. Billedet, der er behandlet med filter, gemmes.

#### <span id="page-179-0"></span>**Korrektion af røde øjne**

Du kan rette i billeder, hvor flashen har givet motivet røde øjne.

- Funktionen til reduktion af røde øjne kan ikke bruges på panoramabilleder, i videosekvenser eller på billeder, hvor røde øjne ikke kan registreres på kameraet. En fejlmeddelelse vises i trin 4.
	- Funktionen til reduktion af røde øjne kan kun bruges til stillbilleder, der er taget med dette kamera.
- **1** I funktionen **D** skal du bruge 4-vejs navigationsknappen **(**45**) til at vælge det billede, du vil korrigere.**
- 2 **Tryk på 4-vejs-navigationsknappen (**3**).** Udvalget af visningsfunktioner vises.
- 3 **Brug 4-vejs-navigationsknappen (**2345**) til at vælge** Z **(Redukt. af røde øjne).**

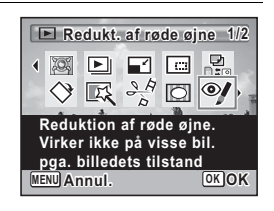

#### 4 **Tryk på** 4**-knappen.**
5 **Brug 4-vejs-navigationsknappen (**23**) til at vælge [Overskriv] eller [Gem som].**

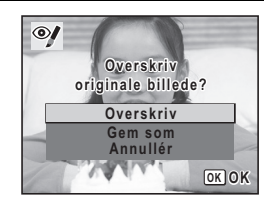

**6** Tryk på OK-knappen. Det redigerede billede gemmes.

#### **Tilføjelse af en ramme Rammekomponering**

Med denne funktion kan du tilføje en dekorativ ramme til stillbilleder. Kameraet leveres med 90 rammer i kameraet.

- Rammekomponeringsfunktionen kan ikke bruges til billeder taget med aution **2.1MRE** (1920×1080), panoramabilleder, videosekvenser eller billeder i størrelsen 3M (2048×1536) eller mindre. En fejlmeddelelse vil blive vist i trin 4.
- **1** I funktionen skal du bruge  $\blacktriangleright$  4-vejs-navigationsknappen **(**45**) til at vælge det billede, du ønsker at tilføje en ramme på.**
- 2 **Tryk på 4-vejs-navigationsknappen (**3**).** Udvalget af visningsfunktioner vises.
- 3 **Brug 4-vejs-navigationsknappen (**2345**) til at vælge**  N **(Rammekomponering).**

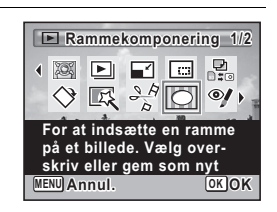

#### 4 **Tryk på** 4**-knappen.**

Der vises 9 billeder i skærmbilledet til valg af ramme.

#### 5 **Brug 4-vejs-navigationsknappen (**2345**) til at vælge en ramme.**

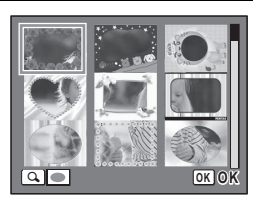

**6** Tryk zoom-knappen mod højre  $(Q)$ . Den valgte ramme vises i enkeltvis visning. Du kan vælge en anden ramme under anvendelse af nedenstående funktioner.

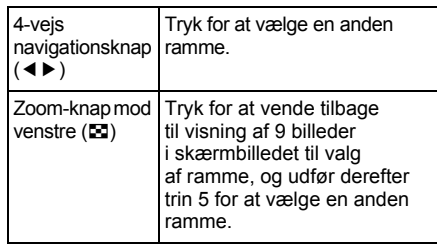

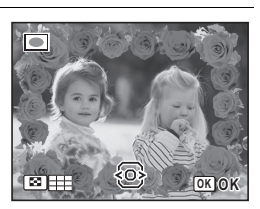

#### **7** Tryk på OK-knappen.

Skærmbilledet for rammeposition og størrelsesjustering vises. Du kan justere billedet under anvendelse

af nedenstående funktioner.

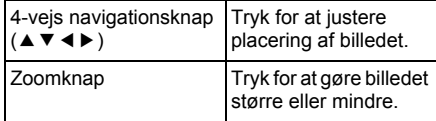

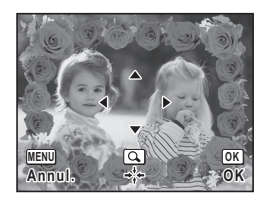

5

# **8** Tryk på OK-knappen.

En dialogboks til bekræftelse af overskrivning af billedet vises. Hvis det valgte billede er beskyttet, gemmes det bearbejdede billede som et nyt billede, uden at følgende bekræftelsesdialogboks vises.

9 **Brug 4-vejs-navigationsknappen (**23**) til at vælge [Overskriv] eller [Gem som].**

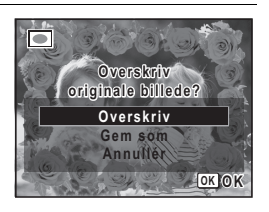

## 10 Tryk på OK-knappen.

Det redigerede billede gemmes med  $\frac{3m}{2048}$  (2048×1536) optagepixel.

#### **Ekstra rammer**

De ekstra rammer er lagret i den indbyggede hukommelse på Optio WS80. Disse ekstra rammer slettes, hvis de filerne i den indbyggede hukommelse slettes med en computer, eller hvis den indbyggede hukommelse formateres. Du kan genindlæse de ekstra rammer til den indbyggede hukommelse ved at kopiere filerne fra cd'en (S-SW87), som blev leveret sammen med kameraet.

#### **Sådan kopieres rammer**

1 **Fjern SD-hukommelseskortet fra kameraet.**

Hvis du lader SD-hukommelseskortet sidde i kameraet, kopieres rammerne over på kortet, ikke i kameraets indbyggede hukommelse.

2 **Tilslut kameraet til computeren med det medfølgende USB-kabel (I-USB7).**

Oplysninger om, hvordan du slutter kameraet til en computer, findes i ["Tilslutning til en computer" \(s.221\)](#page-222-0).

- 3 **Når vinduet til registrering af enheder åbnes, skal du klikke på [Annul.].**
- 4 **Læg cd'en (S-SW87) i cd-drevet.**
- 5 **Når installationsvinduet åbnes, skal du klikke på [AFSLUT].**
- 6 **Hvis "RAMME"-mappen ikke eksisterer i rodbiblioteket på kameraet (flytbar disk), så opret en mappe.**
- 7 **Kopier de ønskede filer fra mappen RAMME i rodbiblioteket på cd'en til RAMME-mappen på kameraet (flytbar disk).**

Se i brugervejledningen til computeren for at se yderligere oplysninger om håndtering af filer på computeren.

#### 8 **Kobl USB-kablet fra computer og kamera.** Oplysninger om, hvordan du afbryder kablet, findes i ["Tilslutning til](#page-222-0)  [en computer" \(s.221\).](#page-222-0)

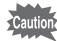

Rammer kan gemmes både i den indbyggede hukommelse og på SD-hukommelseskort, men brug af et stort antal rammer kan sænke procestiden.

#### **Sådan bruges en ny ramme**

Rammer, der er downloadet fra PENTAX-websiden eller en anden kilde, kan bruges til at tilføje rammer til billeder.

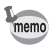

- Udpak den downloadede ramme, og kopier den til RAMME-mappen i den indbyggede hukommelse eller på SD-hukommelseskortet.
- FRAME-mappen oprettes, når SD-hukommelseskortet formateres med kameraet.
- Se PENTAX- webside for vderligere oplysninger om download.

#### **Redigering af videosekvenser**

Du kan gemme et billede fra den redigerede videooptagelse som et stillbillede eller dele en videooptagelse i to dele.

- 1 **I funktionen** Q **skal du bruge 4-vejs navigationsknappen (**45**) til at vælge den videosekvens, du vil redigere.**
- 2 **Tryk på 4-vejs-navigationsknappen (**3**).** Udvalget af visningsfunktioner vises.
- 3 **Brug 4-vejs-navigationsknappen (**2345**) til at vælge**   $\frac{1}{2}$  (Videoredigering).

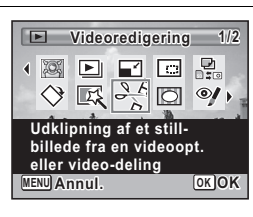

#### 4 **Tryk på** 4**-knappen.**

Skærmbilledet til redigering af videosekvens vises.

De efterfølgende trin varierer, afhængigt af dit valg.

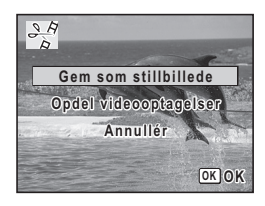

#### **Sådan lagres et billede fra en videosekvens som stillbillede**

- 5 **Vælg [Gem som stillbillede] i skærmbilledet til redigering af videosekvens.**
- **6** Tryk på OK-knappen.

Skærmbilledet til valg af et billede, der skal gemmes som et stillbillede, vises.

#### 7 **Brug 4-vejs navigationsknappen (**2345**) til at vælge det billede, du vil gemme.**

- 2 Afspiller eller standser videosekvensen
- Stopper videosekvensen og vender tilbage til det første billede

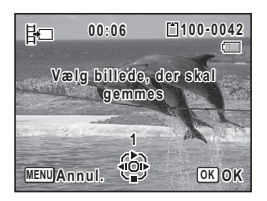

- Spoler videosekvensen tilbage, billede for billede
- 5 Spoler videosekvensen frem, billede for billede

#### **8** Tryk på OK-knappen.

Det valgte billede gemmes som et stillbillede.

#### **Sådan opdeles en videosekvens**

5 **Vælg [Opdel videooptagelser] i skærmbilledet til redigering af videosekvens.**

#### **6** Tryk på OK-knappen.

Skærmbilledet til valg af opdelingsstedet vises.

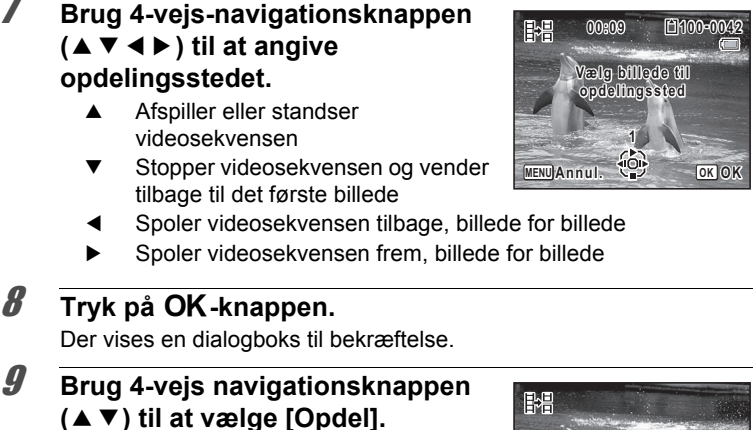

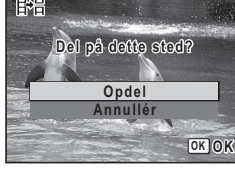

#### 10 Tryk på OK-knappen.

Videooptagelsen deles på det angivne sted, de to dele gemmes som nye filer, og originalen slettes.

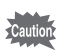

Beskyttede videosekvenser kan ikke deles.

#### **Kopiering af billeder og lydfiler**

Du kan kopiere billeder og lydfiler fra den indbyggede hukommelse til SD-hukommelseskortet og omvendt. Denne funktion kan kun vælges, når der er isat et SD-hukommelseskort i kameraet.

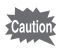

Sørg for, at kameraet er slukket, før SD-hukommelseskortet sættes i eller tages ud.

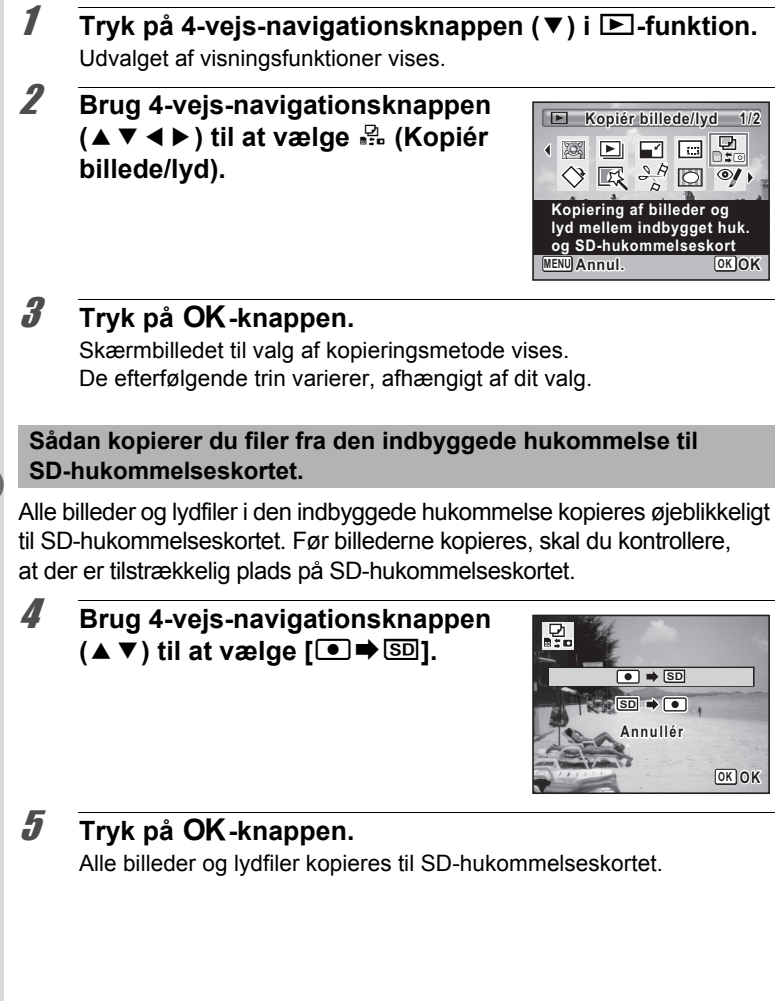

**Sådan kopierer du filer fra SD-hukommelseskortet til den indbyggede hukommelse.**

Valgte billeder og lydfiler fra SD-hukommelseskortet kopieres ét for ét til den indbyggede hukommelse.

- 4 **Brug 4-vejs-navigationsknappen (**23**) til at vælge [**{}2**].**
- $\overline{5}$  Tryk på OK-knappen.
- 6 **Brug 4-vejs navigationsknappen (**45**) til at vælge den billede-/lydfil, du vil kopiere.**

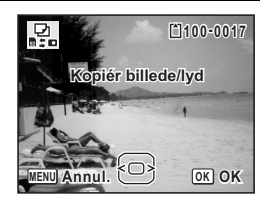

#### **7** Tryk på OK-knappen.

Den valgte billed- eller lydfil kopieres til den indbyggede hukommelse. Gentag trin 4 til 7 for at kopiere andre billed- eller lydfiler. Vælg [Annullér] for at afslutte indstillingerne.

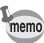

- Hvis der er tilføjet lyd (lydoptagelse) til billedet, kopieres billedet sammen med lyden.
- Når der kopieres en fil fra SD-hukommelseskortet til den indbyggede hukommelse, tildeles den et nyt navn.

**Indstilling af udskriftsfunktion (DPOF)**

DPOF (Digital Print Order Format) er det format, hvor udskriftsdataene for stillbilleder, der er taget med et digitalt kamera, lagres. Når udskriftsdataene er blevet lagret, kan billederne udskrives i henhold til DPOF-indstillingerne ved anvendelse af en DPOF-kompatibel printer eller et fotolaboratorium. Du kan ikke lagre udskriftsdata til videosekvenser eller rene lydfiler.

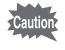

Hvis billedet allerede har indfotograferet dato og/eller klokkeslæt ([s.128\)](#page-129-0), skal du ikke indstille [Dato] ø (On) i DPOF-indstillingerne. Hvis du vælger  $\mathbb Z$ , overlapper den indfotograferede dato og/eller klokkeslæt måske.

# <span id="page-189-0"></span>**Sletning af et enkelt billede**

Indstil følgende menupunkter for hvert enkelt billede.

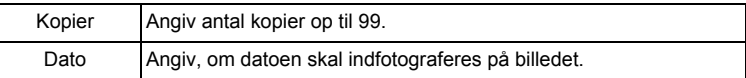

**1** Tryk på 4-vejs-navigationsknappen (▼) i  $\boxed{\triangleright}$ -funktion. Udvalget af visningsfunktioner vises.

#### 2 **Brug 4-vejs-navigationsknappen**   $(A \triangleright A \triangleright)$  til at vælge  $\Omega$  (DPOF).

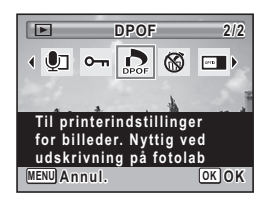

#### $3$  Tryk på OK-knappen.

Skærmbilledet til valg af DPOF-indstillingsmetode vises.

<span id="page-190-1"></span><span id="page-190-0"></span>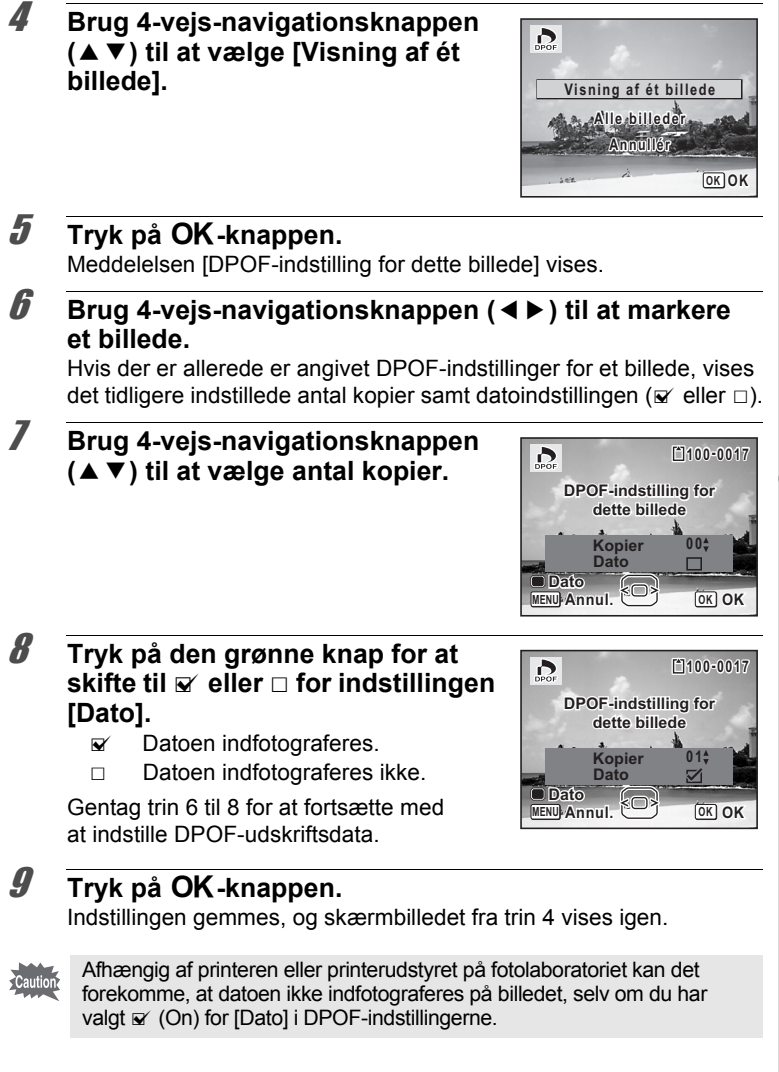

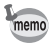

For at annullere DPOF-indstillingerne skal du indstille antallet af kopier til [00] i trin 7 og trykke på OK-knappen.

# **Udskrivning af alle billeder**

Når du vælger antal kopier, og om datoen skal indfotograferes, anvendes disse indstillinger for alle de billeder, der er lagret i kameraet.

#### 1 **Vælg [Alle billeder] i trin 4 på [s.189.](#page-190-0)**

#### 2 Tryk på OK-knappen.

Meddelelsen [DPOF-indstilling for alle billeder] vises.

#### 3 **Vælg antal kopier og skift til**  O **eller** P **for [Dato]-indstillingen.**

Oplysninger om, hvordan indstillingerne foretages, findes i trin 7 og 8 i ["Sletning af et](#page-189-0)  [enkelt billede"](#page-189-0) ([s.189](#page-190-1)).

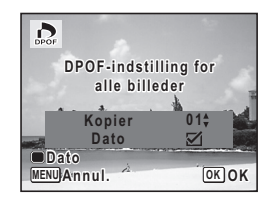

# 4 **Tryk på** 4**-knappen.**

Indstillingerne for alle billederne gemmes, og skærmbilledet til valg af DPOF-indstillingsmetode vises igen.

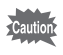

- Det antal kopier, der er angivet i [Alle billeder]-indstillingen, gælder for samtlige billeder. Kontroller, at antallet er korrekt, før du udskriver.
- Indstillinger for enkeltbilleder annulleres, når der angives indstillinger med [Alle billeder].

# 6 **Optagelse og afspilning af lyd**

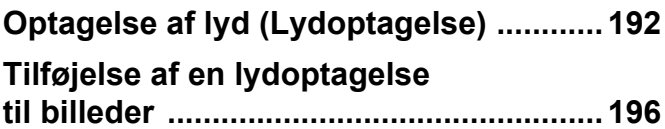

# <span id="page-193-0"></span>**Optagelse af lyd (Lydoptagelse)**

Du kan anvende kameraet til at optage lyd. Mikrofonen er placeret foran på kameraet. Ved optagelse af lyd rettes kameraet mod lydkilden for at få den bedste lydkvalitet.

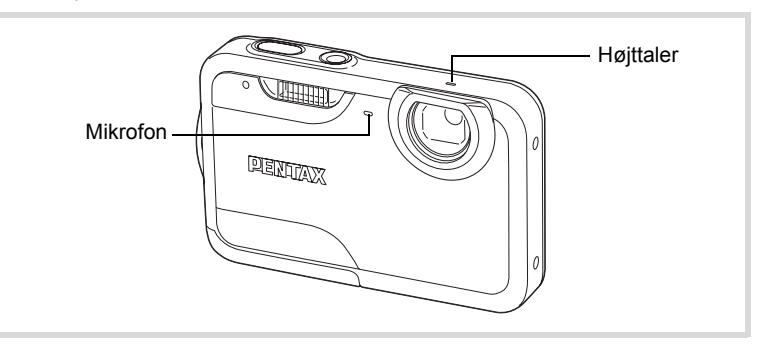

#### **Indstilling af lydoptagelsesfunktionen**

Hvis du vil bruge lydoptagelsesfunktionen, skal du først tildele den til den grønne knap.

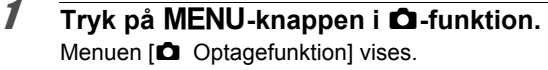

- 2 **Brug 4-vejs navigationsknappen (**23**) til at vælge [Grøn knap].**
- 3 **Tryk på 4-vejs-navigationsknappen (**5**).** Der vises en rullemenu.
- 4 **Brug 4-vejs-navigationsknappen (**23**) til at vælge [Lydoptagelse], og tryk på** 4**-knappen.**

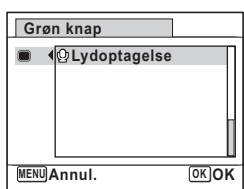

# $\overline{\boldsymbol{5}}$  Tryk på MENU-knappen.

Den valgte lydoptagelsesfunktion er tildelt den grønne knap.

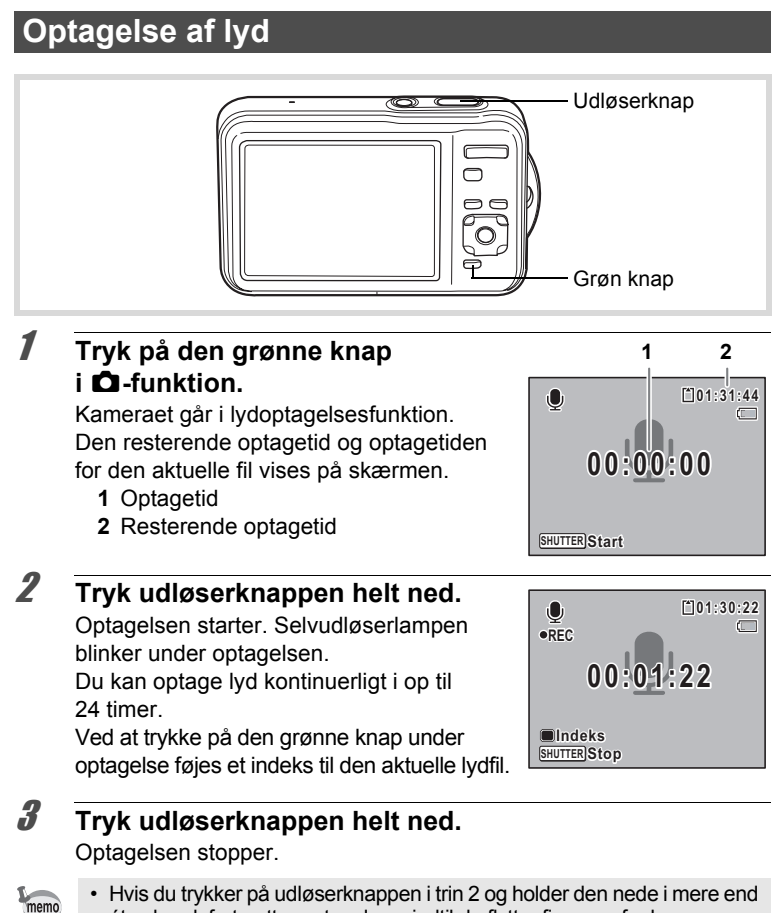

ét sekund, fortsætter optagelsen, indtil du flytter fingeren fra knappen.

Det er nyttigt ved optagelse af korte lydsekvenser. • Lyd gemmes i WAVE-mono-filer.

# **Afspilning af lyd**

Du kan afspille de lydfiler, du optog under lydoptagelse.

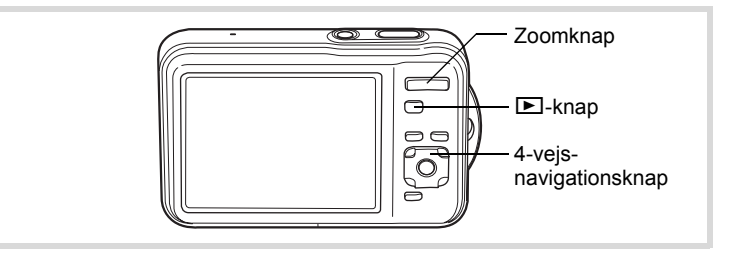

- 1 **Tryk på** Q**-knappen.**
- 2 **Brug 4-vejs navigationsknappen (**45**) til at vælge den lydfil, der skal afspilles.**

#### 3 **Tryk på 4-vejsnavigationsknappen (▲).**

Visningen starter.

- **1** Samlet filoptagelsestid
- **2** Visningstid

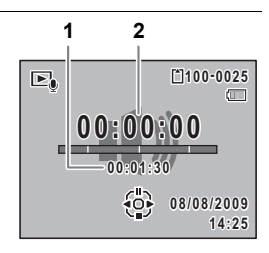

#### **Tilgængelige funktioner under afspilning**

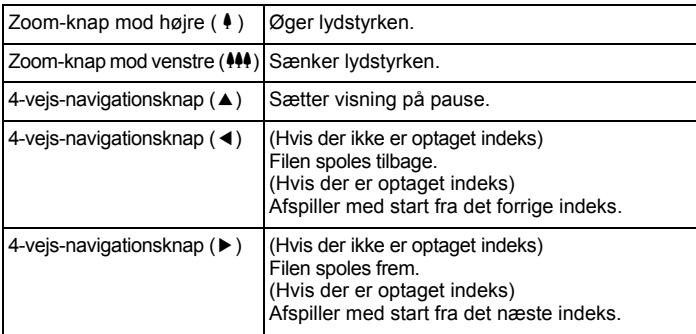

#### **Tilgængelige funktioner, mens afspilningen er standset**

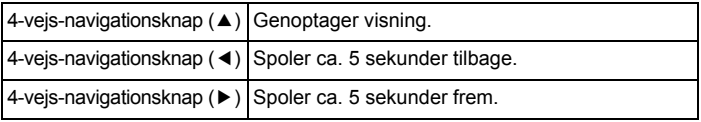

# 4 **Tryk på 4-vejs-navigationsknappen (**3**).**

Afspilningen stopper.

# <span id="page-197-0"></span>**Tilføjelse af en lydoptagelse til billeder**

Du kan føje en lydoptagelse til et stillbillede.

#### **Optagelse af lyd**

- **1** I funktionen  $\mathbf{E}$  skal du bruge 4-vejs-navigationsknappen **(**45**) til at vælge det stillbillede, til hvilket du ønsker at tilføje en lydoptagelse.**
- 2 **Tryk på 4-vejs-navigationsknappen (**3**).** Udvalget af visningsfunktioner vises.
- 3 **Brug 4-vejs-navigationsknappen (**2345**) til at vælge**  \ **(Lydoptagelse).**

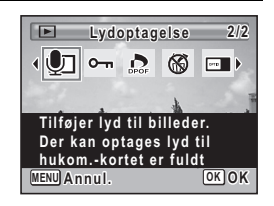

#### 4 **Tryk på** 4**-knappen.**

Optagelsen starter. Du kan optage lyd i op til 24 timer.

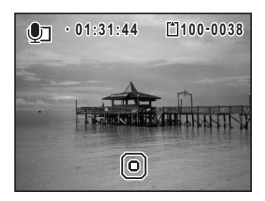

# $\overline{\boldsymbol{5}}$  Tryk på OK-knappen.

Optagelsen stopper.

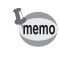

- En lydoptagelse kan ikke føjes til et billede, der allerede har en lydoptagelse tilknyttet. Slet den gamle lydoptagelse ([s.159\)](#page-160-0), og optag en ny.
	- Talememo kan ikke føjes til beskyttede billeder [\(s.164\)](#page-165-0).

# **Afspilning af lydoptagelse**

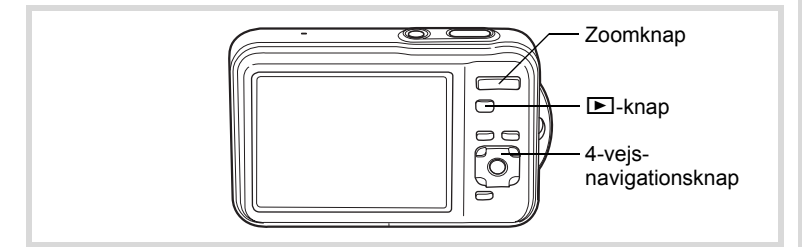

#### **1** I funktionen **D** skal du bruge 4-vejs-navigationsknappen **(**45**) til at vælge stillbilledet med den lydoptagelse, du ønsker at afspille.**

U vises på billeder med lydoptagelser i enkeltvis visning.

## 2 **Tryk på 4-vejsnavigationsknappen (▲).**

Visningen starter.

#### **Tilgængelige funktioner under afspilning**

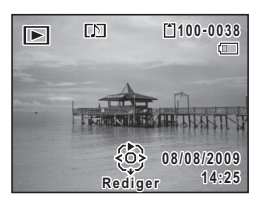

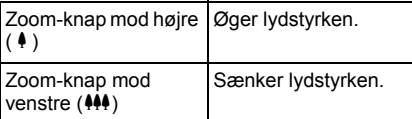

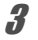

#### 3 **Tryk på 4-vejs-navigationsknappen (**3**).**

Afspilningen stopper.

[Sletning af lyd fra et billede](#page-160-0) 188.159

#### **MEMO**

# 7 **Indstillinger**

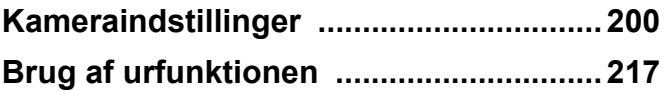

#### <span id="page-201-0"></span>**Formatering af et SD-hukommelseskort**

Alle data på SD-hukommelseskortet vil blive slettet ved formatering. Husk at formatere (initialisere) SD-hukommelseskortet, hvis det er ubrugt eller har været anvendt i et andet kamera eller en anden digital enhed.

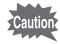

- Tag ikke SD-hukommelseskortet ud under formatering, da dette kan ødelægge kortet.
- Ved formatering vil beskyttede billeder og alle de data, som er optaget på kortet med en computer eller et kamera, blive slettet.
- SD-hukommelseskort, der er formateret på en computer eller andet udstyr end dette kamera, kan ikke anvendes. Formatér altid kortet ved hjælp af kameraet.
- Den indbyggede hukommelse kan ikke formateres, bortset fra hvis der opstår en fejl.

#### **1** Tryk på MENU-knappen i  $\boxed{\triangleright}$ -funktion.

[W Indstilling]-menuen vises.

Når du trykker på knappen MENU i funktionen **D**, skal du trykke på 4-vejs-navigationsknappen ( $\blacktriangleright$ ) en gang.

- 2 **Brug 4-vejs-navigationsknappen (**23**) til at vælge [Formater].**
- **Note fillinger Indstillinger**

#### 3 **Tryk på 4-vejs-navigationsknappen (**5**).** Skærmbilledet [Formater] vises.

4 **Brug 4-vejs-navigationsknappen (**23**) til at vælge [Formater].**

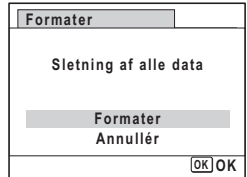

# $\overline{\bm{5}}$  Tryk på OK-knappen.

Formatering starter.

Når formateringen er fuldført, vender kameraet tilbage til funktionen  $\bullet$  eller funktionen  $\bullet$ .

#### **Ændring af lydindstillingerne**

Du kan justere lydstyrken for funktionslyde og ændre lydtypen.

- **1** Tryk på MENU-knappen i  $\blacktriangleright$ -funktion. [W Indstilling]-menuen vises. Når du trykker på knappen MENU i funktionen **D**, skal du trykke på 4-vejs-navigationsknappen ( $\blacktriangleright$ ) en gang. 2 **Brug 4-vejs-navigationsknappen (**23**) til at vælge [Lyd].**
- 3 **Tryk på 4-vejsnavigationsknappen (**5**).** Skærmbilledet [Lyd] vises.

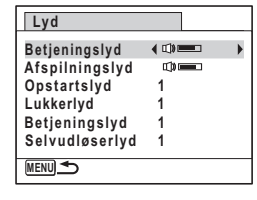

**Sådan ændres betjeningslydstyrke/afspilningslydstyrke**

- 4 **Brug 4-vejs-navigationsknappen (**23**) til at vælge [Betjeningslyd].**
- 5 **Brug 4-vejs-navigationsknappen (**45**) til at indstille lydstyrken.**

Indstil lydstyrken til 0 for at afbryde startlyd, lukkerlyd, tastetryk og selvudløserlyd.

6 **Ændring af [Afspilningslyd] kan indstilles på samme måde som i trin 4 og 5.**

7Indstillinger **Indstillinger**

**Ændring af Lydtype** 

- 4 **Brug 4-vejs-navigationsknappen (**23**) til at vælge [Opstartslyd].**
- 5 **Tryk på 4-vejs-navigationsknappen (**5**).** Der vises en rullemenu.
- 6 **Brug 4-vejs-navigationsknappen (**23**) til at vælge lydtype.**

Vælg [1], [2], [3] eller [Slukket].

- $\overline{I}$  **Tryk på OK-knappen.**
- 8 **[Lukkerlyd], [Betjeningslyd] og [Selvudløserlyd] kan indstilles på samme måde som i trin 4 til 7.**
- **9** Tryk to gange på MENU-knappen. Kameraet vender tilbage til **Q**-funktion eller **D**-funktion.

# <span id="page-203-0"></span>**Ændring af Dato og klokkeslæt**

Du kan ændre standardindstillingerne for dato og klokkeslæt ([s.52\)](#page-53-0). Du kan også angive, i hvilket format datoen skal vises på kameraet.

- **Number**<br>
Superation **Indstillinger**
- **1** Tryk på MENU-knappen i **D**-funktion.

[N Indstilling]-menuen vises. Når du trykker på knappen MENU i funktionen **D**, skal du trykke på 4-vejs-navigationsknappen ( $\blacktriangleright$ ) en gang.

- 2 **Brug 4-vejs-navigationsknappen (**23**) til at vælge [Datoindstilling].**
- 
- 3 **Tryk på 4-vejs-navigationsknappen (**5**).** Skærmbilledet [Datoindstilling] vises.

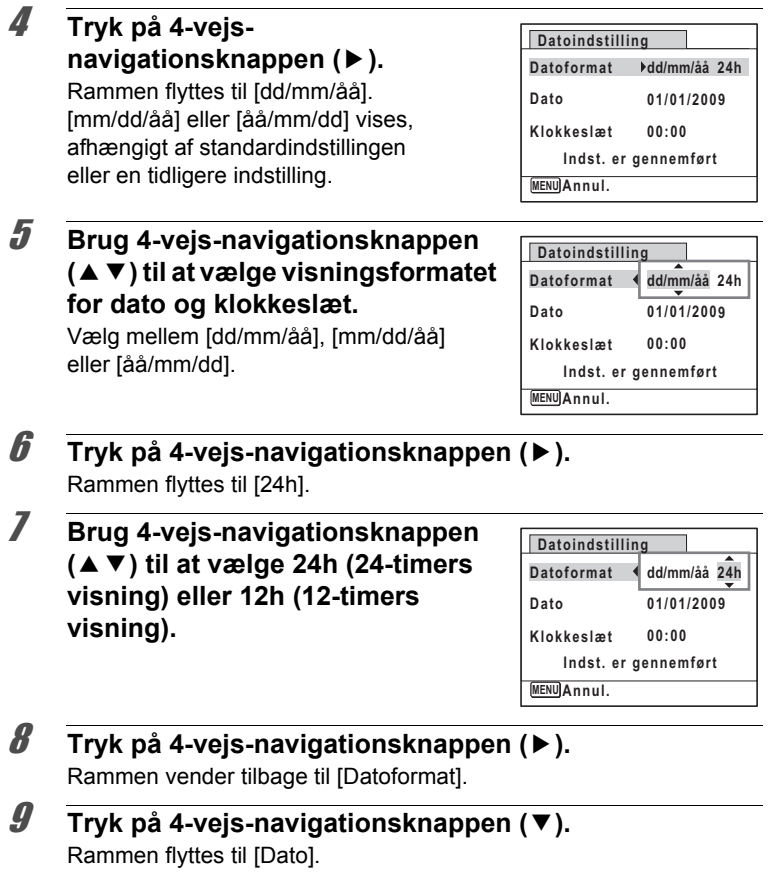

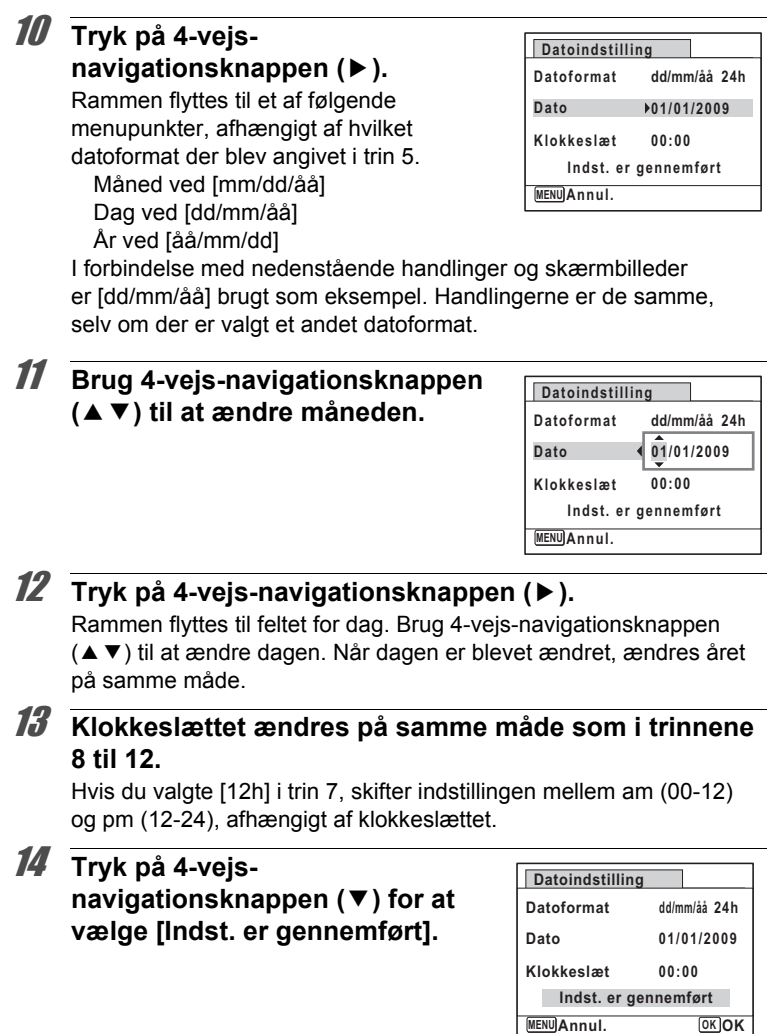

# 15 Tryk på OK-knappen.

Indstillingerne for dato og klokkeslæt gemmes.

Laboutillinger **Indstillinger**

memo

Når du trykker på OK-knappen i trin 15, nulstilles kameraets ur til 00 sekunder. For at indstille den korrekte tid skal du trykke på **OK**-knappen, når tidssignalet (på fjernsynet, radioen osv.) viser 00 sekunder.

# **Indstilling af International tid**

Den dato og det klokkeslæt, der er valgt under "Indstilling af Indstilling af [dato og klokkeslæt" \(s.52\)](#page-53-0) og ["Ændring af Dato og klokkeslæt" \(s.202\),](#page-203-0) gælder som dato og klokkeslæt for Lokalsted. Du kan få vist klokkeslættet for en anden by end det valgte lokalsted ( $\rightarrow$  Rejsemål) vha. funktionen Internat. tid. Denne funktion er nyttig, når du tager billeder i en anden tidszone.

#### **Sådan indstilles destination**

- **Tryk på MENU-knappen i <b>□**-funktion. [W Indstilling]-menuen vises. Når du trykker på knappen MENU i funktionen **C**, skal du trykke på 4-vejs-navigationsknappen ( $\blacktriangleright$ ) en gang.
- 2 **Brug 4-vejs-navigationsknappen (**23**) til at vælge [Internat. tid].**
- 3 **Tryk på 4-vejs-navigationsknappen (**5**).** Skærmbilledet [Internat. tid] vises.
- 4 **Brug 4-vejs-navigationsknappen (**23**) til at vælge [**X **Rejsemål].**

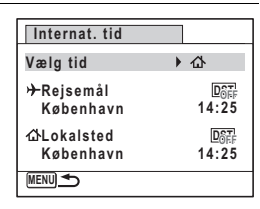

5 **Tryk på 4-vejs-navigationsknappen (**5**).** Skærmbilledet [ $\rightarrow$  Rejsemål] vises. Den valgte by blinker på kortet.

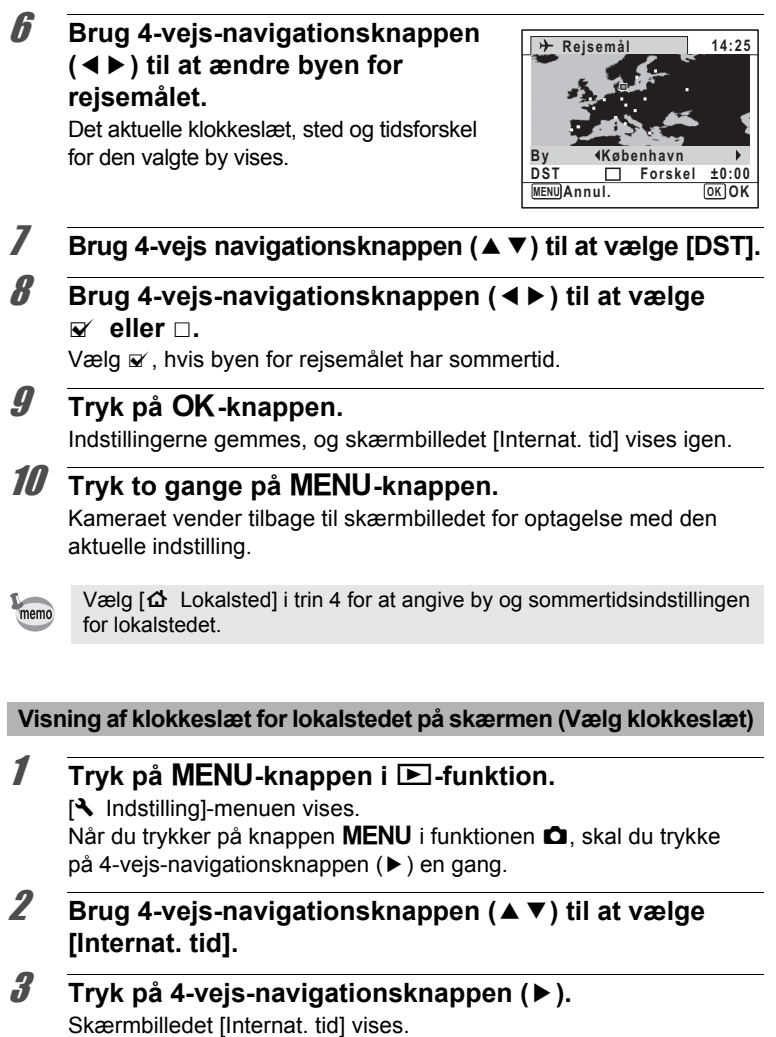

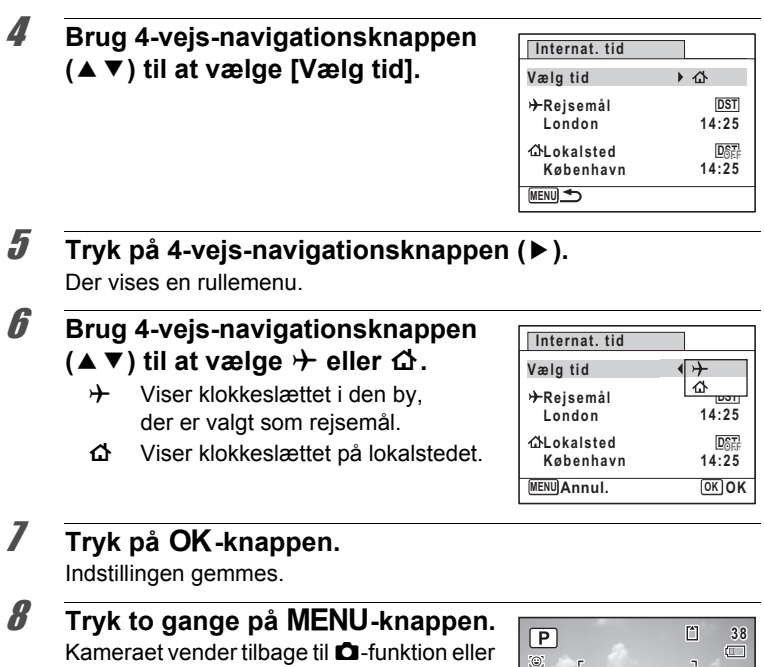

■-funktion. Når + (Rejsemål) er valgt i trin 6, vises ikonet

 $\rightarrow$  på skærmen for at angive, at dato og klokkeslæt for destination vises  $i$  funktionen  $\blacksquare$ .

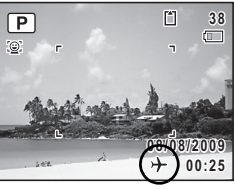

# **Ændring af Skærm Sprog**

Du kan ændre det sprog, der anvendes i menuer, fejlmeddelelser mv. Kameraet understøtter følgende 20 sprog: engelsk, fransk, tysk, spansk, portugisisk, italiensk, hollandsk, japansk, dansk, svensk, finsk, polsk, tjekkisk, ungarsk, tyrkisk, græsk, russisk, thai, koreansk og kinesisk (traditionelt og forenklet).

**1** Tryk på MENU-knappen i  $\boxed{\triangleright}$ -funktion. [N] Indstilling]-menuen vises. Når du trykker på knappen MENU i funktionen  $\blacksquare$ , skal du trykke på 4-vejs-navigationsknappen ( $\blacktriangleright$ ) en gang.

- **2 Tryk på 4-vejs-navigationsknappen (▲▼) for at vælge [Language/言語].**
- 3 **Tryk på 4-vejs-navigationsknappen (**5**).** Skærmbilledet [Language/言語] vises.
- 4 **Brug 4-vejs-navigationsknappen (**2345**) til at ændre sproget.**

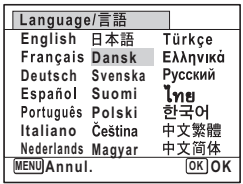

Lodstillinger **Indstillinger**

#### $\overline{\boldsymbol{5}}$  **Tryk på OK-knappen.**

Menuer og meddelelser vises i det valgte sprog.

# **Ændring af navneregel for mappen**

Du kan ændre navnereglen for mappen ved lagring af billeder. Når navnereglen er sat til datoen, gemmes billeder i særskilte mapper efter den dag, hvor billederne blev taget.

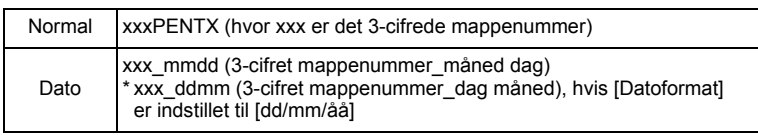

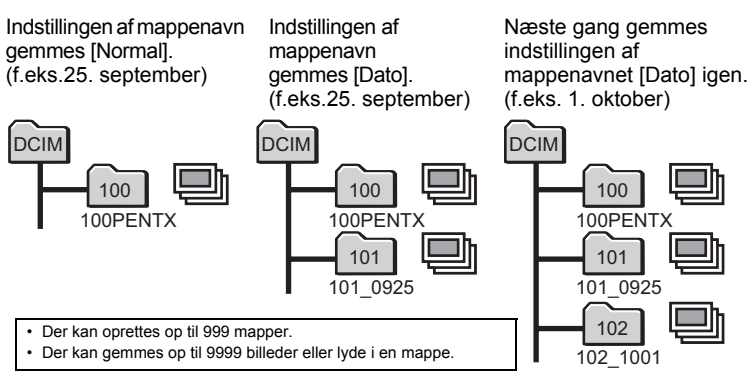

#### **Tryk på MENU-knappen i <b>□**-funktion. [N] Indstilling]-menuen vises. Når du trykker på knappen MENU i funktionen  $\blacksquare$ , skal du trykke på 4-veis-navigationsknappen ( $\blacktriangleright$ ) en gang. 2 **Brug 4-vejs-navigationsknappen (**23**) til at vælge [Mappenavn].**

3 **Tryk på 4-vejs-navigationsknappen (**5**).** Der vises en rullemenu.

**Maxillinger Indstillinger**

#### 4 **Brug 4-vejs-navigationsknappen (**23**) til at vælge [Normal] eller [Dato].**

 $\overline{\boldsymbol{5}}$  Tryk på OK-knappen. Indstillingen gemmes.

# **Ændring af videoudgangsformat**

Når du slutter kameraet til AV-udstyr, skal du vælge det rigtige videoudgangsformat (NTSC eller PAL) til optagelse og visning af billeder.

**1** Tryk på MENU-knappen i  $\boxed{\triangleright}$ -funktion. [W Indstilling]-menuen vises. Når du trykker på knappen MENU i funktionen  $\Box$ , skal du trykke på 4-vejs-navigationsknappen ( $\blacktriangleright$ ) en gang. 2 **Brug 4-vejs-navigationsknappen (**23**) til at vælge [Video ud].** 3 **Tryk på 4-vejs-navigationsknappen (**5**).** Der vises en rullemenu. 4 **Brug 4-vejs-navigationsknappen Indstilling 2/3**

#### **(**23**) til at vælge et videoudgangsformat.**

Vælg et videoudgangsformat, der svarer til AV-udstyrets indgangsformat.

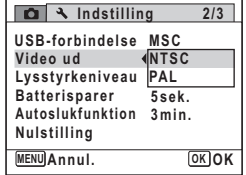

# $\overline{\boldsymbol{5}}$  Tryk på OK-knappen.

Indstillingen gemmes.

Afhængigt af land eller område kan der opstå problemer med at få vist billeder og afspille lyd, hvis videoudgangsformatet er indstillet til noget andet end det format, der anvendes i det pågældende land eller område. Hvis dette er tilfældet, skal videoudgangsformatet ændres.

[Tilslutning af kameraet til AV-udstyr](#page-168-0) 1sr[s.167](#page-168-0) [Videoudgangsformat for hver enkelt by](#page-257-0)  $1$ [s.256](#page-257-0)

memo

# **Justering af Lysstyrke på skærmen**

Du kan indstille lysstyrken på skærmen.

**1** Tryk på MENU-knappen i  $\mathbb{E}$ -funktion. [W Indstilling]-menuen vises. Når du trykker på knappen MENU i funktionen **D**, skal du trykke på 4-vejs-navigationsknappen ( $\blacktriangleright$ ) en gang. 2 **Brug 4-vejs navigationsknappen (**23**) til at vælge [Lysstyrkeniveau].** 3 **Brug 4-vejs-navigationsknappen (**45**) til at ændre lysstyrkeindstillingen.** i<br>F ندغت Mørk فكط Normal (Lys) **Indstilling Batterisparer Autoslukfunktion 3 min. Nulstilling 5 sek. Video ud Lysstyrkeniveau 2/3 MENU Afslut NTSC USB-forbindelse MSC**

#### $4$  Tryk på MENU-knappen.

Kameraet vender tilbage til **Q**-funktion eller **D**-funktion. Skærmen vises med indstillet lysstyrke.

#### **Anvendelse af Strømsparefunktion**

Du kan spare strøm ved at indstille skærmen til automatisk lysdæmpning, når du ikke har brugt den i et angivet tidsrum. Når strømsparefunktionen er aktiveret, vender skærmen tilbage til den oprindelige lysstyrke, når du trykker på en vilkårlig knap.

- **1** Tryk på MENU-knappen i  $\blacksquare$ -funktion. [W Indstilling]-menuen vises. Når du trykker på knappen MENU i funktionen **C**, skal du trykke på 4-vejs-navigationsknappen ( $\blacktriangleright$ ) en gang.
- 2 **Brug 4-vejs-navigationsknappen (**23**) til at vælge [Batterisparer].**

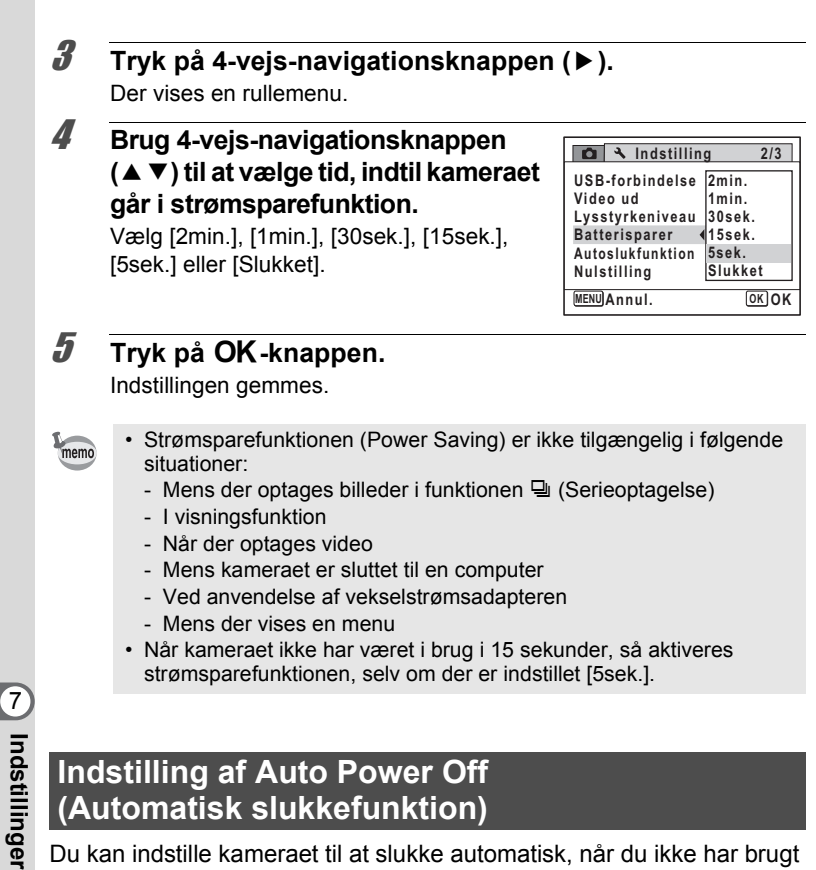

Du kan indstille kameraet til at slukke automatisk, når du ikke har brugt det i et angivet tidsrum.

#### **1** Tryk på MENU-knappen i  $\blacksquare$ -funktion.

[N Indstilling]-menuen vises.

Når du trykker på knappen MENU i funktionen  $\Box$ , skal du trykke på 4-vejs-navigationsknappen ( $\blacktriangleright$ ) en gang.

#### 2 **Brug 4-vejs-navigationsknappen (**23**) til at vælge [Autoslukfunktion].**

# 3 **Tryk på 4-vejs-navigationsknappen (**5**).**

Der vises en rullemenu.

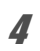

#### 4 **Brug 4-vejs-navigationsknappen (**23**) til at vælge tid, inden kameraet automatisk slukkes.**

Vælg [5min.], [3min.] eller [Slukket].

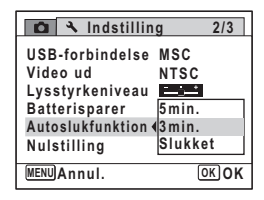

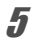

#### $\overline{\bm{5}}$  Tryk på OK-knappen.

Indstillingen gemmes.

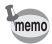

Den automatiske slukkefunktion (Auto Power Off) er ikke tilgængelig i følgende situationer:

- Mens der optages lyd i lydoptagelsesfunktionen
- Mens der optages billeder i funktionen 델 (Serieoptagelse)
- Når der optages video
- Under afspilning af et diasshow eller en video-/lydsekvens
- Mens kameraet er sluttet til en computer

#### **Ændring af opstartsskærmbillede**

Du kan vælge, hvilket billede der skal vises som opstartsbillede, når kameraet tændes.

Du kan vælge, hvilket af de følgende billeder, der skal vises som opstartsbillede:

- Displayguiden opstartsskærmbillede viser en guide over optagefunktioner og knapper
- Et af de 3 Optio-logoer
- Et af dine egne billeder (kun kompatible billeder)
- 1 **Tryk på 4-vejs-navigationsknappen (**3**) i** Q**-funktion.** Udvalget af visningsfunktioner vises.

 $\overline{\mathcal{I}}$ Indstillinger **Indstillinger**

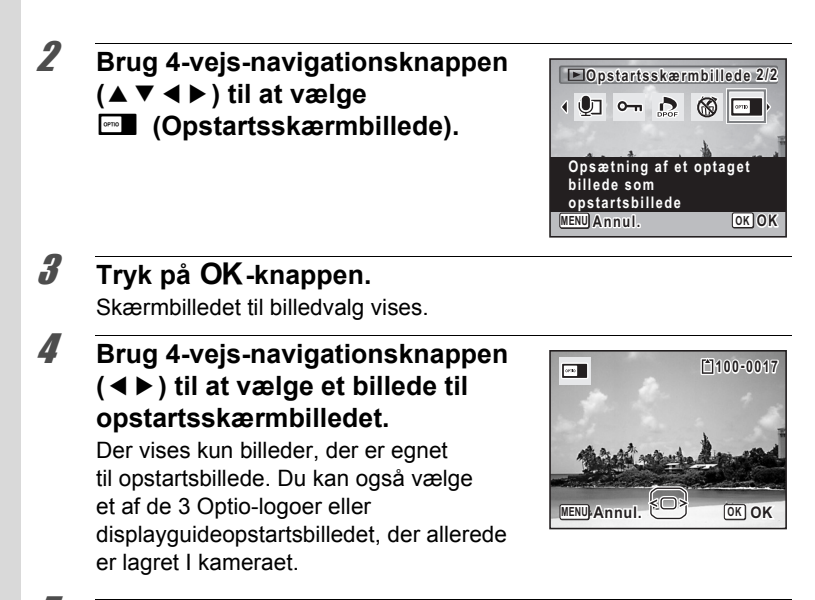

# $\overline{\boldsymbol{5}}$  Tryk på OK-knappen.

Opstartsskærmbilledet indstilles.

- Når du har indstillet opstartsskærmbilledet, slettes dette ikke, selv hvis det originale billede slettes, eller hvis SD-hukommelseskortet formateres.
	- Vælg [Slukket] for at skjule opstartsskærmbilledet.
	- Opstartsskærmbilledet vises ikke, når du tænder kameraet i visningsfunktionen.

Lodstillinger **Indstillinger**

memo
## **Korrektion af defekte pixel i CCD-elementet (Pixelsammensætning)**

Pixelsammensætning er en funktion, der kortlægger og korrigerer defekte pixel i CCD-elementet. Kør funktionen Pixelsammensætning, hvis der altid er defekte billedpunkter på det samme sted.

#### **1** Tryk på knappen MENU i funktionen  $\Omega$ , og tryk **på 4-vejs-navigationsknappen (▶).**

[W Indstilling]-menuen vises.

[Pixelsammensætning] kan ikke vælges, når [\ Indstilling]-menuen vises fra funktionen **D** eller Lydoptagelse.

- 2 **Brug 4-vejs-navigationsknappen (**23**) til at vælge [Pixelsammensætning].**
- 3 **Tryk på 4-vejs-navigationsknappen (**5**).** Skærmbilledet [Pixelsammensætning] vises.
- 4 **Brug 4-vejs-navigationsknappen (**23**) til at vælge [Pixelsammensætning].**

**Pixelsammensætning**

**Kontrol af billedsensor for at foretage justeringer**

**Pixelsammensætning Annullér**

**OK OK**

## $\overline{\boldsymbol{5}}$  **Tryk på OK-knappen.**

Defekte pixel kortlægges og korrigeres.

Når batteriniveauet er for lavt, vises [Ikke nok strøm på batteri til aktivering Pixelsammensætning] på skærmen. Brug vekselstrømsadaptersættet K-AC88 (ekstraudstyr), eller isæt et opladet batteri.

## **Nulstilling af standardindstillinger (Nulstilling)**

Du kan nulstille kameraet til standardindstillingerne. Vejledning i standardindstillinger findes under ["Standardindstillinger" \(s.251\).](#page-252-0)

**1** Tryk på MENU-knappen i  $\blacksquare$ -funktion. [W Indstilling]-menuen vises. Når du trykker på knappen MENU i funktionen  $\Box$ , skal du trykke på 4-vejs-navigationsknappen ( $\blacktriangleright$ ) en gang. **2 Brug fire-vejs-navigationsknappen (▲▼) til at vælge [Nulstilling].** 3 **Tryk på 4-vejs-navigationsknappen (**5**).** Skærmbilledet [Nulstilling] vises. 4 **Brug 4-vejs navigationsknappen (**23**) til at vælge [Nulstilling]. Nulstilling Nulstille til standardindstilling?**

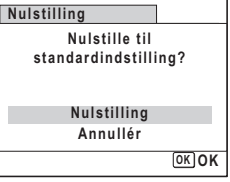

# **Nastilinger Indstillinger**

memo

## $\overline{\boldsymbol{5}}$  Tryk på OK-knappen.

Indstillingerne nulstilles til fabriksindstillingen.

- De følgende indstillinger berøres ikke af en nulstilling:
	- Datoindstilling
	- Internat. tid
	- Language/言語 (sprog)
	- Video ud

## **Visning af Klokkeslæt**

Du kan se klokkeslættet (Urfunktion) på skærmen.

1 **Kontroller, at der er slukket for kameraet.**

**2** Tryk og hold på knappen OK. Kameraet tændes, og skærmbilledet Urfunktion vises. Kameraet slukker automatisk efter ca. 10 sekunder. Hvis du trykker på tænd/ sluk knappen, mens skærmbilledet Urfunktion vises, slukker kameraet med det samme.

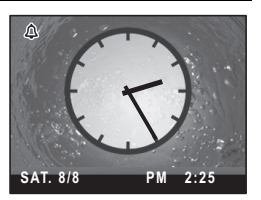

## **Indstilling af alarmen**

Du kan indstille alarmen til at ringe på et bestemt tidspunkt. Du kan vælge, om alarmen kun skal ringe én gang på det indstillede tidspunkt eller på samme tidspunkt hver dag.

- **1** Tryk på MENU-knappen i  $\blacksquare$ -funktion. [W Indstilling]-menuen vises. Når du trykker på knappen MENU i funktionen **D**, skal du trykke på 4-vejs-navigationsknappen ( $\blacktriangleright$ ) en gang.
- 2 **Brug 4-vejs-navigationsknappen (**23**) til at vælge [Alarm].**
- 3 **Tryk på 4-vejs-navigationsknappen (**5**).** Skærmbilledet [Alarm] vises.
- 4 **Tryk på 4-vejs-navigationsknappen (**5**).** Der vises en rullemenu.

<span id="page-219-0"></span>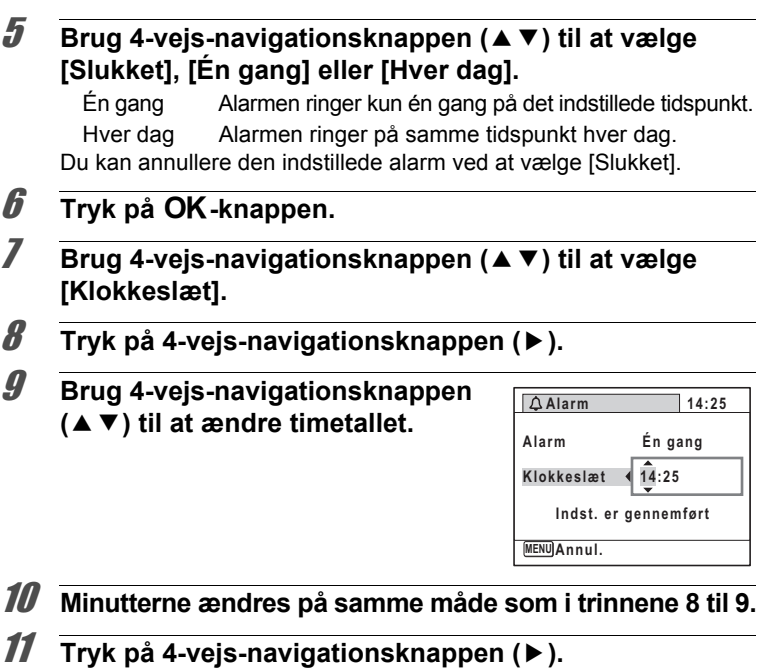

12 **Tryk på 4-vejs-navigationsknappen (**3**) for at vælge [Indst. er gennemført].**

## 13 Tryk på OK-knappen.

Efter meddelelsen [Alarmen er indstillet] vises, slukker kameraet. Når det indstillede klokkeslæt nås, tænder kameraet og viser skærmbilledet Urfunktion, og alarmen ringer. Alarmen holder op med at ringe, når der trykkes på en knap eller efter et minut. Kameraet slukker 10 sekunder efter alarmen er holdt op med at ringe.

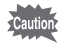

- Alarmen aktiveres ikke, hvis kameraet er tændt, når den indstillede tid nås.
- Alarmen ringer ikke under intervaloptagelse.

#### **Sådan annulleres en alarm**

Du kan annullere en indstillet alarm.

## 1 **Vælg [Slukket] i trin 5 på [s.218](#page-219-0).**

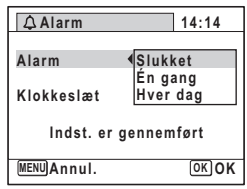

## 2 Tryk på OK-knappen.

3 **Tryk på 4-vejs-navigationsknappen (**3**) for at vælge [Indst. er gennemført].**

#### 4 **Tryk på** 4**-knappen.** [Alarm] indstilles til  $\Box$  (Off), og menuen [ $\blacktriangle$  Indstilling] vises igen.

#### $\overline{\boldsymbol{5}}$  Tryk på MENU-knappen. Det forrige skærmbillede vises igen.

#### **MEMO**

## 8 **Tilslutning til en computer**

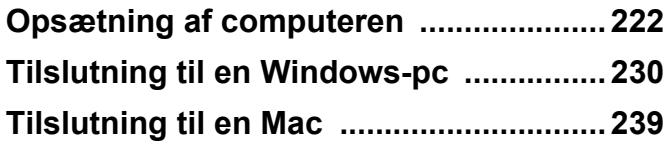

## <span id="page-223-0"></span>**Opsætning af computeren**

Når du installerer den software, der medfulgte på cd'en på computeren og tilslutter kameraet til computeren med USB-kablet, kan du overføre billeder og videosekvenser, der er optaget med kameraet, til computeren og derefter vise og bearbejde dem. Dette afsnit forklarer, hvordan du installerer den medfølgende software og andre nødvendige forberedelser, så du kan få fornøjelse af dine optagne billeder og videosekvenser på computeren.

#### **Medfølgende software**

Følgende software findes på den medfølgende cd (S-SW87).

#### **Windows**

• Software til billedvisning/styring/redigering "ACDSee for PENTAX 3.0" (Ni sprog: engelsk, fransk, tysk, spansk, italiensk, russisk, kinesisk [traditionelt og simplificeret], koreansk og japansk)

#### **Macintosh**

• Software til billedvisning/styring "ACDSee 2 for Mac" (Seks sprog: engelsk, fransk, tysk, spansk, italiensk og japansk)

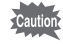

Vi anbefaler, at du anvender vekselstrømsadaptersættet K-AC88 (ekstraudstyr), når kameraet er sluttet til en computer ([s.40](#page-41-0)). Der er risiko for, at data mistes eller ødelægges, hvis batteriet løber tør for strøm, mens billeder overføres til computeren.

## **Systemkrav**

Følgende systemkrav skal være opfyldt for at du kan få fuld glæde af billeder og videosekvenser, som du har optaget med et digitalkamera, på computeren.

#### **Windows**

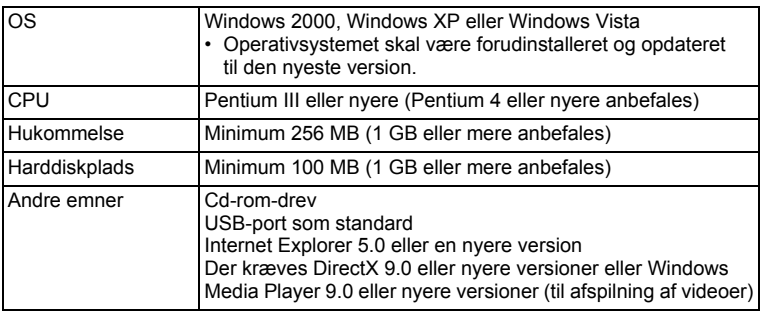

- \* Det er ikke sikkert, at programmet kan køre på alle computere, selv om disse opfylder systemkravene.
- \* Systemkravene beskriver de mindste krav der skal opfyldes for at vise og redigere videoer.

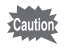

Windows 95, Windows 98, Windows 98SE, Windows Me og Windows NT understøttes ikke.

memo

De versioner af Internet Explorer, Windows Media Player og DirectX, der kræves for at kunne bruge "ACDSee for PENTAX 3.0", er ikke inkluderet på den medfølgende cd-rom. Se følgende websteder for at downloade de nødvendige elementer og installere/opdatere dem på din computer.

- **Internet Explorer** http://www.microsoft.com/windows/products/winfamily/ie/default.mspx
- **Windows Media Player** http://www.microsoft.com/windows/products/winfamily/mediaplayer/ default.mspx
- **DirectX** http://www.microsoft.com/windows/directx/default.mspx

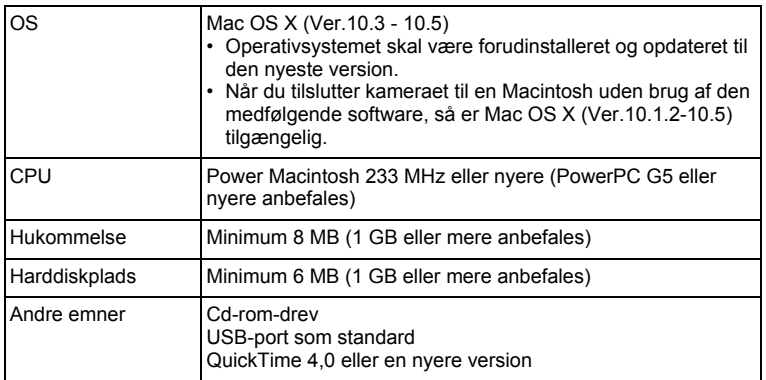

- \* Det er ikke sikkert, at programmet kan køre på alle computere, selv om disse opfylder systemkravene.
- \* Systemkravene beskriver de mindste krav der skal opfyldes for at vise og redigere videoer.

## **Installation af software**

#### **Windows**

Installer softwaren til billedvisning/styring/redigering (ACDSee for PENTAX 3.0).

**Tilslutning til en**Cautio<sup>®</sup>

8

- Kontroller, at Windows-pc'en opfylder systemkravene, før du installerer softwaren.
	- Hvis dit system kører med Windows 2000 eller Windows XP eller Windows Vista med flere oprettede konti, skal du logge på som administrator, før du starter installationen af softwaren.

## 1 **Tænd for Windows-pc'en.**

## 2 **Læg cd'en (S-SW87) i cd-drevet.**

Skærmbilledet til valg af sprog vises.

#### **Hvis du bruger Windows Vista**

Når skærmbilledet [AutoPlay] vises, vises skærmbilledet til valg af sprog ved at følge trinnene, der er angivet nedenfor.

- 1) Klik på [Run setup.exe] (Kør setup.exe).
- 2) Klik på [Allow].

#### **Hvis skærmbilledet til valg af sprog ikke vises**

Skærmbilledet til valg af sprog vises ved at følge trinnene nedenfor.

- 1) Dobbeltklik på ikonet [My Computer] (Denne computer) på skrivebordet.
- 2) Dobbeltklik på ikonet [CD-ROM Drive (S-SW87)].
- 3) Dobbeltklik på ikonet [Setup.exe].

### 3 **Vælg et af de sprog, der vises på skærmen.**

Skærmbilledet "ACDSee for PENTAX 3.0"-installation vises.

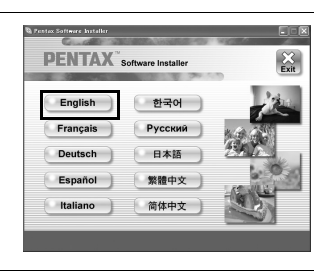

## 4 **Klik på [Install].**

Opsætningsskærmen vises. Følg anvisningerne på skærmen for at indtaste registreringsoplysningerne og installere softwaren.

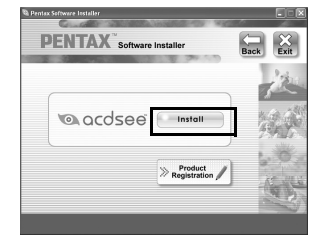

## 5 **Klik på [Finish].**

Installationen "ACDSee for PENTAX 3.0" er gennemført.

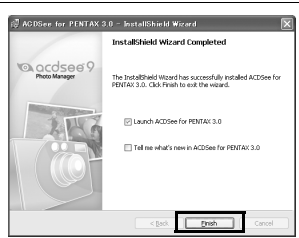

## 6 **Klik på [Exit] på installationsskærmen.**

Vinduet lukkes.

#### **Macintosh**

Installer softwaren til billedvisning/styring (ACDSee 2 for Mac).

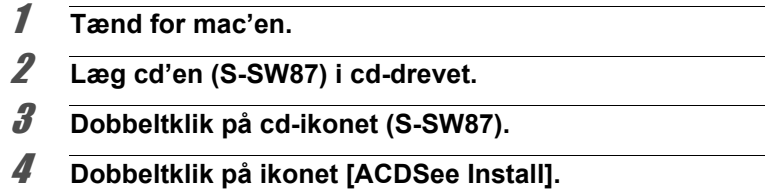

Skærmbilledet til valg af sprog vises.

Hvis ikonet [Master Installer] vises, skal du klikke på det for at få vist skærmbilledet til valg af sprog.

5 **Vælg et af de sprog, der vises på skærmen.**

Skærmbilledet "ACDSee 2 for Mac"-installer vises.

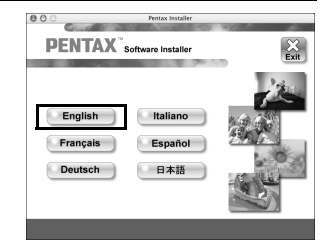

## 6 **Klik på [Install] (Installer).**

Opsætningsskærmen vises. Følg anvisningerne på skærmen for at indtaste registreringsoplysningerne og installere softwaren.

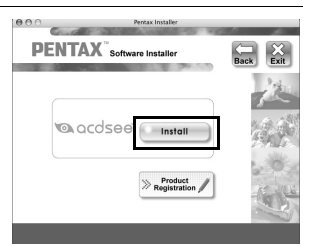

7 **Når skærmen, der er vist til højre, vises, skal du klikke på [Yes].**

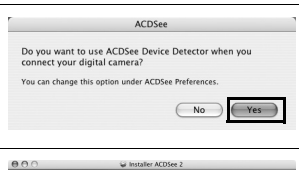

8 **Klik på [Close] (Luk).** "ACDSee 2 for Mac"-installation er gennemført.

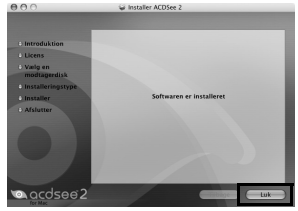

9 **Klik på [Exit] på installationsskærmen.** Vinduet lukkes.

#### **Produktregistrering på internettet**

Med henblik på at kunne yde dig en bedre service anmoder vi om, at du udfylder produktregistreringen.

Hvis computeren er tilsluttet til internettet, så klik på [Product Registration], efter installationsskærmen til valg af sprog vises.

Der vises et verdenskort til højre for Internet Product Registration. Klik på det viste land eller område, og følg derefter vejledningen for at registrere dit produkt.

Det er kun kunder i de viste lande og

**DENTAX** 

områder på software-installationsskærmen, som kan registrere deres produkter via Internet Product Registration.

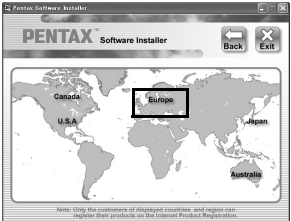

8

## **Indstilling af USB-forbindelsesfunktion**

Vælg den enhed, som kameraet til tilsluttes til med USB-kablet.

 $\sum_{\text{Caution}}$ 

Sørg for at indstille USB-forbindelsen, før du tilslutter kameraet til computeren. Du kan ikke udføre følgende indstilling, hvis kameraet allerede er tilsluttet til computeren med USB-kablet.

## 1 **Tænd for kameraet.**

## **2** Tryk på MENU-knappen i  $\blacksquare$ -funktion.

[N] Indstilling]-menuen vises. Når du trykker på knappen MENU i funktionen  $\Box$ , skal du trykke på 4-vejs-navigationsknappen ( $\blacktriangleright$ ) en gang.

- 3 **Brug 4-vejs-navigationsknappen (**23**) til at vælge [USB-forbindelse].**
- 4 **Tryk på 4-vejs-navigationsknappen (**5**).** Der vises en rullemenu.
- 5 **Brug 4-vejs-navigationsknappen (**23**) til at vælge [MSC].**

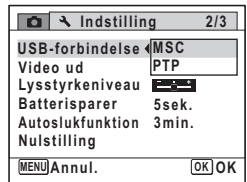

## **6** Tryk på OK-knappen.

Indstillingen gemmes.

## $\overline{Z}$  **Tryk på MENU-knappen.**

Kameraet vender tilbage til  $\Box$ -funktion eller  $\Box$ -funktion.

Gå til følgende sider, afhængig af computeren.

[Tilslutning til en Windows-pc](#page-231-0)  $\sqrt{s}$  [s.230](#page-231-0)

[Tilslutning til en Mac](#page-240-0) <a>s.239

#### **MSC og PTP**

#### **MSC (Mass Storage Class)**

Et generelt driverprogram til håndtering af enheder, der er tilsluttet til computer via USB, som en hukommelsesenhed. Angiver også en standard for styring af USB-enheder med denne driver.

Du kan kopieres, læse og skrive filer fra en computer uden at installere en dedikeret driver ved blot at tilslutte en enheder, der understøtter USB Mass Storage Class.

#### **PTP (Picture Transfer Protocol)**

En protokol hvor du kan overføre digitale billeder fra digitalkameraer via USB, standardiseret som ISO 15740.

Du kan overføre billedtage mellem enheder, der understøtter PTP uden at installere en enhedsdriver.

Medmindre andet er angivet, så vælg MSC, når du tilslutter Optio WS80 til computeren.

## <span id="page-231-0"></span>**Tilslutning af kameraet til Windows-pc'en**

Tilslut kameraet til Windows-pc'en med det medfølgende USB-kabel (I-USB7).

- 
- 1 **Tænd for Windows-pc'en.**
- 2 **Sluk for kameraet.**
- 3 **Slut kameraet til Windows-pc'en ved hjælp af det medfølgende USB-kabel.**

Tilslut stikket på USB-kablet med pilen  $\Leftarrow$  vendt mod forsiden på kameraet.

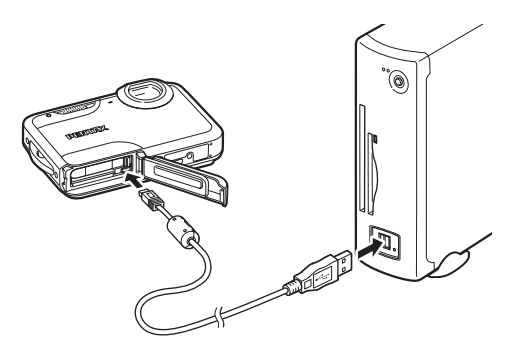

## 4 **Tænd for kameraet.**

Skærmbilledet "Device Detector" vises.

Hvis skærmbilledet "Device Detector" ikke vises, skal du følge trinnene i ["Hvis skærmbilledet "Device Detector" ikke vises" \(s.232\)](#page-233-0).

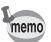

Selvudløserlampen blinker, når kameraet er sluttet til en Windows-pc.

## **Overførsel af billeder**

Overfør billederne, der er taget med kameraet til Windows-pc'en.

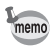

Hvis der ikke er isat et SD-hukommelseskort i kameraet, overføres de billeder, der er lagret i den indbyggede hukommelse, til Windows-pc'en.

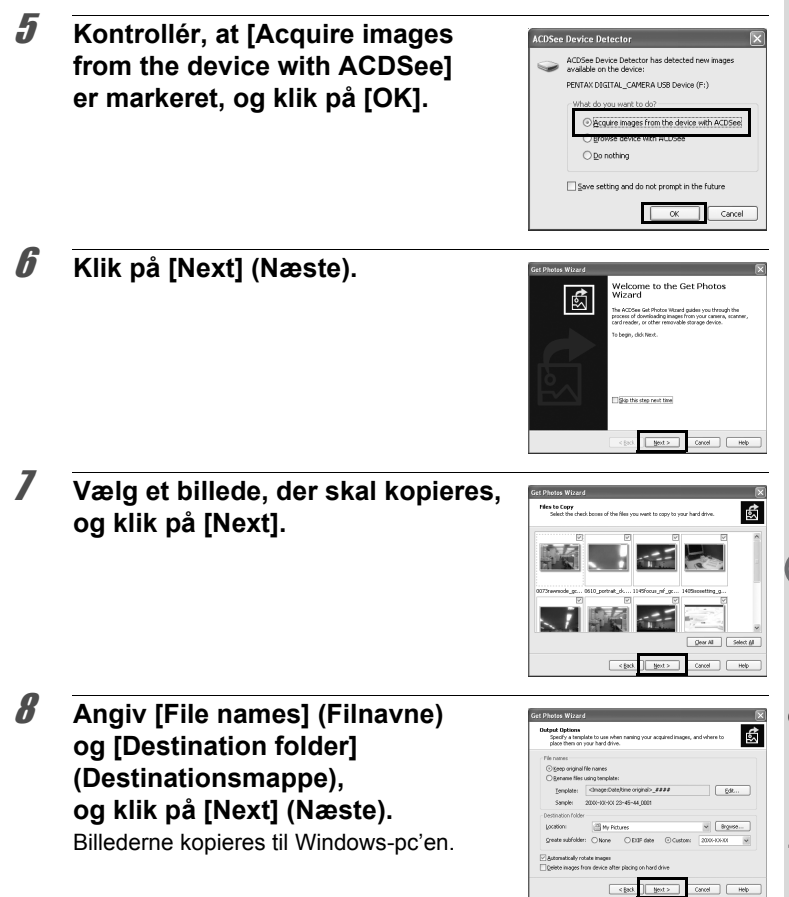

<span id="page-233-0"></span>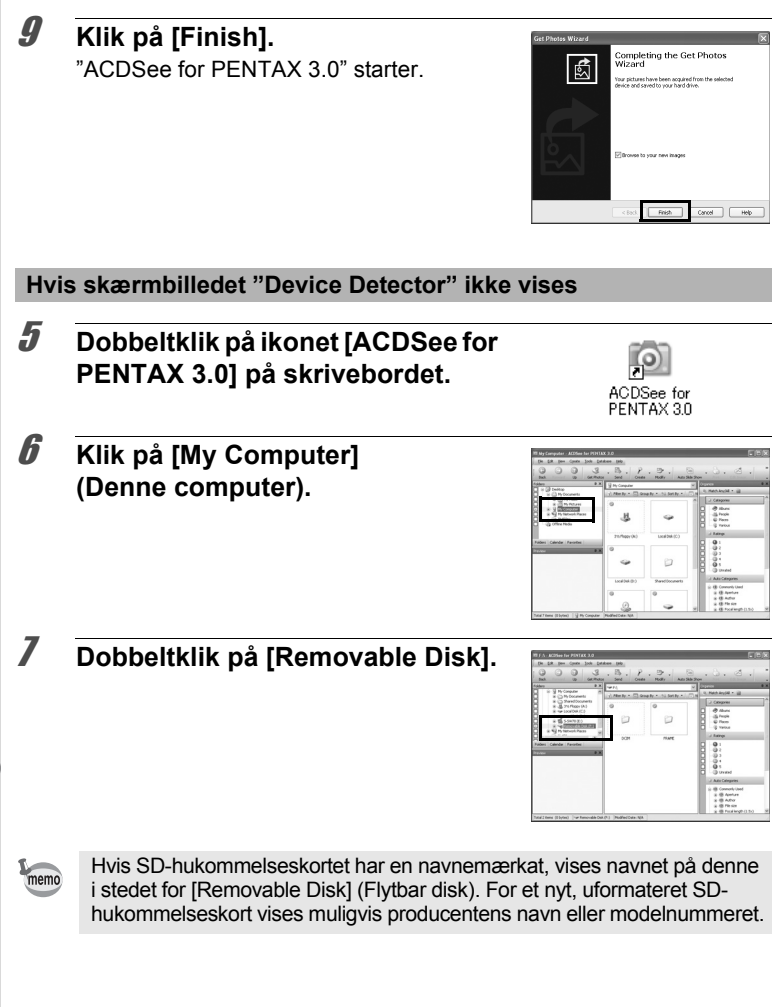

8**Tilslutning til enFilslutning til en computer computer**

## 9 **Vælg de mapper, du vil kopiere over på Windows-pc'en.**

8 **Dobbeltklik på mappen [DCIM].**

"XXX" er der et trecifret nummer.). Hvis [Normal] vælges til [Mappenavn]  $i \in \mathbb{N}$  Indstilling]-menuen, vises en mappe med navnet "XXXPENTX" (XXX er et trecifret nummer), og billederne gemmes

her.

### 10 **Vælg [Copy To Folder…] i menuen [Edit].**

Skærmbilledet "Copy Files" vises.

## 11 **Angiv destinationsmappen, og klik på [OK].**

Billederne kopieres til Windows-pc'en.

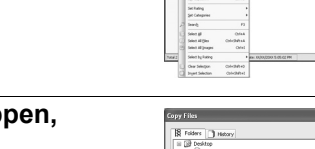

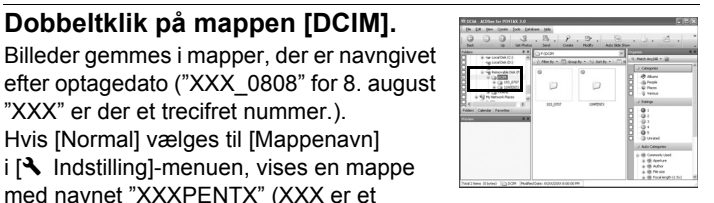

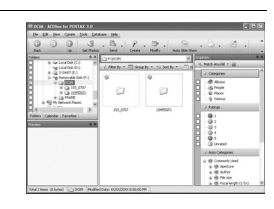

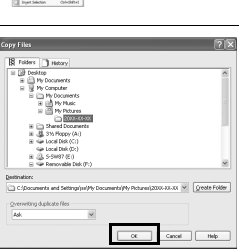

#### **Frakobling af kameraet fra Windows-pc'en** 1 **Dobbeltklik på ikonet [Sikker fjernelse af**  Sikker fiernelse af hardware もべ説 18:53 **hardware] på værktøjslinjen.** Skærmbilledet "Sikker fjernelse af hardware" vises. 2 **Klik på [USB-lagerenhed], og klik**   $%$  Sildker fjernelse af hardware **derefter på [Stop].** Marker den enhed, som du vil albryde og/eller tage ud, og klik på Stop<br>När Windows giver beskeld, kan du tage enhedens stik ud af computer Skærmbilledet "Stop en hardwareenhed" USB Ligensthed vises. USB-lagerenhed kl. 0 Egenskab St enhedskomponents  $-14$ 3 **Klik på [USB-lagerenhed],**  ar dar okal storenan Maale DK fer at festraatte **og klik derefter på [OK].** spae at stoppe falgende enheder. Efter at enhederne e Der vises en meddelelse, som angiver, Ge USB-lagerenhed PENTAX **INI KALLAMI BA**LUSB Devic at det er sikkert at fjerne hardwaren. 4 **Klik på [Luk].** er fjernelse af hardware Marker den enhed, som du vil albryde og/eller tage ud, og klik på Sto<br>Når Windows giver bedoed, kan du tage enhedens stik ud af consult Egenskaber TWs enhedskomponente

5 **Tag USB-kablet ud af kameraet og Windows-pc'en.**

**computer**

8

**Tilslutning til en**

memo

- Hvis kameraet (removable disk (ikke-permanent disk)) benyttes af et program som f.eks. "ACDSee for PENTAX 3.0", må kameraet ikke frakobles, før programmet er afsluttet.
- Kameraet skifter automatisk til ren visningsfunktion, når USB-kablet frakobles Windows-pc'en eller kameraet.

## **Start af "ACDSee for PENTAX 3.0"**

"ACDSee for PENTAX 3.0" gør det muligt at få vist, redigere, håndtere, søge efter, dele og udskrive billeder.

#### 1 **Dobbeltklik på ikonet [ACDSee for PENTAX 3.0] på skrivebordet.**

ACDSee starter, og hovedbrowservinduet, vises.

#### **ACDSee-browserbrugerflade**

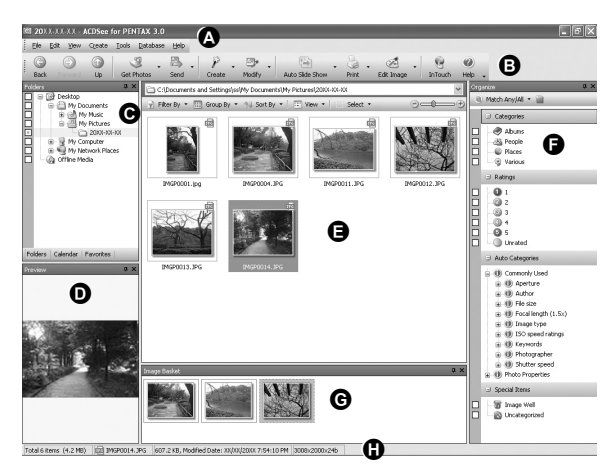

\* Den viste skærm er et eksempel med standardindstillingerne.

#### **A Menulinje**

Giver adgang til forskellige menukommandoer.

#### **B Værktøjslinje**

Giver hurtig adgang til genveje til hyppigt brugte værktøjer og funktioner.

#### **C Folders-rude**

Viser mappekonfigurationen på computeren. Når du gennemser en mappe, vises indholdet i mappen i File List-ruden.

#### **D Preview-rude**

Viser det billede eller den mediefil, der blev valgt i File List-ruden. Du kan ændre det viste billedes størrelse eller afspille mediefilen.

#### **E File List-rude**

Viser indholdet af den aktuelt valgte mappe eller resultatet af den seneste søgning (den fil eller mappe, som svarer til søgningen). Det er den eneste rude, som altid vises i browseren, og den kan ikke skjules eller lukkes.

#### **F Categories-ruden**

Viser en liste over kategorier og rækkefølger. Du kan indstille kategori og rækkefølge af filer ved at trække og slippe filer fra File List-ruden her.

#### **G Image Basket-rude**

Viser de filer, der er valgt i File List-ruden. Ved at vælge billeder og filer og overføre dem til Image Basket-ruden kan du anvende redigerings- og opretningsfunktionerne på billeder fra forskellige mapper og kategorier.

#### **H Status Bar (Statuslinje)**

Viser oplysninger og egenskaber for den valgte fil.

## **Visning af billeder**

1 **Vælg og klik på mappen med det billede, du vil se i Folders-ruden på ACDSee-browserbrugerfladen.**

Billederne vises i File List-ruden.

2 **Vælg og dobbeltklik på det billede, du vil se i File List-ruden.**

Det valgte billede vises med vieweren. Med vieweren kan du forstørre/ formindske visningsstørrelsen på billedet eller redigeres billedet. Du kan også afspille videoer og lydfiler.

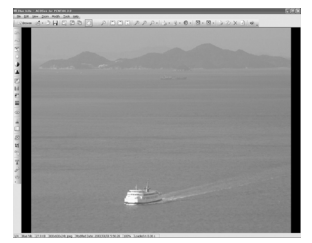

#### **ACDSee Quick View**

Billedet vises på skærmbilledet "ACDSee Quick View", hvis du dobbeltklikker direkte på billedfilen fra browseren uden at starte ACDSee. (Du kan ikke afspille eller vise filen med ACDSee Quick View, selvom du dobbeltklikker på en video- eller lydfil.) Du kan også forstørre/formindske visningsstørrelsen på billedet på skærmbilledet "ACDSee Quick View".

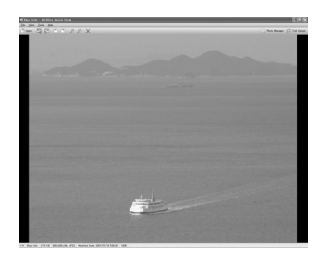

Klik på [Full Viewer] på skærmbilledet "ACDSee Quick View" for at skifte til visning af vieweren.

Klik på [Photo Manager] for at skifte til visning af browseren ACDSee.

## **Detaljer om hvordan du bruger "ACDSee for PENTAX 3.0"**

Du kan finde flere oplysninger om hvordan du bruger "ACDSee for PENTAX 3.0" ved at se hjælpesiderne.

- 1 **Klik på [?]-ikonet i øverste højre hjørne af skærmbilledet.** Hjælp-skærmbilledet vises.
- 2 **Dobbeltklik på det ønskede emne.**

Forklaring vises.

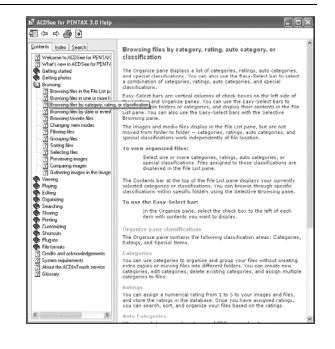

## <span id="page-240-0"></span>**Tilslutning af kameraet til Mac'en**

Tilslut kameraet til Mac'en med det medfølgende USB-kabel (I-USB7).

1 **Tænd for mac'en.** 2 **Sluk for kameraet.** 3 **Tilslut kameraet til Mac'en med USB-kablet.** Tilslut stikket på USB-kablet med pilen  $\Leftarrow$  vendt mod forsiden på kameraet.

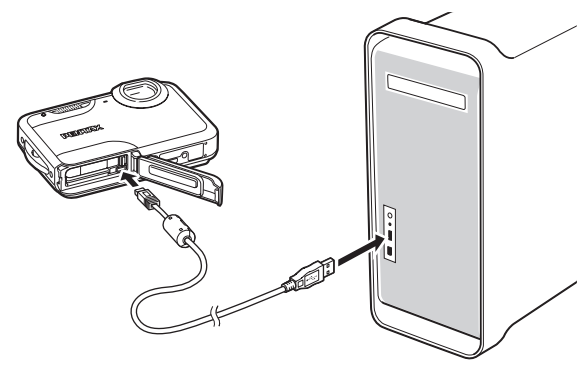

## 4 **Tænd for kameraet.**

Kameraet genkendes som [NO\_NAME] på skrivebordet.

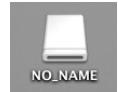

- memo
- Hvis SD-hukommelseskortet har en navnemærkat, vises navnet på denne i stedet for [NO\_NAME]. For et nyt, uformateret SD-hukommelseskort vises muligvis producentens navn eller modelnummeret.
- Selvudløserlampen blinker, når kameraet er sluttet til en Mac.

## **Overførsel af billeder**

Overfør de billeder, der er optaget med kameraet, til Mac'en.

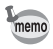

memo

Hvis der ikke er isat et SD-hukommelseskort i kameraet, overføres de billeder, der er lagret i den indbyggede hukommelse, til Mac'en.

5 **Angiv, hvor billederne skal** 

**gemmes, sørg for, at feltet [Launch ACDSee] er markeret, og klik på [Download].**

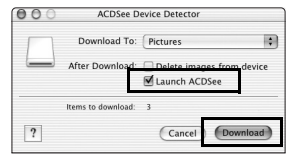

Efter billederne er blevet kopieret til Mac'en, starter "ACDSee 2 for Mac".

Når [Delete images from device] er markeret, slettes billeder fra kameraet, når overførslen er afsluttet.

## **Frakobling af kameraet fra Mac'en**

- 1 **Træk [NO\_NAME] på skrivebordet til papirkurven.** Hvis SD-hukommelseskortet er navngivet, skal ikonet med det pågældende navn trækkes hen på papirkurven.
- 

memo

- 2 **Tag USB-kablet ud af kameraet og mac'en.**
	- Hvis kameraet (removable disk (ikke-permanent disk)) benyttes af et program som f.eks. "ACDSee 2 for Mac", må kameraet ikke frakobles, før programmet er afsluttet.
		- Kameraet skifter automatisk til visningsfunktion, når USB-kablet frakobles Mac'en eller kameraet.

## **Start af "ACDSee 2 for Mac"**

"ACDSee 2 for Mac" gør det muligt at få vist og håndtere billeder.

- 1 **Dobbeltklik på mappen [ACDSee] i mappen [Applications].**
- 2 **Dobbeltklik på ikonet [ACDSee 2 for Mac].** ACDSee starter, og hovedbrowservinduet, vises.

#### **ACDSee-browserbrugerflade**

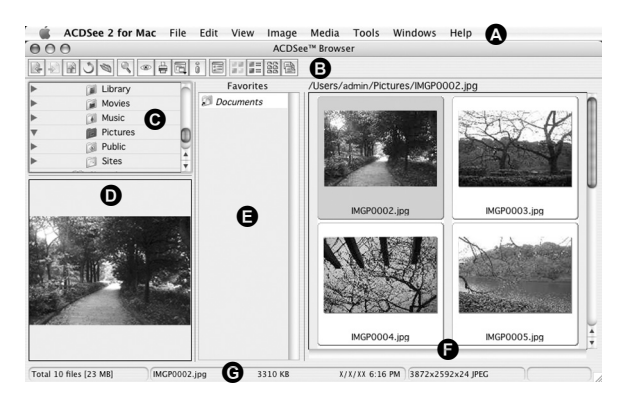

#### **A Menulinje**

Giver adgang til forskellige menukommandoer.

#### **B Værktøjslinje**

Giver hurtig adgang til genveje til hyppigt brugte værktøjer og funktioner.

#### **C Folders-rude**

Viser mappekonfigurationen på Mac'en. Når du gennemser en mappe, vises indholdet i mappen i File List-vinduet.

#### **D Preview-rude**

Viser det billede eller den mediefil, der blev valgt i File List-ruden. Du kan ændre det viste billedes størrelse eller afspille mediefilen.

#### **E Favorites-rude**

Du kan tilføje hyppigt brugte elementer (mapper osv.).

#### **F File List-rude**

Viser indholdet af den aktuelt valgte mappe eller resultatet af den seneste søgning (den fil eller mappe, som svarer til søgningen). Det er den eneste rude, som altid vises i browseren, og den kan ikke skjules eller lukkes.

#### **G Status Bar (Statuslinje)**

Viser oplysninger og egenskaber for den valgte fil.

## **Visning af billeder**

- 1 **Vælg og klik på mappen med det billede, du vil se i Folders-ruden på ACDSee-browserbrugerfladen.** Billederne vises i File List-ruden.
- 2 **Vælg og dobbeltklik på det billede, du vil se i File List-ruden.**

Det valgte billede vises. Du kan forstørre/formindske visningsstørrelsen af billedet.

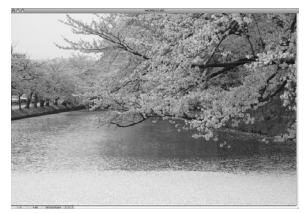

## **Detaljer om hvordan du bruger "ACDSee 2 for Mac"**

Du kan finde flere oplysninger om, hvordan du bruger "ACDSee 2 for Mac" ved at se hjælpesiderne.

- 1 **Vælg [ACDSee 2 for Mac] under [Help] på menulinjen.** Hjælp-skærmbilledet vises.
- 2 **Klik på det ønskede emne.** Forklaring vises.

# 9 **Appendiks**

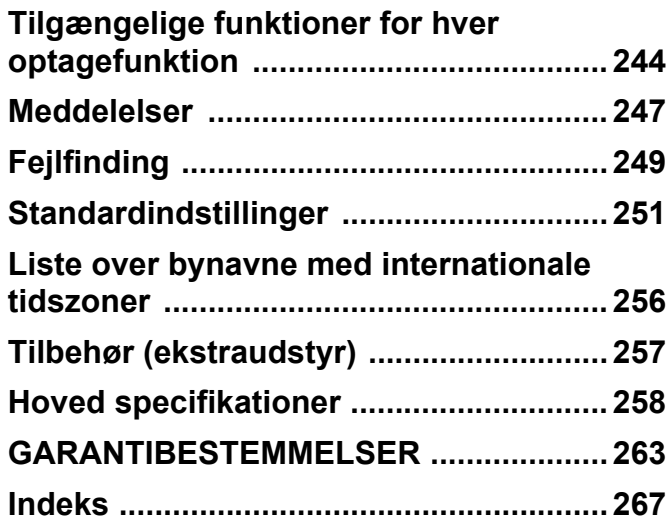

## <span id="page-245-0"></span>**Tilgængelige funktioner for hver optagefunktion**

 $\checkmark$ : Kan indstilles.  $\times$ : Kan ikke indstilles.

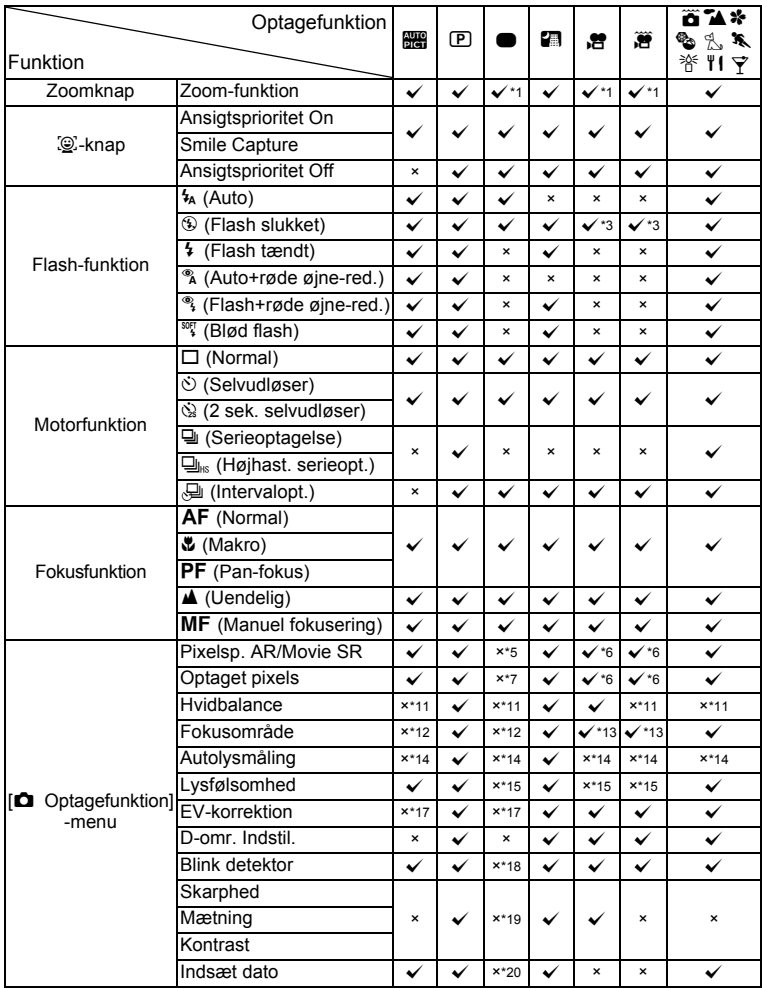

Optagemenupunkter, der ikke er oplistet på skemaet, kan indstilles i alle optagefunktioner, bortset fra Grøn funktion. Disse indstillinger fungerer måske ikke korrekt i visse optagefunktioner og indstillinger, selvom de kan vælges. For yderligere oplysninger, se siderne, der er oplistet nedenfor.

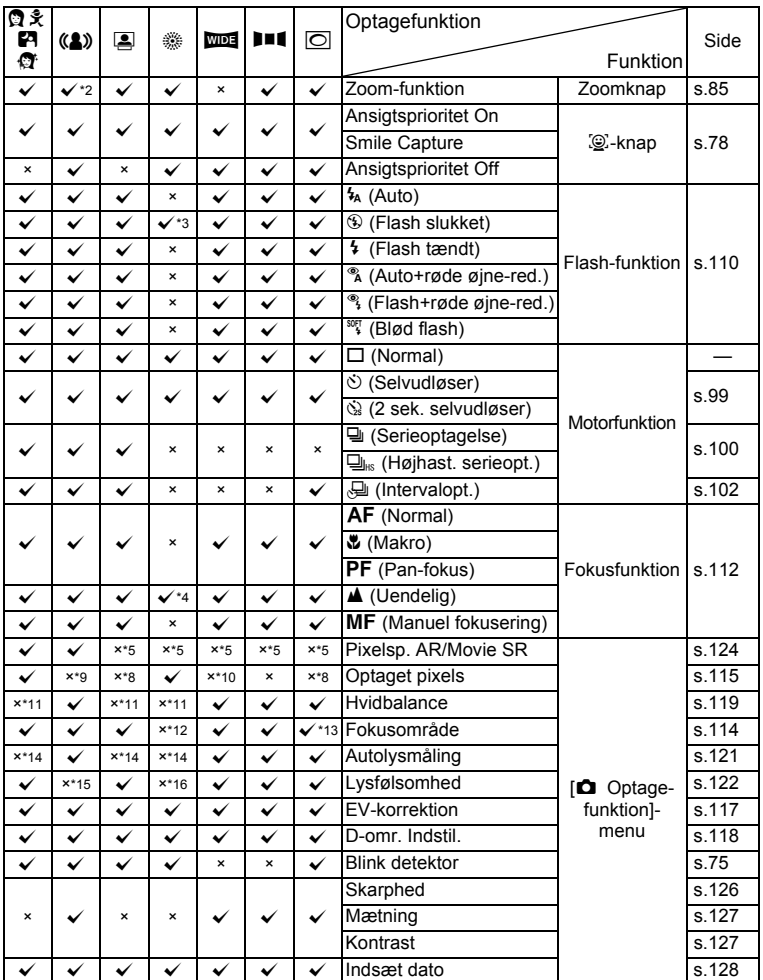

c Appendiks **Appendiks**

- <span id="page-247-0"></span>\*1 Intelligent Zoom ikke tilgængelig<br>\*2 Kun optisk zoom er tilgængelig
- <span id="page-247-14"></span>\*2 Kun optisk zoom er tilgængelig<br>\*3 Fastsat til <sup>®</sup>
- 
- <span id="page-247-1"></span>\*3 Fastsat til <sup>⊛</sup><br>\*4 Fastsat til **▲**
- <span id="page-247-15"></span>\*4 Fastsat til **▲**<br>\*5 Fastsat til □
- <span id="page-247-3"></span><span id="page-247-2"></span> $*5$  Fastsat til  $\square$ <br> $*6$  Indstilles i IF Indstilles i [Film] i [ $\Box$  Optagefunktion]-menuen
- <span id="page-247-4"></span>\*7 Fastsat til 10m<br>\*8 Fastsat til 3m
- <span id="page-247-17"></span>\*8 Fastsat til 3m<br>\*9 Fastsat til 5m
- <span id="page-247-16"></span>Fastsat til 5M
- <span id="page-247-18"></span>\*10 Fastsat til 5M (Fastsat til 3M for første billede)
- <span id="page-247-5"></span>\*11 Fastsat til **AWB**
- <span id="page-247-6"></span>\*12 Fastsat til J (Multi)
- <span id="page-247-7"></span>\*13 **W** (automatisk sporingsfokus) er ikke tilgængelig
- <span id="page-247-8"></span>\*14 Fastsat til @ (Multisegment)
- <span id="page-247-9"></span>\*15 Fastsat til Auto
- <span id="page-247-19"></span>\*16 Lysfølsomheden fastsat til minimums-indstillingen
- <span id="page-247-10"></span>\*17 Fastsat til ±0.0
- <span id="page-247-11"></span>\*18 Fastsat til  $\mathbf{v}$
- <span id="page-247-12"></span>\*19 Fastsat til normal indstilling
- <span id="page-247-13"></span>\*20 Fastsat til Slukket

## <span id="page-248-0"></span>**Meddelelser**

#### Følgende meddelelser kan vises på skærmen under betjening af kameraet.

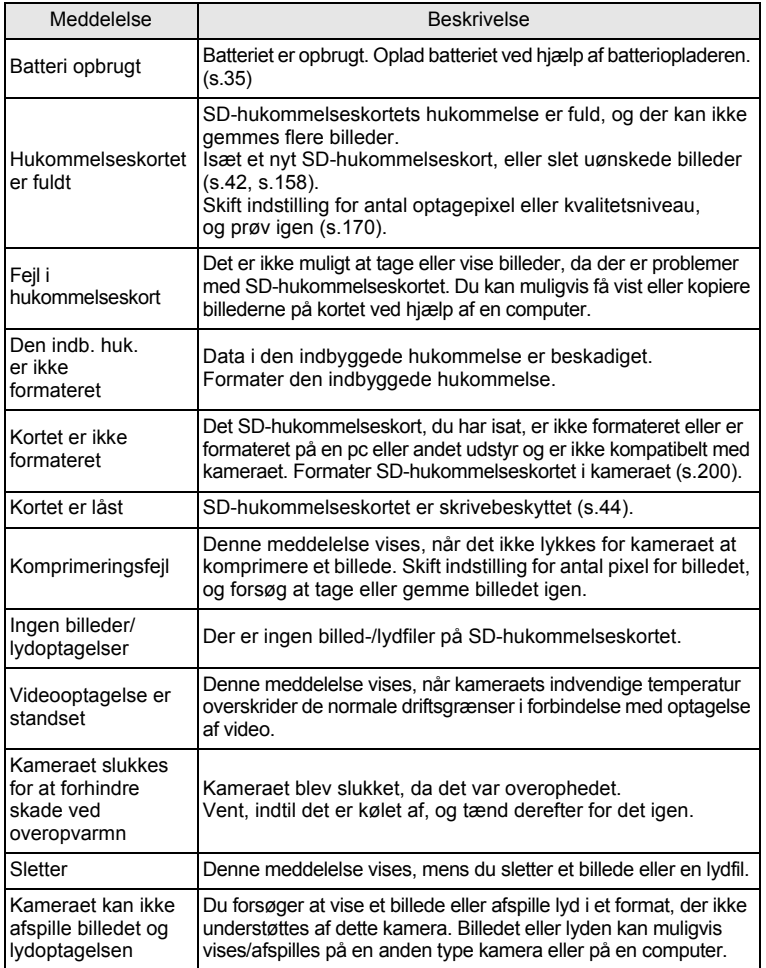

**9** Appendiks **Appendiks**

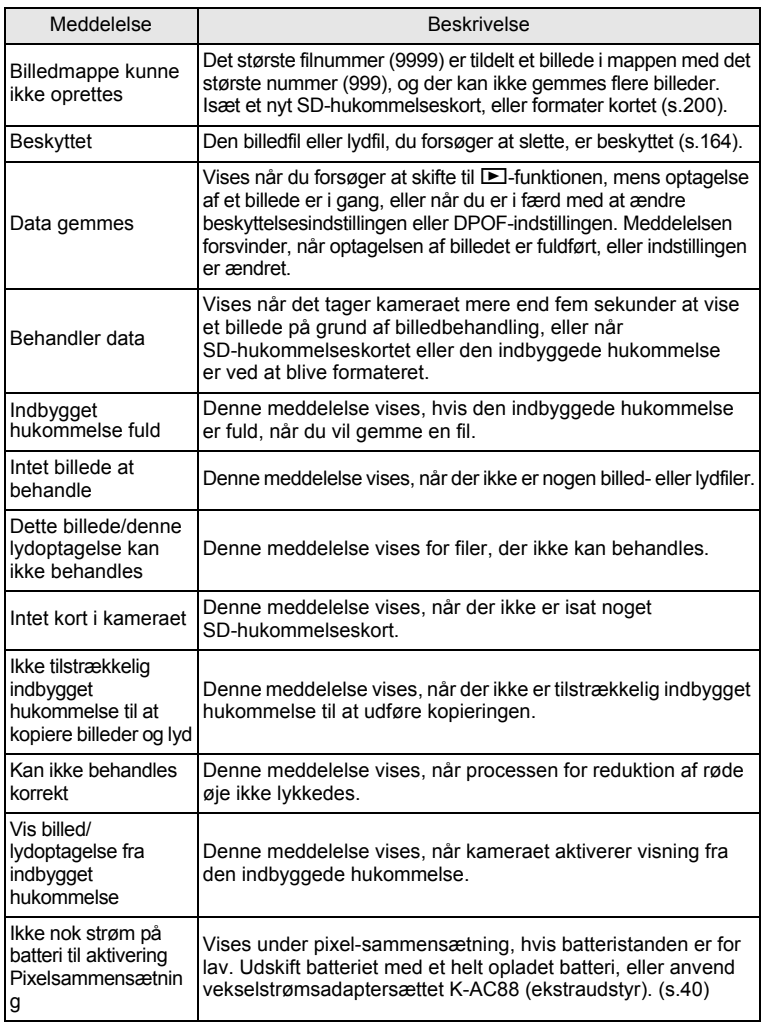

## <span id="page-250-0"></span>**Fejlfinding**

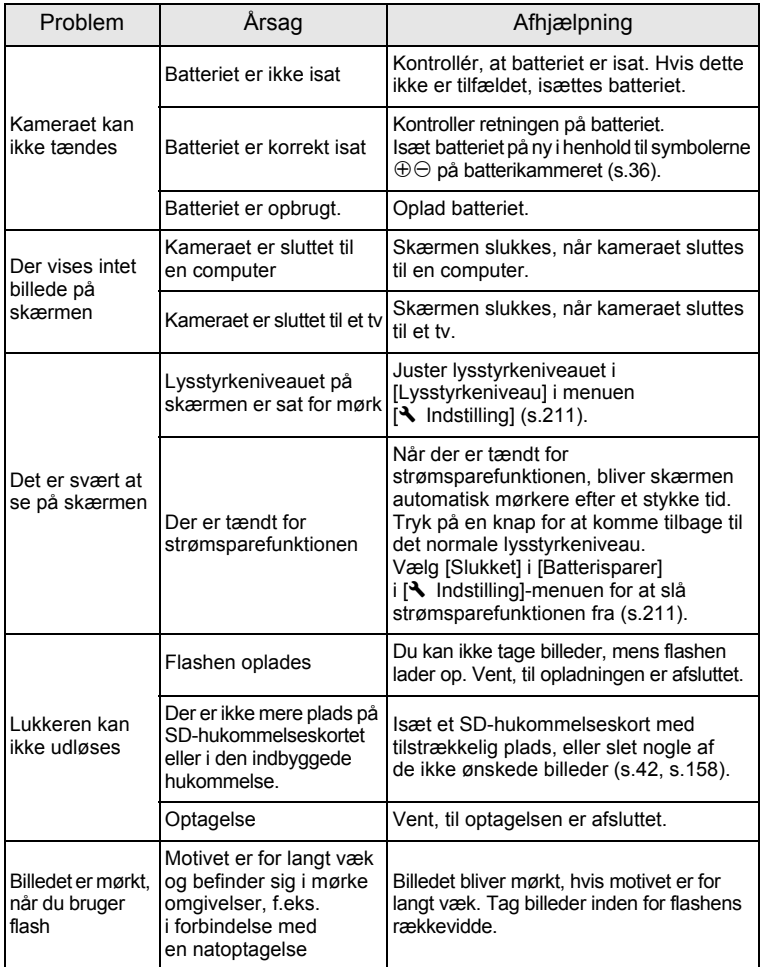

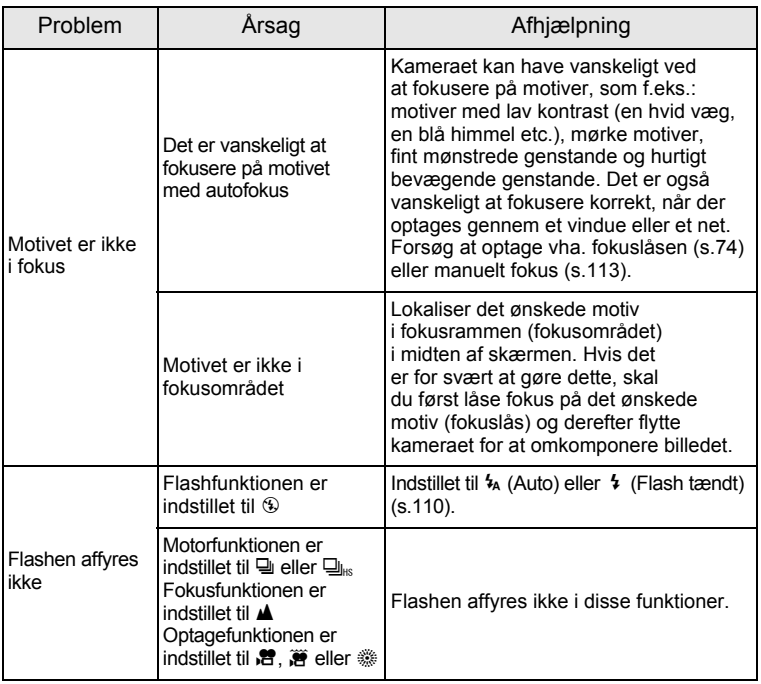

memo

Meget sjældent kan statisk elektricitet være årsag til fejlfunktion. I dette tilfælde skal du fjerne batteriet og isætte det igen. Hvis kameraet derefter fungerer korrekt, så er normal funktion genoprettet, og du kan fortsætte med at bruge kameraet.
<span id="page-252-1"></span>Nedenstående tabel viser standardindstillinger fra fabrikken. Angivelserne for menupunkterne med en standardindstilling er forklaret nedenfor.

#### **Sidste hukommelsesindstilling**

- Ja : Den aktuelle indstilling (seneste hukommelse) gemmes, når kameraet slukkes.
- Nej : Indstillingen nulstilles til standardindstillingen, når kameraet slukkes.
- \* : Indstillingen afhænger af [Hukommelse]-indstillingen ([s.141\)](#page-142-0).

 $: NA$ 

#### **Nulstil indstilling**

- Ja : Standardindstillingen kan gendannes ved hjælp af nulstilfunktionen ([s.216\)](#page-217-0).
- Nej : Indstillingen gemmes selv efter nulstilling.

<span id="page-252-0"></span> $: NA$ 

#### **[**A **Optagefunktion] Menupunkter**

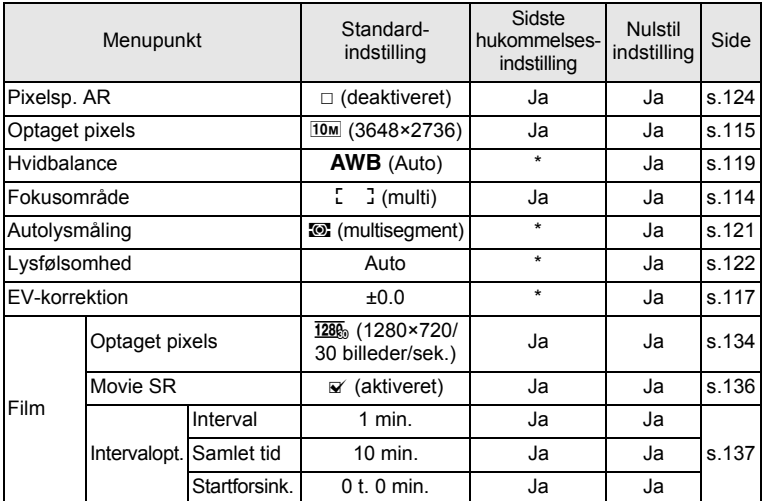

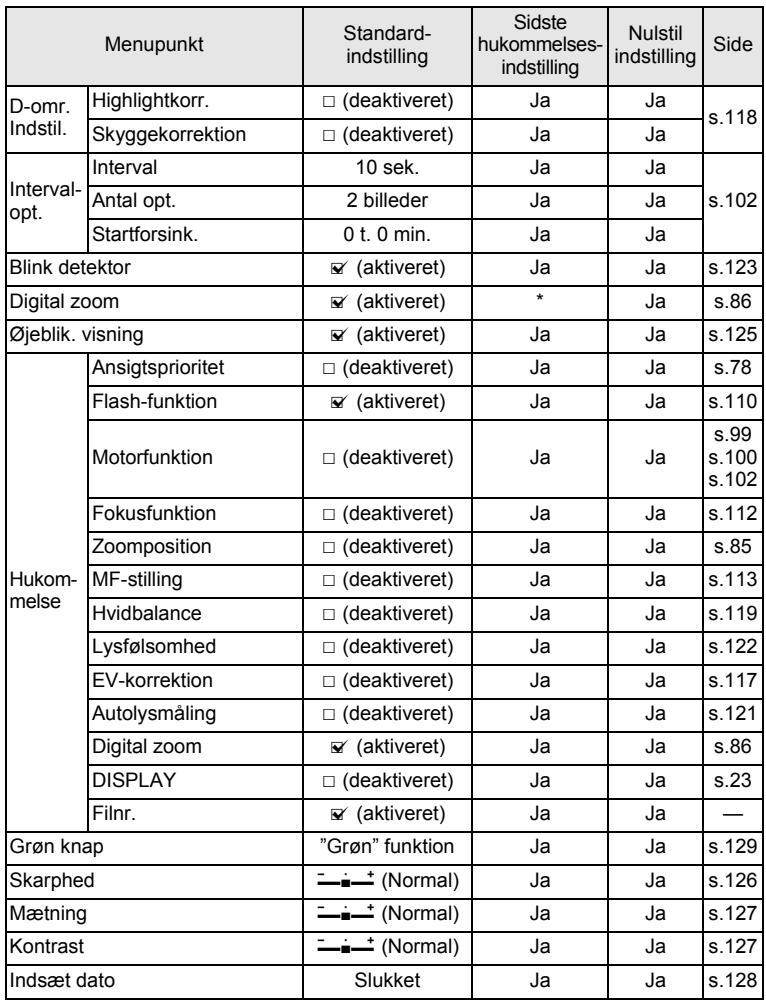

**252**

#### <span id="page-254-0"></span>**[**W **Indstilling] Menupunkter**

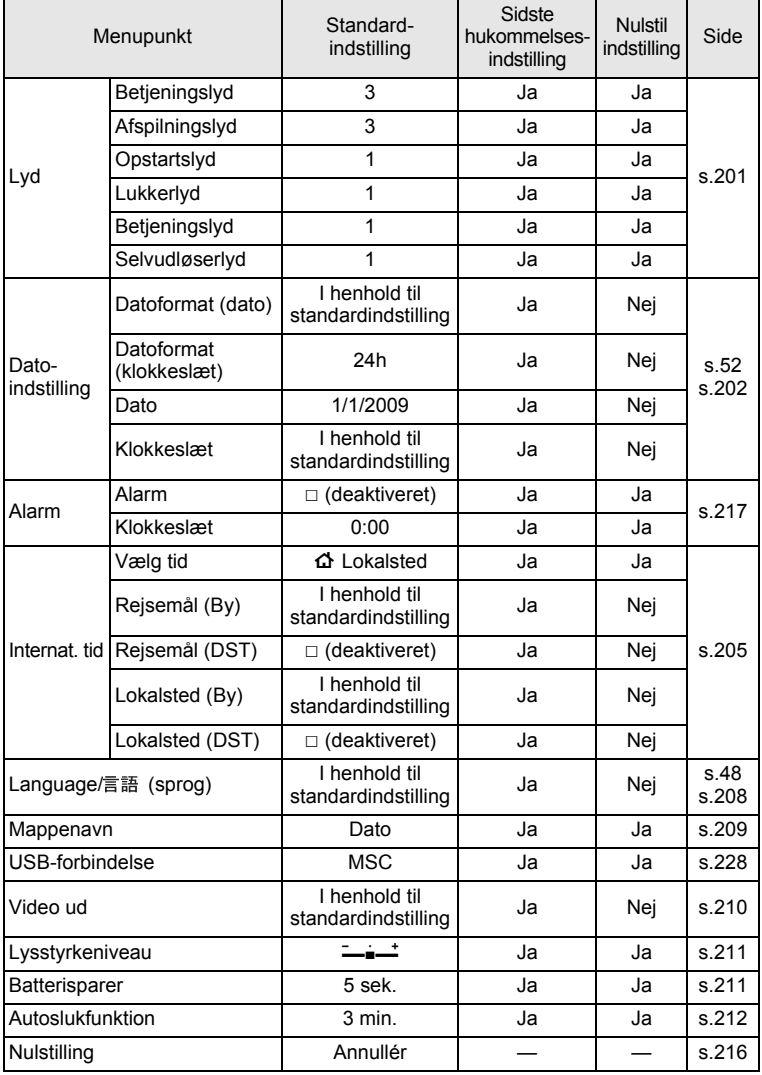

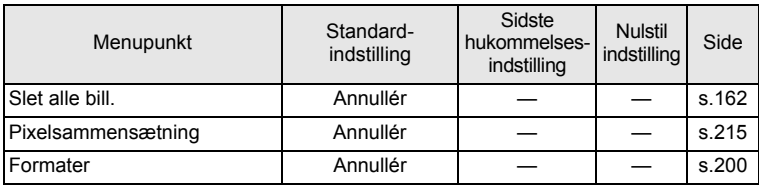

#### <span id="page-255-0"></span>**Menupunkter til Udvalget af visningsfunktioner**

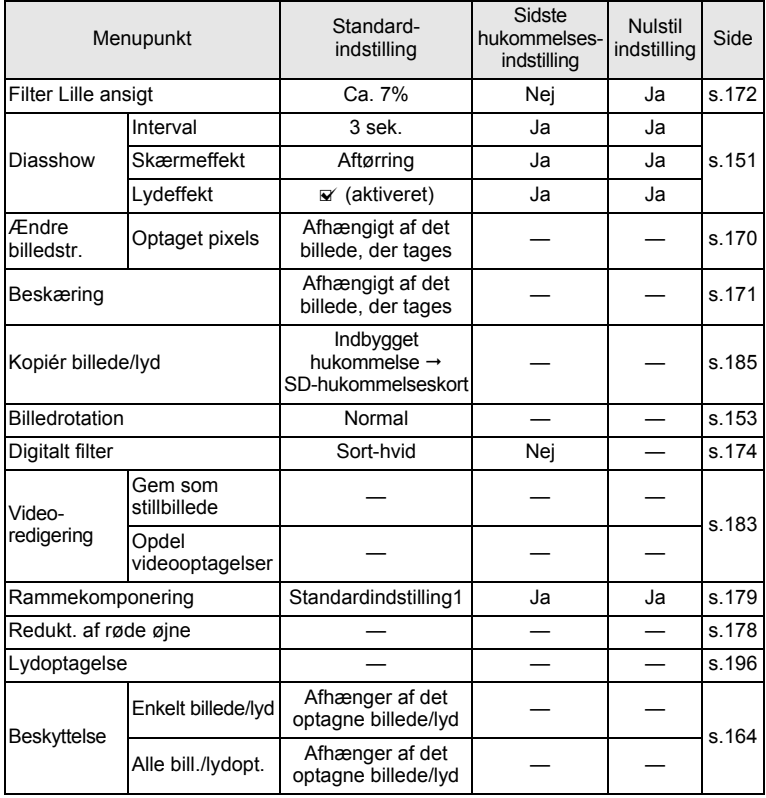

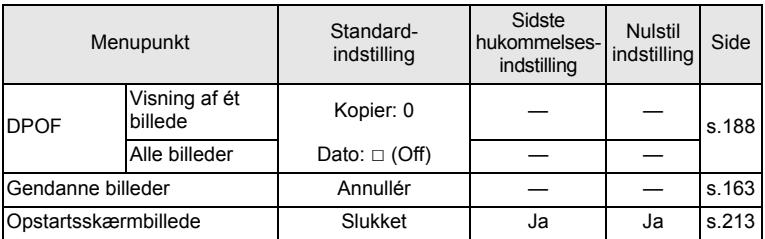

#### **Knapbetjening**

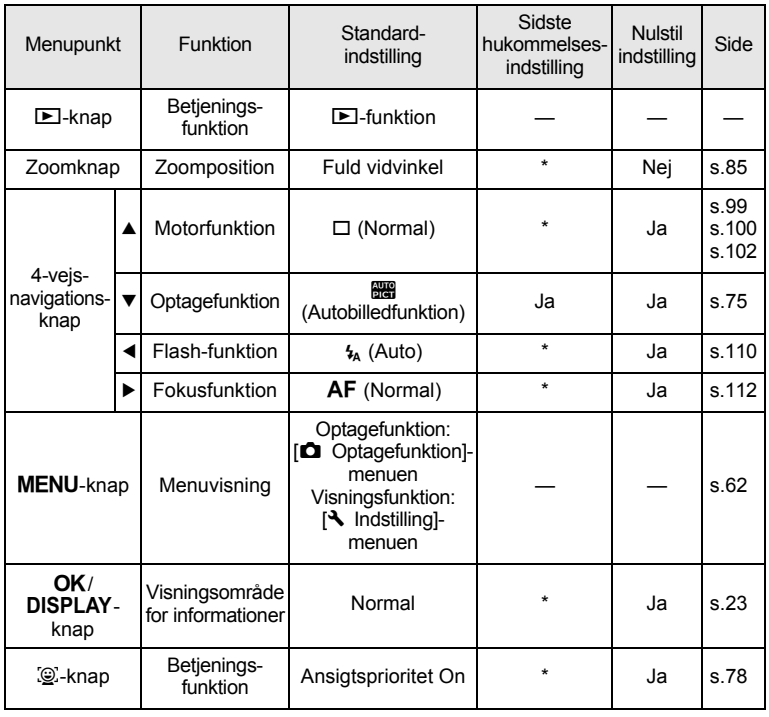

**O** Appendiks **Appendiks**

**255**

## **Liste over bynavne med internationale tidszoner**

<span id="page-257-0"></span>**By:** Angiver byer, der kan indstilles som enten standardindstilling [\(s.48\)](#page-49-1) eller international tid ([s.205](#page-206-0)).

<span id="page-257-1"></span>**Videoudgangsformat:** angiver videoudgangsformatet for den by, der er valgt som standardindstilling.

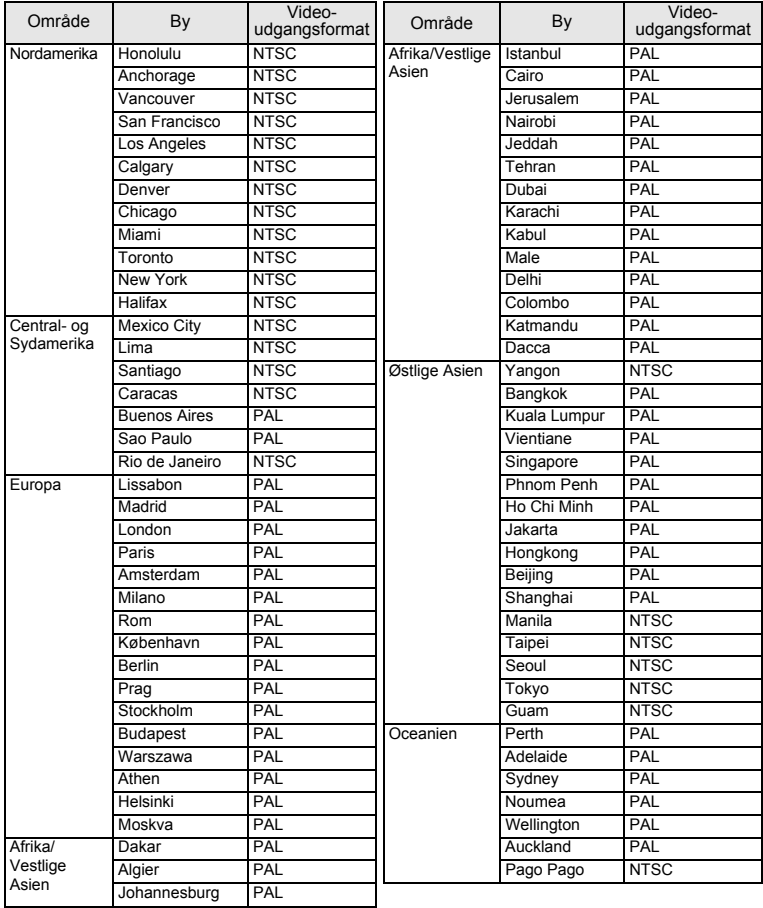

## <span id="page-258-0"></span>**Tilbehør (ekstraudstyr)**

Der fås forskelligt tilbehør til dette kamera.

Produkter, der er mærket med en stjerne (\*), er identiske med dem, der følger med kameraet.

#### **Strømkilde**

#### **Genopladeligt batteri (lithium-ion) D-LI88 (\*)**

#### **Batteriopladersæt K-BC88 (\*)**

(Batterioplader D-BC88, vekselstrømsledning)

#### **Vekselstrømsadaptersæt, K-AC88**

(Vekselstrømsadaptersættet D-AC64, jævnstrømskoblingsenhed D-DC88, vekselstrømsledning)

Batteriopladeren og netledningen fås kun som sæt.

#### **Kabel**

**USB-kabel, I-USB7 (\*)**

**AV-kabel I-AVC7 (\*)**

#### **Rem**

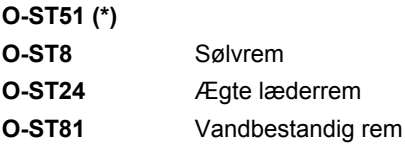

#### **Kameraetui**

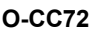

**O-CC79**

**O-CC81**

## <span id="page-259-0"></span>**Hoved specifikationer**

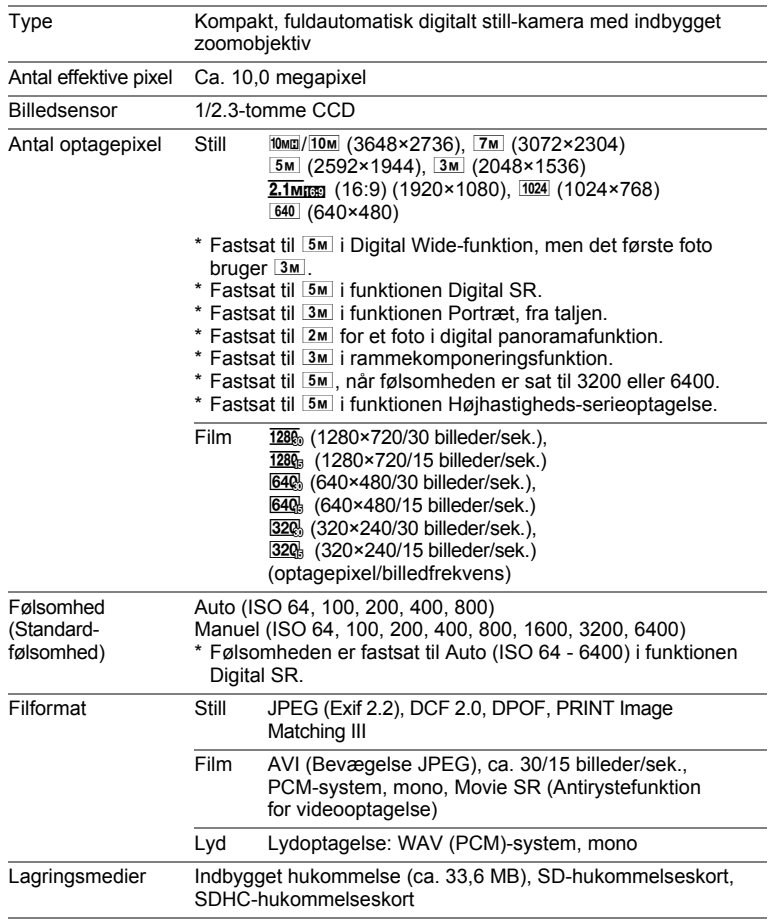

**O**<br>Appendiks **Appendiks**

<span id="page-260-0"></span>Omtrentlig billedlagringskapacitet og optagetid **Stillbilleder** 

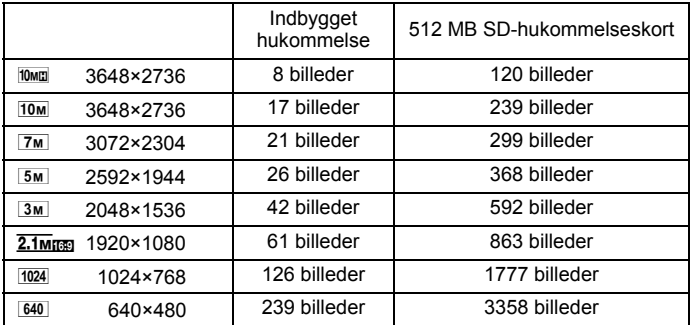

• Billedlagringskapaciteten er kun tænkt som reference. Den faktiske billedlagringskapacitet afhænger af SD-hukommelseskortet og motivet.

Video/lyd

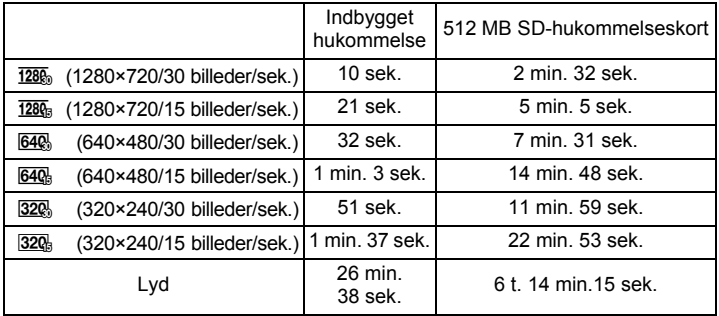

• Ovenstående tal er baseret på vores standardoptageforhold og kan variere afhængigt af motiv, optageforhold og det anvendte SD-hukommelseskort.

• Du kan fortsætte med at optage, indtil den indbyggede hukommelse/ SD-hukommelseskortet er fuld(t), eller indtil videooptagelsen når en størrelse på 2 GB (ved anvendelse af et SDHC-kort). Hvis optagelsen standser ved 2 GB, kan du begynde at optage igen og optage resten af videooptagelsen i blokke på 2 GB.

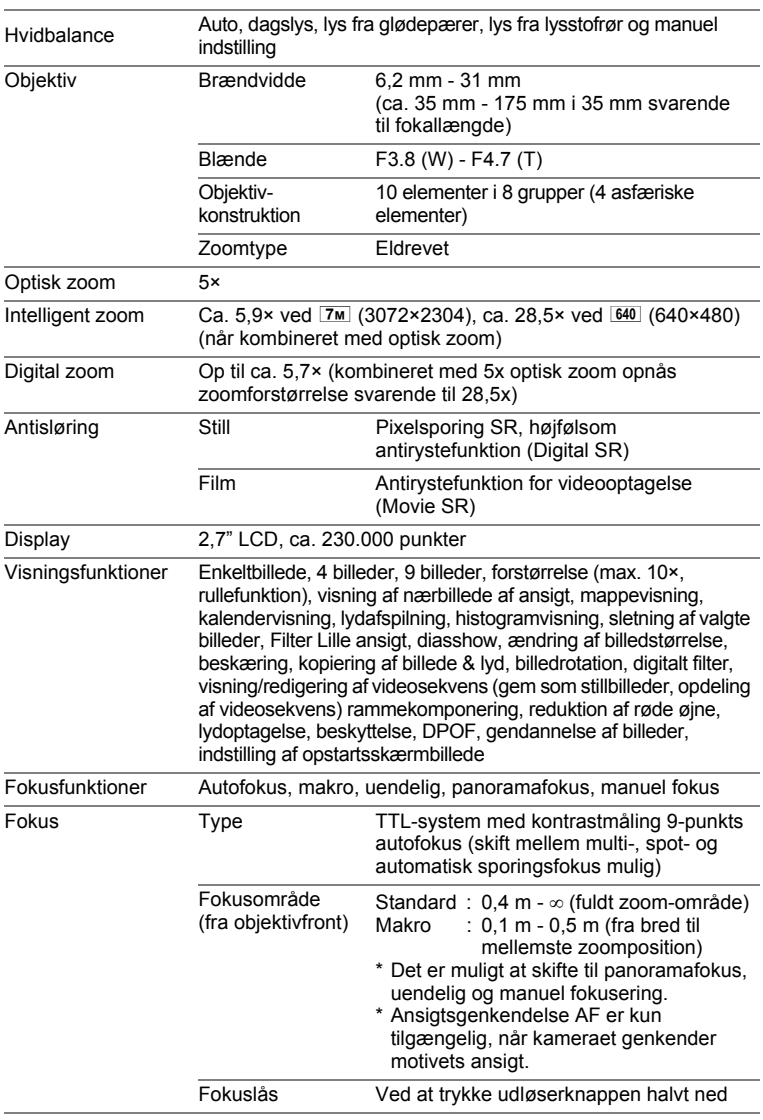

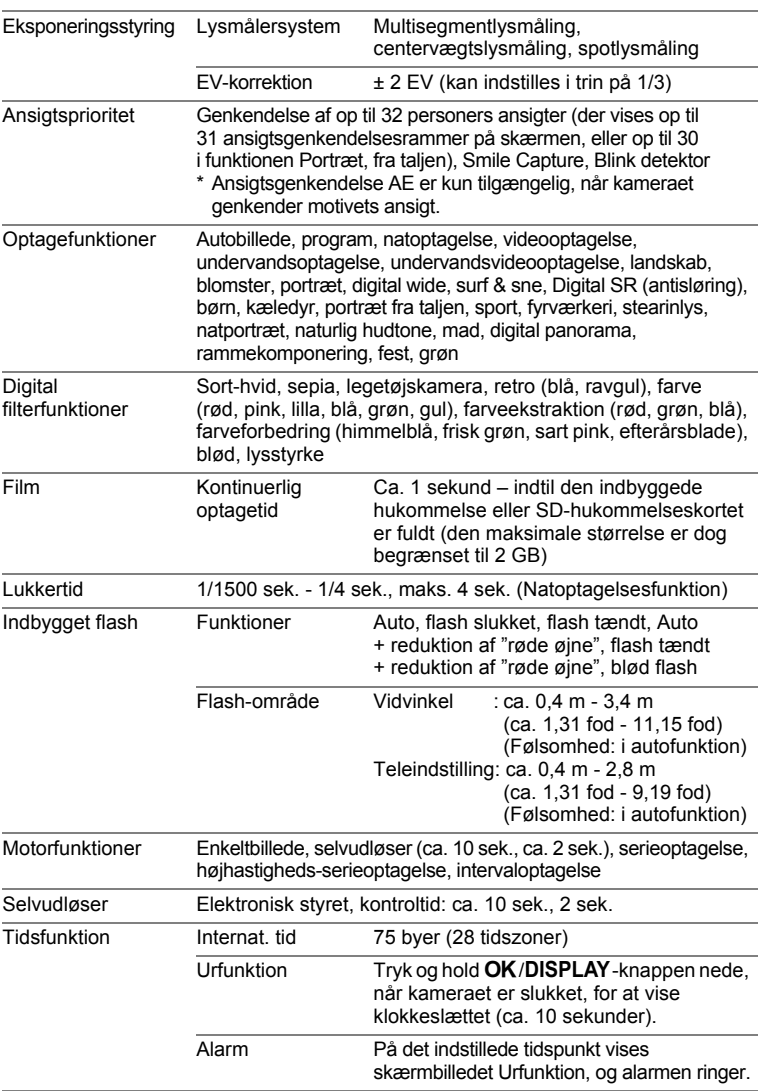

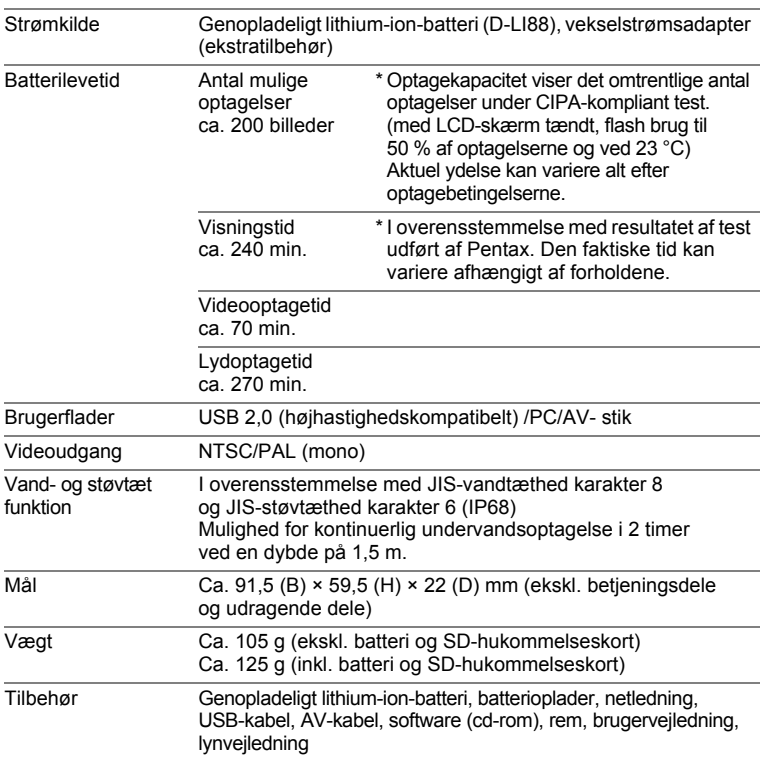

## **GARANTIBESTEMMELSER**

Alle PENTAX-kameraer, der købes gennem autoriserede distributører af fotografisk udstyr, er dækket af en garanti mod materiale- og fremstillingsfejl i et tidsrum på tolv måneder fra købsdatoen. Der vil blive ydet service, og defekte dele vil blive udskiftet uden beregning inden for dette tidsrum under forudsætning af, at der ikke på udstyret findes tegn på skade som følge af stød, sand eller væske, misbrug, indgreb, batteritæring eller kemisk korrosion, brug i strid med brugervejledningen eller modificering foretaget af et ikke-autoriseret værksted. Producenten og dennes autoriserede repræsentanter hæfter ikke for nogen reparation eller ændring bortset fra sådanne, som er udført med disses skriftlige godkendelse, og producenten og dennes autoriserede repræsentanter hæfter endvidere ikke for tab som følge af forsinkelse eller manglende anvendelsesmulighed eller andre indirekte eller afledte tab af nogen art, det være sig som følge af materiale- eller fremstillingsfejl eller af andre årsager. Det aftales udtrykkeligt, at producentens og dennes autoriserede repræsentanters ansvar i medfør af enhver garanti eller indeståelse, det være sig udtrykkeligt eller stiltiende, er strengt begrænset til udskiftning af dele som anført ovenfor. Der vil ikke blive ydet godtgørelse for reparationer, der er foretaget af ikke-autoriserede PENTAX-serviceværksteder.

Fremgangsmåde i tilfælde af defekter inden for garantiperioden (12 måneder) Hvis der opstår problemer med dit PENTAX-kamera inden for garantiperioden på 12 måneder, skal kameraet returneres til den forhandler, hvor du købte det, eller til fabrikken. Hvis der ikke findes en Pentax-repræsentant i dit land, skal du indsende kameraet til fabrikken franko. I sidstnævnte tilfælde kan det tage et godt stykke tid, før kameraet kan returneres til dig som følge af komplicerede toldprocedurer. Hvis udstyret er dækket af garantien, vil reparation blive foretaget og dele udskiftet uden beregning, hvorefter kameraet returneres til dig. Hvis garantien ikke dækker udstyret, skal du selv dække omkostningerne efter fabrikkens eller dennes repræsentants almindelige gebyrer. Udgifter til forsendelse afholdes af køber. Hvis dit PENTAX-udstyr er købt i et andet land end det land, hvor du indsender det til eftersyn i garantiperioden, kan fabrikkens repræsentant i det pågældende land opkræve almindelige ekspeditions- og servicegebyrer. Uanset ovenstående vil dit PENTAX-udstyr blive efterset uden beregning i henhold til nærværende procedure og garantipolitik, hvis det returneres til fabrikken. Under alle omstændigheder skal forsendelsesomkostninger og toldgebyrer afholdes af afsenderen. Køber skal beholde kvitteringer og regninger for købet som bevis for købsdatoen i mindst et år. Ved indsendelse af udstyr til reparation skal dette indsendes til producentens autoriserede repræsentanter eller godkendte værksteder, medmindre udstyret sendes direkte til producenten. Sørg altid for at få et tilbud på, hvad en reparation vil koste. Først når du har accepteret tilbuddet, skal du lade værkstedet gå i gang med reparationen.

- **Denne garantipolitik påvirker ikke kundens lovbestemte rettigheder.**
- **Lokale garantiordninger, der ydes af PENTAX-distributører i visse lande, kan træde i stedet for denne garanti. Vi anbefaler derfor, at du gennemlæser et evt. garantikort, der følger med produktet på købstidspunktet, eller kontakter PENTAX-distributøren i dit land for at få yderligere oplysninger om garantien**

CE-mærket er et overensstemmelsesmærke i henhold til  $\zeta$ EU-direktiv om CE-mærkning af produkter inden for den Europæiske Union.

#### **Information til brugere om indsamling og bortskaffelse af gammelt udstyr og brugte batterier**

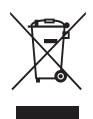

1. I Den Europæiske Union

Disse symboler på produkter, emballage og/eller medfølgende dokumenter betyder, at brugt elektrisk og elektronisk udstyr og batterier ikke må blandes med husholdningsaffald.

Brugt elektrisk/elektronisk udstyr og batterier skal behandles separat og i overensstemmelse med lovgivning, der kræver korrekt behandling, indsamling og genbrug af disse produkter. Afhængigt af implementeringen i den pågældende medlemsstat kan private husstande i EU-medlemsstaterne gratis aflevere brugt elektrisk/elektronisk udstyr og batterier på dertil beregnede indsamlingsfaciliteter\*.

I nogle lande tager din lokale forhandler også gratis imod dit gamle produkt, hvis du køber et tilsvarende nyt produkt. \*Kontakt de lokale myndigheder, hvis du ønsker yderligere oplysninger.

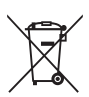

Ved at bortskaffe dette produkt korrekt hjælper du med at sikre, at affaldet bliver behandlet, indsamlet og genbrugt, hvilket forhindrer potentielle negative virkninger på miljøet og menneskers sundhed, som ellers ville kunne opstå som følge af uhensigtsmæssig håndtering af affaldet.

2. I andre lande uden for EU

Disse symboler er kun gældende i EU. Hvis du vil bortskaffe enhederne, så kontakt dine lokale myndigheder eller forhandler for at få oplyst den korrekte bortskaffelsesmetode.

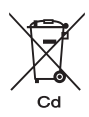

I Schweiz: Brugt elektrisk/elektronisk udstyr kan gratis afleveres til forhandleren, selv hvis du ikke køber et nyt produkt. Yderligere indsamlingsfaciliteter er angivet på hjemmesiden www.swico.ch eller www.sens.ch.

Bemærkning om batterisymbolet (to symboleksempler forneden):

Dette symbol bliver måske brugt i kombination med benævnelse af det kemiske element eller sammensætning, der bruges. I dette tilfælde skal du handle i overensstemmelse med de krav, der er stillet for de involverede kemikalier.

#### **Memo**

## **Indeks**

## **Symboler**

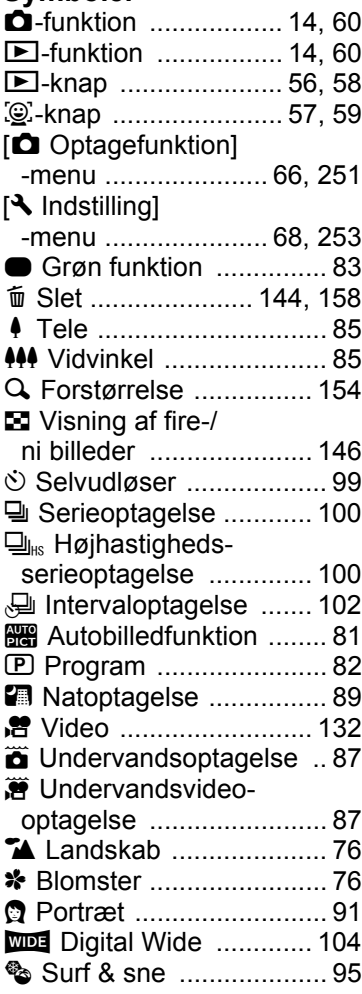

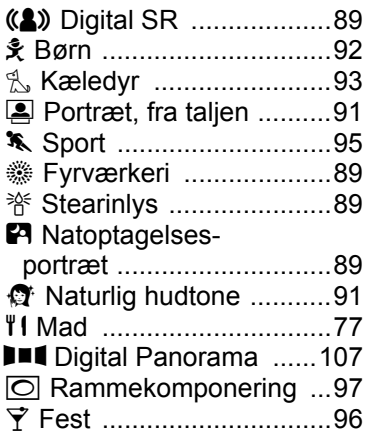

## **Tal**

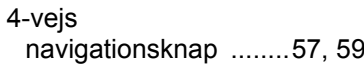

## **A**

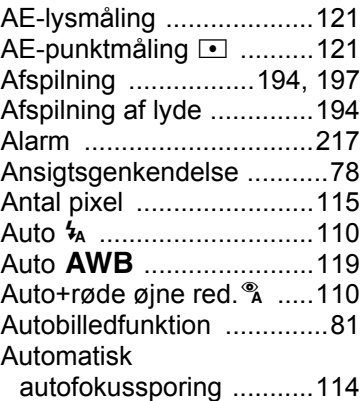

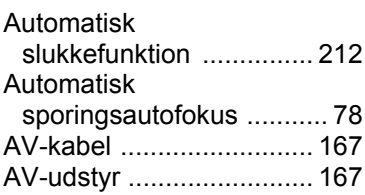

## **B**

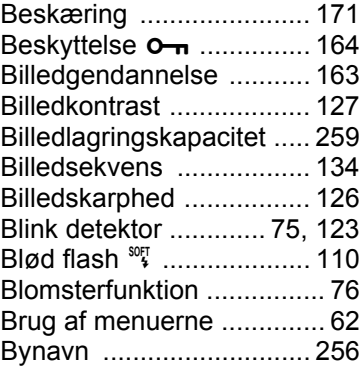

## **C**

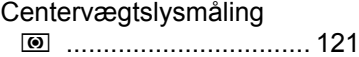

## **D**

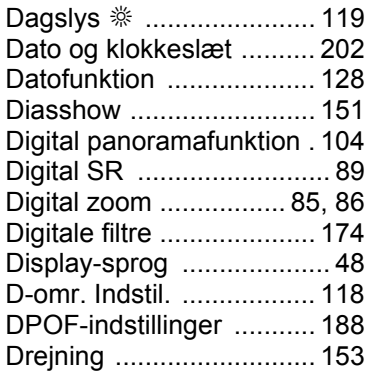

#### **F**

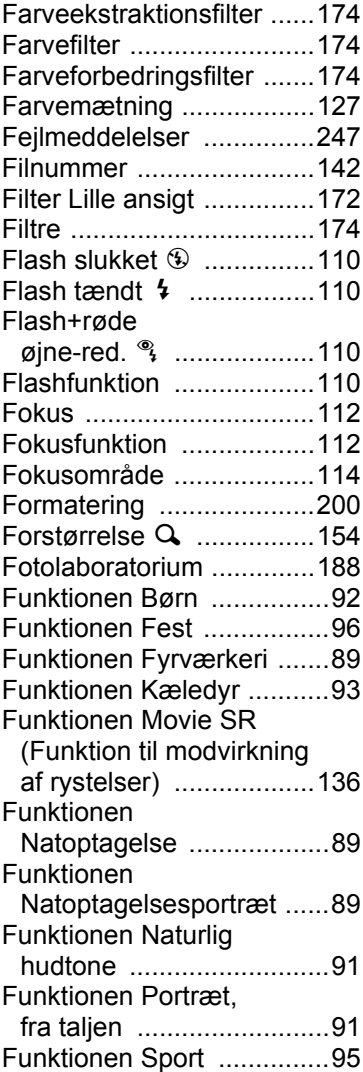

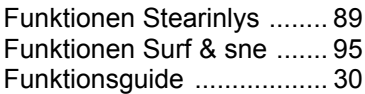

## **G**

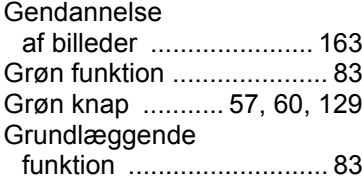

## **H**

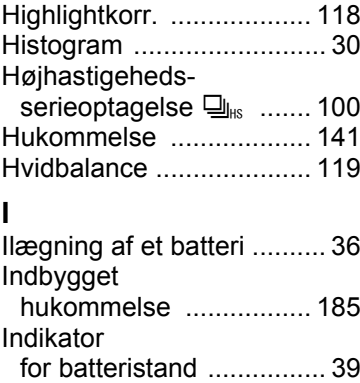

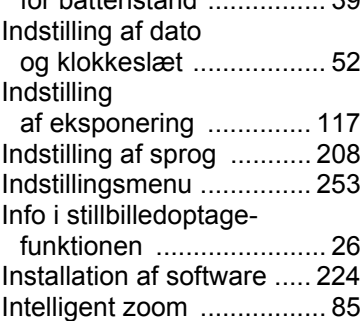

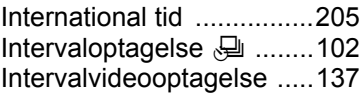

## **K**

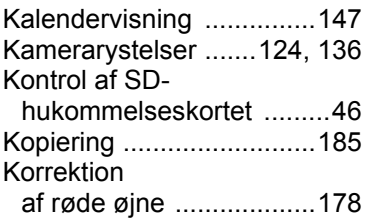

## **L**

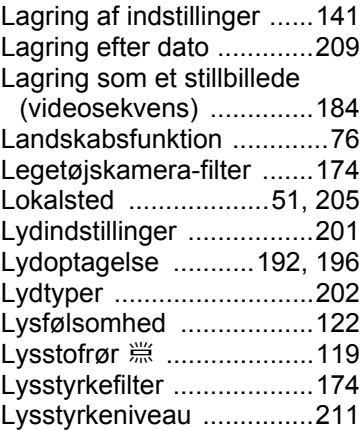

#### **M**

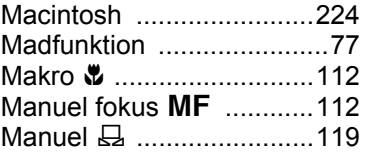

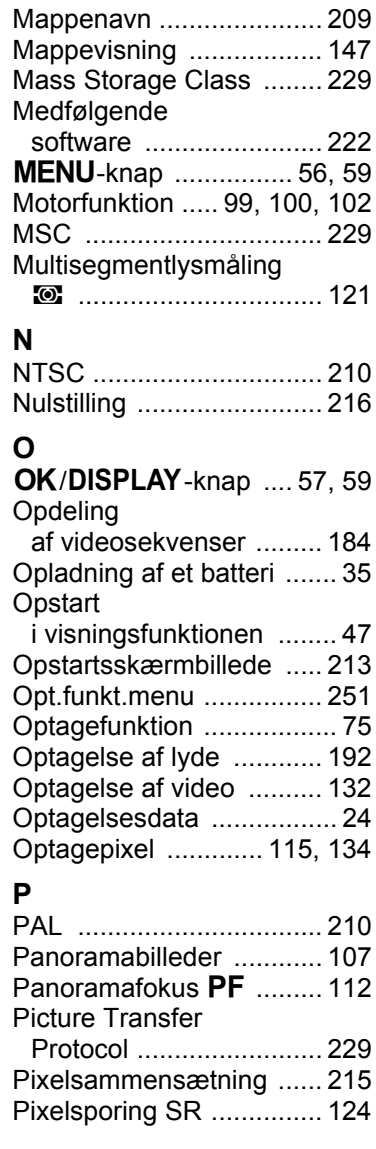

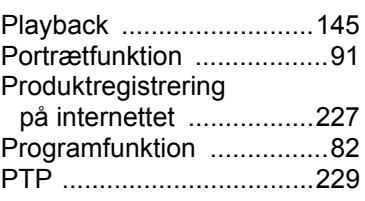

#### **R**

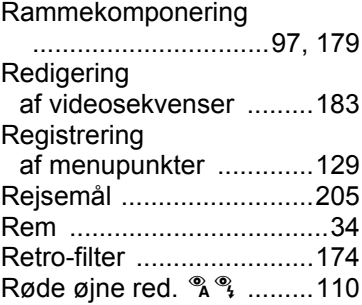

## **S**

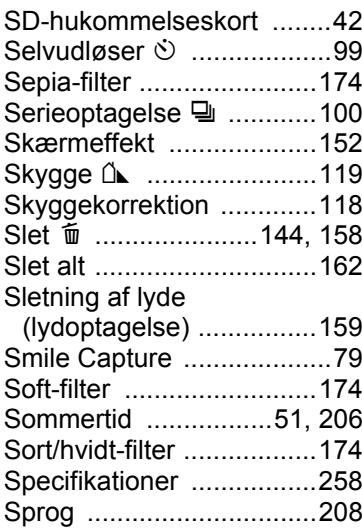

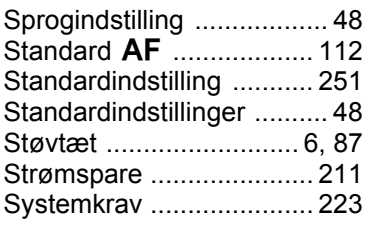

## **T**

[Tænd/sluk-knap](#page-47-1)  [...................... 46,](#page-47-1) [47,](#page-48-1) [56,](#page-57-2) [58](#page-59-1)

### **T**

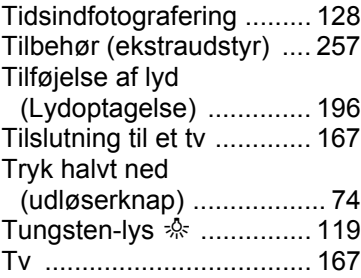

## **U**

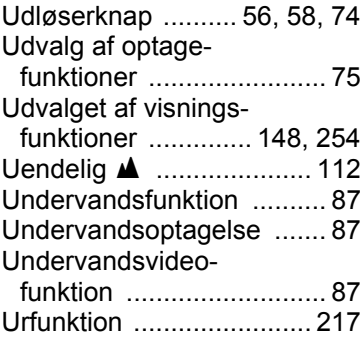

#### **V**

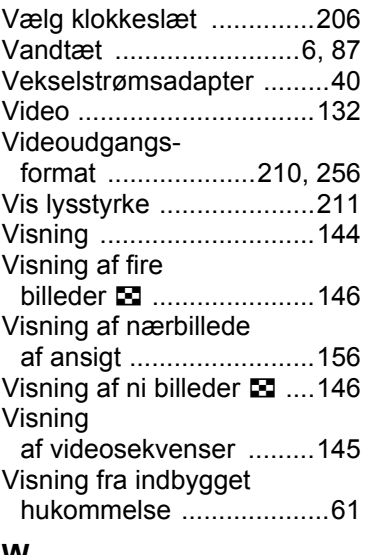

#### **W**

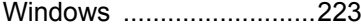

## **Z**

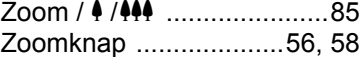

### **Æ**

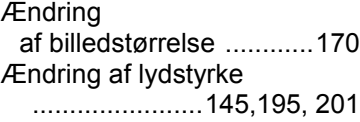

### **Ø**

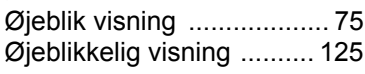

## **Å**

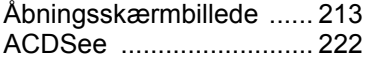

**HOYA CORPORATION PENTAX Imaging Systems Division**

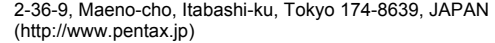

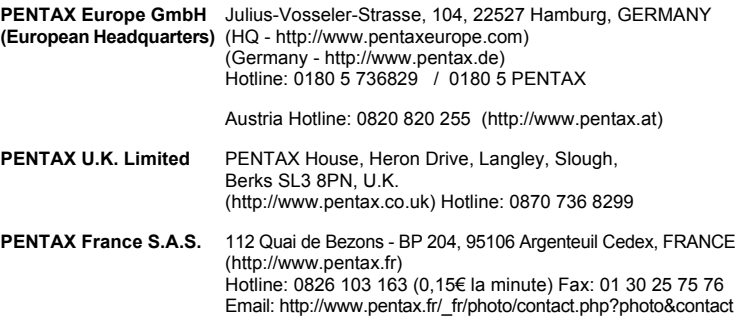

#### **PENTAX Imaging Company A Division of PENTAX of America, Inc.**

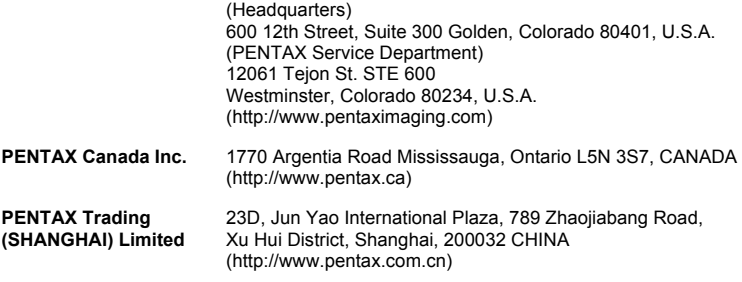

#### **Westheimer A/S**

Erhvervsvej 30, DK-2610 Rødovre, Denmark Phone number: +45 4485 3400 Email address: info@westheimer.dk Website: www.westheimer.dk

Producenten forbeholder sig ret til at ændre specifikationer, design og leveringsomfang uden varsel.

AP028807/DAN Copyright © HOYA CORPORATION 2009 FOM 01.08.2009 Printed in Europe